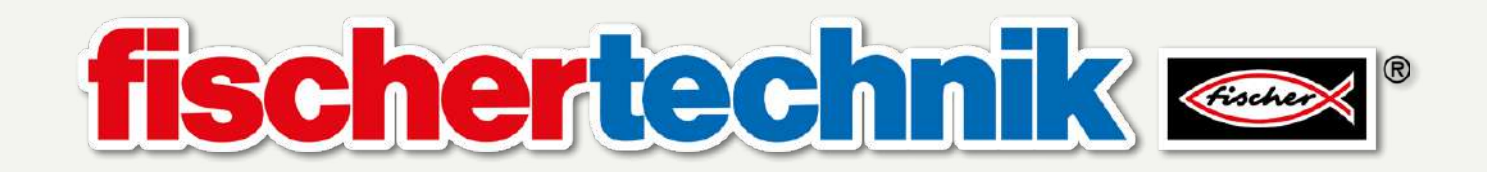

Training Factory Industry 4.0 24V Комплексный макет цифрового производства «Индустрия 4.0» 24В

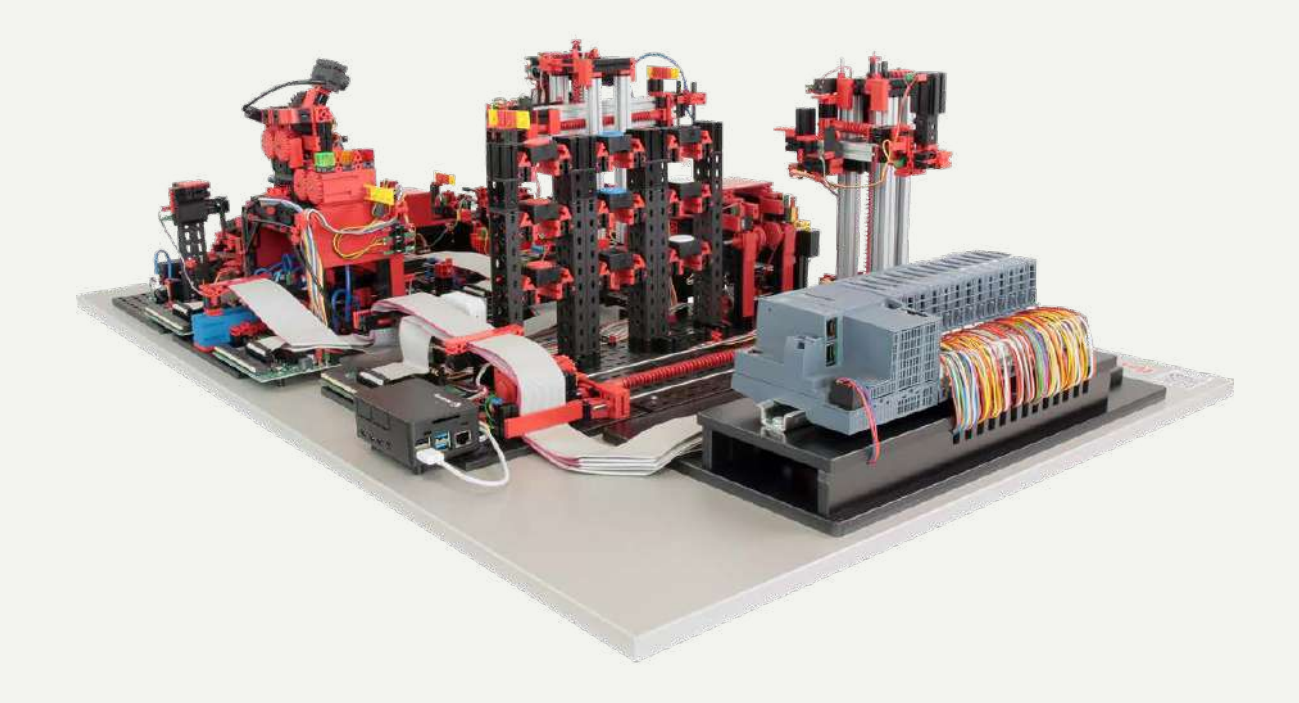

Complete Set with PLC S7-1500 Комплект с ПЛК S7-1500

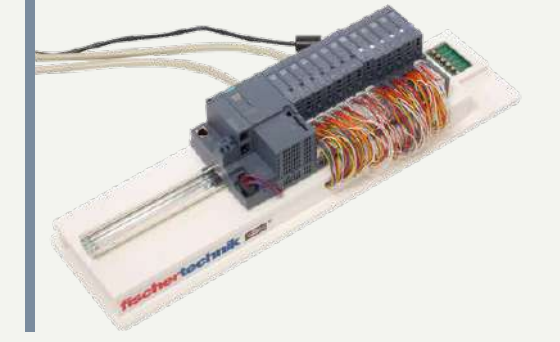

Art.-No. 560840 Артикул 560840 Индустрия 4.0 24 В

# **Оглавление**

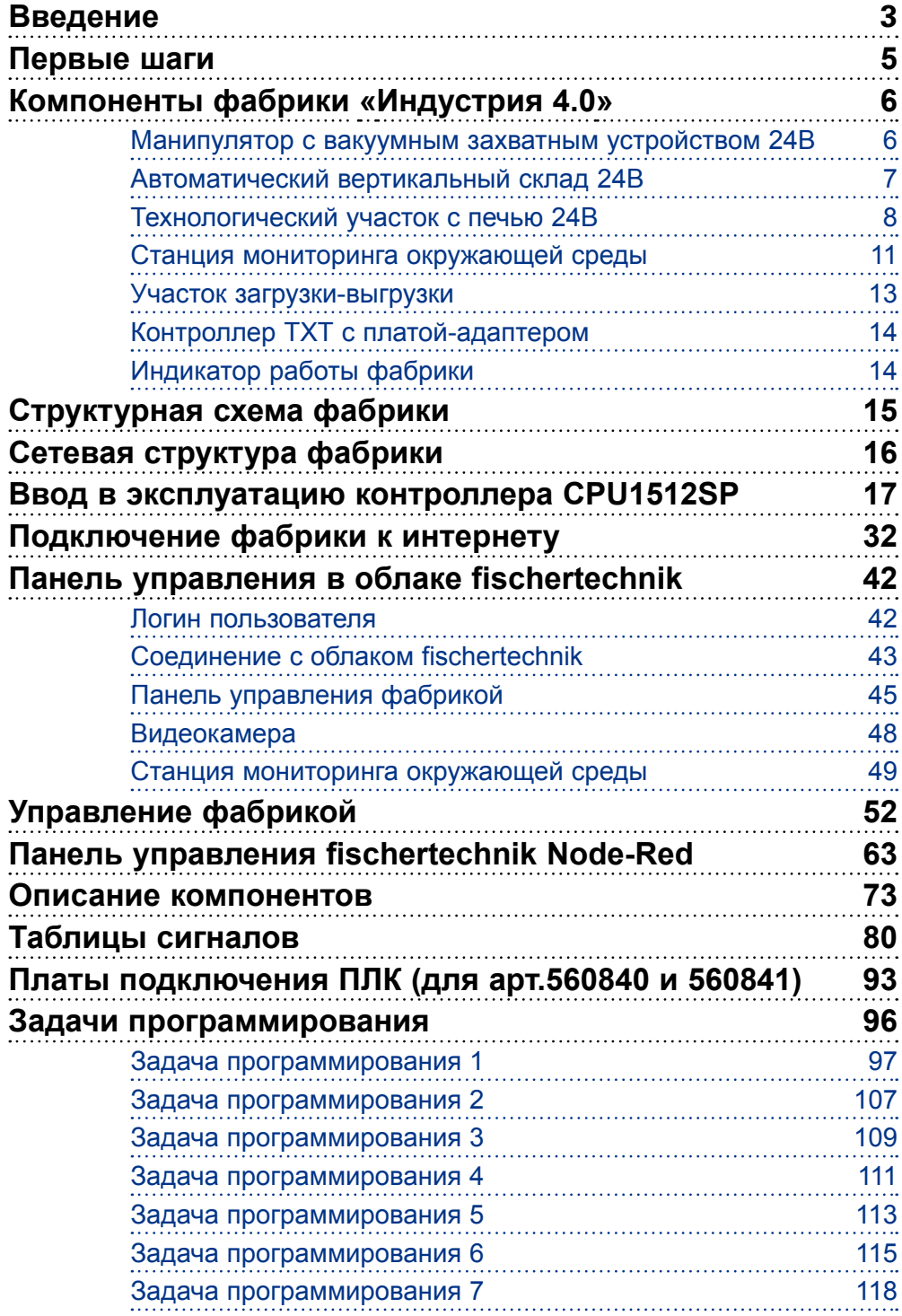

<span id="page-2-0"></span> $24R$ 

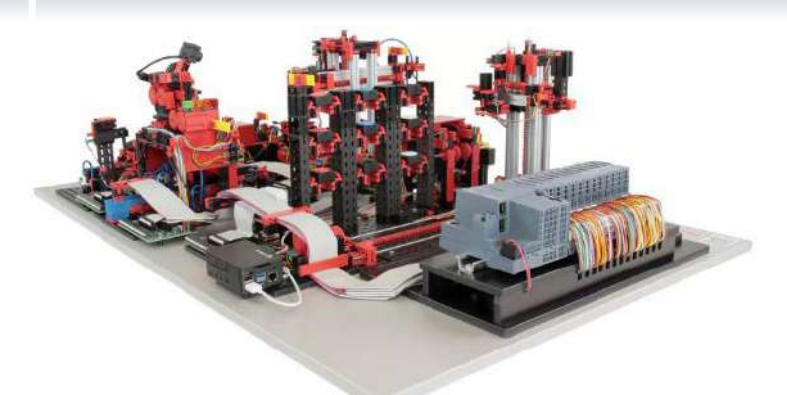

# **Введение**

Комплексный макет цифрового производства «Индустрия 4.0» арт.560840\* (далее просто «фабрика») — это технический учебный макет, который используется для изучения комплекса технологий «Индустрия 4.0» в учреждениях среднего професиионального образования, высшего професиионального образования, а также для исследований, обучения и развития в технологических компаниях и IT-подразделениях. Комплексный макет демонстрирует этапы современного производственного бизнеса.

Он состоит из нескольких участков:

- участок загрузки материалов и выгрузки готовых заказов;
- участок хранения (вертикальный склад);
- манипулятор с вакуумным захватным устройством;
- технологический участок (термообработка и механическая обработка);
- участок сортировки;
- станция мониторинга окружающей среды;
- система видео-наблюдения.

Кроме того, на фабрике установлены:

- Система управления на базе ПЛК SIMATIC S7-1500 (не входит в комплект поставки некоторых версий фабрики);
- Контроллер TXT в качестве брокера MQTT и интерфейса с облаком fischertechnik;
- Шлюз Интернета вещей (Raspberry Pi) с Node-RED;
- Wi-Fi-роутер (может не поставляться для некоторых версий фабрики).

После размещения заказа через web-интерфейс облачного сервиса fischertechnik cloud, заготовки проходят через соответствующие заводские модули, причём на панели управления облачного сервиса сразу же отображается текущее состояние. Для идентификации заготовок имитационные грузы оснащены NFC-метками. Встроенный датчик окружающей среды выдаёт значения температуры, влажности, давления воздуха и качества воздуха. Камера видит всю систему через вертикальный и горизонтальный диапазон панорамирования и, таким образом, может использоваться для удалённого технического обслуживания через интернет.

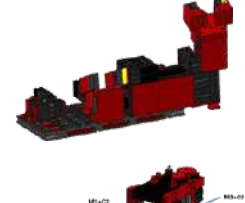

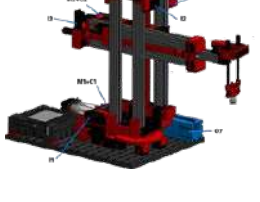

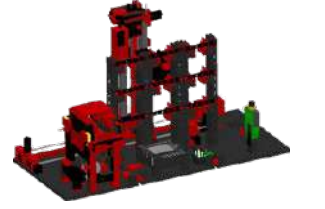

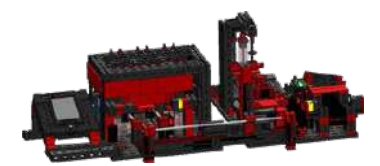

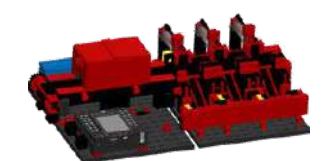

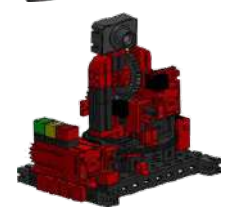

*\* данный документ также можно использовать с моделями арт.554868 и 560841*

 $24B$ Инлистрия 4.0

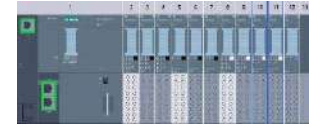

Фабрика в 24В-исполнении может управляться программируемым логическим контроллером (ПЛК) SIMATIC S7-1500 производства SIEMENS (не входит в комплект поставки некоторых версий фабрики).

**Примечание**: можно также использовать системы управления других производителей. Исходные коды можно импортировать для создания программ в зависимости от используемого контроллера. Они доступны по адресу:

[https://github.com/fischertechnik/plc\\_training\\_factory\\_24v/tree/master/PLC\\_](https://github.com/fischertechnik/plc_training_factory_24v/tree/master/PLC_SCL_sources) [SCL\\_sources](https://github.com/fischertechnik/plc_training_factory_24v/tree/master/PLC_SCL_sources)

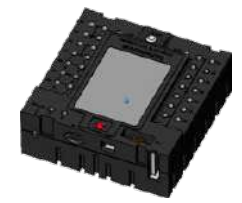

Контроллер TXT служит брокером MQTT и интерфейсом к облаку fischertechnik. MQTT (Message Queuing Telemetry Transport) — это открытый протокол сообщений, который обеспечивает передачу данных в виде сообщений между устройствами.

Связь между ПЛК и контроллером TXT осуществляется с помощью шлюза IoT через OPC UA. OPC UA (OPC Unified Architecture) — это стандарт обмена данными между различными платформами.

#### **Программное обеспечение**

ПЛК SIMATIC S7-1500 программируется с использованием ПО TIA Portal версии 16 и структурированного текста языка программирования (ST или SCL).

Управляющие программы для контроллера ТХТ написаны C/C++ и уже загружены в контроллер в состоянии готовности к запуску. Соответствующая библиотека C/C++ и API опубликованы на Github:

[https://github.com/fischertechnik/plc\\_training\\_factory\\_24v](https://github.com/fischertechnik/plc_training_factory_24v)

Эту библиотеку можно использовать для написания индивидуальных программ на C/C++ .

Программное обеспечение для шлюза Интернета вещей уже загружено на шлюз Интернета вещей. Node-RED доступен как программное обеспечение с открытым исходным кодом от OpenJS Foundation: <https://nodered.org>

<span id="page-4-0"></span> $24R$  $M$ MMCTDMG $\Lambda$ 0

# **Первые шаги**

Аккуратно распакуйте макет, снимите транспортный фиксатор, проверьте, нет ли каких-либо ослабленных или повреждённых компонентов. При необходимости верните незакрепленные детали в нужное место. Убедитесь, что все провода и шланги подключены. Вы можете использовать таблицы сигналов для подключения любых проводов, которые подключены неправильно.

Для моделей арт.560840 и 560841: если ПЛК не подключён, подключите его с помощью двух прилагаемых кабелей. Соединения (I) и (II) отмечены как на модели, так и на плате подключения ПЛК.

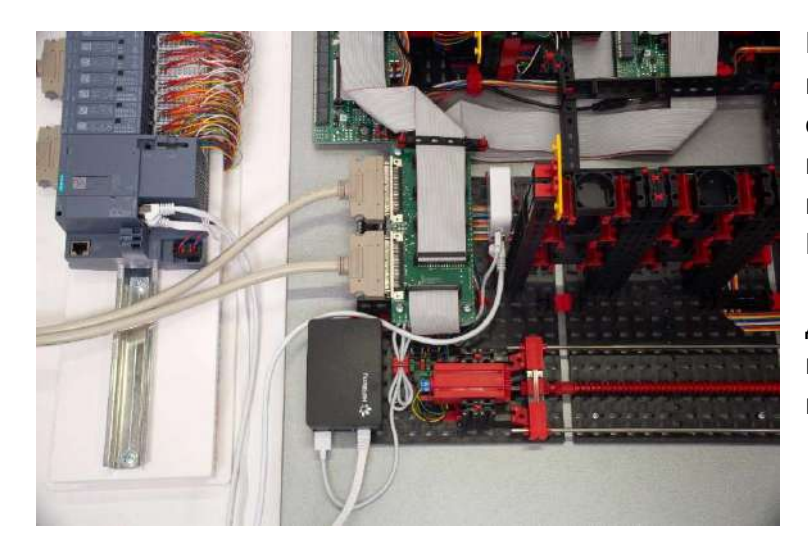

Подключите ПЛК SIMATIC S7-1500 к маршрутизатору TP-link с помощью одного из прилагаемых ethernet кабелей, используйте второй ethernet кабель для подключения ПЛК к шлюзу IOT (Raspberry Pi).

Для подключения фабрики к сети используйте 24В блок питания (входит в комплект поставки некоторых версий).

Проверьте предохранители на плате подключения ПЛК, должны загореться шесть зелёных светодиодов. Включите ПЛК и контроллер TXT. Если всё работает, то ПЛК и контроллер ТХТ загрузятся, загорятся контрольные лампы.

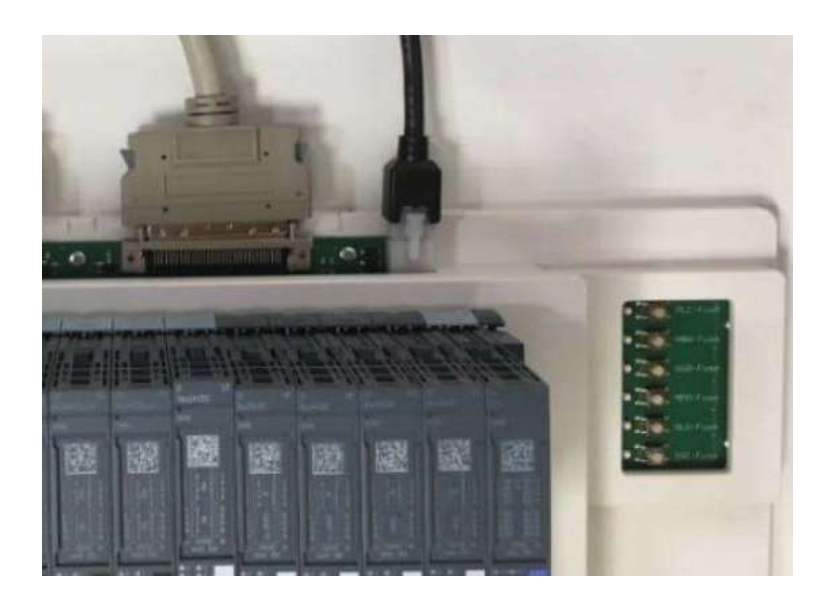

Заполните все девять ячеек вертикального склада пустыми транспортными контейнерами.

<span id="page-5-0"></span> $24R$ MHUWCTDMG A

# **Компоненты фабрики «Индустрия 4.0»**

Эта глава знакомит с отдельными компонентами Комплексного макета цифрового производства и кратко объясняет их функции.

#### **Что такое роботы?**

Ассоциация немецких инженеров (VDI) определяет промышленных роботов в Руководстве VDI 2860 следующим образом:

«Промышленные роботы представляют собой универсально применяемые многоосные механизмы, движения которых относительно последовательности движения и траекторий или углов являются свободно программируемыми и, при необходимости, управляемыми датчиком (т.е. без механического или человеческого вмешательства). Они могут быть оснащены захватами, инструментами или другими средствами производства и могут выполнять погрузочно-разгрузочные и / или производственные задачи».

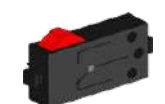

Кнопочный переключатель

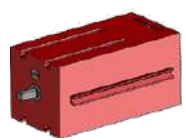

Мотор с энкодером

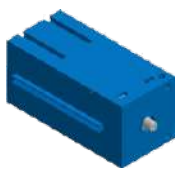

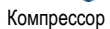

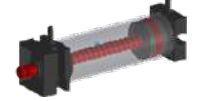

Пневматический цилиндр

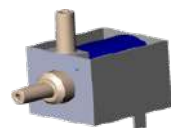

Электромагнитный пневматический клапан

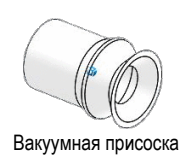

# **Манипулятор с вакуумным захватным устройством 24В Vacuum Gripper Robot 24V (VGR)**

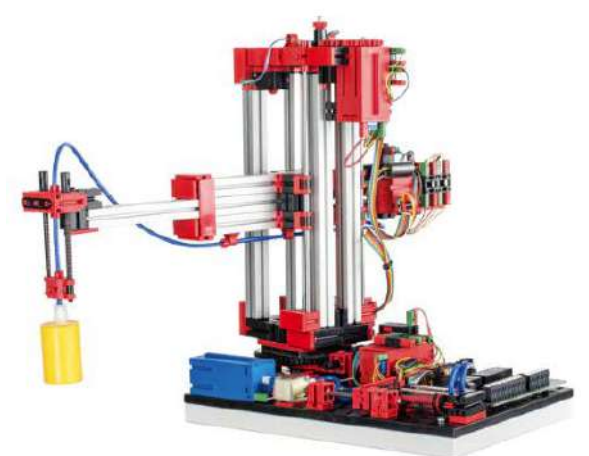

Манипуляционный робот с тремя степенями подвижности, оснащенный вакуумным захватным устройством, используется для перемещения различных объектов в рабочей зоне, ограниченной следующими размерами:

Ось вращения Х: 270 градусов.

Ось линейного перемещения Y (вперед/назад): 140 мм.

Ось линейного перемещения Z (вверх/вниз): 120 мм.

Типичный порядок работы для этого вида робота можно разделить на следующие этапы:

- позиционирование вакуумного захватного устройства над заготовкой;
- захват заготовки;
- перемещение заготовки в рабочей области;
- передача заготовки.

**6**

<span id="page-6-0"></span>Инлистрия 4.0. 24В

Позиционирование вакуумного захватного устройства или транспортировка заготовки может быть определено как движение от точки к точке, или как непрерывный путь. Управление отдельными осями происходит последовательно и / или параллельно, и на него существенно влияют препятствия, которые существуют в рабочем пространстве макета. Электромагнитный пневматический клапан и два связанных пневматических цилиндра, которые создают вакуумное давление, управляют вакуумным захватным устройством.

## **Автоматический вертикальный склад 24В Automated high-bay warehouse 24V (HBW)**

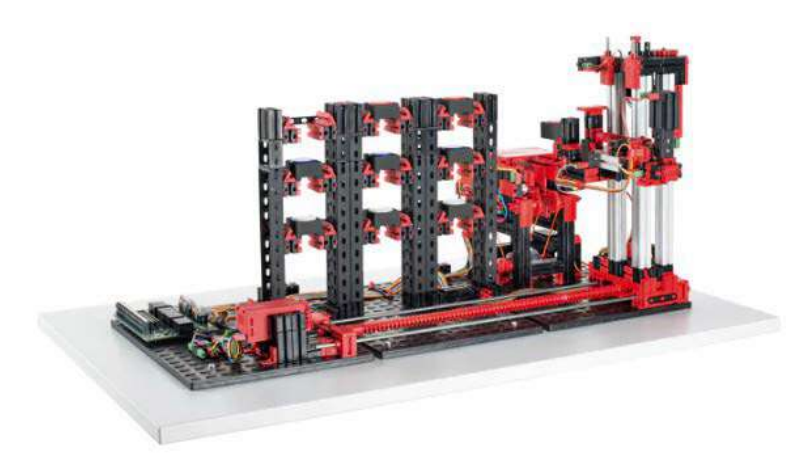

Что такое вертикальный склад?

Автоматический вертикальный склад экономит пространство и позволяет автоматизировать хранение и извлечение товаров. В большинстве случаев вертикальные склады проектируются как складские стеллажи с поддонами. Эта стандартизация обеспечивает высокую степень автоматизации и подключения к системе ERP (Enterprise Resource Planning). Автоматические вертикальные склады эффективно используют пространство, но требуют значительных предварительных инвестиций. Система состоит из автоматических штабелёров, перемещающих единицы хранения между ячейками стеллажей и зонами погрузки и выгрузки, транспортных систем, и непосредственно стеллажной конструкции. Высокая плотность складирования достигается за счёт минимизации зазоров и отсутствия необходимости строительства проходов для обслуживающего персонала. Перемещение единиц хранения внутри зоны складирования также происходит без участия человека.

Макет автоматического вертикального склада, установленный на фабрике, состоит из стеллажной конструкции на 9 ячеек, вдоль которой перемещается кран-штабелер с загрузочным устройством. Подача транспортных контейнеров осуществляется с помощью ленточного транспортера через станцию загрузки/выгрузки, оснащённую световыми барьерами.

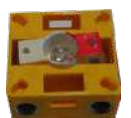

Фототранзистор

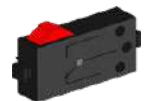

Кнопочный переключатель

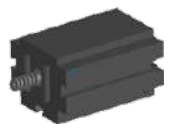

Мини-мотор

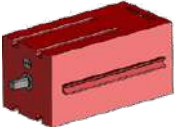

Мотор с энкодером

<span id="page-7-0"></span> $0.24B$  $m$ v $c$ tmuc $d$ 

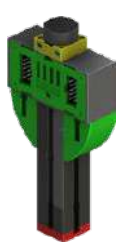

#### **Датчик окружающей среды**

Датчик окружающей среды (Bosch BME680) установлен на участке вертикального склада, но подключён к контроллеру ТХТ.

### **Технологический участок с печью 24В Multi-processing station with Oven 24V (MPO)**

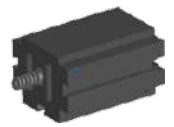

Мини-мотор

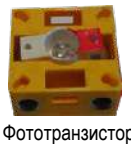

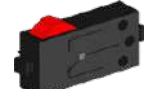

Кнопочный переключатель

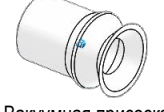

Вакуумная присоска

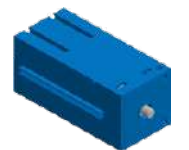

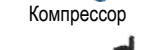

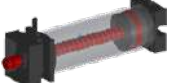

Пневматический цилиндр

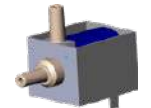

Электромагнитный пневматический клапан

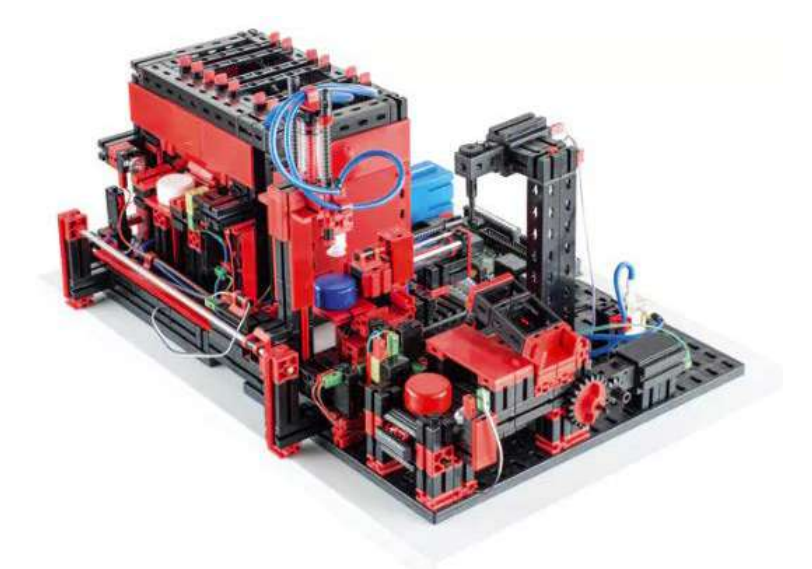

Заготовка автоматически проходит через несколько станций, которые имитируют различные процессы. Используются различные варианты перемещения, такие как конвейерная лента, поворотный стол и вакуумное захватное устройство. Процесс обработки начинается с печи. Для начала обработки заготовка помещается на выдвижной стол печи. Поскольку заготовка прерывает световой барьер, активируется открытие двери печи с пневмоприводом, стол с заготовкой помещается внутрь печи. Одновременно передаточное вакуумное захватное устройство перемещается к печи. После имитации процесса обжига дверь печи открывается, стол с заготовкой выдвигается, вакуумное захватное устройство поднимает заготовку и перемещает её к поворотному столу участка механической обработки. Поворотный стол позиционирует заготовку под фрезой, и после цикла обработки перемещает заготовку к толкателю с пневматическим приводом. Толкатель выталкивает заготовку на конвейерную ленту, которая транспортирует заготовку к следующему участку — сортировочному конвейеру.

 $24R$ Инлистрия 4.0

**Сортировочный конвейер с датчиком цвета 24В Sorting line with color detector 24V (SLD)**

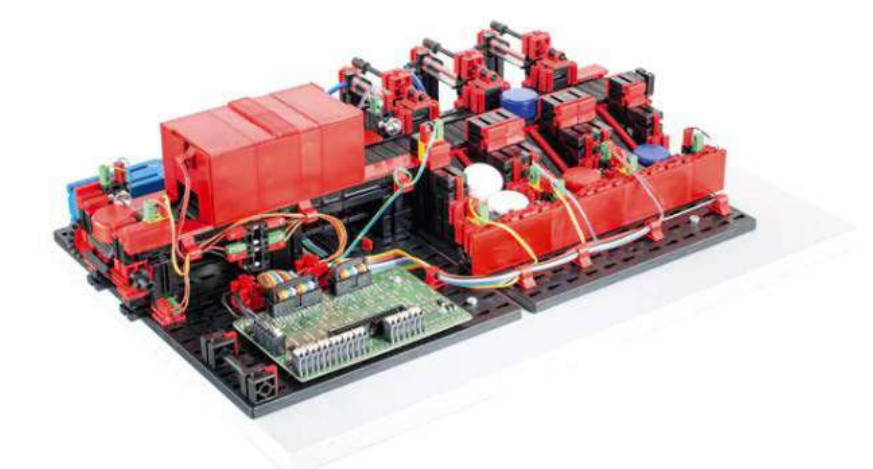

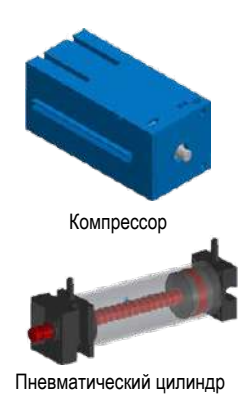

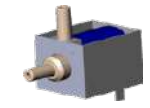

Геометрически идентичные заготовки имеют разные цвета — красный, синий, белый. На сортировочном конвейере установлен датчик цвета, который определяет цвет заготовки.

Мотор приводит в движение конвейерную ленту, а импульсный датчик измеряет её пройденный путь. Толкатели с пневматическим приводом, установленные напротив соответствующих накопителей для заготовок, управляются электромагнитными клапанами. В накопителях установлены световые барьеры, которые определяют наличие заготовок.

Оптический датчик цвета излучает свет, и в зависимости от отражающей способности поверхности определяет различные цвета. Таким образом, датчик цвета является датчиком отражения, который показывает, насколько хорошо поверхность отражает свет. Измеренное значение датчика не пропорционально длине волны измеряемого цвета, и назначение цветовых координат или цветовых пространств (например, RGB или CMYK) невозможно. Помимо цвета объекта, на качество отражения влияет окружающий свет, поверхность объекта и расстояние от него до датчика. Вот почему важно, чтобы датчик цвета был защищён от внешнего освещения и чтобы поверхность объектов была однотипной.

Электромагнитный пневматический клапан

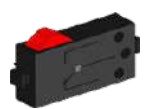

Кнопочный переключатель

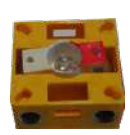

Фототранзистор

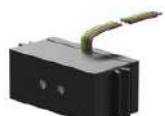

Датчик цвета

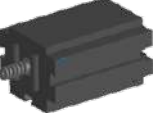

Мини-мотор

MHANCTOMS 4.0 24B

Также важно, чтобы датчик устанавливался перпендикулярно поверхности объекта. Определение цвета детали выполняется путём сопоставления измеренного значения с заранее определёнными диапазонами для каждого цвета.

Конвейерная лента запускаются, если заготовка помещается на конвейерную ленту и заготовка прерывает световой барьер. Для распознавания цвета заготовка проходит через затемнённый участок, в котором установлен датчик цвета. За время прохождения заготовки под датчиком цвета заготовке присваивается минимальное показание измеренных значений цвета.

После датчика цвета расположен ещё один световой барьер. После того, как заготовка прерывает этот световой барьер, с задержкой по времени в зависимости от показаний датчика цвета срабатывает соответствующий пневматический толкатель, направляя заготовку в накопитель для данного цвета. Пройденный путь конвейерной ленты регистрируется с помощью шестерни и кнопки, которая подаёт импульсы на счётный вход контроллера. В отличие от задержки, основанной на времени, этот подход не зависит от скорости конвейера.

Накопители для заготовок оснащены световыми барьерами, которые распознают наличие заготовок, но не их количество.

<span id="page-10-0"></span> $M$ HANCTOMO  $A$   $0$   $24B$ 

### **Станция мониторинга окружающей среды Environmental station with surveillance camera (SSC)**

Станция мониторинга окружающей среды с камерой наблюдения используется для записи измеренных значений на фабрике. Поворотная камера расположена на технологическом участке и визуально контролирует систему.

Датчик окружающей среды и фоторезистор позволяют измерять температуру, влажность, давление воздуха, качество воздуха и уровень освещения. Значения можно посмотреть в графическом виде.

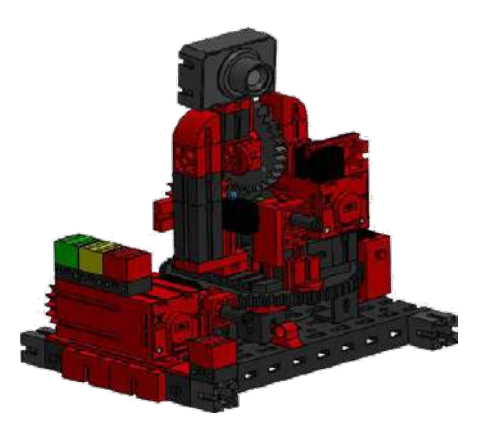

Для наблюдения за фабрикой камеру можно вращать в двух плоскостях с помощью виртуального джойстика. Изображение с камеры через webинтерфейс отображается на экране.

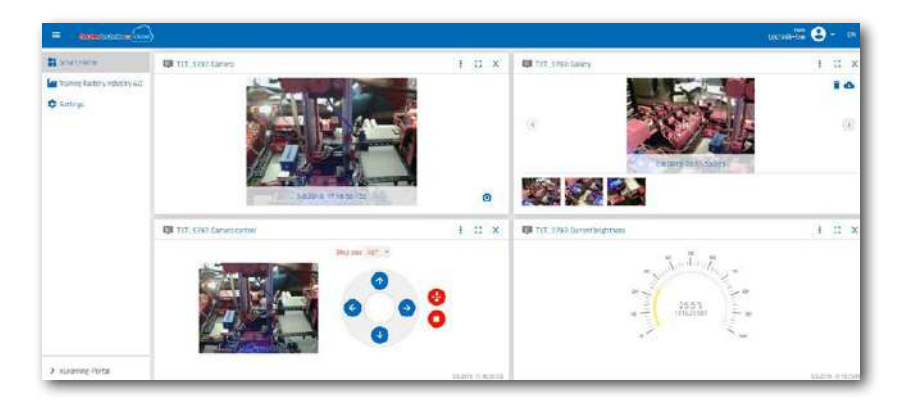

Данные от датчиков отслеживаются в пользовательском интерфейсе, называемом «панелью управления». Красный светодиод мигает, когда изображение с камеры передаётся в облако.

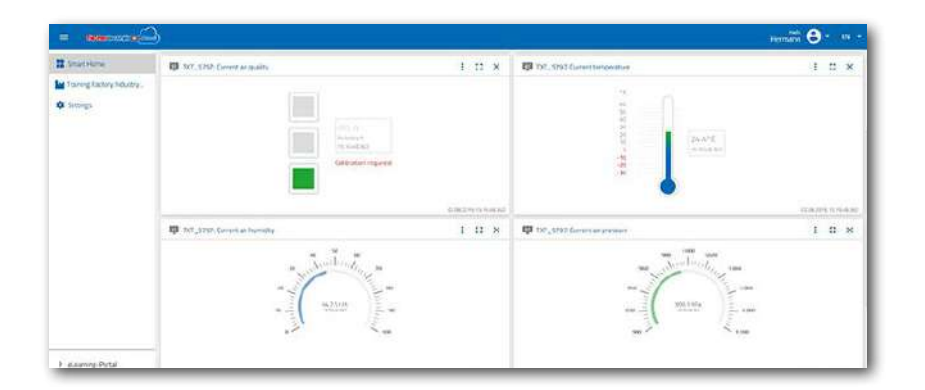

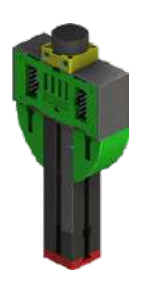

Фоторезистор и датчик окружающей среды

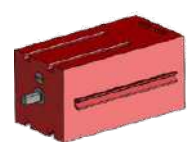

Мотор с энкодером

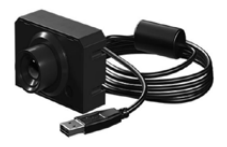

Камера

 $24R$ HINGTOMOT  $\bigcap$ 

### **Технологический участок с печью и видеокамерой**

Два модуля — «технологический участок» и «видеокамера» — были объединены в один общий модуль. Преимущество здесь в том, что камера находится достаточно высоко, чтобы контролировать всю фабрику.

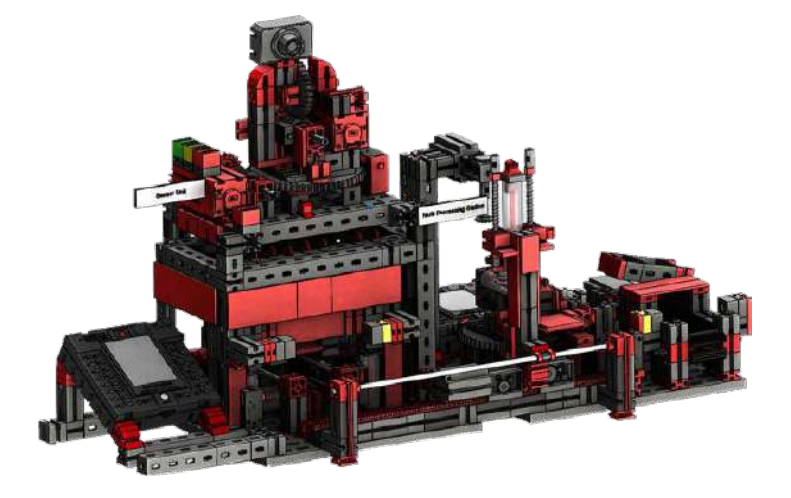

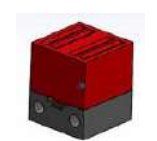

Камера наблюдения имеет визуальный индикатор — мигание красной лампы означает, что камера работает. Красная контрольная

лампа

<span id="page-12-0"></span>Инлистрия 4.0. 24В

## **Участок загрузки-выгрузки с распознаванием цвета и считывателем NFC Input/output station with colour detection and NFC Reader 24V (DPS)**

Участок загрузки-выгрузки состоит из нескольких рабочих зон:

- зона загрузки заготовки;
- зона распознавания цвета;
- считыватель NFC;
- накопитель для "брака";
- зона выгрузки готового изделия.

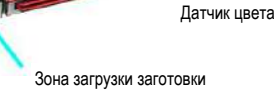

Зона выгрузки изделия

Считыватель NFC

Для "брака

В зоне загрузки расположен световой барьер, который определяет, есть ли там заготовка. Если заготовка есть, то манипулятор с вакуумным захватным устройством забирает заготовку и последовательно помещает её сначала в зону считывателя NFC, потом в зону распознавания цвета и опять в зону считывателя NFC. В результате этих действий все данные в памяти NFCметки удаляются, заготовка помечается как «необработанная», затем в память NFC-метки (NTAG213) записывается информация о цвете заготовки, а также время загрузки.

Датчик цвета

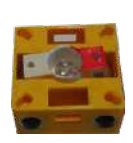

Фототранзистор

**Внимание:** NFC каждой заготовки имеет уникальный идентификатор, он не может быть назначен заново или изменён.

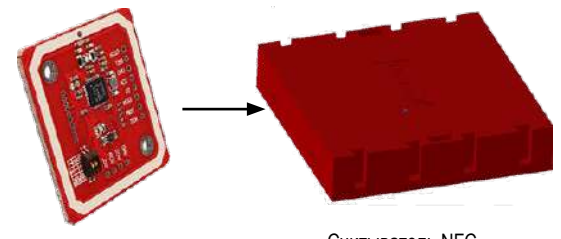

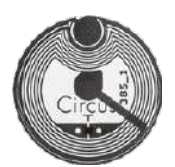

Перед выгрузкой готового изделия на NFCметку записываются все данные об операциях, выполненных с заготовкой.

Считыватель NFC

<span id="page-13-0"></span> $0.24R$  $M$ HTWCTDMG $\Lambda$ 

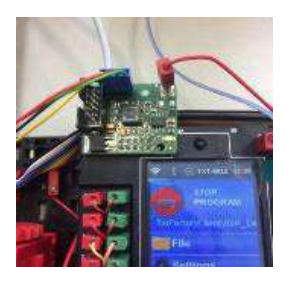

#### **Контроллер ТХТ с платой-адаптером**

К контроллеру ТХТ через адаптер подключён датчик окружающей среды и фоторезистор. также к этому контроллеру подключена видеокамера через разъём USB.

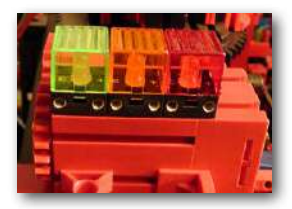

Индикатор работы

### **Индикатор работы фабрики**

Три светодиода отображают статус работы фабрики.

Зелёный означает, что все участки включены, но не активны. Жёлтый означает, что хотя бы один участок фабрики работает. Красный означает ошибку, которая должна быть подтверждена на панели управления в облаке.

<span id="page-14-0"></span> $24R$ Индистрия 4.

# **Структурная схема фабрики**

Блок-схема показывает, как отдельные компоненты фабрики взаимодействуют друг с другом и как система интегрирована с интернетом и облаком fischertechnik.

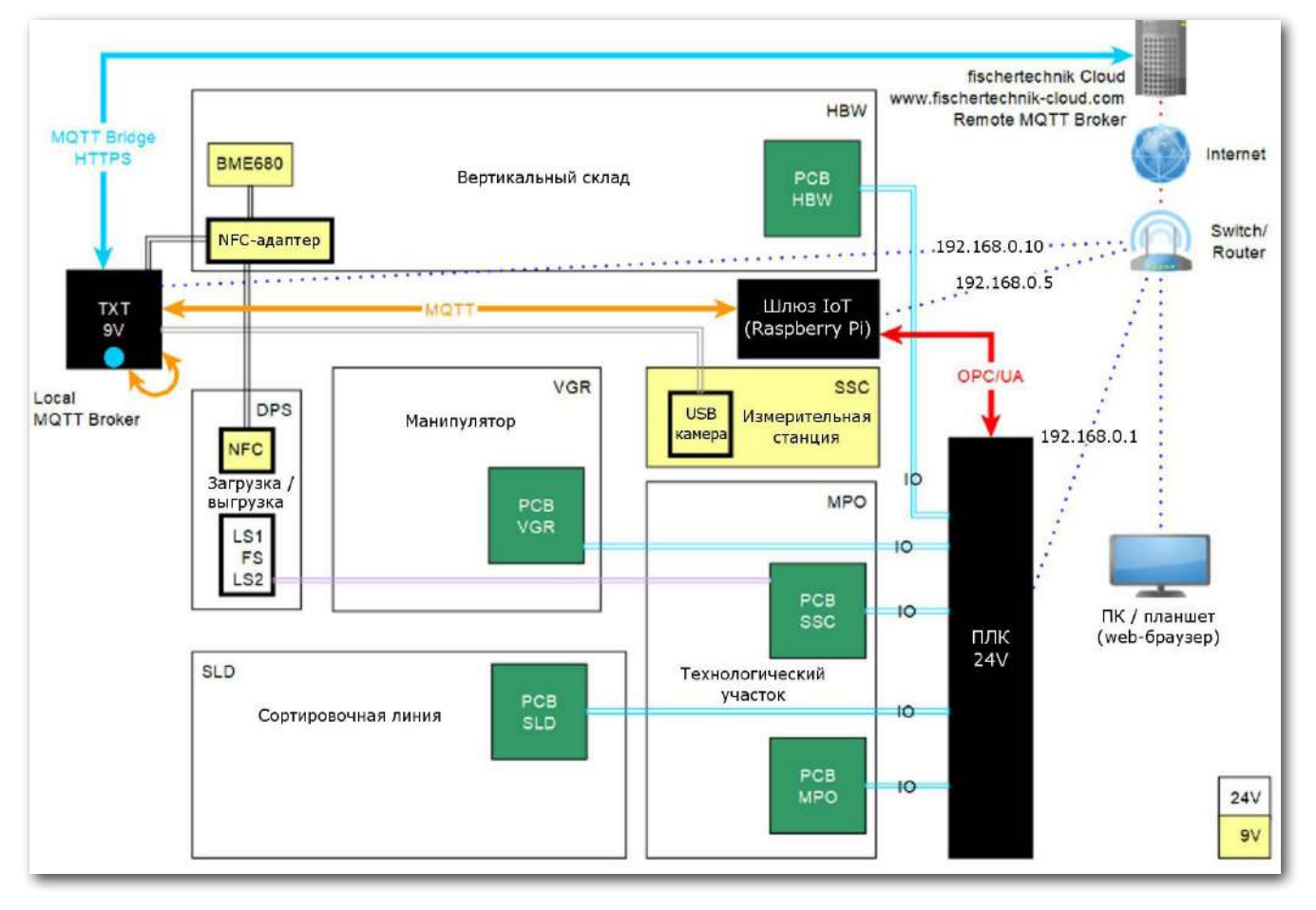

Три разных контроллера взаимодействуют друг с другом и подключаются друг к другу через маршрутизатор:

- ПЛК (управление процессом модели, программа ПЛК).
- Шлюз Интернета вещей (среда Node-RED в качестве адаптера между OPC/UA и MQTT, панель управления для управления моделью).
- Контроллер TXT (датчики fischertechnik и подключение к облаку fischertechnik).

ПЛК (не входит в комплект поставки некоторых версий) обеспечивает управление процессом всей фабрики.

Поскольку интерфейс MQTT в ПЛК не является стандартным интерфейсом, адаптером к интерфейсу MQTT служит дополнительный IoT-шлюз (Raspberry Pi) со средой Node-RED. ПЛК действует как сервер, предоставляя данные, необходимые шлюзу IoT, через стандартный интерфейс OPC/UA в локальной сети. Затем шлюз IoT пересылает сообщения контроллеру TXT. Контроллер TXT служит шлюзом к облаку fischertechnik: <https://www.fischertechnik-cloud.com>.

Кроме того, к нему подключаются камера, считыватель NFC, датчик окружающей среды BME680 и датчик освещенности, которые передают данные в облако.

Пользователи могут получить доступ к информационной панели приложения Node-RED в шлюзе IoT через веб-браузер.

<span id="page-15-0"></span> $M$ нлистрия  $A$   $0$   $24B$ 

# **Сетевая структура фабрики**

На следующем изображении представлена структура сети и используемые IP-адреса:

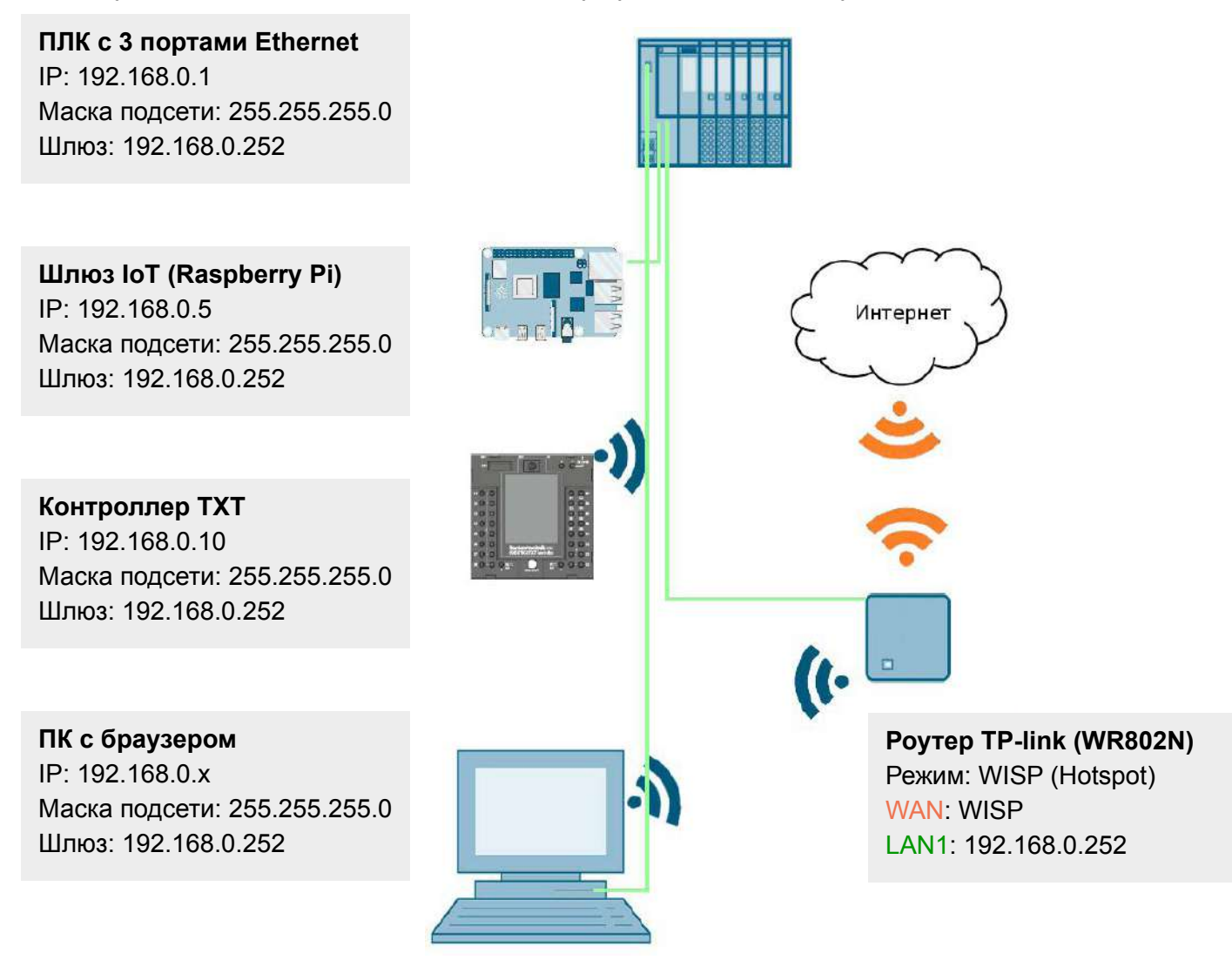

Фабрику можно подключить к беспроводной сети Wi-Fi через маршрутизатор (WR802N) в режиме WISP (Hotspot). Интерфейс Ethernet маршрутизатора должен иметь IP-адрес: 192.168.0.252 и быть подключен к ПЛК (IP: 192.168.0.1). Шлюз IoT должен иметь IP: 192.168.0.5 и также быть подключен к ПЛК.

На маршрутизаторе DHCP должен быть активирован, гарантируя, что контроллеру TXT всегда будет присвоен один и тот же IP-адрес 192.168.0.10.

Синхронизацию времени NTP также можно выполнить через Интернет-сервер NVP. Дистанционное обслуживание невозможно.

<span id="page-16-0"></span> $24R$  $M<sub>MTM</sub>CTMAGA<sub>0</sub>$ 

## **Ввод в эксплуатацию и настройка контроллера SIMATIC CPU1512SP**

На следующих нескольких страницах показано, как подключить ПЛК SIMATIC S7-1500 с CPU 1512SP и как загрузить готовую программу.

Пример программы доступен в виде архива *LearningFactory\_4\_0\_24V\_V02.zap16* для TIA Portal V16 и является стандартным решением для фабрики. Однако решение также можно очень легко адаптировать. например, его можно адаптировать к различным конфигурациям с разными CPU серии SIMATIC ET200SP или с разными модулями ввода/вывода ET200SP.

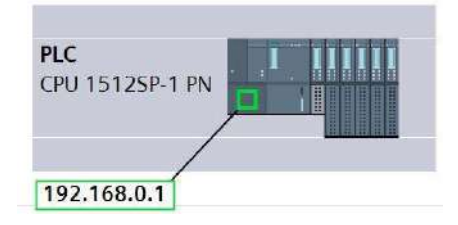

Здесь показаны сборки, используемые в стандартной конфигурации:

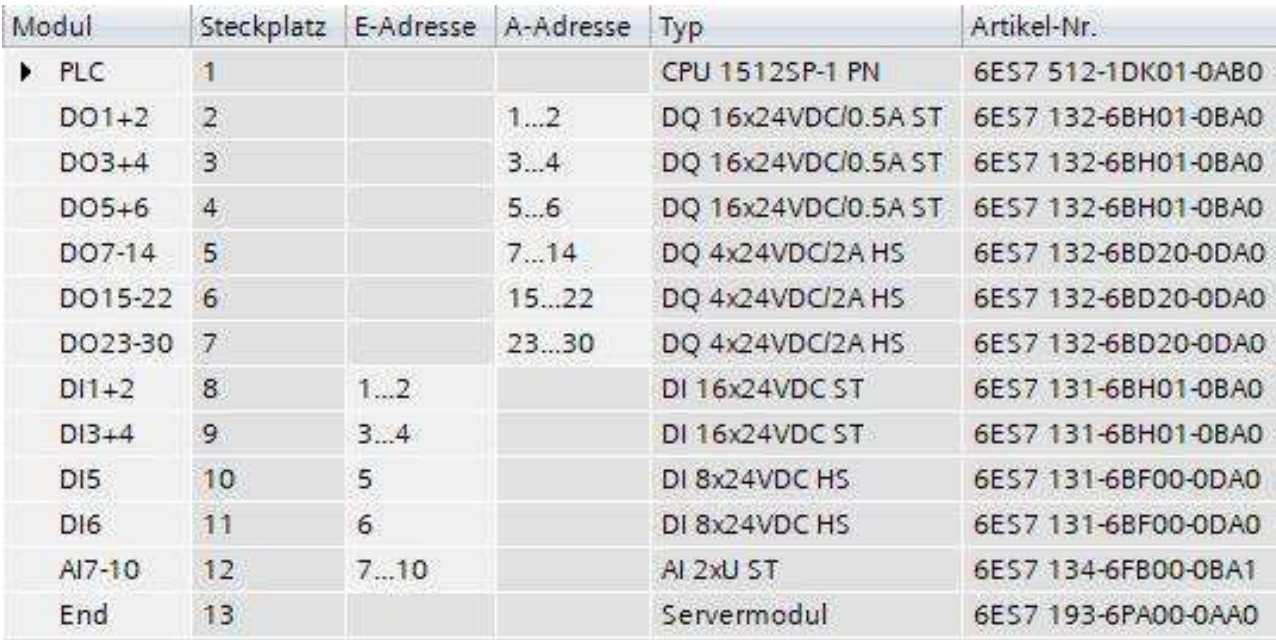

 $24R$  $M<sub>MI</sub>  $M<sub>II</sub> < 0$$ 

Пример программы доступен по адресу:

[https://github.com/fischertechnik/plc\\_training\\_factory\\_24v/tree/master/PLC\\_SCL\\_sources](https://github.com/fischertechnik/plc_training_factory_24v/tree/master/PLC_SCL_sources)

### Примечание:

В этом разделе описан пример ввода в эксплуатацию контроллера SIEMENS SIMATIC S7-1500 с CPU1512SP. Если используется другой контроллер, то для создания и загрузки программ, а также для работы всей фабрики необходимо использовать другие программные средства. Исходные коды можно импортировать для создания программ, в зависимости от используемого контроллера.

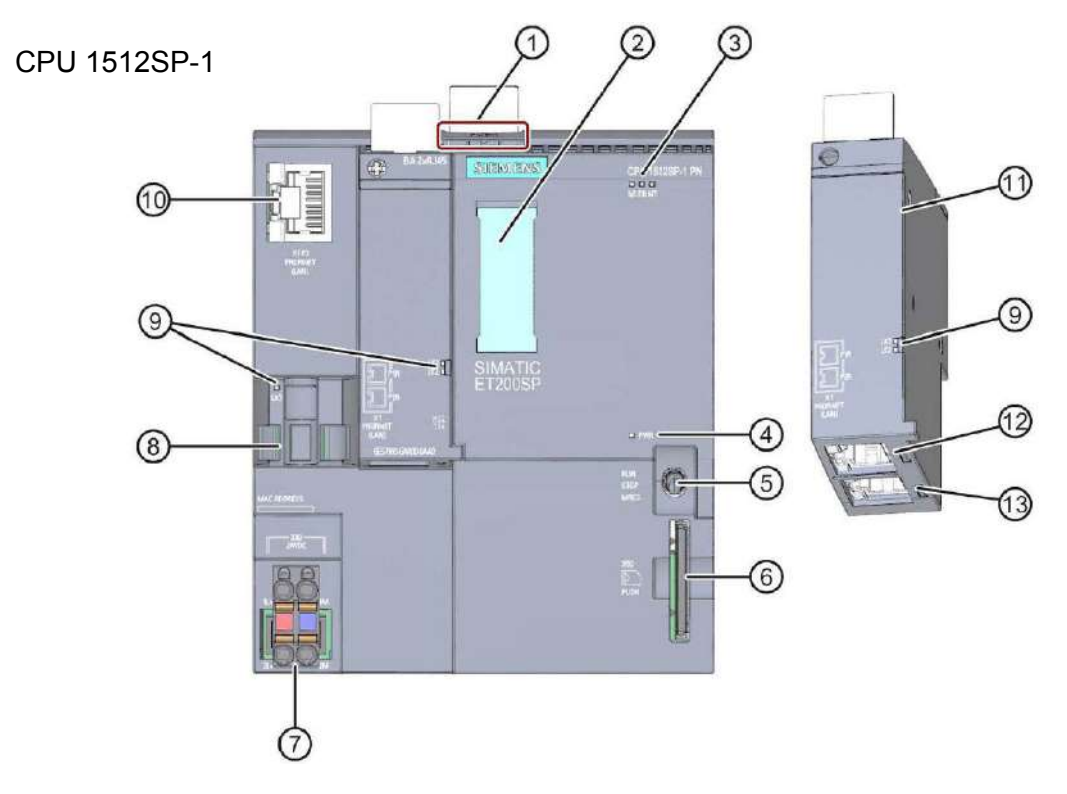

- 1. Механизм разблокировки профильной направляющей.
- 2. Этикетка.
- 3. Светодиоды для индикаторов состояния и ошибок.
- 4. Светодиод индикации напряжения питания.
- 5. Переключатель режима работы.
- 6. Слот для карты памяти SIMATIC.
- 7. Подключение питания.
- 8. Монтаж и крепление кабеля для порта P3 интерфейса PROFINET.
- 9. Светодиоды в качестве индикаторов состояния интерфейса PROFINET с портами P1, P2 и P3.
- 10. Порт P3 интерфейса PROFINET: порт RJ45 на CPU.
- 11. Индивидуальный вид шинного адаптера.
- 12. Порт P1 R интерфейса PROFINET: порт RJ45 к шинному адаптеру BA 2×RJ45.
- 13. Порт P2 R интерфейса PROFINET: порт RJ45 к шинному адаптеру BA 2×RJ45.

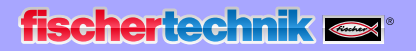

 $24R$ 

#### **Индикаторы состояния и ошибок**

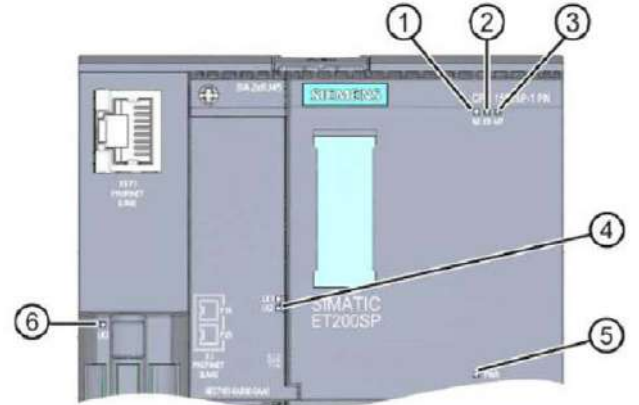

- 1. Светодиод ПУСК/СТОП (желтый/зеленый светодиод).
- 2. Светодиод ОШИБКИ (красный светодиод).
- 3. Индикатор MAINT (желтый светодиод).
- 4. Индикатор LINK RX/TX для портов X1 P1 и X1 P2 (зеленые светодиоды на адаптере шины).
- 5. Индикатор питания (зеленый светодиод).
- 6. Индикатор LINK RX/TX для порта X1 P3 (зеленый светодиод на ЦП).

### **Карта памяти SIMATIC**

Карта микропамяти SIMATIC используется в качестве модуля памяти для ПЛК. Это специально отформатированная карта памяти, совместимая с файловой системой Windows.

Для работы ПЛК необходимо вставить карту памяти, поскольку CPU не имеет встроенной загрузочной памяти для программ. Для чтения/записи карты памяти SIMATIC с помощью ноутбука/ ПК требуется обычное устройство чтения карт SD. Его можно использовать, например, для копирования файлов непосредственно на карту памяти SIMATIC с помощью проводника Windows или для удаления всех данных программы.

**Примечание.** Мы рекомендуем вставлять или извлекать карту памяти SIMATIC из/в ПЛК только при выключенном питании.

### **Переключатель режима работы**

Переключатель режима работы можно использовать для установки текущего режима работы CPU. Переключатель режимов работы представляет собой тумблер с 3 положениями:

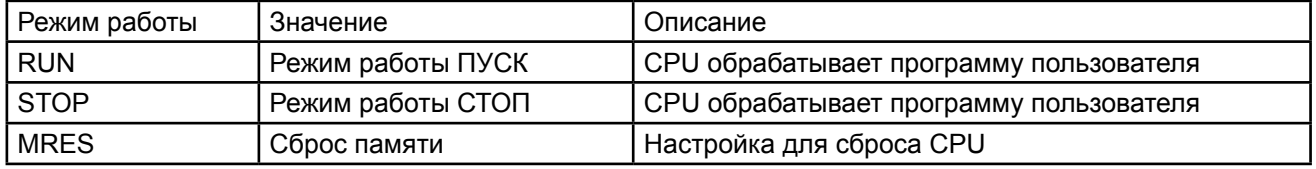

### **Программное обеспечение TIA Portal STEP 7 Professional**

Инструмент программирования TIA Portal STEP 7 Professional используется для программирования и загрузки в ПЛК.

Пример программы для фабрики был создан с помощью версии V16 STEP 7 Professional. Более подробную информацию можно найти в руководствах SIEMENS по адресу: <http://support.automation.siemens.com>

 $M$ MNCTDMG $A$ 0248

#### **Сброс контроллера и установка IP-адреса**

Прежде чем вы сможете загрузить программу в SIMATIC S7-1500, вам следует сбросить его к настройкам по умолчанию и установить IP-адрес CPU 1512SP.

Следующие шаги можно использовать для сброса CPU 1512SP к настройкам по умолчанию.

- Сначала отключите питание контроллера, а затем извлеките карту памяти SIMATIC, вставленную в ПЛК.
- Чтобы удалить все данные программы с карты памяти SIMATIC, вы можете просто вставить карту памяти в обычное устройство чтения карт SD и удалить данные на карте с помощью проводника Windows.

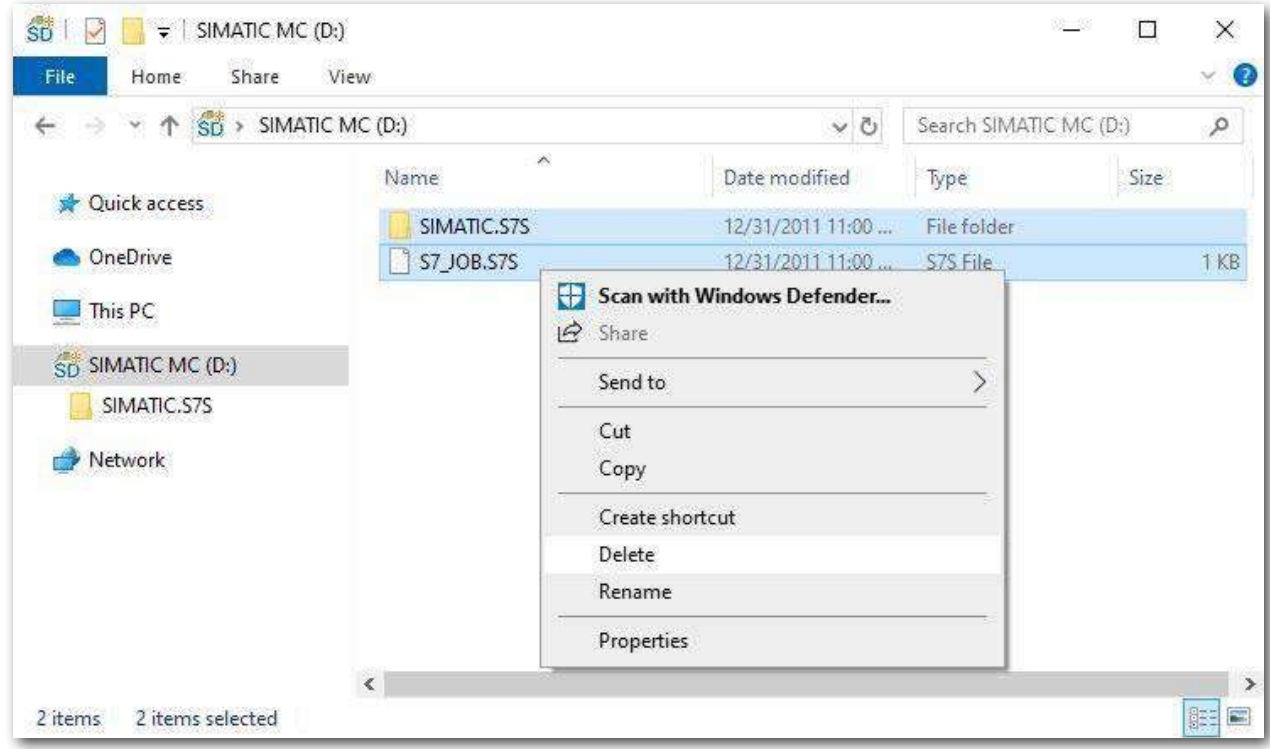

• Затем вставьте карту памяти SIMATIC обратно в ПЛК и включите питание контроллера.

**Примечание.** Мы рекомендуем вставлять или извлекать карту памяти SIMATIC в/из ПЛК только при выключенном питании. В противном случае он может быть поврежден.

**Примечание.** Вам не следует форматировать карту памяти SIMATIC, просто удалите данные.

 $24R$ Инлистрия 4.0

Чтобы иметь возможность программировать контроллер SIMATIC S7-1500 с ноутбука/ПК через CPU, вам потребуется соединение TCP/IP.

Важно, чтобы IP-адреса двух устройств совпадали, чтобы компьютер и SIMATIC S7-1500 могли взаимодействовать друг с другом через TCP/IP.

Сначала мы покажем вам, как установить IP-адрес компьютера с использованием операционной системы Windows 10 .

• Нажмите на символ сети снизу на панели задач  $\mathbb{G}$  и нажмите  $\rightarrow$  Настройки сети.

- В открывшемся окне настроек сети нажмите  $\rightarrow$  Ethernet, а затем нажмите  $\rightarrow$  Настройка параметров адаптера.
- Выберите нужное LAN-соединение, которое вы хотите использовать для подключения контроллера, затем нажмите правой кнопкой  $\rightarrow$  Свойства.

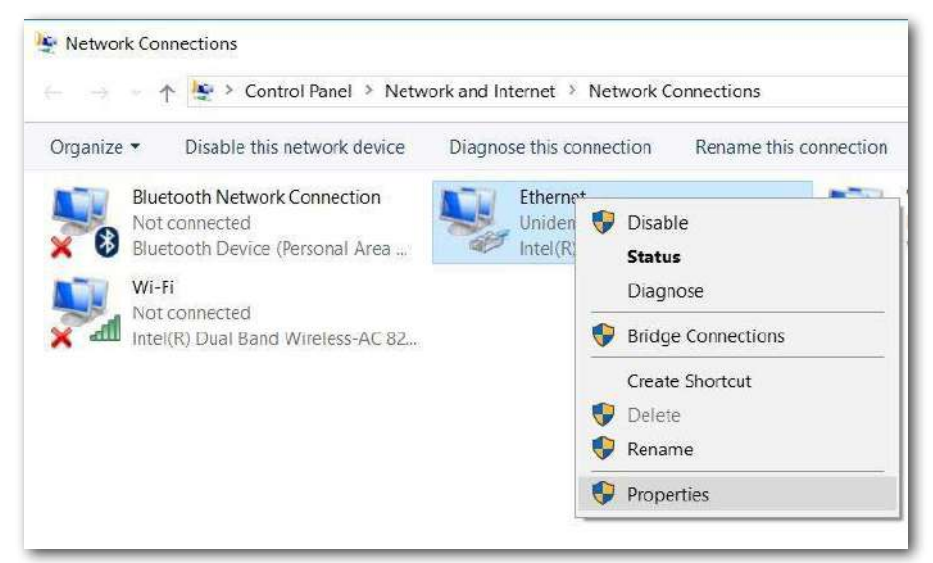

Теперь выберите  $\rightarrow$  Свойства  $\rightarrow$  Интернет-протокол версии 4 (TCP/IPv4).

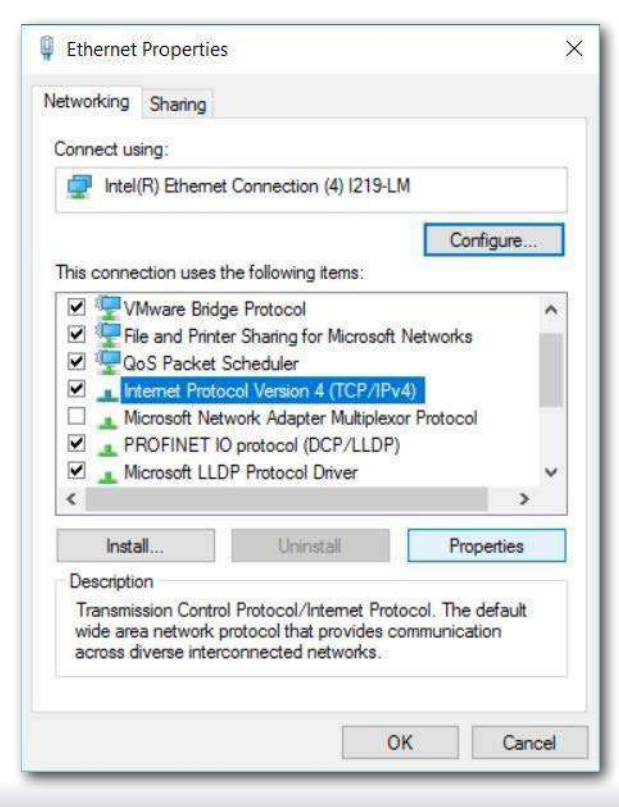

Индистрия 4.0 248

- Вы можете использовать следующий IP-адрес, например  $\rightarrow$  IP-адрес: 192.168.0.99, и ввести следующее  $\rightarrow$  маска подсети 255.255.255.0. Затем подтвердите настройки, нажав  $\rightarrow$  ОК.
- В открывшемся окне настроек сети нажмите  $\rightarrow$  Ethernet, а затем нажмите  $\rightarrow$  Настройка параметров адаптера.
- Выберите нужное LAN-соединение, которое вы хотите использовать для подключения контроллера, затем нажмите правой кнопкой → Свойства.

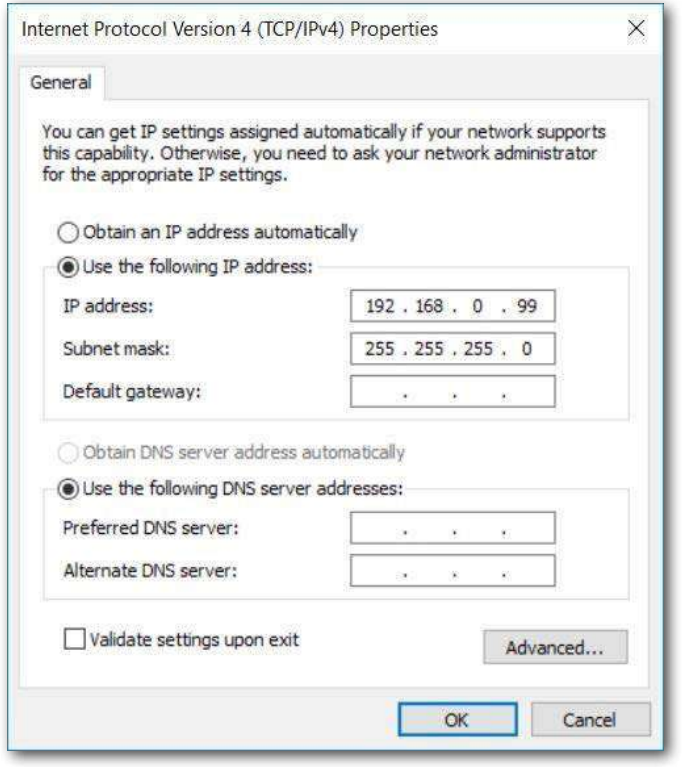

Теперь вы можете назначить IP-адрес CPU1512SP, как показано в следующих шагах.

- Подключите ноутбук/ПК напрямую к одному из трех интерфейсов Ethernet на CPU1512SP и включите питание контроллера.
- Запустите TIA Portal.

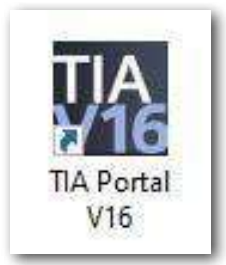

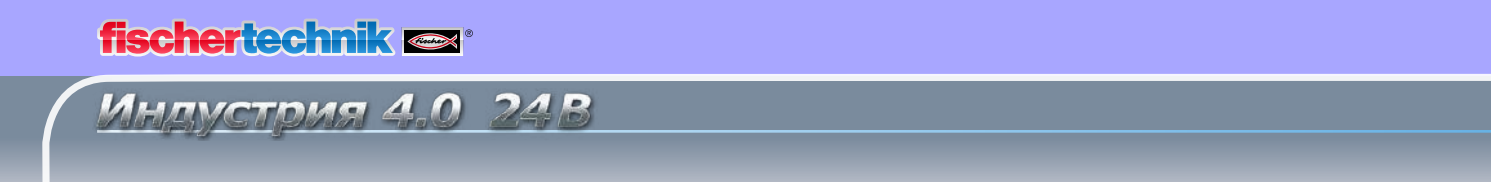

• Выберите → **Online&Diagnostics**, а затем → **Project view**.

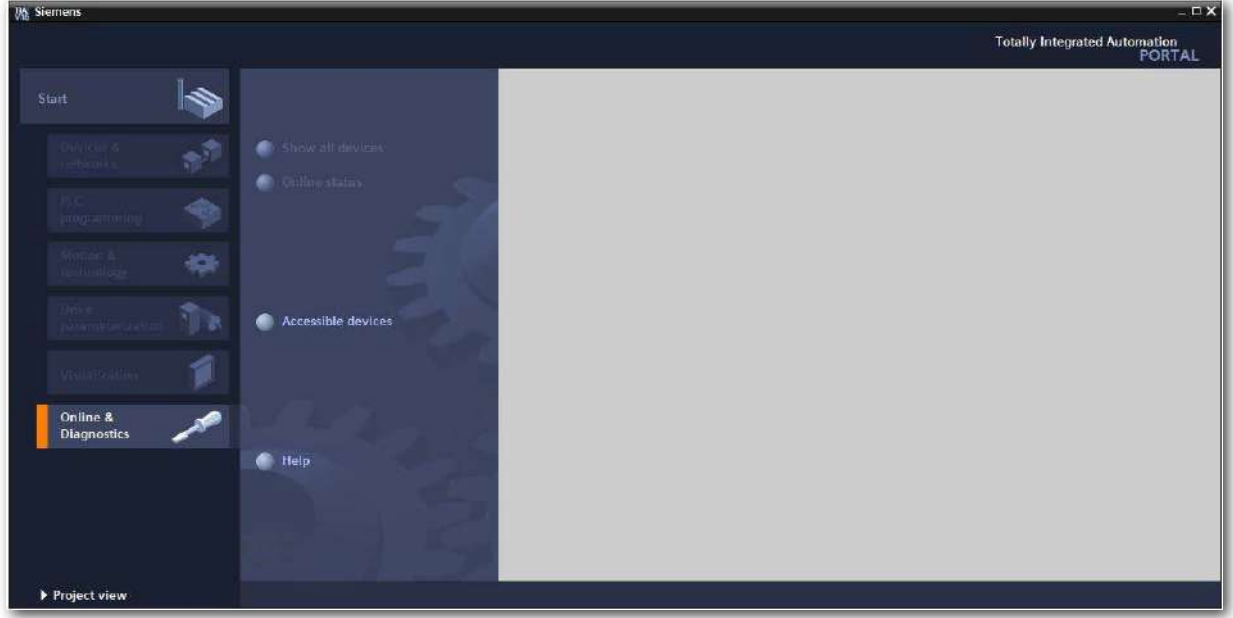

• В навигации по проекту выберите ранее установленную сетевую карту в разделе → **Online access**. Когда вы нажмете → **Update available devices**, вы увидите IP-адрес (если он уже установлен) или MAC-адрес (если IP-адрес ещё не назначен) для подключенного SIMATIC S7-1500. Выберите → **Online&Diagnostics**.

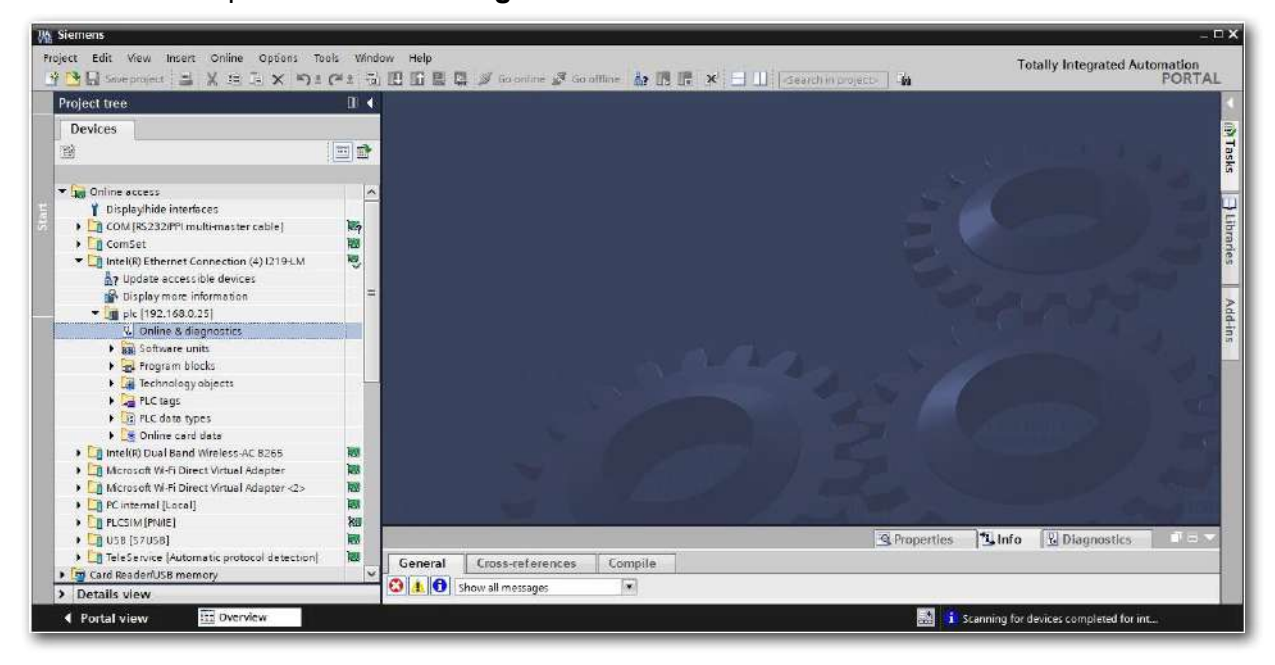

Индистрия 4.0 248

• В разделе **Functions** вы найдёте → **Assign IP address**. Здесь введите, например, следующий IP-адрес: → **IP address: 192.168.0.1** → **Subnet mask 255.255.255.0**. Теперь нажмите на кнопку → **Assign IP address**, и вашему SIMATIC S7-1500 будет присвоен этот новый адрес.

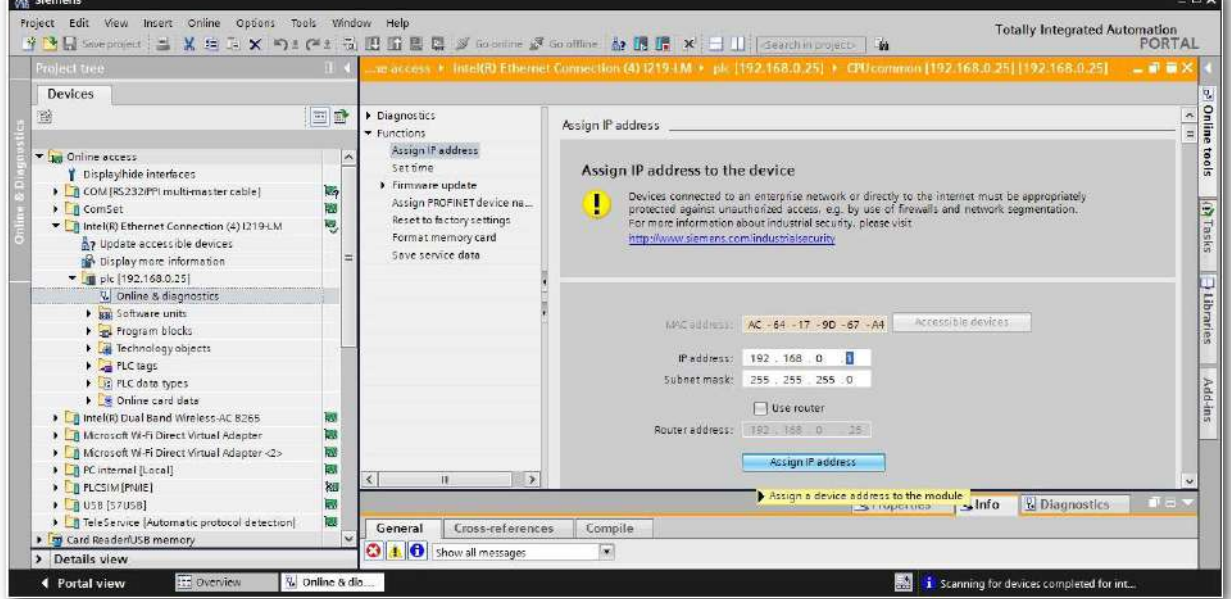

• В окне → **Info** → **General** отображаются сообщения о статусе назначения адреса.

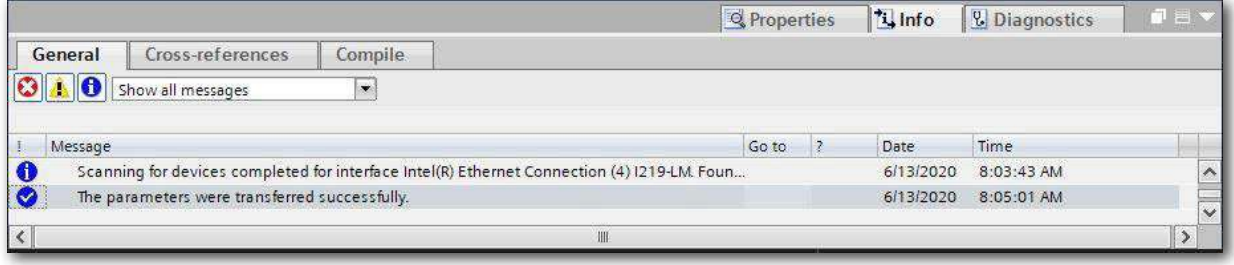

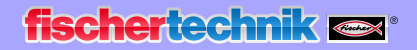

Индистрия 4.0 24B

### **Готовая программа для фабрики**

Откройте программное решение для фабрики, выполнив следующие действия.

• В меню TIA Portal выберите → **Project** → **Open**, а затем → **Search**.

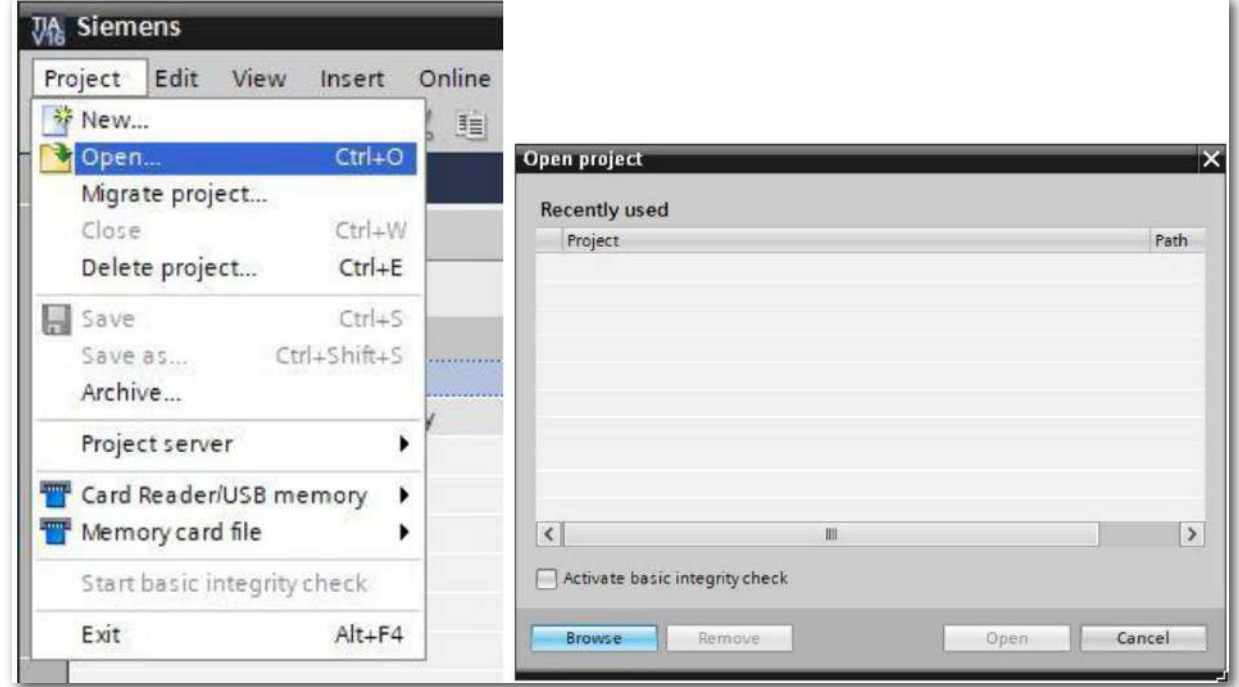

• Затем щелкните сжатый проект V16  $\rightarrow$  LearningFactory\_4\_0\_24V и выберите целевой путь на своем компьютере, чтобы распаковать проект туда.

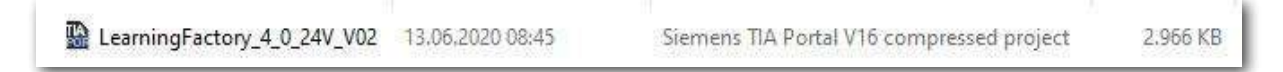

**Примечание**. Программные решения доступны по адресу: [https://github.com/fischertechnik/plc\\_training\\_factory\\_24v/tree/master/PLC\\_SCL\\_sources](https://github.com/fischertechnik/plc_training_factory_24v/tree/master/PLC_SCL_sources) Индистрия 4.0 24В

### **Адаптация конфигурации оборудования**

Проект открыт и будет отображаться в навигации по проекту слева.

Если ваши аппаратные компоненты отличаются от таковых в программных решениях, эти компоненты необходимо настроить на TIA Portal.

• Для этого сначала откройте  $\rightarrow$  Device configuration.

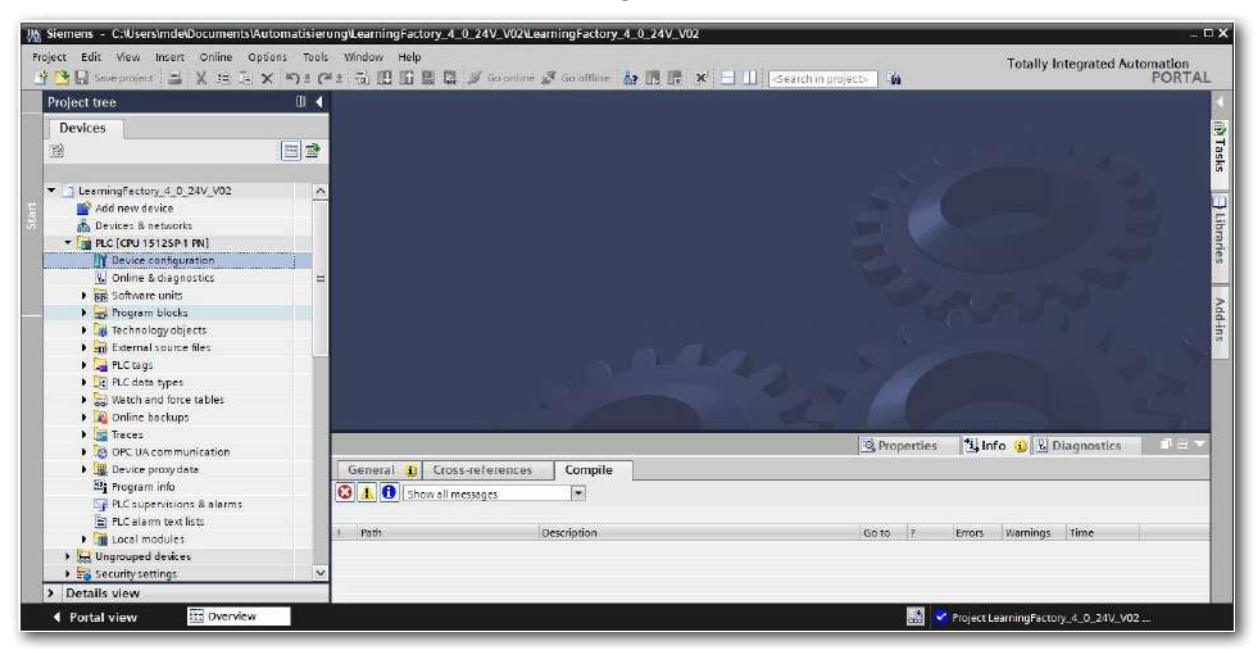

• Отметьте один из отличающихся компонентов и нажмите  $\rightarrow$  Exchange device.

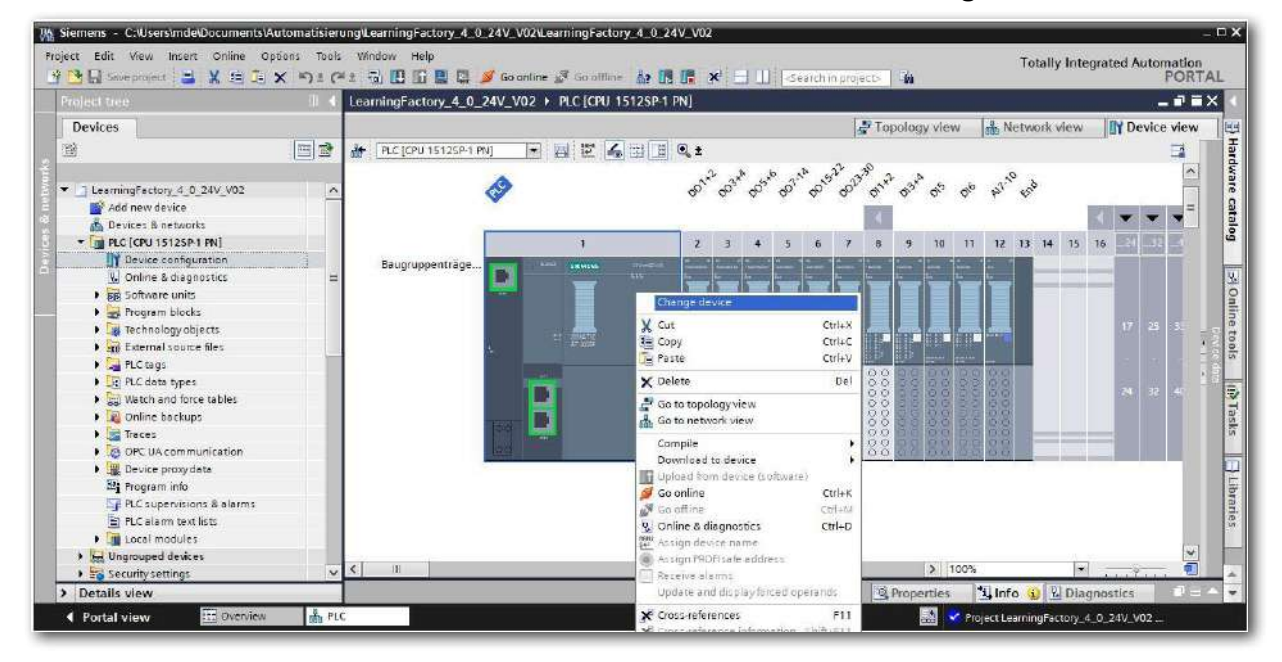

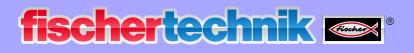

 $24R$ Индистрия 4.0

• Затем вы увидите диалог, в котором вы сможете выбрать одно из совместимых устройств. 

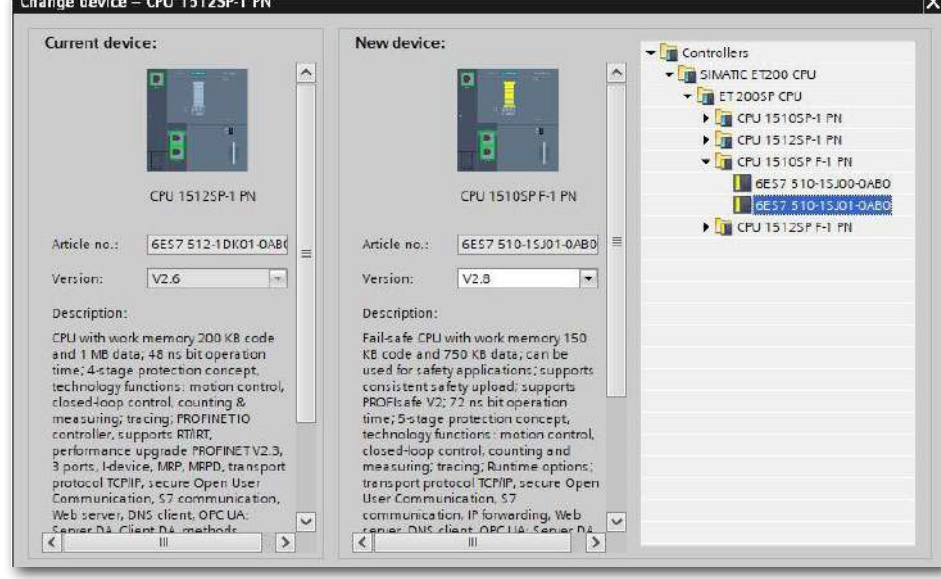

Вы должны выбрать правильное базовое устройство (BaseUnit) для сигнальных модулей. Все сигнальные модули (аналоговые и дискретные) должны подключаться к процессору через базовые блоки, которые бывают двух типов – с вводом питания или проходные. У них корпуса разного цвета чтобы можно было визуально их различать.

- − Базовый блок проходной выполнен в темном корпусе. Используется для продолжения существующей потенциальной группы.
- − Базовый блок с вводом питания выполнен в светлом корпусе. Нужен для ввода питания в новую потенциальную группу.

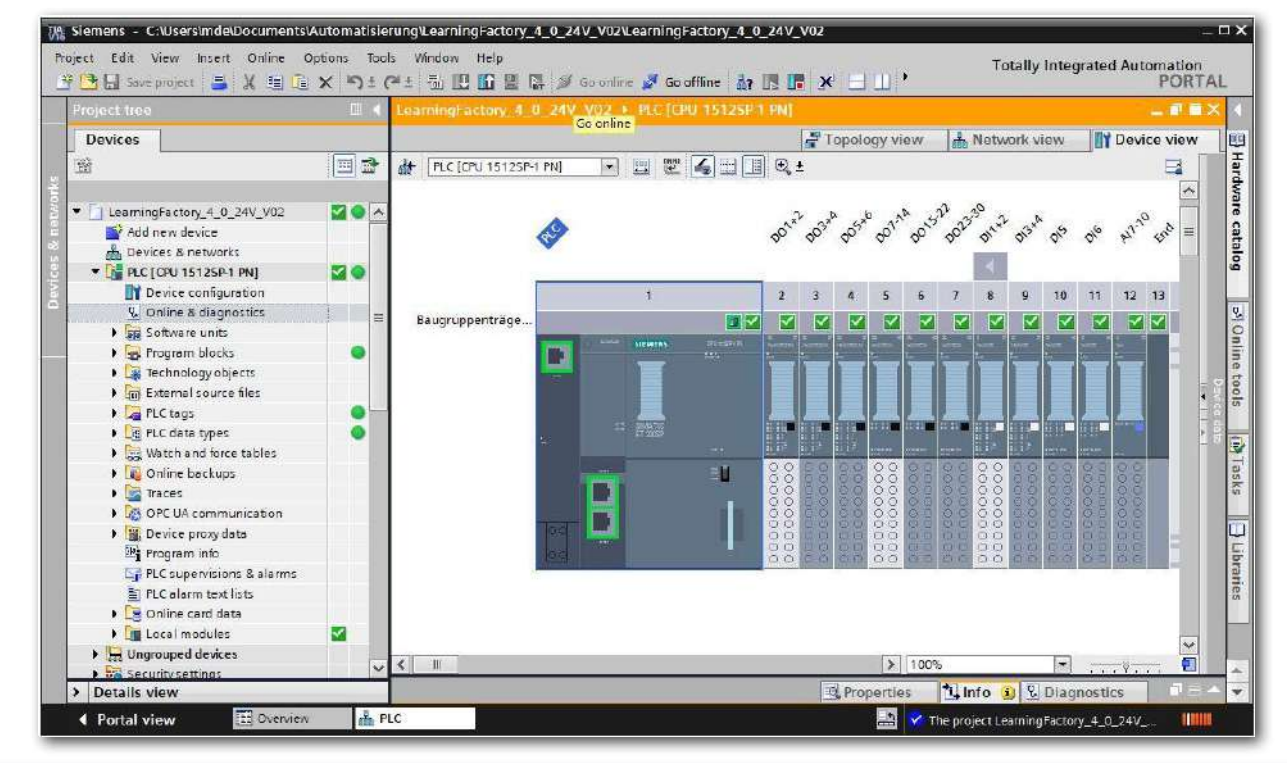

• Вы можете изменить эти настройки в → **Properties** → **General** → **Potential group**.

Индустрия 4.0 24 В

#### **Загрузка управляющей программы в CPU1512SP.**

- Прежде чем продолжить, вам следует нажать кнопку  $\rightarrow$  Save project, чтобы сохранить проект.
- Чтобы загрузить всё, включая конфигурацию оборудования и программные решения, в устройство, отметьте папку → PLC [CPU1512SP-1 PN] и щелкните значок → **Load to device**.

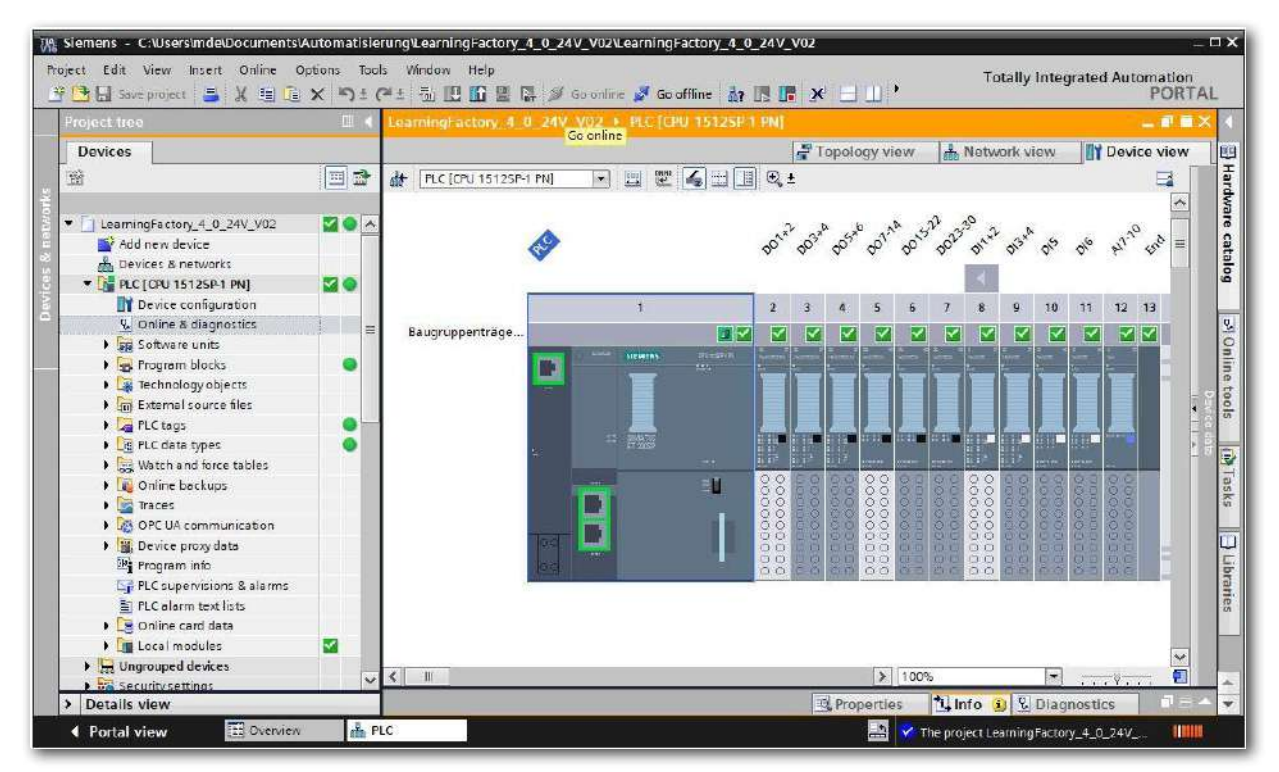

**fischertechnik restried** 

Индистрия 4.0 248

- Откроется Менеджер для настройки свойств подключения (расширенная загрузка). Сначала выберите правильный интерфейс. Это включает в себя три шага.
	- **Type of PG/PC interface** → PN/IE
	- **PG/PC interface** → например: Intel(R) Ethernet Connection …
	- **Connection to interface/subnet** → Direct at slot '1 X1'
- Затем активируйте поле → **Display all compatible devices** и начните поиск устройств в сети, нажав кнопку → **Start search**.
- Если ваш процессор отображается в списке, выберите его и начните загрузку.  $(Load \rightarrow CPU 1512SP-1 PN \rightarrow).$

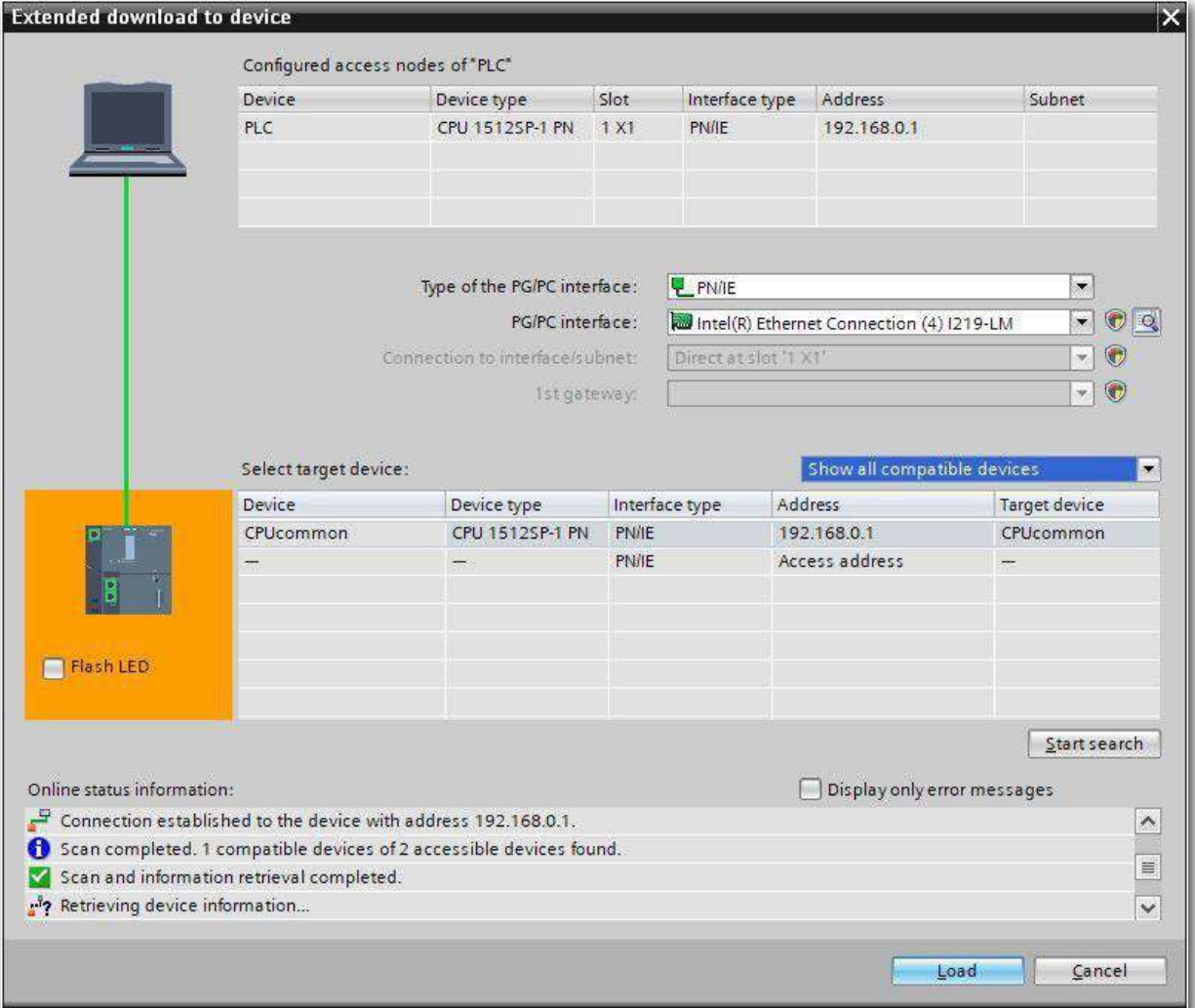

Инлистрия 4.0.24В

• Сначала вы увидите предварительный просмотр с информацией о процессе загрузки, безопасности данных и т. д. Продолжить → **Load**.

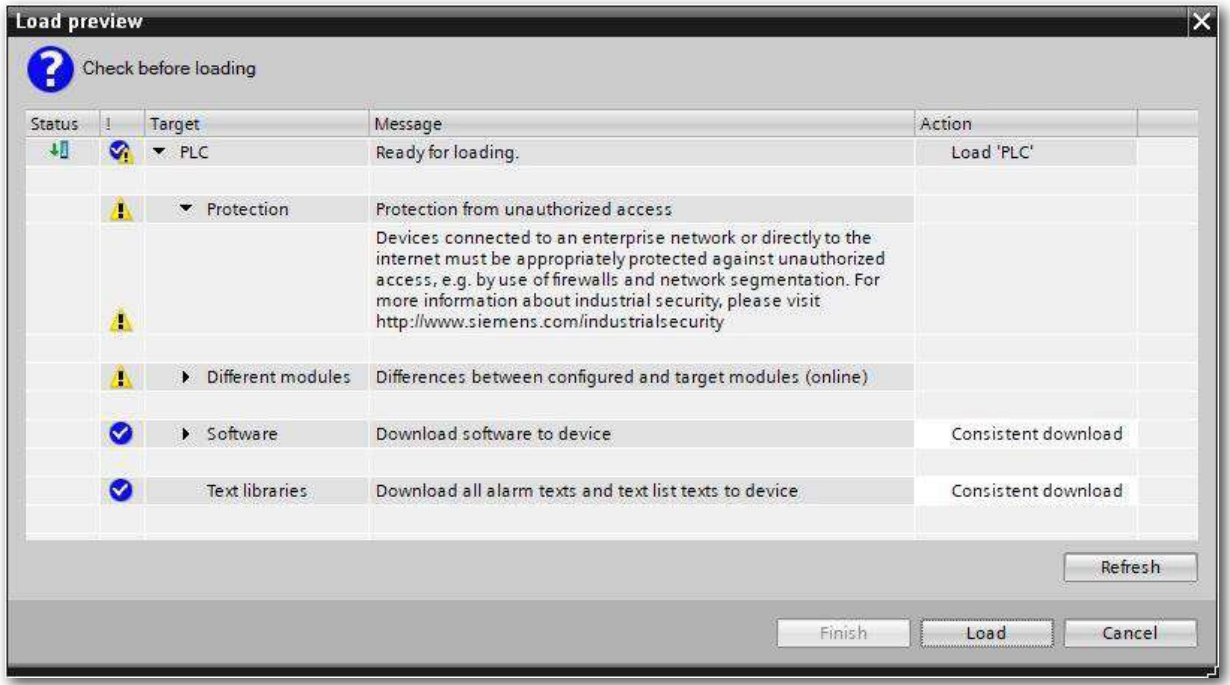

• Теперь выберите опцию → **Start module** до завершения процесса загрузки с помощью → **Finish**.

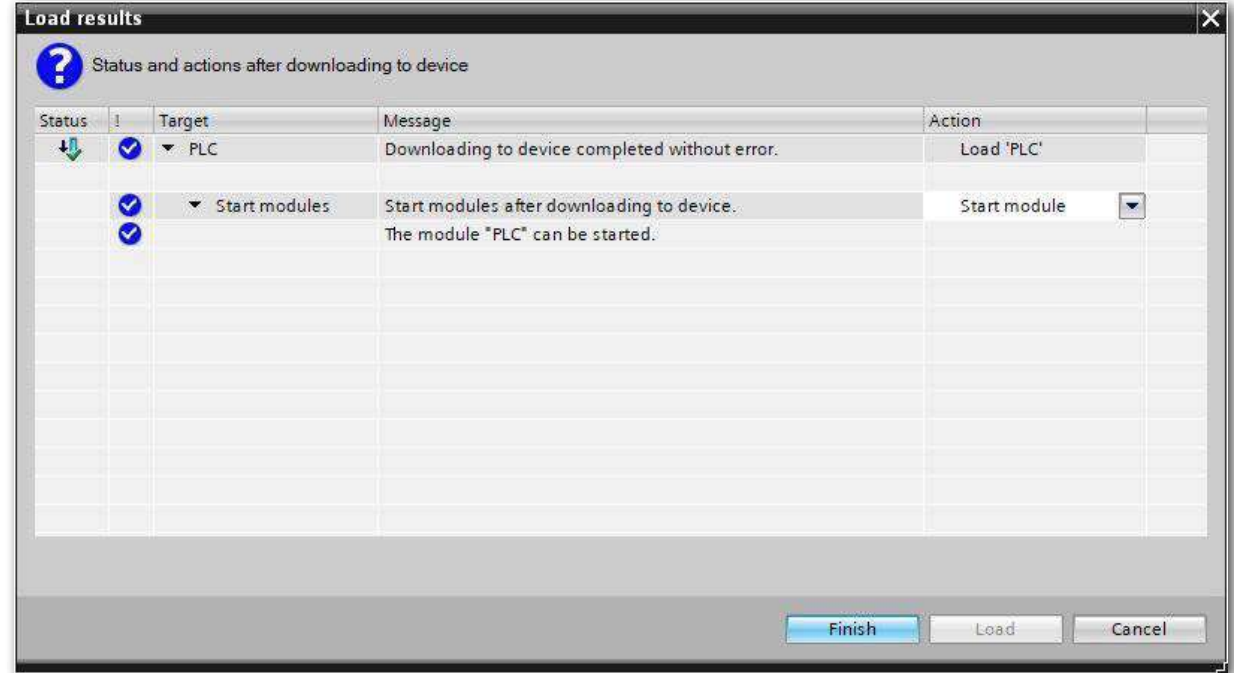

Наконец, вы можете проверить онлайн, чтобы убедиться, что конфигурация загружена правильно. Установите время, если установленный NTP-сервер недоступен для автоматической синхронизации времени.

• → Отметьте CPU → PLC[CPU 1512SP-1 PN] и выберите → **Connect online**.

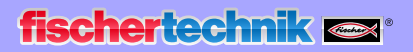

Индустрия 4.0 24B

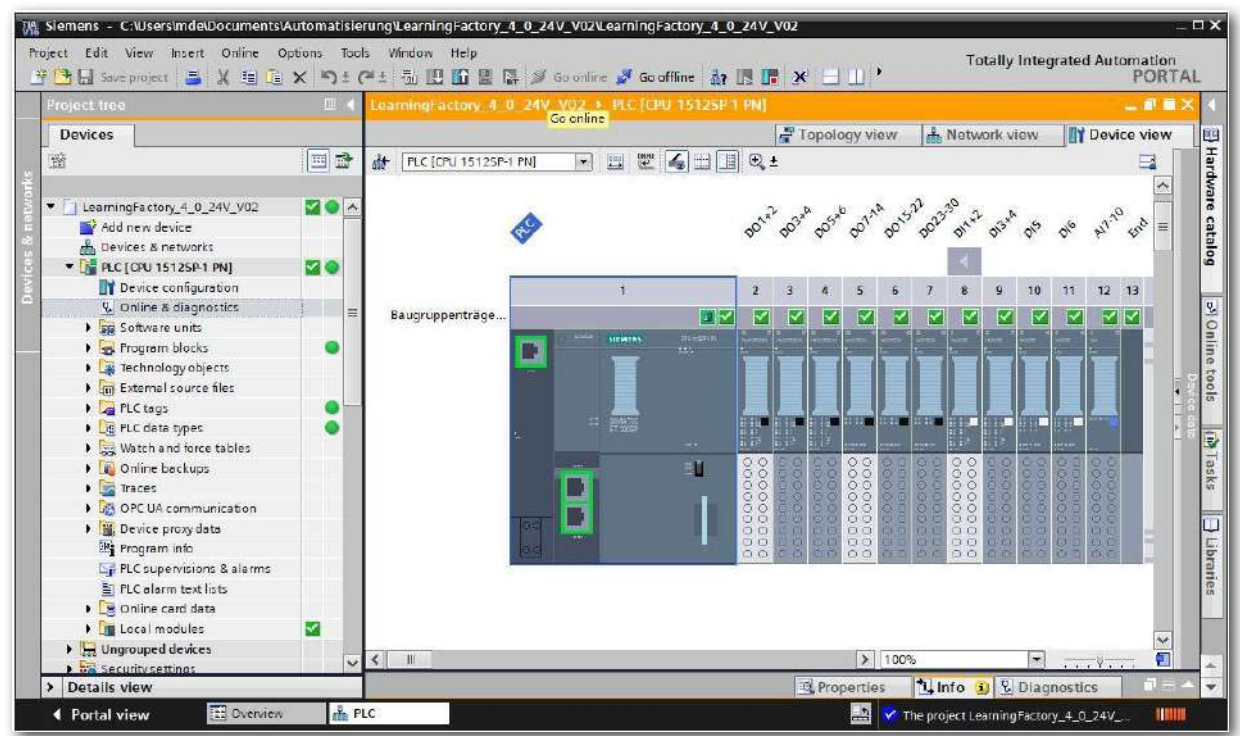

**Примечание.** Если ошибок нет, символ должен быть зеленым.

• Чтобы установить время, откройте → **Online & Diagnostics**, затем в разделе → **Functions**  выберите → **Set time**, а затем → **Accept**, чтобы принять время с вашего ноутбука/ПК.

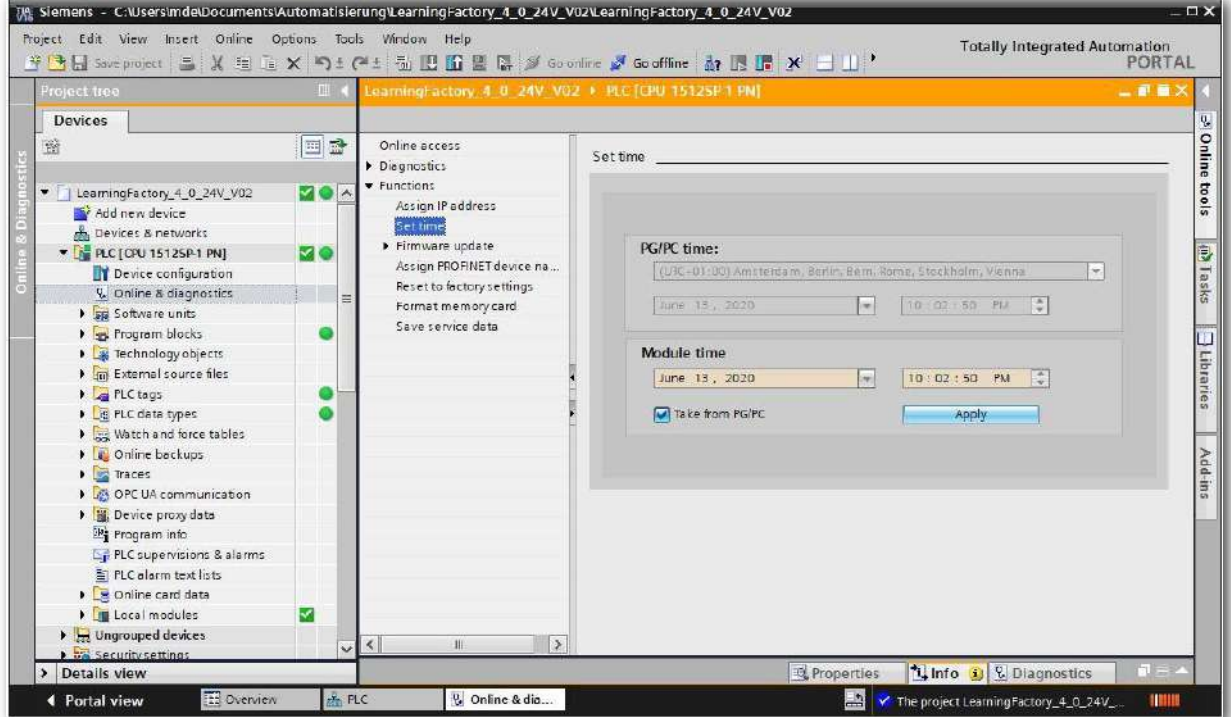

<span id="page-31-0"></span> $M$ нлистрия  $A$   $0$   $24B$ 

# **Подключение фабрики к интернету**

Чтобы подключить фабрику к Интернету и, следовательно, к облаку fischertechnik, подключите маршрутизатор TP-Link в режиме WISP (Hotspot) к беспроводной глобальной сети. Затем вы можете получить доступ к информационной панели облака fischertechnik через мобильные устройства, такие как планшет, смартфон, ноутбук или ПК.

## **Подключение маршрутизатора TP-Link (WR802N)**

Маршрутизатор TP-Link подключается к IOT-шлюзу (Raspberry Pi) для подачи питания через USB. Однако в качестве альтернативы его также можно подключить блоком питания.

Кабель Ethernet маршрутизатора TP-Link подключается непосредственно к свободному порту ПЛК.

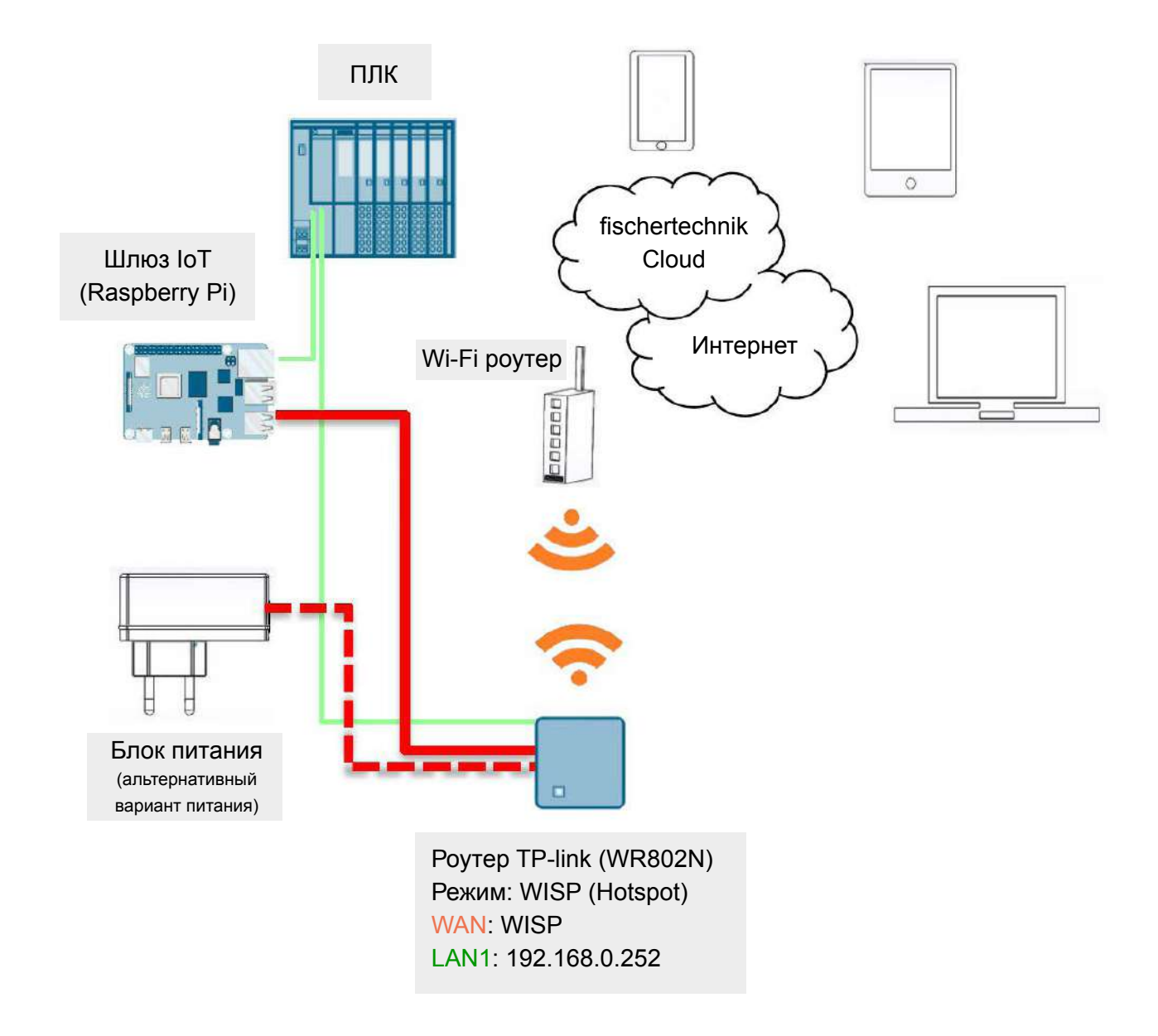

 $24R$ Инлистрия 4.0

Внимание: отключите существующее интернет-соединение вашего компьютера. Для этого отсоедините кабель Ethernet от компьютера и завершите все существующие соединения Wi-Fi.

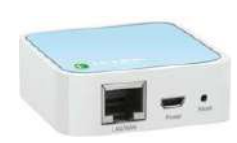

Сначала выполните сброс настроек маршрутизатора TP-link. Отключите питание от маршрутизатора, затем снова включите. На маршрутизаторе будет мигать зелёный индикатор. С помощью заострённого предмета (например, маленькой отвёртки) нажмите кнопку сброса на 5 секунд (кнопка «Reset», расположена рядом с USB разъёмом маршрутизатора). Индикатор погаснет, маршрутизатор перезагрузится, индикатор снова начнёт мигать.

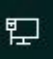

На компьютере выполните поиск беспроводных сетей, для этого на панели меню «Пуск» нажмите на кнопку «Доступ к интернету». Появится окно, показывающее найденные сети. Маршрутизатор TP-link может появиться не сразу.

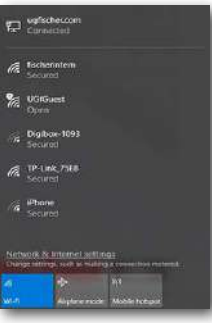

В списке сетей выберите «TP-link», в появившемся окне нажмите кнопку «Подключить».

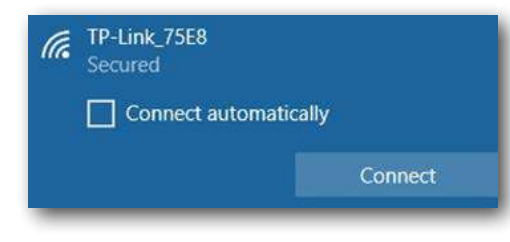

Появится запрос ключа безопасности.

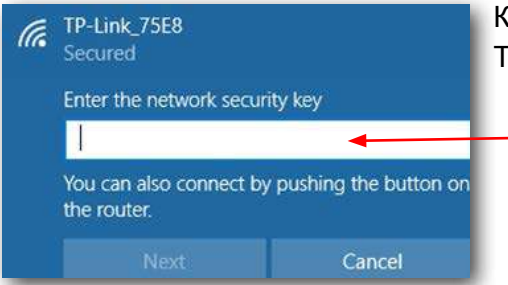

Ключ безопасности указан на корпусе маршрутизатора TP-link.

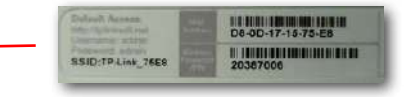

Индистрия 4.0 24B

Введите ключ безопасности и нажмите кнопку «Далее».

Всплывающее окно покажет вам, что соединение компьютера к маршрутизатору TP-link установлено успешно.

Далее необходимо настроить маршрутизатор TP-link. Для этого откройте веб-браузер (лучше использовать браузеры Firefox или Chrome).

В адресной строке введите: http://tplinkwifi.net

### Внимание: не вводите "www."

TP-Link Wireless N Nano Router WR802N  $\rho_{\text{tp-link}}$ : Username **Alban** Password Log In Scan the QR code to download TP-Link Tether app App Store Conveniently manage your network trom any mobile dev<br>Complete control from the palm of your hand. App

и нажмите клавишу «Ввод», появится следующая страница:

Введите имя пользователя **"admin"**, пароль **"admin"**. Нажмите «**Войти**» (Log In).

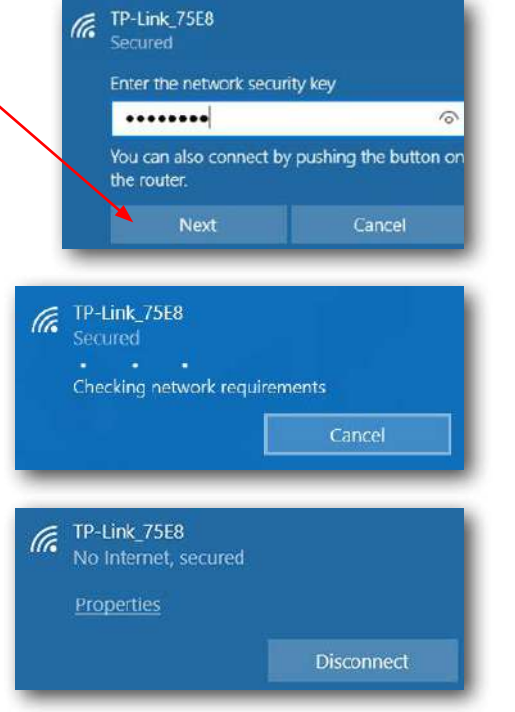

Индустрия 4.0 248

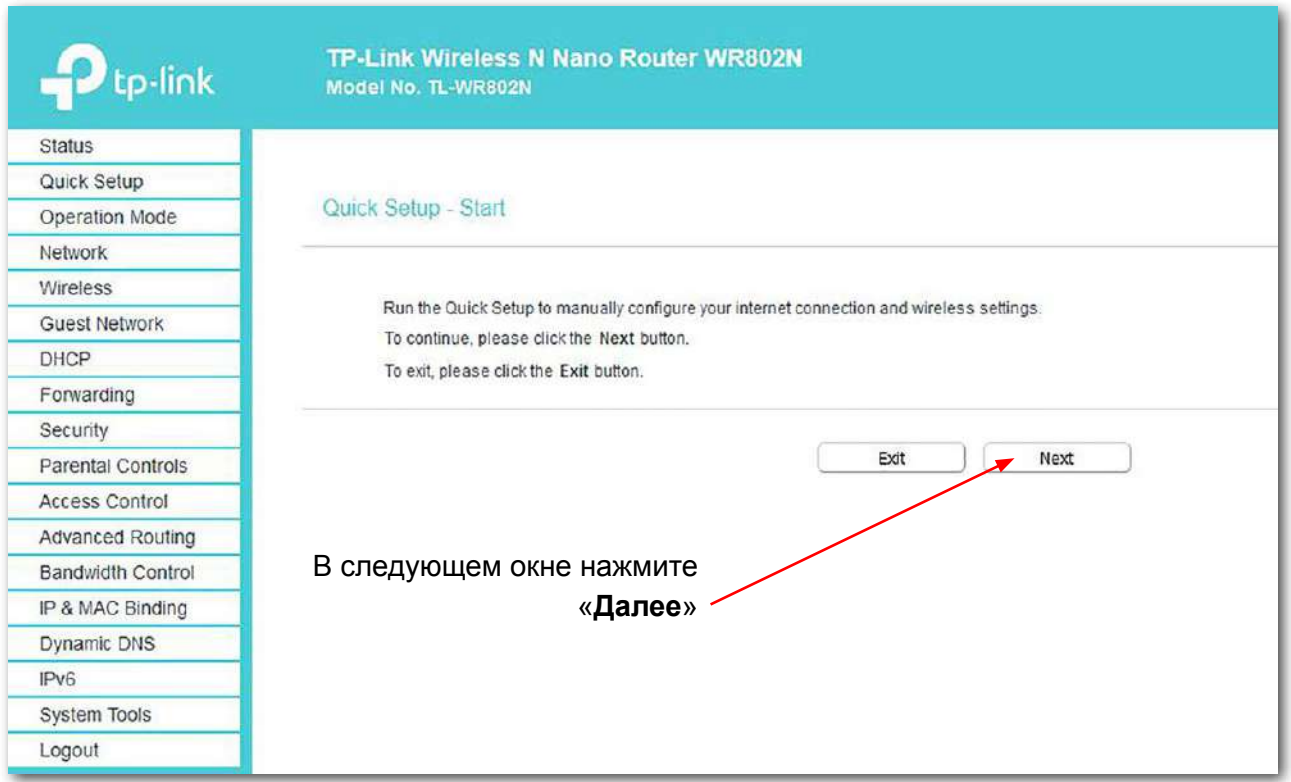

Пароль не должен быть изменён, иначе он должен быть изменён на контроллере ТХТ.

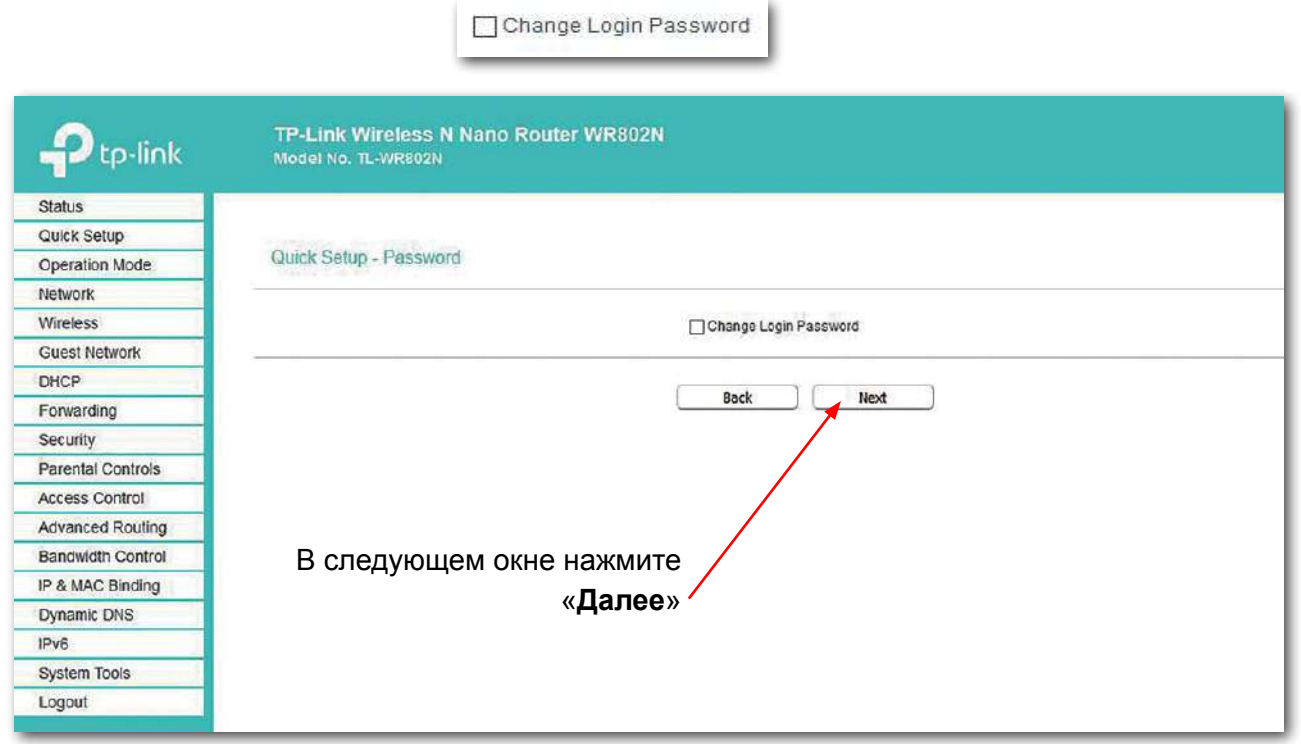

**35**

Индустрия 4.0 24B

Для следующих настроек нажмите на «**Режим работы**» (Operation Mode).

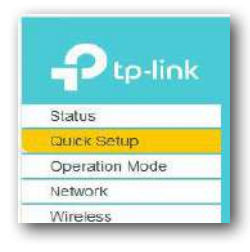

### Появится следующий экран:

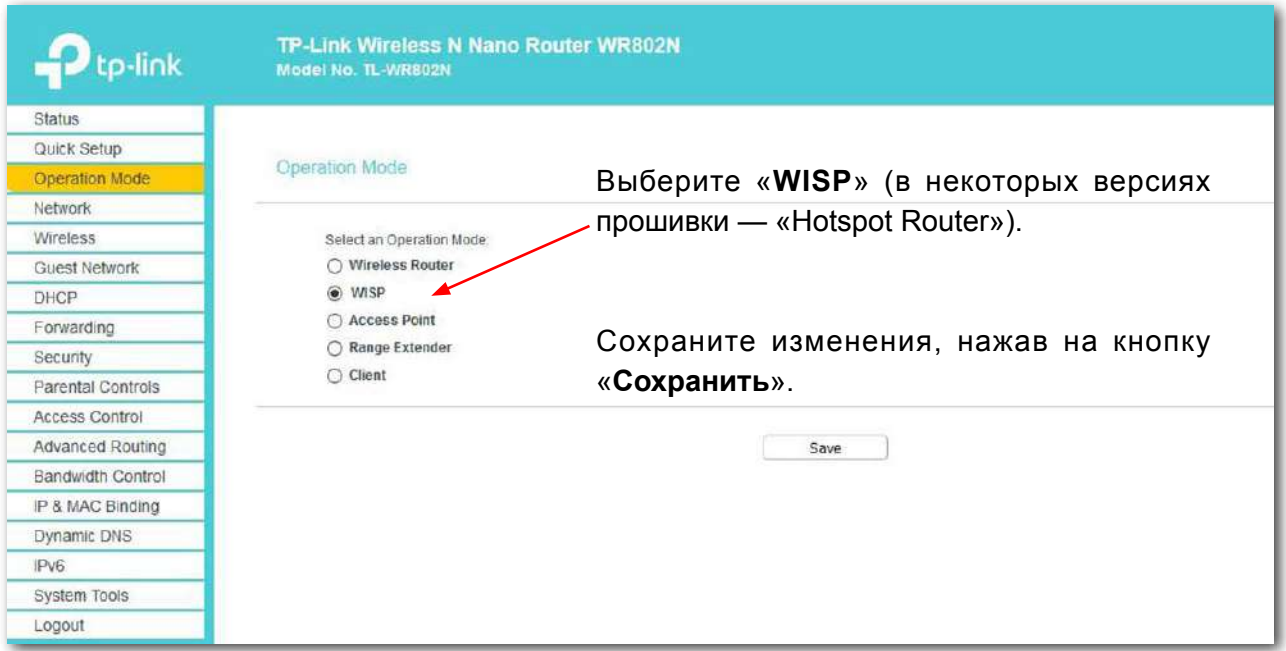

 $\rightarrow$  **WAN Connection Type**, выберите  $\rightarrow$  **Dynamic IP** и нажмите  $\rightarrow$  Next.

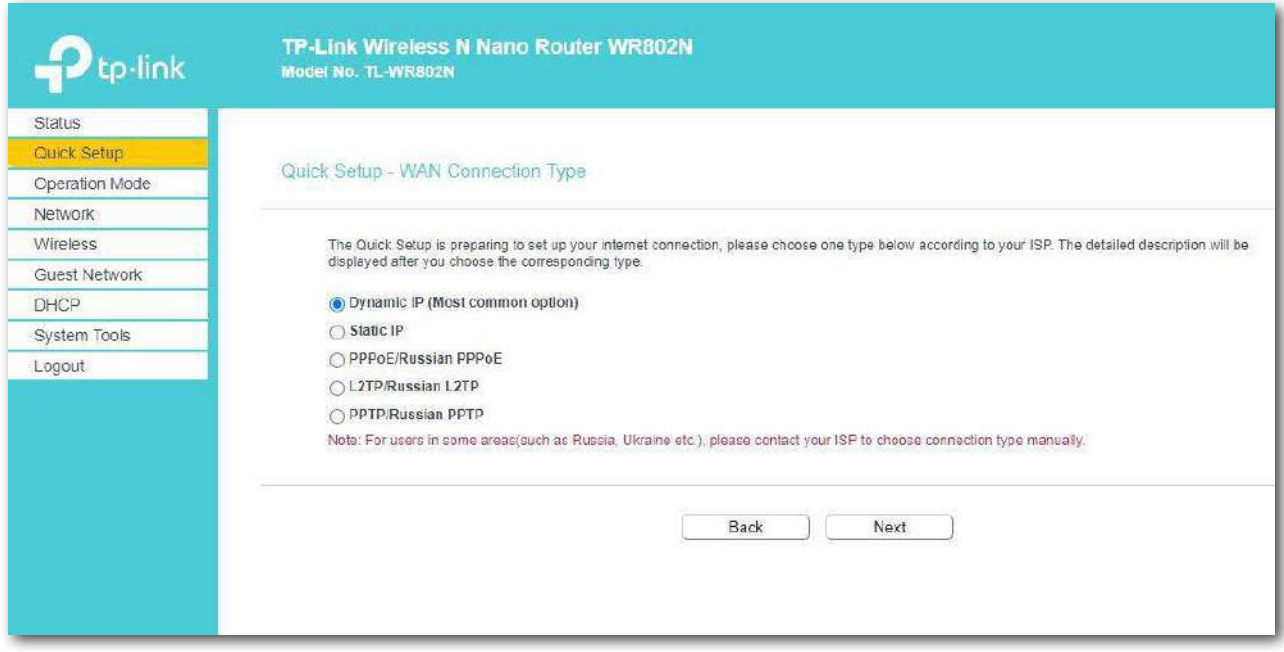
fischertechnik res

Индистрия 4.0 24B

Затем появится список ближайших точек доступа Wi-Fi. Выберите точку доступа Wi-Fi, нажав → **Connect**.

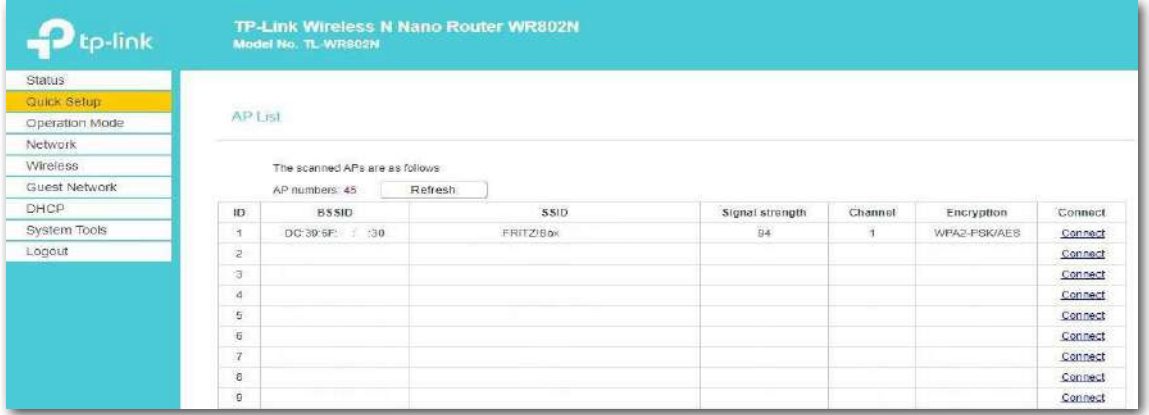

## Данные автоматически заполнятся.

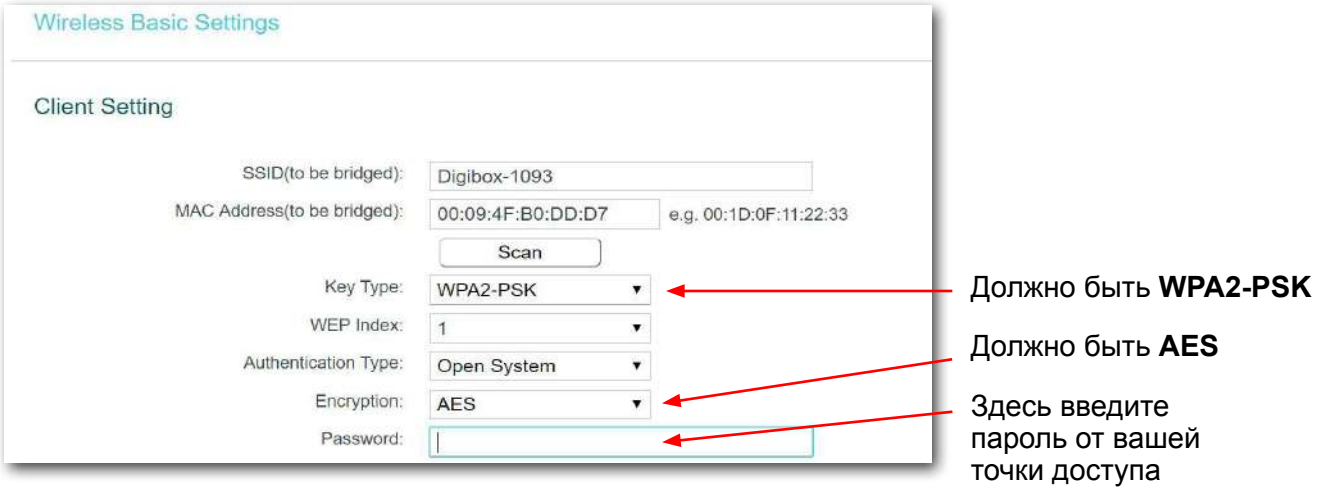

Введите пароль для точки доступа к интернету, нажмите → **Next**. Затем вы увидите обзор настроек. Примите их, нажав → **Finish**.

к

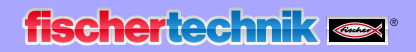

Индистрия 4.0 24B

Нажмите **OK**, чтобы подтвердить следующее сообщение.

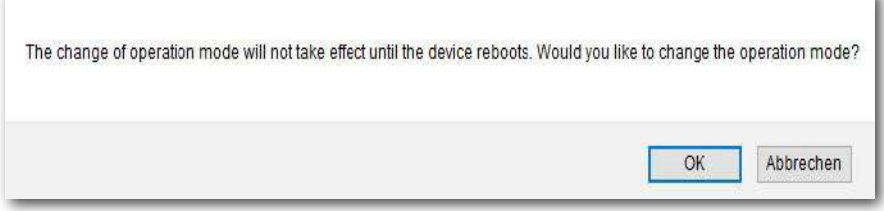

Настройки сохранены, начнётся перезагрузка. На экране будет отображаться ход перезагрузки.

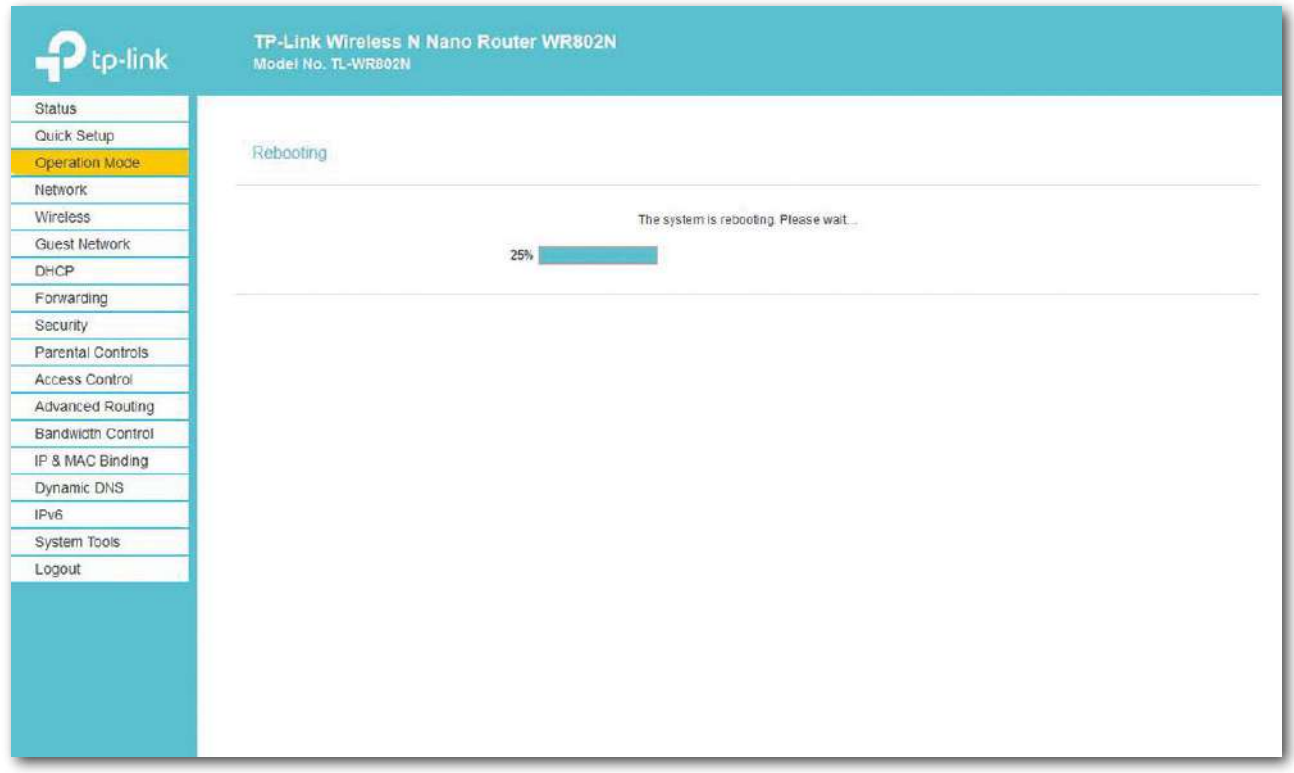

Внимание: если соединение компьютера с маршрутизатором TP-link после перезагрузки было прервано, заново подключите их, нажав «**Подключить**».

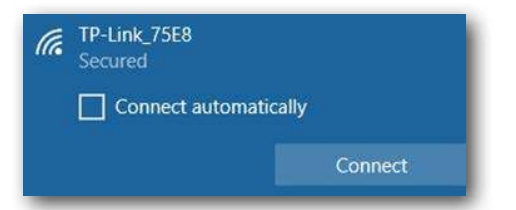

# Индистрия 4.0 24B

Экран состояния откроется после завершения перезагрузки. Здесь вы можете прочитать различные значения состояния подключения к локальной сети и Wi-Fi.

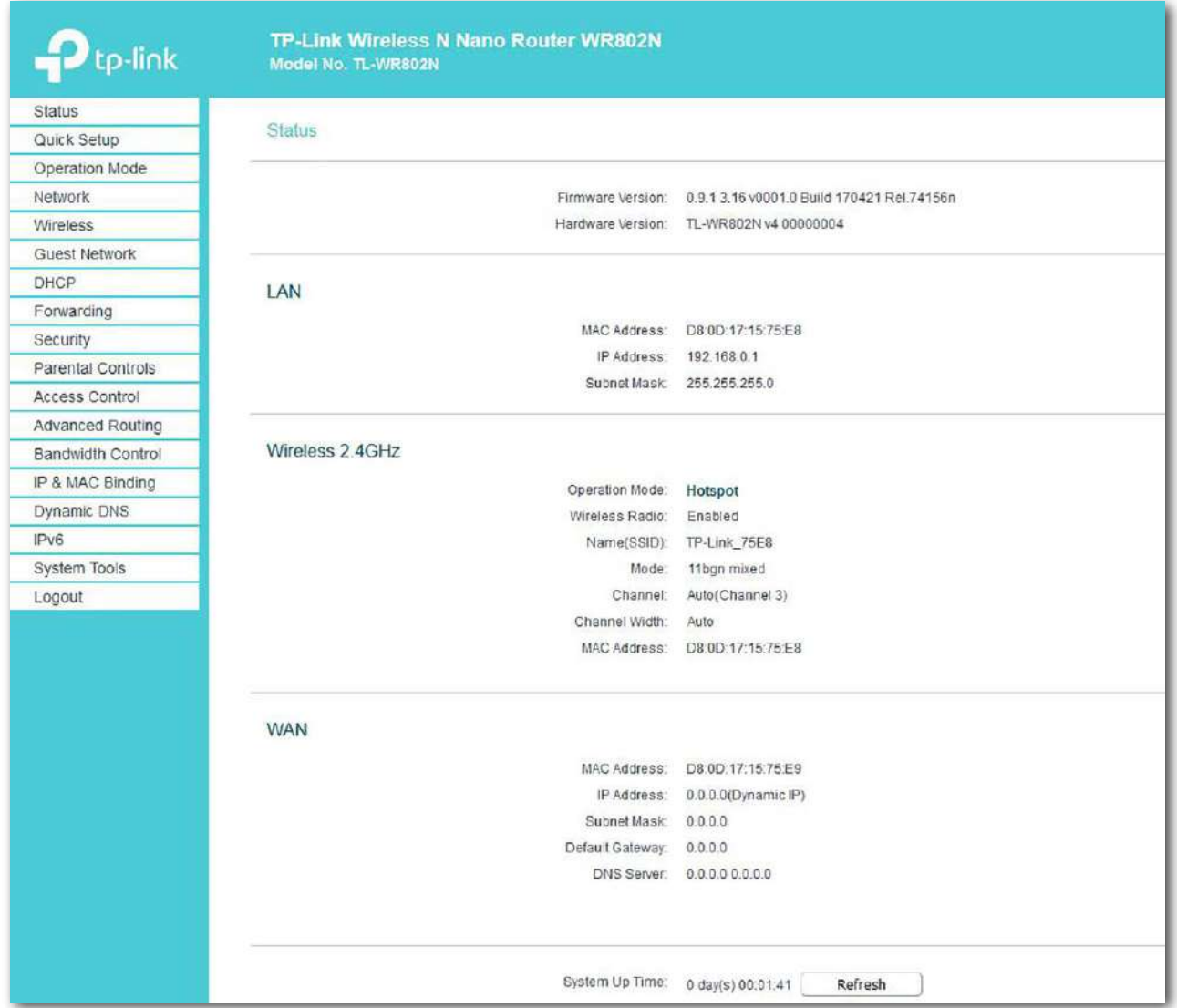

## fischertechnik res

Индистрия 4.0 248

Затем установите IP-адрес маршрутизатора в локальной сети и для DHCP. Для этого выберите → **Network** в меню слева, а затем → **LAN**. Назначьте TP-Link → IP-адрес **192.168.0.252** с → маской подсети **255.255.255.0**.

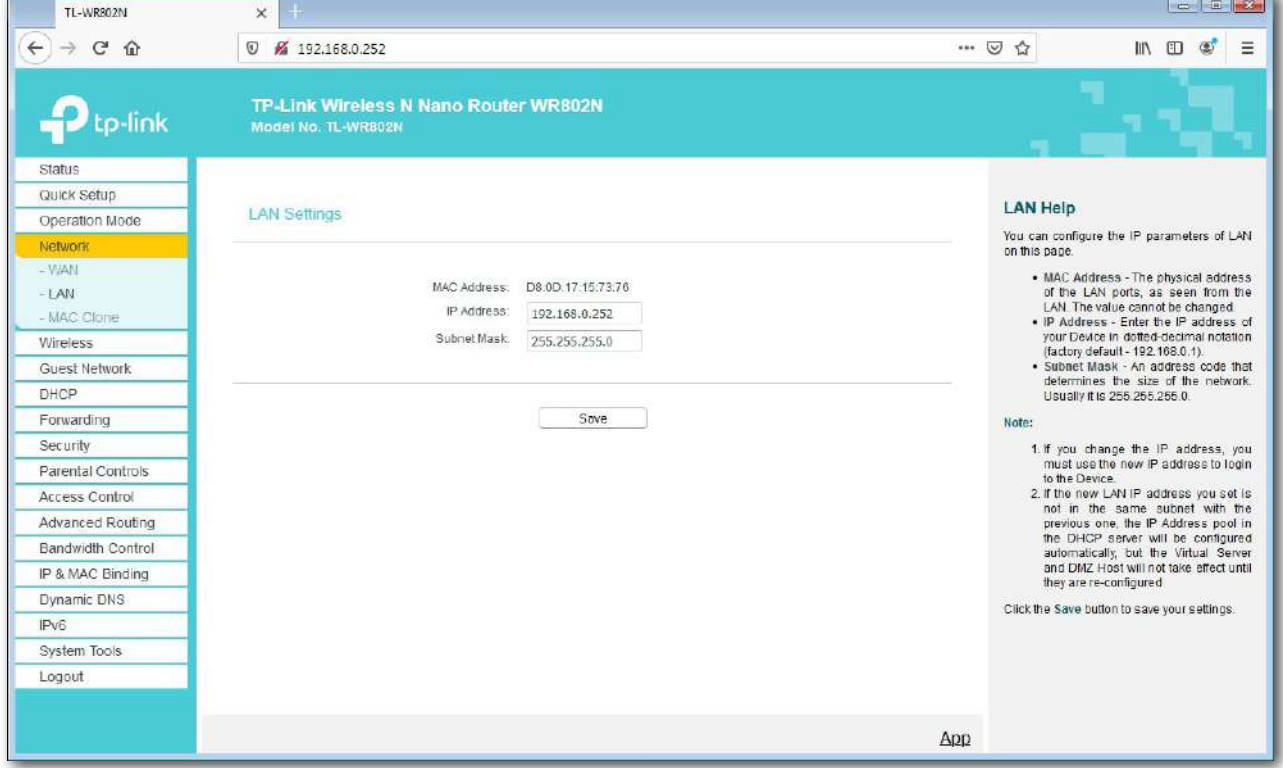

Затем активируйте → **DHCP**, нажав → **Enable**, и измените отображаемые здесь настройки для IP-адресов. Подтвердите эти настройки, нажав → **Save**.

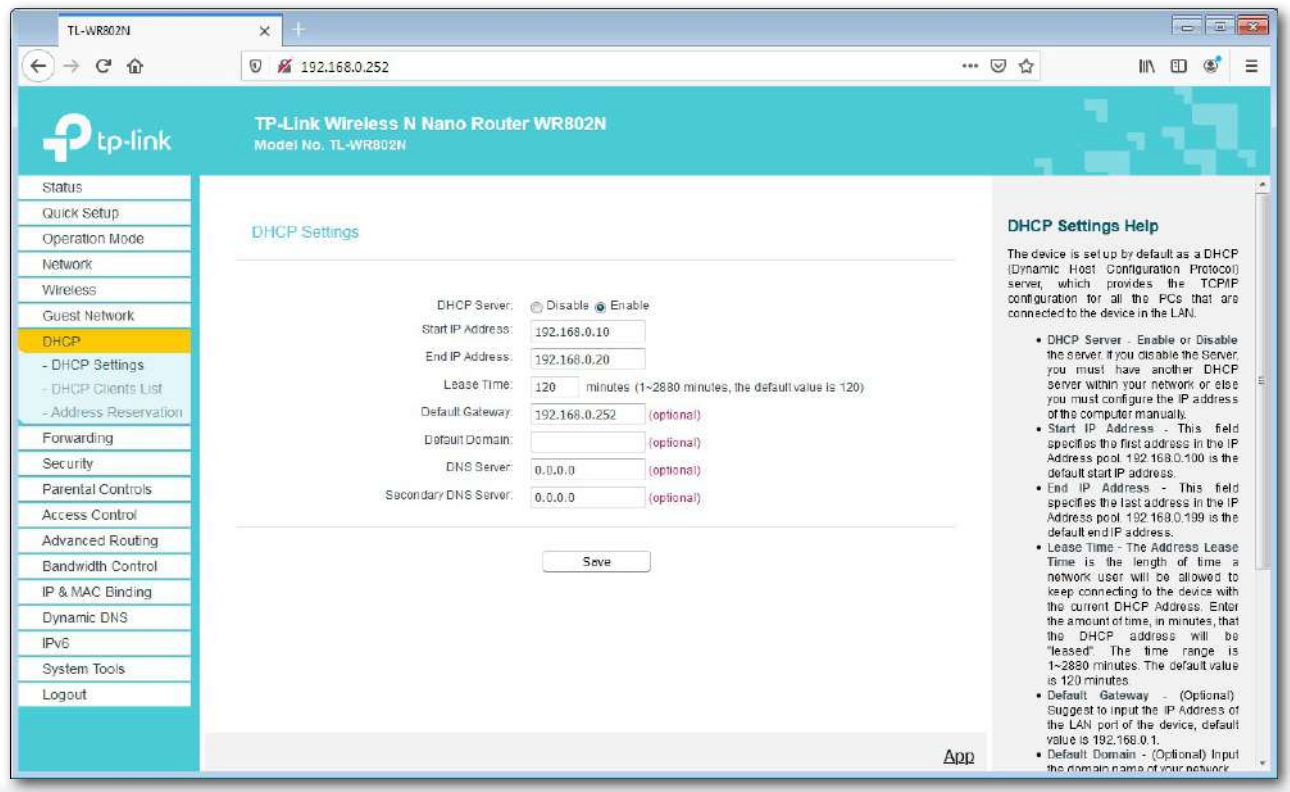

**fischertechnik restried for the final formation of the final formation of the final formation of the final formation of the final formation of the final formation of the final formation of the final formation of the final** 

Индистрия 4.0 248

После включения контроллера TXT он будет отображаться в списке → **DHCP Clients List** со своим MAC-адресом и IP-адресом. Если это не так, включите контроллер TXT, подождите, пока он запустится, а затем обновите представление, нажав → **Refresh**.

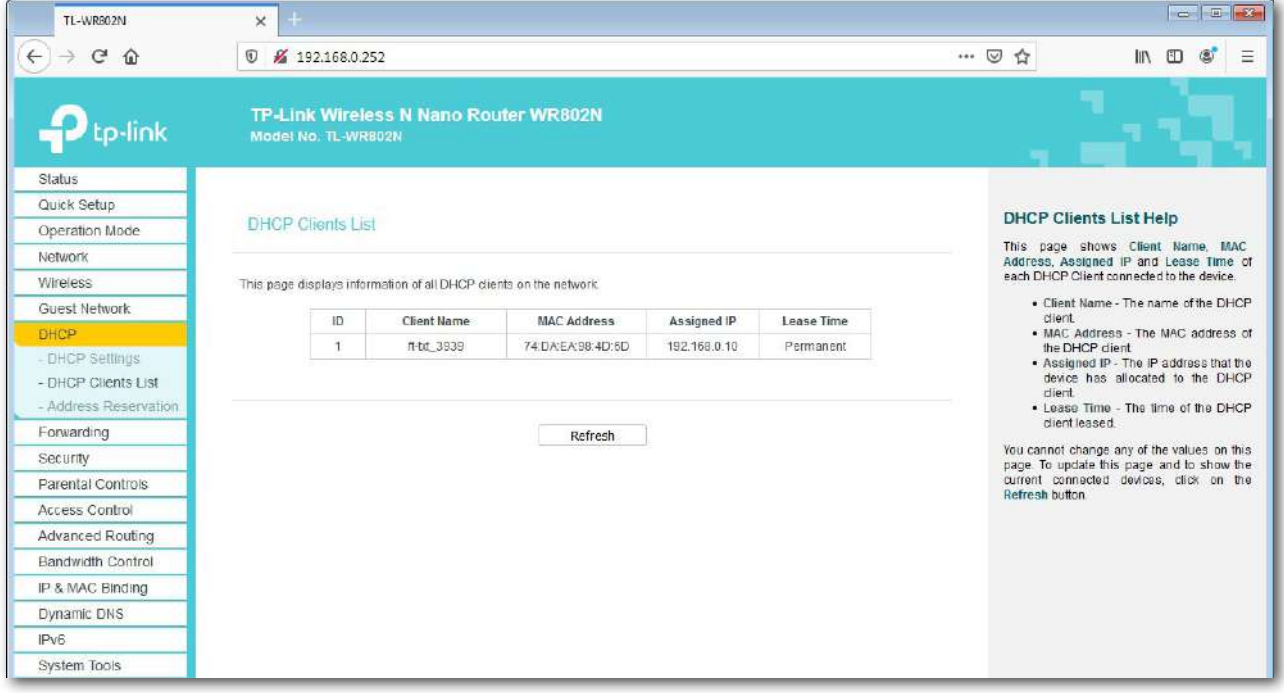

Контроллер TXT должен иметь фиксированный IP-адрес 192.168.0.10. В меню → **Address Reservation** этот адрес можно переназначить в → Edit, а затем принять, нажав → Save.

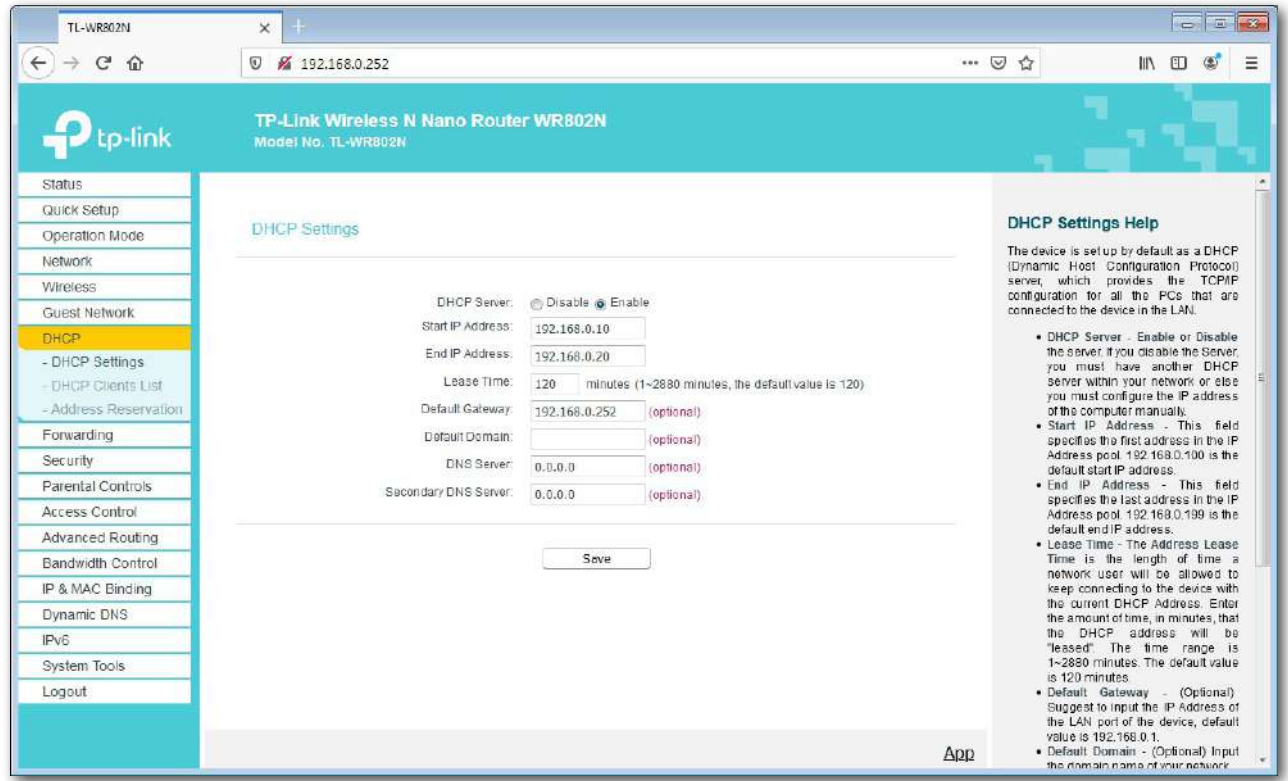

Теперь вы можете отключить Wi-Fi-соединение от роутера TP-Link.

Инлистрия 4.0. 24 В

# **Панель управления в облаке fischertechnik**

Доступ к панели управления можно осуществлять через мобильные устройства, такие как планшеты и смартфоны, а также ноутбук или ПК. Пользовательский web-интерфейс представляет собой несколько информационных панелей, доступ к которым может быть разграничен в зависимости от категории пользователя: поставщик, клиент и производство (обслуживающий персонал):

Клиент

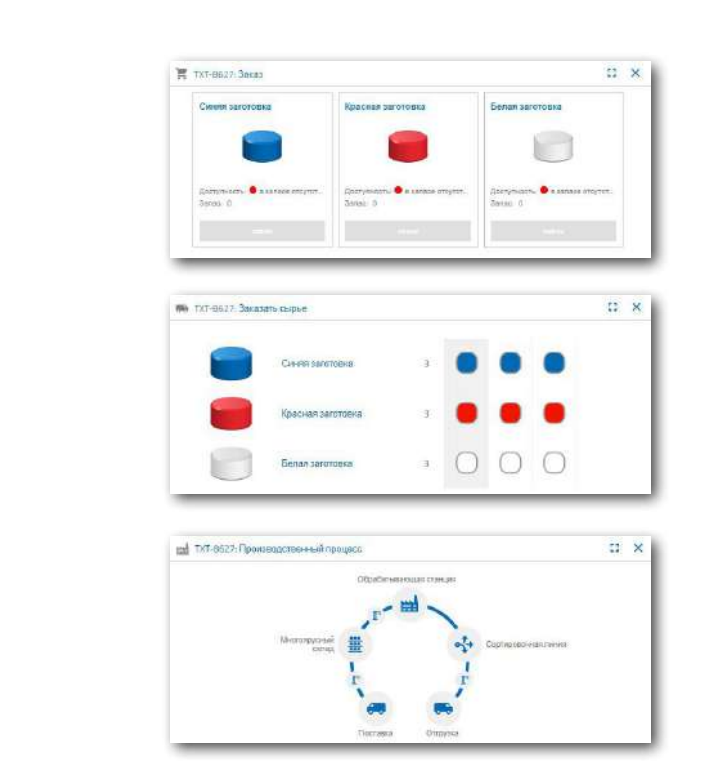

## Производство

Поставщик

## **Логин пользователя**

Запустите ваш интернет-браузер (желательно Chrome или Firefox) и введите следующий адрес:

**<https://www.fischertechnik-cloud.com>**

## Откроется окно:

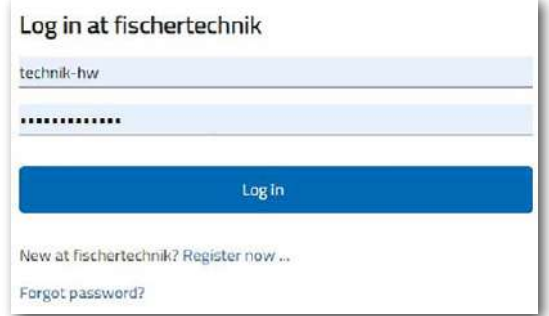

Внимание: если это окно не появляется, нажмите «CTRL + F5» для перезагрузки страницы. Это общая проблема браузеров.

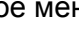

**43**

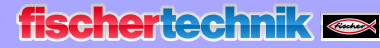

 $M<sub>MM</sub>CTNAG  $A<sub>0</sub>$$  $24R$ 

Здесь вы можете зарегистрировать ваш личный доступ в облако fischertechnik. Для этого откройте окно «Регистрация» и введите необходимые личные данные:

После регистрации вы всегда сможете войти под своим именем пользователя и паролем. Как только вы это сделаете, запустится панель управления.

Зарегистрироваться

## **Соединение с облаком fischertechnik**

С облаком fischertechnik фабрика связывается через контроллер TXT.

Для подключения контроллера TXT к облаку fischertechnik необходимы следующие настройки:

На контроллере активируйте опцию «Облачный клиент», для этого нажмите: «**Settings → Role → Cloud Client**». После этого нажмите «**Home**» для возврата в основное меню.

## Теперь нажмите: «**Settings → Network → Cloud Setup → Pairing New**».

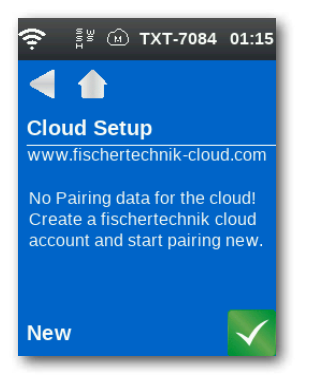

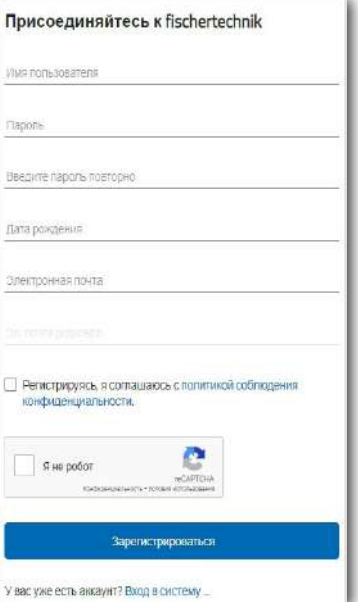

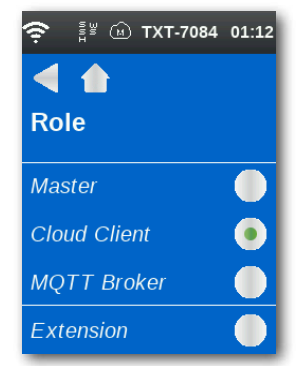

MHANCTOMS 4.0 24B

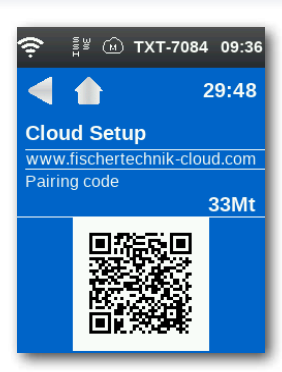

Если соединение контроллера с облаком установлено, появятся QRкод и код сопряжения. У вас будет тридцать минут, чтобы добавить ваш контроллер к вашей учётной записи в облаке. В противном случае по истечении этого времени вам придётся заново начать процедуру сопряжения.

В облачном сайте fischertechnik войдите в меню «Настройки / Контроллер» нажмите кнопку "+" (добавить контроллер):

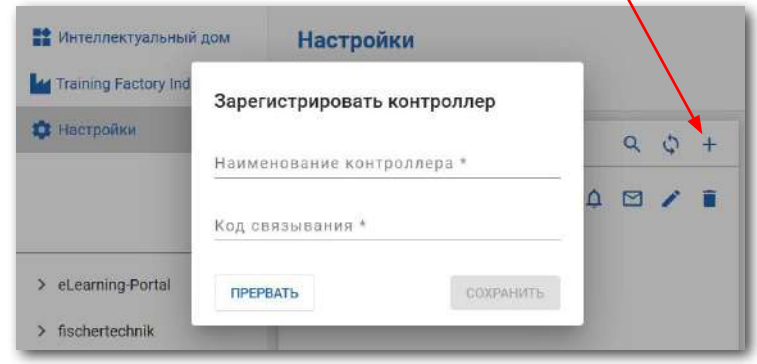

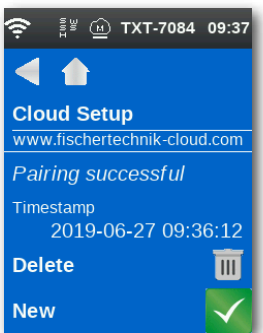

*Либо вы можете отсканировать QR-код, например, с помощью приложения Quick Scan, которое автоматически перенаправит вас на облачный сервер fischertechnik.*

Введите любое имя для контроллера TXT, например, его идентификатор «TXT-3650», введите код сопряжения и нажмите "Сохранить".

Теперь контроллер TXT подключен к облаку. В меню контроллера «File → Cloud» загрузите приложение **TxtGatewayPLC** в контроллер TXT.

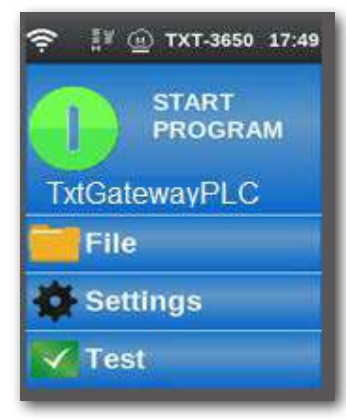

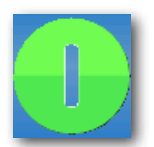

Запустите приложение, нажав на зелёную кнопку на экране контроллера.

Индистрия 4.0 24B

## **Панель управления фабрикой**

На экране вашего устройства (ПК / ноутбук / планшет / смартфон) будет отображаться следующий экран:

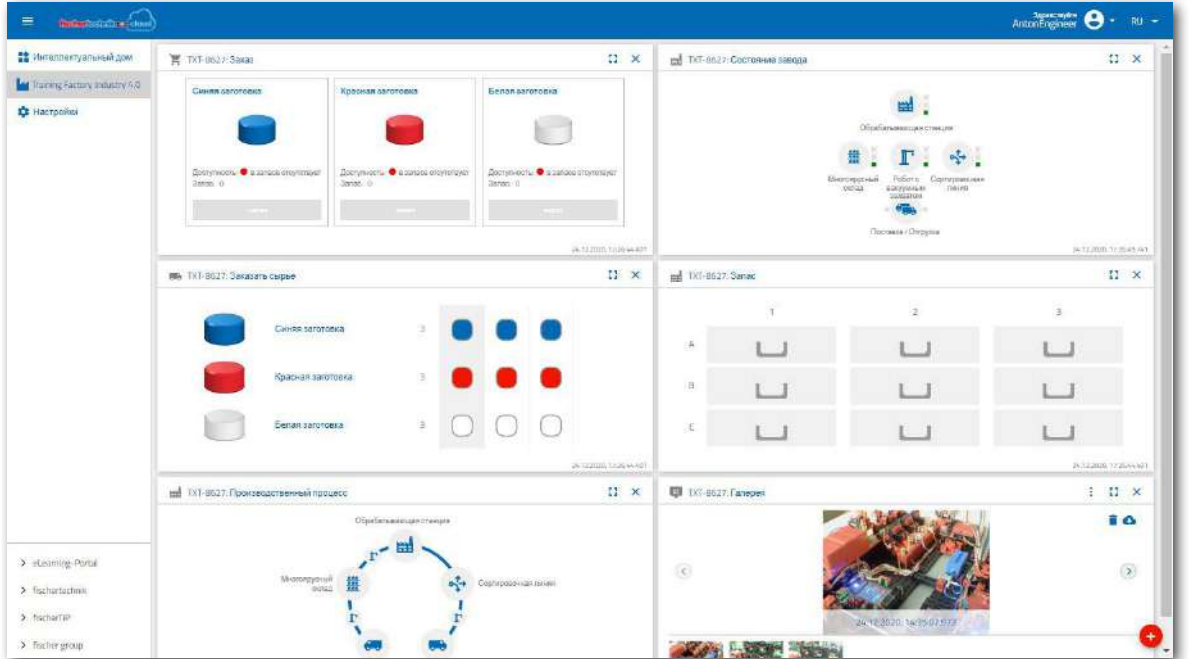

На панели управления вы можете перемещать отдельные окна и адаптировать вид так, как вам необходимо.

Чтобы закрыть или развернуть главное меню, нажмите эту кнопку:

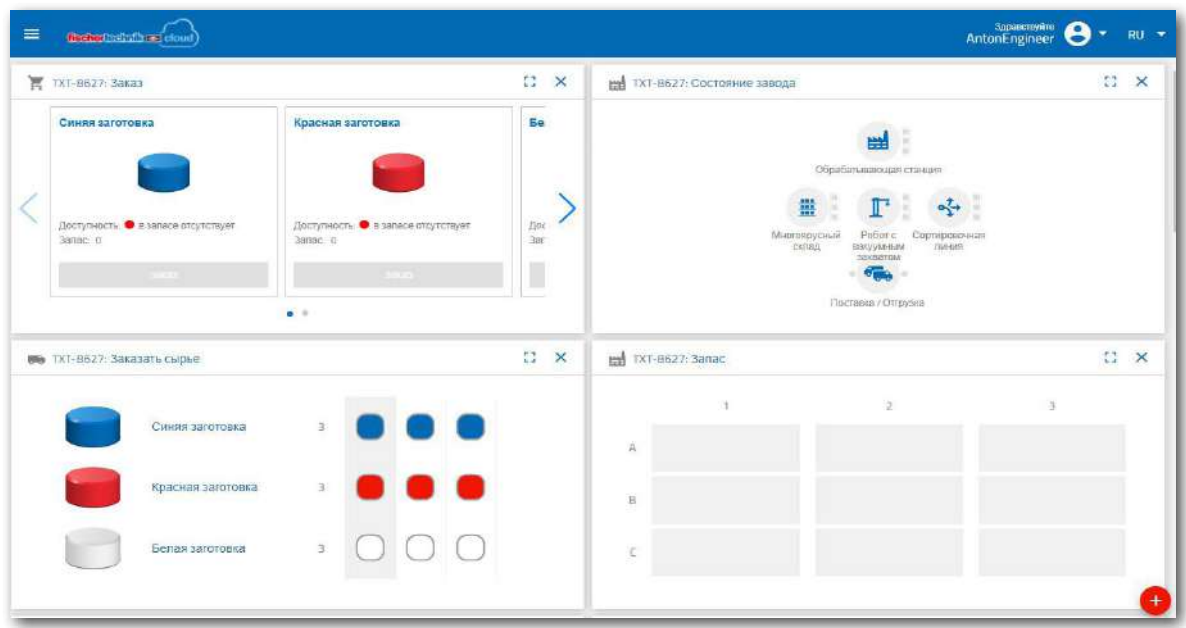

Ξ

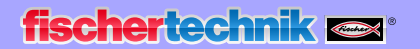

Индистрия 4.0 248

## **Отдельные окна и их функции**

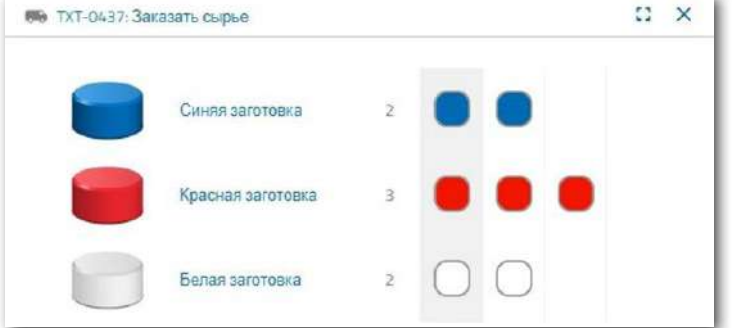

#### **Окно заказа сырья**

Окно «Заказать сырьё» отображает количество заготовок, необходимых для поставки на склад.

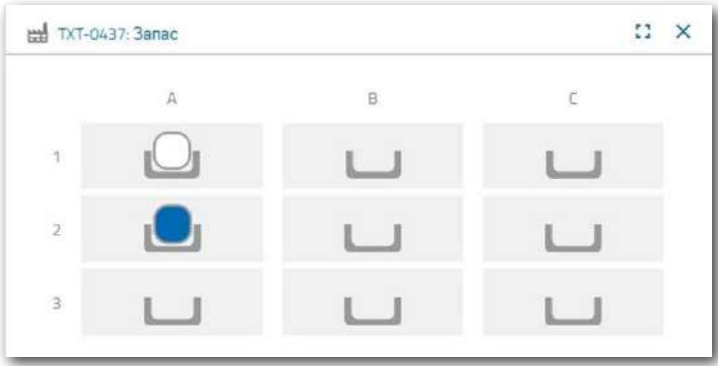

#### **Запасы**

Окно «Запас» показывает, сколько сырья было загружено в вертикальный склад. Запас меняется, если что-то было израсходовано.

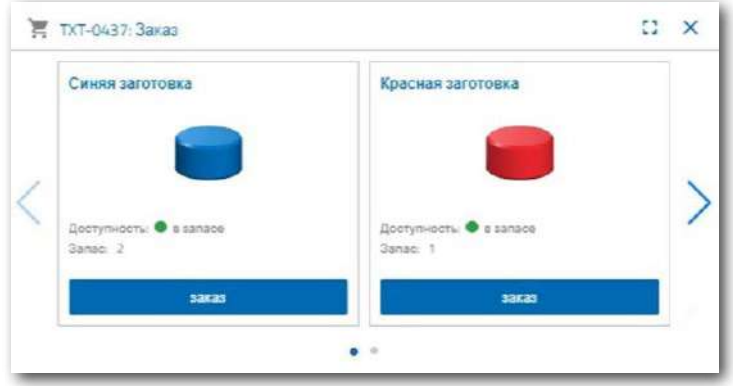

## **Заказ**

Панель для клиента выглядит как витрина интернет-магазина. Она содержит информацию о наличии на складе заготовок разных цветов и позволяет разместить заказ на изготовление изделия требуемого цвета.

 $24B$  $M<sub>M</sub>  $M<sub>Y</sub> < 0$$ 

#### **Состояние завода**

В окне «Состояние завода» отображается текущее состоянии каждого технологического участка, текущий этап работы фабрики и другие параметры. Например, если в настоящее время используется манипулятор, то он будет выделен на экране.

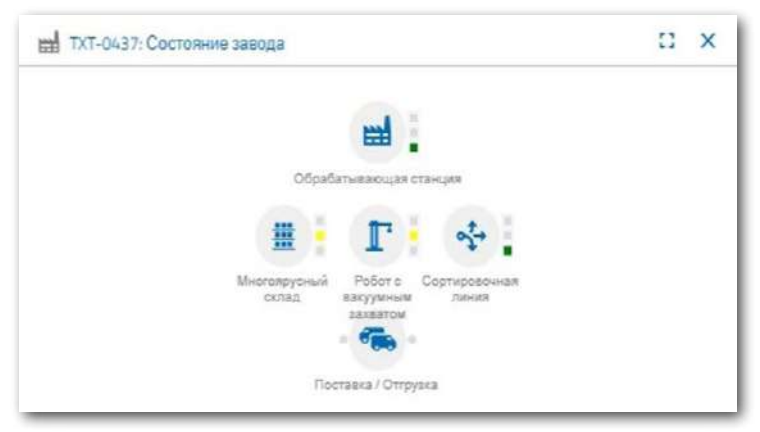

## **Производственный процесс**

В этом окне вы видите план производственного процесса сразу после заказа заготовки. Это позволяет вам отслеживать, где в настоящее время находится заготовка.

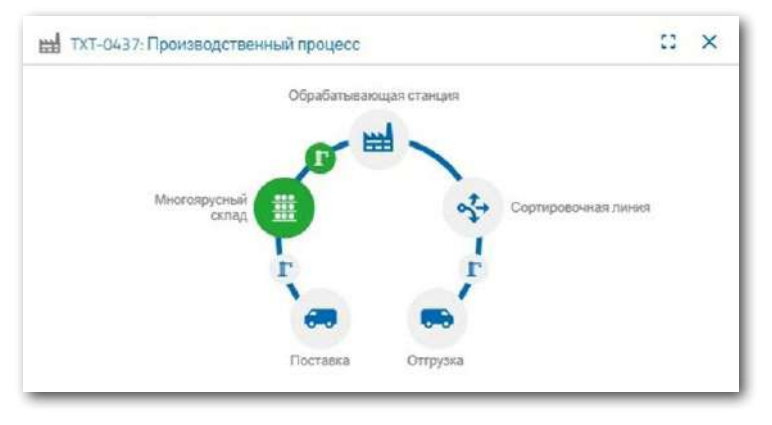

## **NFC-сканер**

История операций, выполненных с каждой заготовкой, сохраняется в памяти её NFC-метки. В этом окне можно прочитать историю операций, записанную в NFC-метку, а также удалить эту информацию.

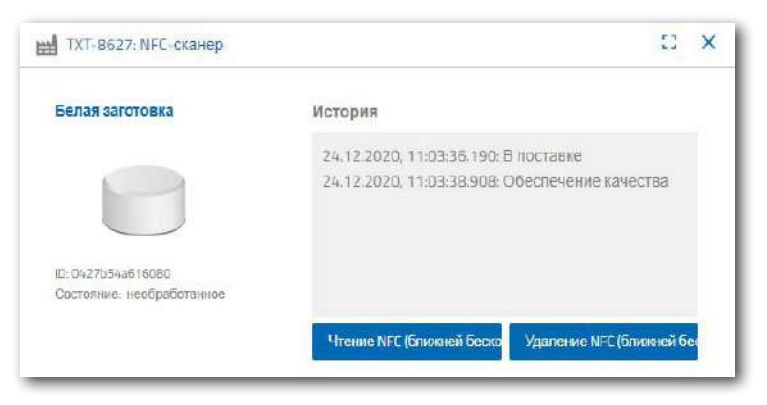

## Инлистрия 4.0. 24В

#### **Видеокамера**

#### **Камера**

Камера видеонаблюдения, установленная на технологическом участке, позволяет удалённо следить за работой различных механизмов и узлов макета в реальном времени.

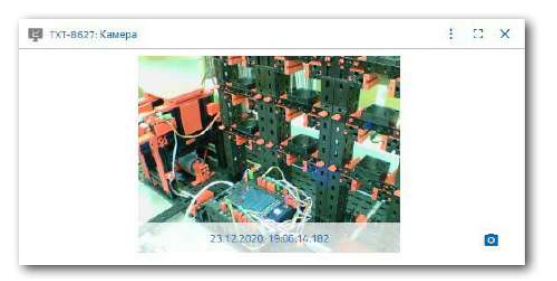

#### **Управление камерой**

Камера может поворачиваться в горизонтальной и вертикальной плоскостях. В этом окне вы можете управлять камерой для обзора всей фабрики. Кроме этого, камера может быть использована

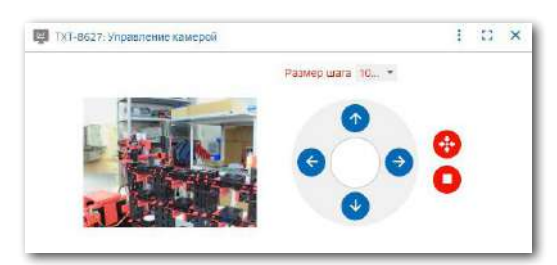

Размер шага 2°

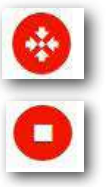

в качестве датчика движения с возможностью отправки сигналов тревоги в виде push-уведомлений в веб-браузере и e-mail сообщений.

Используйте виртуальный джойстик для управления камерой. Красная точка в центре консоли показывает положение камеры в зоне её действия. Используйте кнопку «Размер шага», чтобы установить степень поворота камеры при нажатии стрелки. Две красные кнопки используются для центрирования или остановки камеры.

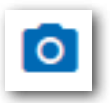

## **Сделать снимок**

Кнопка «Сделать снимок» позволяет сохранить текущий кадр в виде картинки и отправить эту картинку в раздел «Галерея».

#### **Галерея**

Все сохранённые вами изображения хранятся в окне «Галерея». Используйте клавиши со стрелками

для прокрутки галереи. Текущее изображение отображается в увеличенном виде. Чтобы удалить изображение из галереи, нажмите кнопку «Удалить».

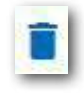

Если вы хотите сохранить избражение на компьютер, используйте кнопку «Скачать».

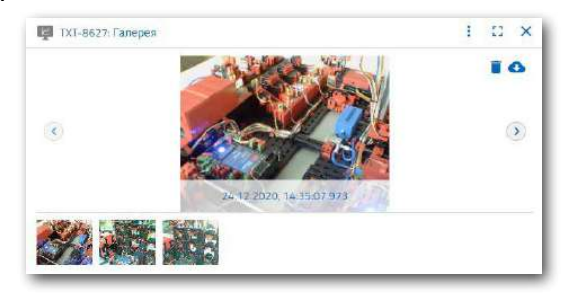

 $M$ HAWCTOMS  $A$  0 24B

## **Станция мониторинга окружающей среды**

Вы можете просматривать и обрабатывать информацию с датчика окружающей среды.

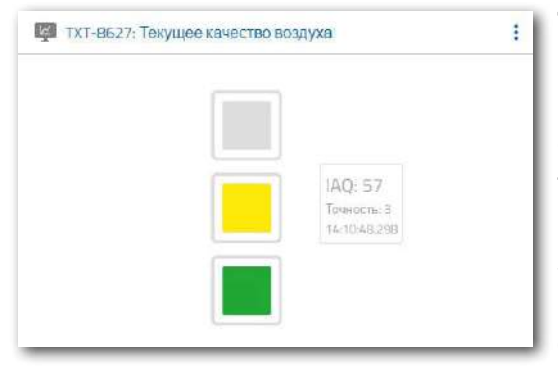

## **Текущее качество воздуха**

Окно «Текущее качество воздуха» позволяет увидеть значение качества воздуха, которое обозначено тремя прямоугольниками. Отображаемый цвет прямоугольника зависит от качества воздуха во время его измерения. Зелёный означает, что качество воздуха очень хорошее; зелёный и жёлтый

указывают, что качество хорошее; жёлтый означает удовлетворительное; зелёный и красный означают, что качество воздуха плохое, а красный означает, что качество воздуха очень плохое.

> .100 :60

Рркость [0ac  $\overline{20}$ 

**13 ТХТ-**8627: Комвая изменения яркости

Simmon)

Меню в каждом окне позволяет переключать форму отображения показаний датчика — в виде конкретного значения или графического изображения (кривой или шкалы).

Используйте полосу прокрутки для просмотра всех записанных данных.

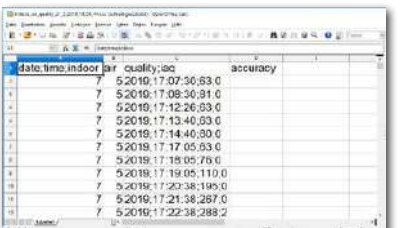

Показания датчиков можно экспортировать в форме файла \*.csv, который затем можно обработать в программе для работы с таблицами (например, в OpenOffice Calc или Excel).

11:000

TRANSO Время

## **Текущая яркость**

В окне «Текущая яркость» отображается значение яркости в процентах, включая время, когда было измерено значение.

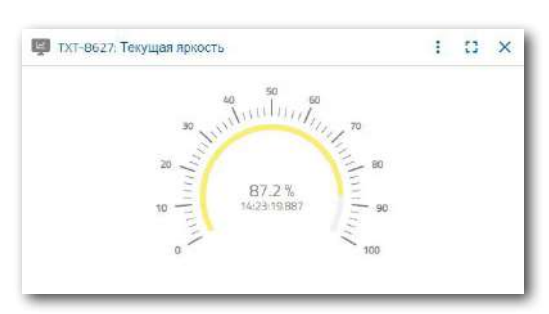

 $: 2x$ 

sacrino

## Индистрия 4.0 248

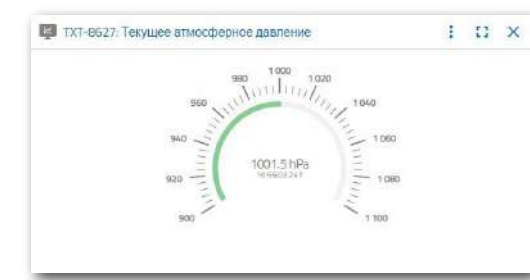

#### **Атмосферное давление**

В окне «Атмосферное давление» отображается давление воздуха в гПа (гекто-паскаль) и время, когда было получено измеренное значение.

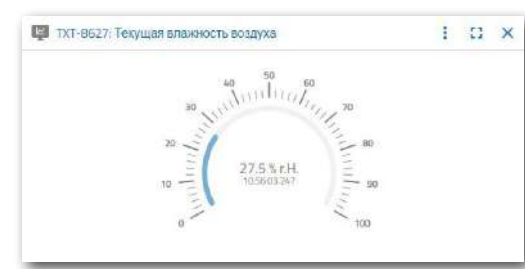

## **Влажность воздуха**

Окно «Влажность воздуха» отображает значение относительной влажности в процентах.

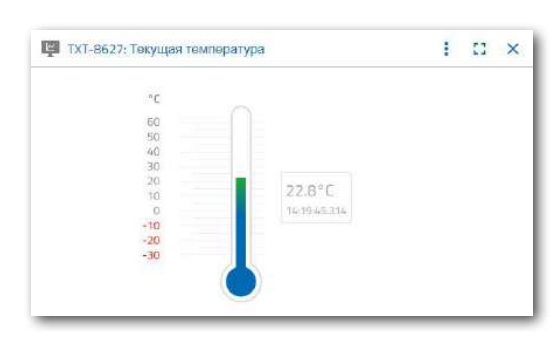

#### **Температура воздуха**

В окне «Температура воздуха» отображается температура окружающей среды в °C.

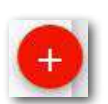

#### **Дополнительные кнопки**

С помощью этой кнопки вы можете добавить новое окно в вашу панель управления. Вы можете перемещать отдельные окна, как вам захочется или менять последовательность их отображения. Любое окно можно увеличить для просмотра в полноэкранном режиме.

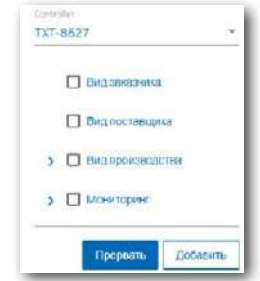

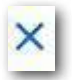

Используйте эту кнопку, чтобы закрыть текущее окно.

Используйте эту кнопку, чтобы увеличить текущее окно в полноэкранный режим.

 $24R$ MARINGTOMO

Эта кнопка показывает и скрывает левую строку состояния.

Кнопка показывает, что вы вошли под своим профилем. При нажатии на стрелку откроется контекстное меню, в котором вы можете выбрать «Профиль» или «Выйти». Выбор «Профиль» откроет другое контекстное меню, в котором вы можете

установить настройки для своего профиля. Нажмите «Выйти», чтобы выйти из облака fischertechnik.

Эта кнопка открывает меню для выбора языка.

В строке состояния отображаются ещё три кнопки. Первые две кнопки позволяют вам выбрать, хотите ли вы работать с панелью управления всей фабрикой или только с участком мониторинга окружающей среды.

Третья кнопка — «Настройки», в меню вы можете просматривать и изменять различные параметры, относящиеся к вашему контроллеру TXT.

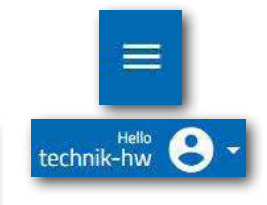

Profile

Logout

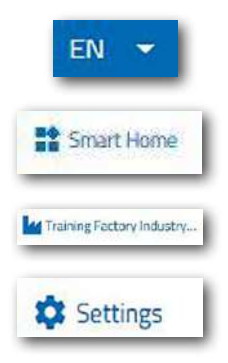

 $24R$ Инлистрия А

# **Управление фабрикой**

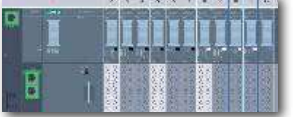

Чтобы начать работу с фабрикой, сначала загрузите программу ПЛК, а затем установите для CPU1512SP значение RUN.

Затем запустите приложение на контроллере TXT. Когда контроллер TXT включен, программа загружается автоматически с помощью «Автозагрузки», и её нужно просто запустить, нажав на экране на зелёную кнопку «START PROGRAM».

Следующее приложение будет работать на контроллере TXT:

**TxtGatewayPLC**

Внимание: красный символ на дисплее контроллера означает, что программа запущена.

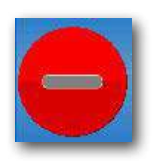

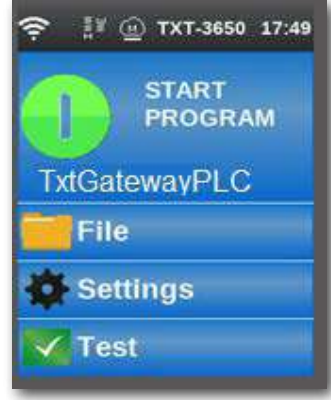

Затем следует перезапустить шлюз IOT. Сделайте это с помощью панели управления **"fischertechnik Node RED Dashboard"**. В меню "HMI - Main" щелкните **и в язя в декне "Factory Control via OPCUA"**, чтобы легко включать и выключать источник питания.

После запуска программ на ПЛК, шлюзе IOT и контроллере TXT фабрика будет готова к работе.

MHUNCTING A.O. 24B

Вы научитесь управлять фабрикой и панелью управления, выполняя различные задания.

## **Задание 1**

Прежде чем заготовки можно будет хранить на складе, во все ячейки склада надо поместить пустые контейнеры. Это первая задача, которую вам нужно выполнить в качестве кладовщика.

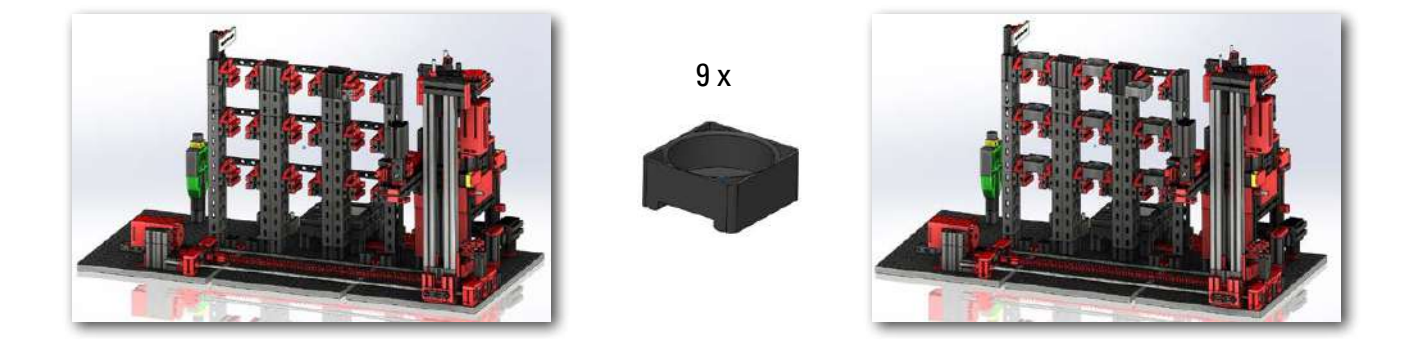

Ваша панель управления выглядит так:

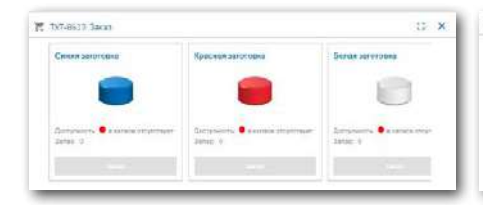

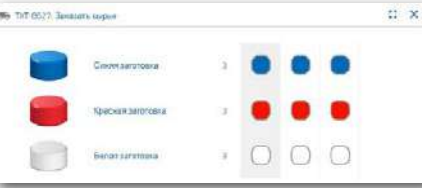

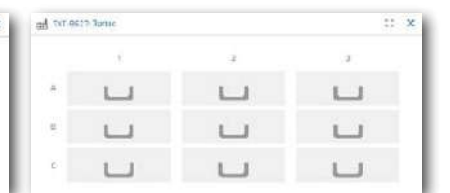

**Заказ на покупку** Заготовок на складе ещё нет, заказать ничего нельзя.

**Окно заказа сырья** Ничего не заказано.

**Запасы** Склад ещё пустой.

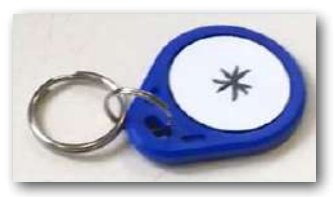

Внимание: если на панели управления другие значения, вы можете использовать прилагаемый NFC-брелок, чтобы сбросить значения к настройкам по умолчанию. Для этого приложите брелок к считывателю NFC.

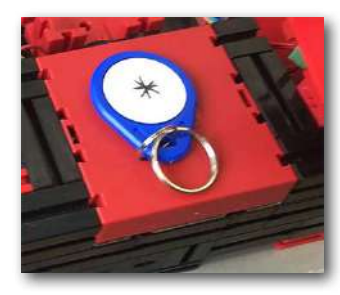

 $24R$  $M$ Munvernug  $\boldsymbol{\varLambda}$ 

## **Задание 2**

Закажите сырьё, которое должно храниться на складе. Для этого вручную поместите заготовку в зону загрузки.

Для начала в качестве сырья используйте белую заготовку.

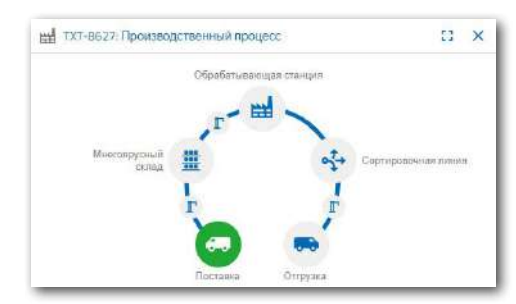

Поместите белую заготовку в зону загрузки. Заготовка прерывает световой барьер. Этот процесс обозначен как «Входящая поставка» и выделен зеленым цветом в окне панели «Производственный процесс» со значком «Поставка».

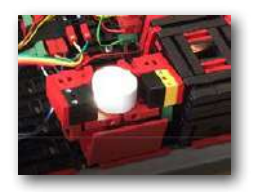

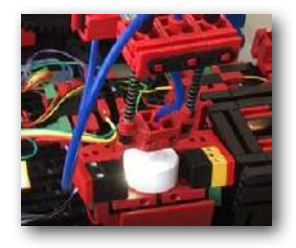

Затем манипулятор переместится к участку загрузки, заберёт заготовку и поместит её к считывателю NFC. Окно панели управления отображает процесс следующим образом:

Значок манипулятора и поставки подсвечены зелёным цветом. TXT-8627: Производственный процесс  $13 \times$ .<br>Обрабатывающая станция

В этот момент определяется, имеет ли заготовка NFC-метку, и если её нет, то заготовка отправляется в лоток для бракованных изделий.

Цвет заготовки определяется на следующем этапе, для этого манипулятор перемещает заготовку к датчику цвета.

После этого манипулятор опять перемещает заготовку к считывателю NFC, в этот момент с NFC-метки удаляются все данные, и на неё записываются новые данные: цвет, время поставки и т.д.

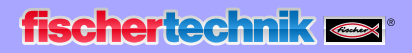

 $24R$ Индистрия 4.

Эти данные отображаются в окне «NFC-сканер».

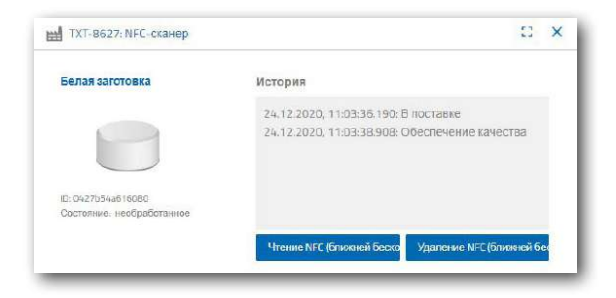

## Что происходит дальше?

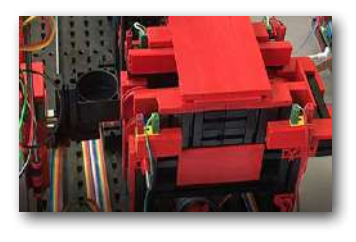

Штабелёр вертикального склада перемещает пустой контейнер в зону погрузки/выгрузки.

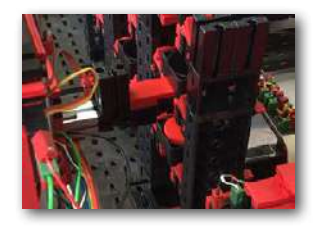

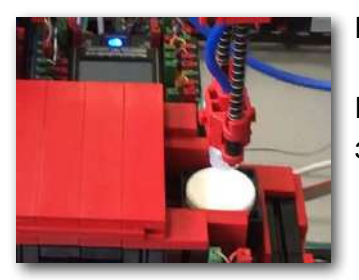

Манипулятор помещает заготовку в контейнер.

Штабелёр склада перемещает контейнер с заготовкой в свободную ячейку склада.

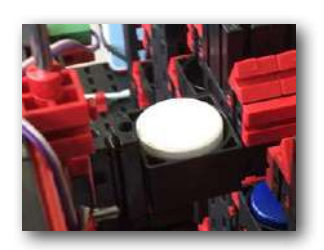

Окно панели управления «Производственный процесс» показывает, как происходит процесс перемещения. Иконки для всех активных заводских модулей подсвечиваются зелёным.

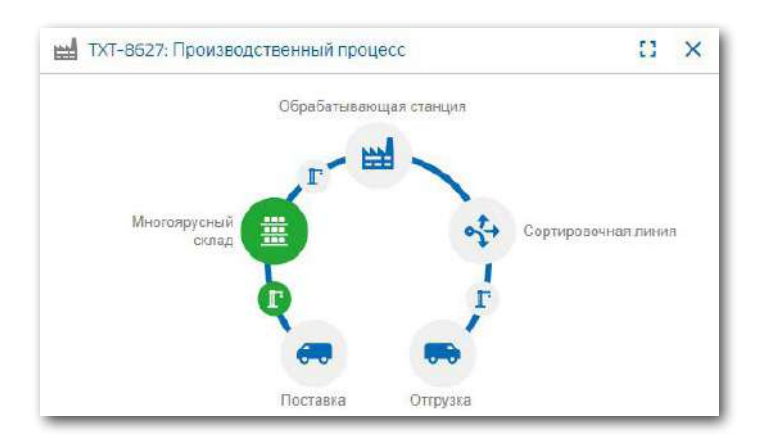

Рассмотрим следующие окна панели управления — Заказ сырья, Запасы, Заказ на покупку.

## **Заказ сырья**

По три заготовки для каждого цвета отображаются в окне поставщика.

После того, как в Задании 2 отгрузили на фабрику белую заготовку, количество белых заготовок в этом окне будет уменьшено на единицу.

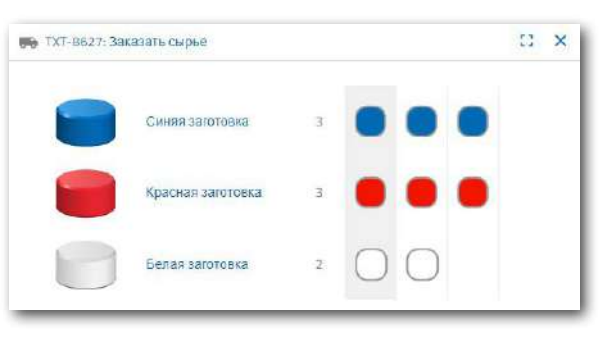

#### **Запасы**

Теперь вы увидите, что белая заготовка появилась в системе хранения в окне «Запас». Это означает, что вы можете заказать эту заготовку как клиент и обработать её.

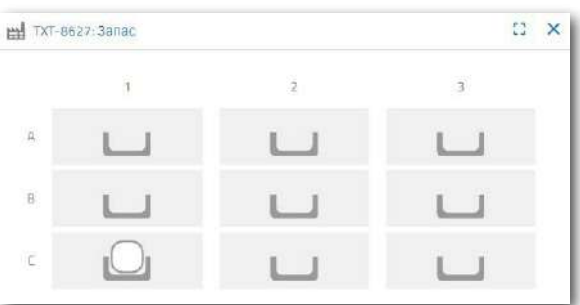

#### **Заказ на покупку**

Окно «Заказ» показывает вам, что белая заготовка появилась на складе, и что теперь её можно заказать.

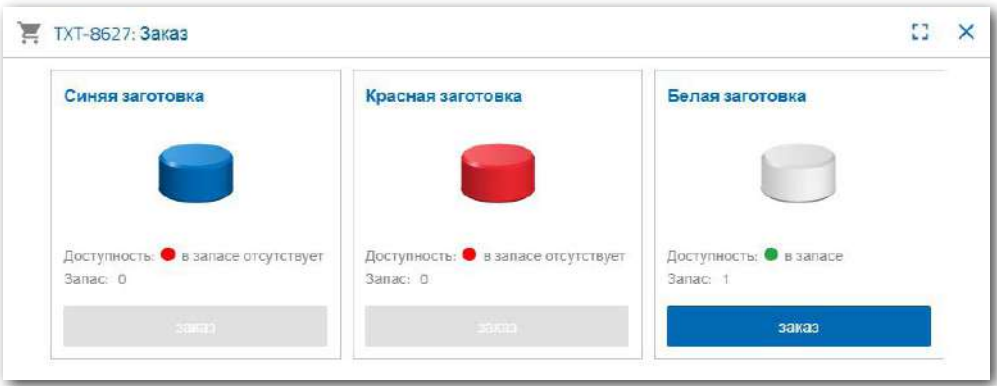

Индистрия 4.0 24B

## **Задание 3**

Закажите сырьё, которое должно храниться на складе. Для этого вручную поместите заготовку в зону загрузки. Но теперь используйте синюю заготовку.

Поместите синюю заготовку в зону загрузки. После выполнения всех манипуляций заготовка окажется на складе, что и отобразится в окнах панели управления.

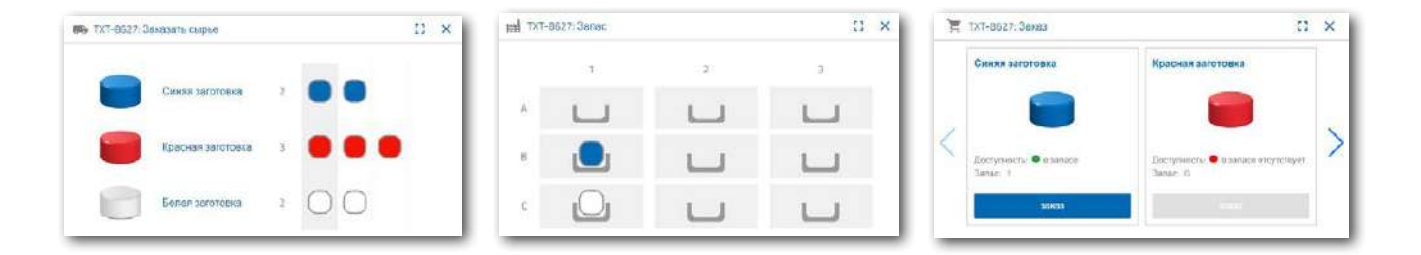

## **Задание 4**

С помощью участка загрузки поместите на склад две белые и одну красную заготовку.

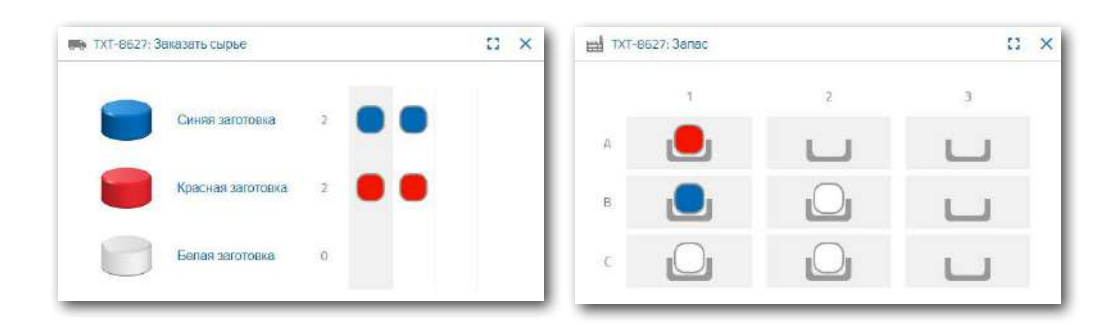

 $M$ нлистрия  $A$   $0$   $24B$ 

## **Задание 5**

А теперь представьте себя на месте клиента, который захотел заказать белую деталь.

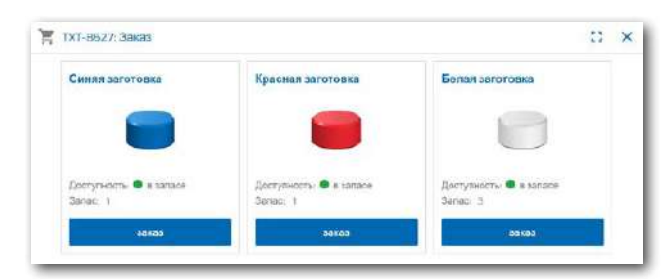

Для этого в окне «Заказ» нажмите кнопку «Заказ» под белой заготовкой.

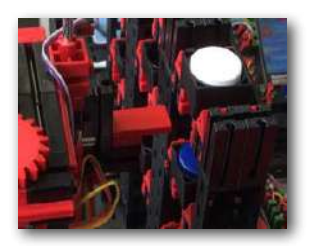

Штабелёр вертикального склада вынимает транспортный контейнер с заготовкой из ячейки склада, и перемещает его в зону погрузки/выгрузки.

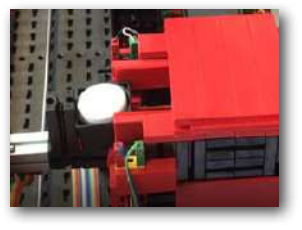

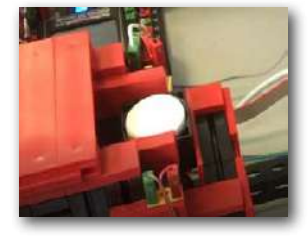

Ленточный транспортёр зоны погрузки/выгрузки перемещает траспортный контейнер с заготовкой для выдачи заготовки со склада.

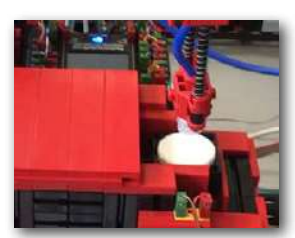

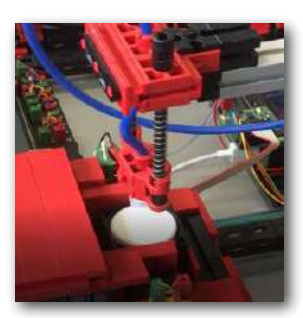

Манипулятор с вакуумным захватным устройством поднимает заготовку и перемещает её на выдвижной стол печи технологического участка.

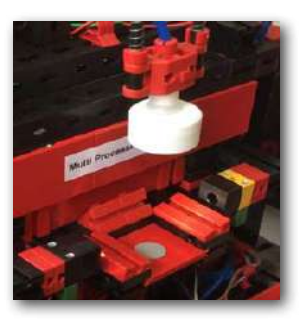

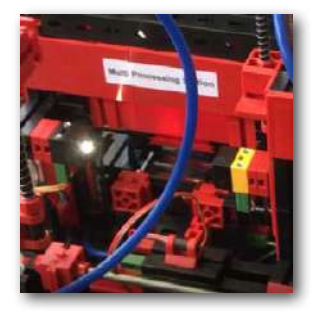

Стол с заготовкой помещается внутрь печи. Одновременно передаточное вакуумное захватное устройство перемещается к печи. После процесса обжига дверь печи открывается, стол с заготовкой выдвигается, передаточное вакуумное захватное устройство поднимает заготовку и перемещает её к поворотному столу участка механической обработки.

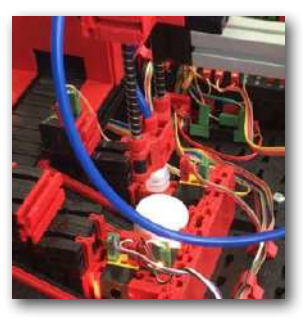

 $MHTWCTDM = A_0 24B$ 

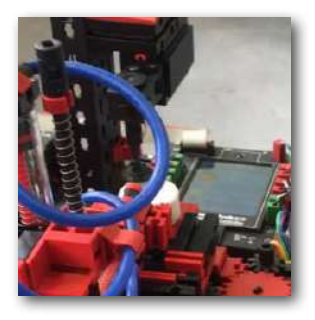

Поворотный стол позиционирует заготовку под шпинделем механической обработки, и после цикла обработки перемещает заготовку (теперь это уже «готовая деталь») к толкателю с пневматическим приводом. Толкатель выталкивает деталь на конвейерную ленту, которая транспортирует деталь к участку сортировки.

Перед сортировкой определяется цвет детали.

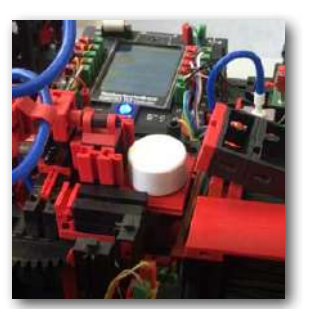

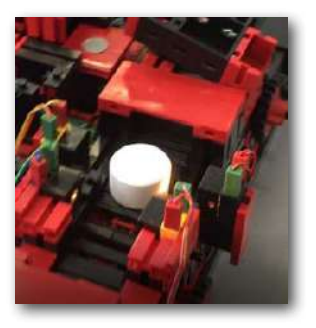

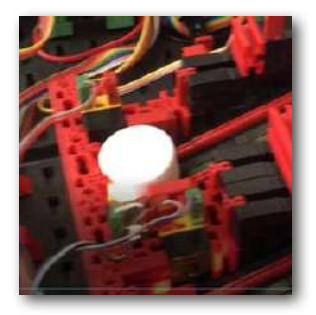

В зависимости от цвета детали пневматический толкатель сталкивает деталь с конвейерной ленты в соответствующий накопитель.

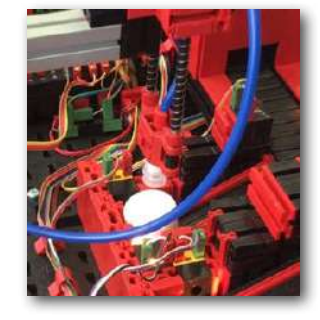

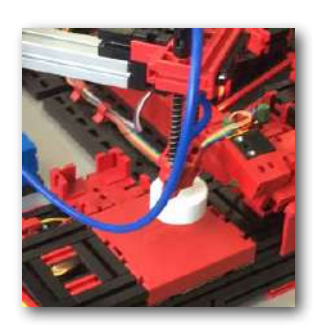

Манипулятор с вакуумным захватным устройством захватывает деталь и помещает её на считыватель NFC для записи окончательных данных, таких как дата заказа, данные о производстве или доставке.

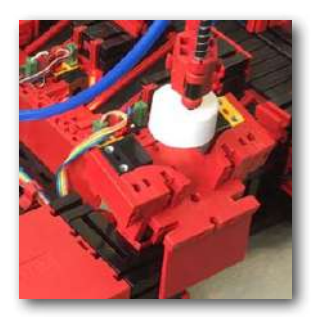

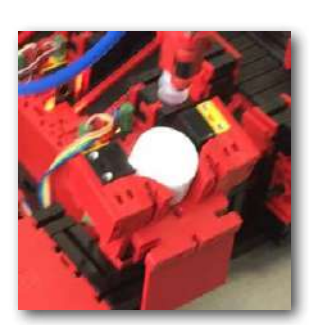

Наконец, деталь помещается в зону выгрузки готового изделия.

Индистрия 4.0 248

Поскольку весь процесс отображается на панели управления, мы видим все этапы.

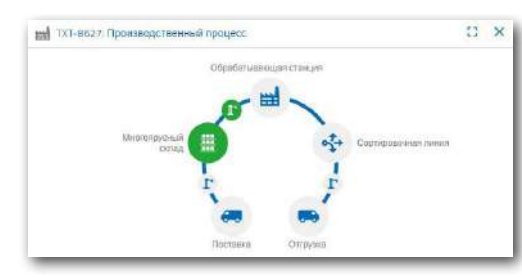

Идёт процесс обработки (печь и механическая обработка).

Готовая деталь сортируется, на NFC-метку записываются данные, относящиеся к этому заказу.

Сначала заготовка из вертикального склада перемещается на технологический участок.

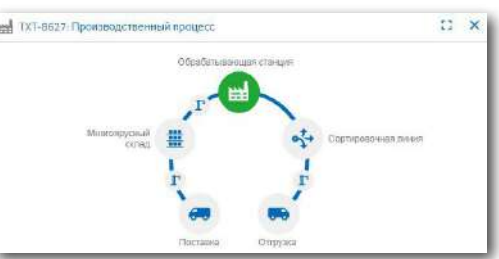

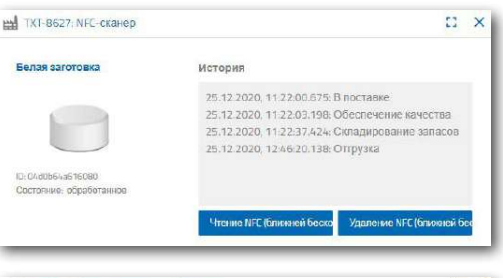

Заказанная деталь готова к выдаче.

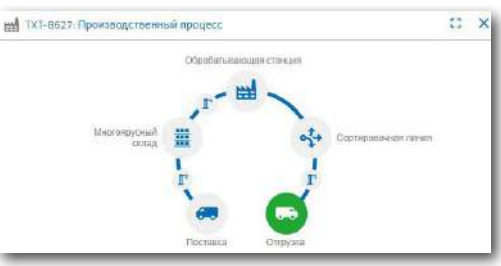

## **Задание 6**

Представьте, что белая заготовка выпала со склада и вы хотите знать, какие данные были записаны на её метке NFC.

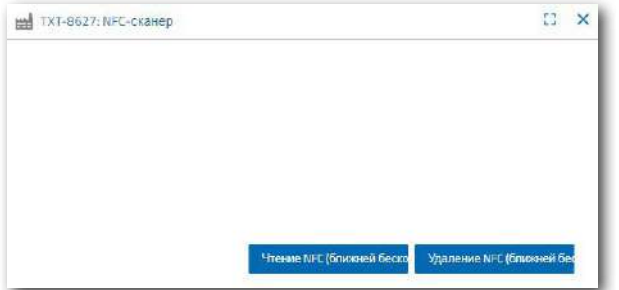

Система должна быть в состоянии покоя. Поместите заготовку на считыватель NFC и нажмите на кнопку «Чтение NFC» в окне «NFC-сканер».

Индистрия 4.0 248

Считыватель NFC считает данные и отобразит их в окне панели управления.

При необходимости вы можете удалить данные с помощью кнопки «Удалить NFC».

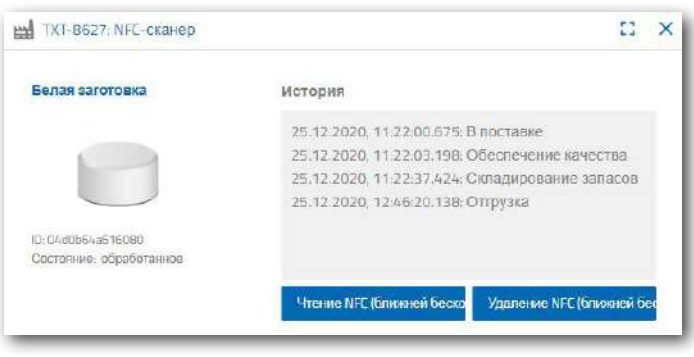

#### **Задание 7**

Оцените данные со станции мониторинга окружающей среды. Для этого сначала отобразите данные в виде графика, затем сохраните данные в виде файла .csv и используйте их в программе для работы с электронными таблицами.

Найдите данные об уровне освещения на вашей фабрике.

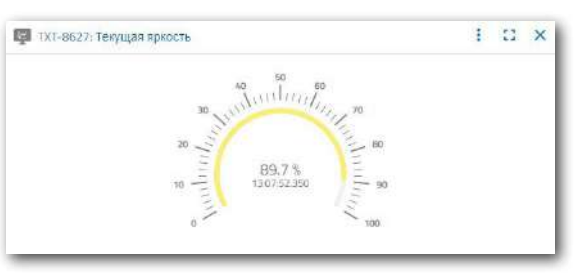

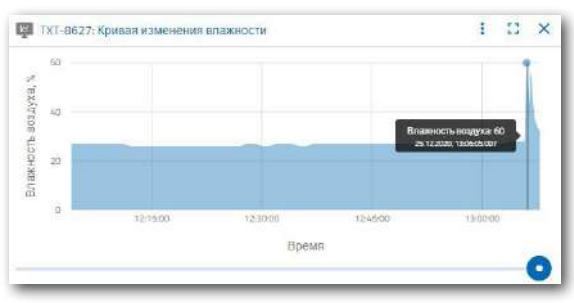

Определите значения влажности и отобразите их графически на панели управления.

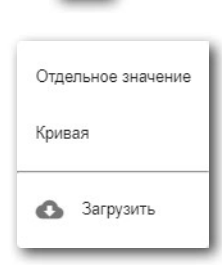

Определите текущие данные о температуре, сохраните эти данные в виде файла \*.csv и обработайте их в программе для работы с электронными таблицами.

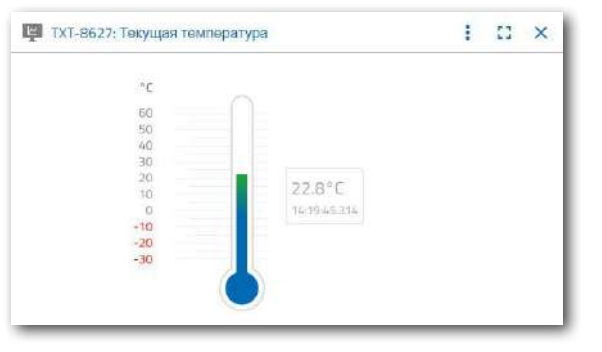

 $24R$  $M$ Munictions  $\boldsymbol{\varLambda}$ 

#### **Задание 8**

см. на стр.48.

Используйте встроенную камеру для наблюдения за фабрикой. Управляйте камерой для обзора всей фабрики, сделайте несколько фотографий. Сохраните изображения для документации, удалите ненужные изображения из галереи.

Чтобы переместить камеру, используйте окно «Управление камерой».

Описание кнопок управления

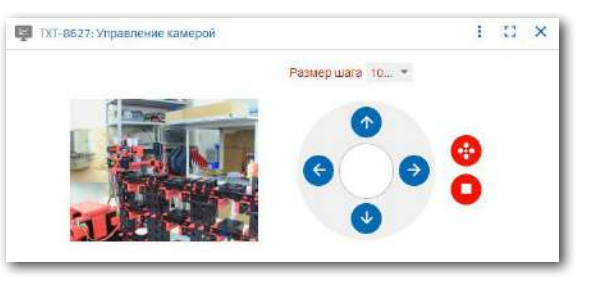

Нажимая на синие кнопки со стрелками можно перемещать камеру в горизонтальной и вертикальной плоскостях.

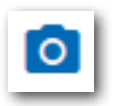

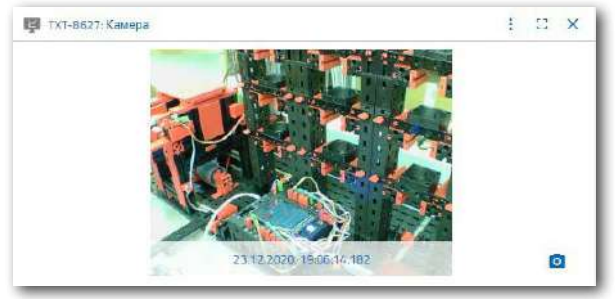

Кнопка «Сделать снимок текущего изображения» позволяет сохранить в виде картинки текущий кадр. Сделайте три различных кадра, они появятся в окне «Галерея».

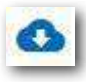

Выберите одно изображение из галереи, которое вы хотите обработать в программе редактирования изображений. Для этого нажмите кнопку «Загрузить». Появится контекстное меню, в котором вы указываете место хранения и имя файла.

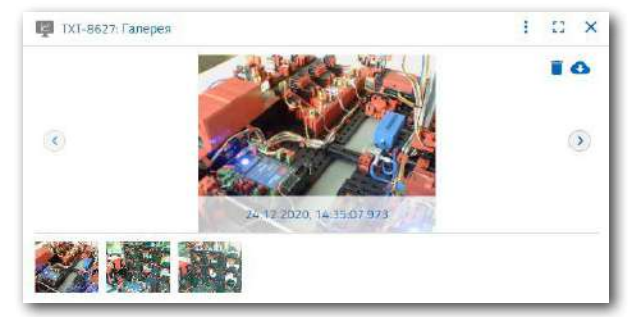

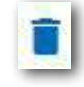

Нажмите кнопку «Удалить», чтобы удалить ненужные изображения.

 $24R$  $M<sub>MTM</sub>CTMAGA<sub>0</sub>$ 

# **Панель управления fischertechnik Node-Red**

Приборная панель fischertechnik Node-RED спроектирована как локальный рабочий интерфейс HMI (**H**uman **M**achine **I**nterface, человеко-машинный интерфейс, интерфейс между вычислительной машиной и оператором) в локальной сети (LAN). Его можно легко запустить в веб-браузере (рекомендуется Firefox или Chrome), введя:

## **192.168.0.5:1880/ui**

(IP-адрес шлюза IoT: порт 1880 / ui в качестве имени приложения).

Доступны следующие виды:

## **HMI – Main**

В этом меню отображается изображение камеры и заготовки, хранящиеся на многоярусном складе.

В окне «**Factory Control via OPCUA**» можно нажать кнопку **« CLEAR** для сброса значений многоярусного склада.

Нажмите,  $\vee$  <sup>АСК</sup> чтобы подтвердить ошибки в Training Factory Industry 4.04.0.

Нажмите, **на в немая и чтобы перезапустить шлюз IOT. Это необходимо при перезапуске программы** ПЛК.

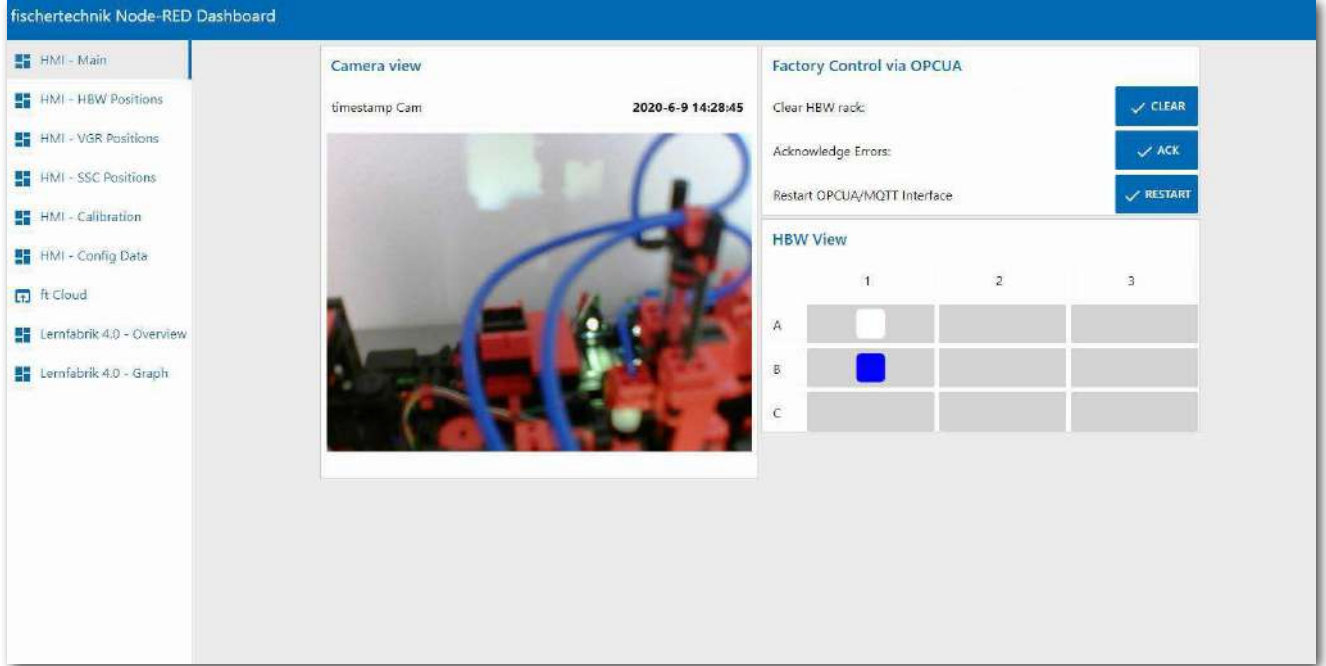

Индистрия 4.0 248

## **Позиции штабелёра вертикального склада (HMI – HBW Positions)**

В этом меню можно калибровать и контролировать положения крана-штабелера вертикального склада (HBW).

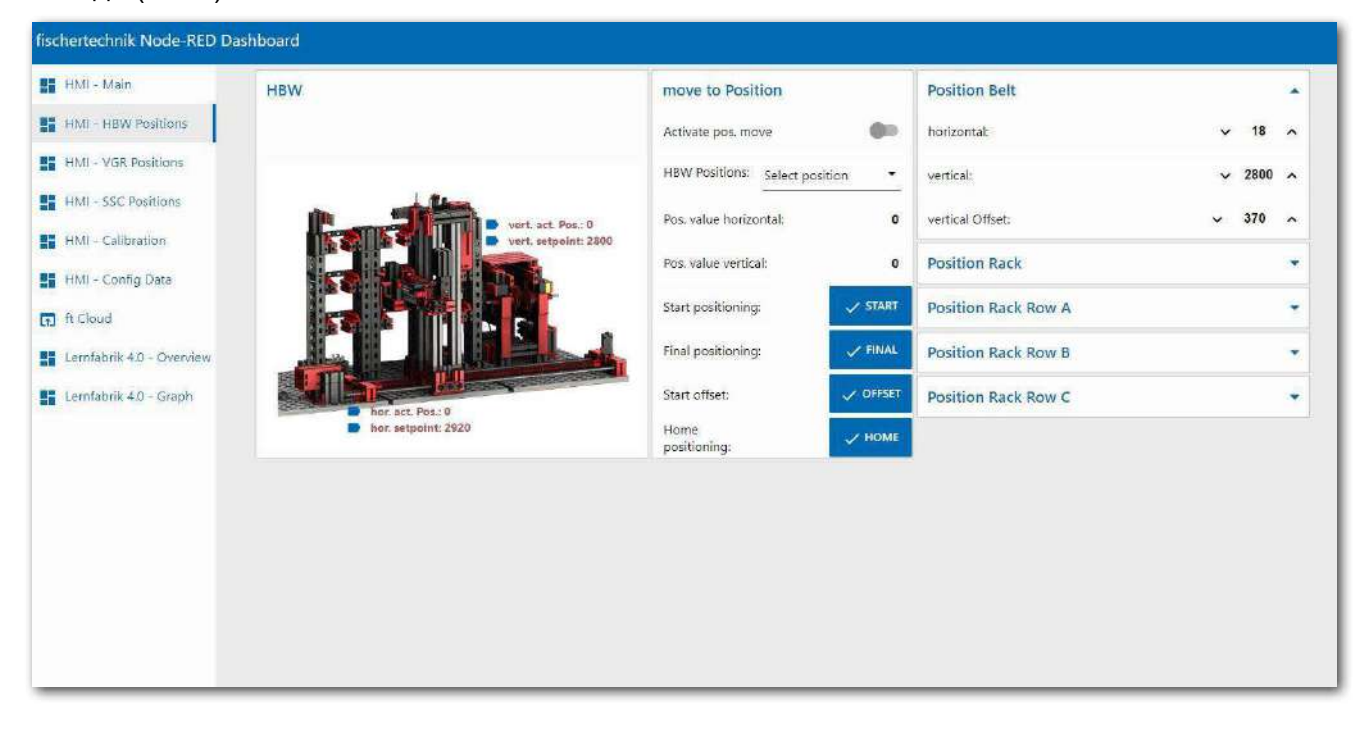

**Позиции манипулятора с вакуумным захватным устройством (HMI – VGR Positions)** В этом меню можно калибровать и контролировать положения манипулятора (VGR).

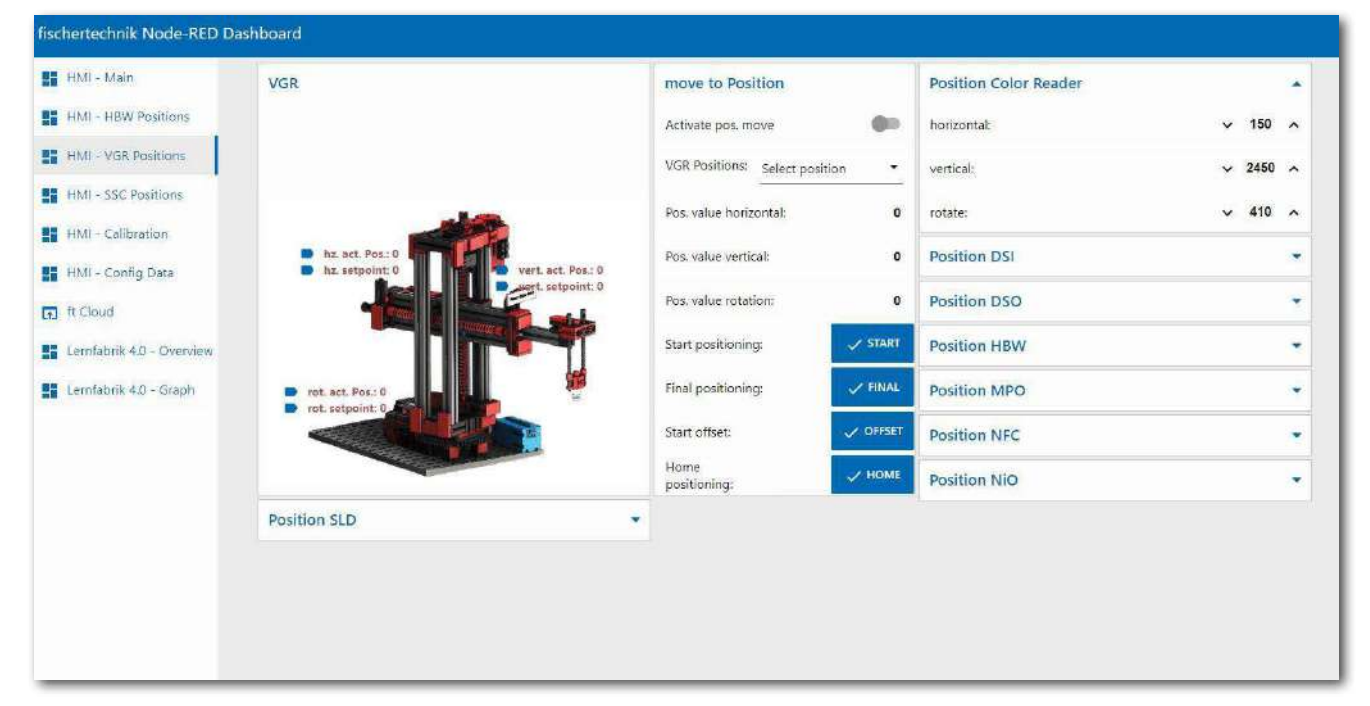

Индистрия 4.0 248

## **Позиции штабелёра вертикального склада (HMI – SSC Positions)**

В этом меню можно калибровать и отслеживать положение видеокамеры (HBW).

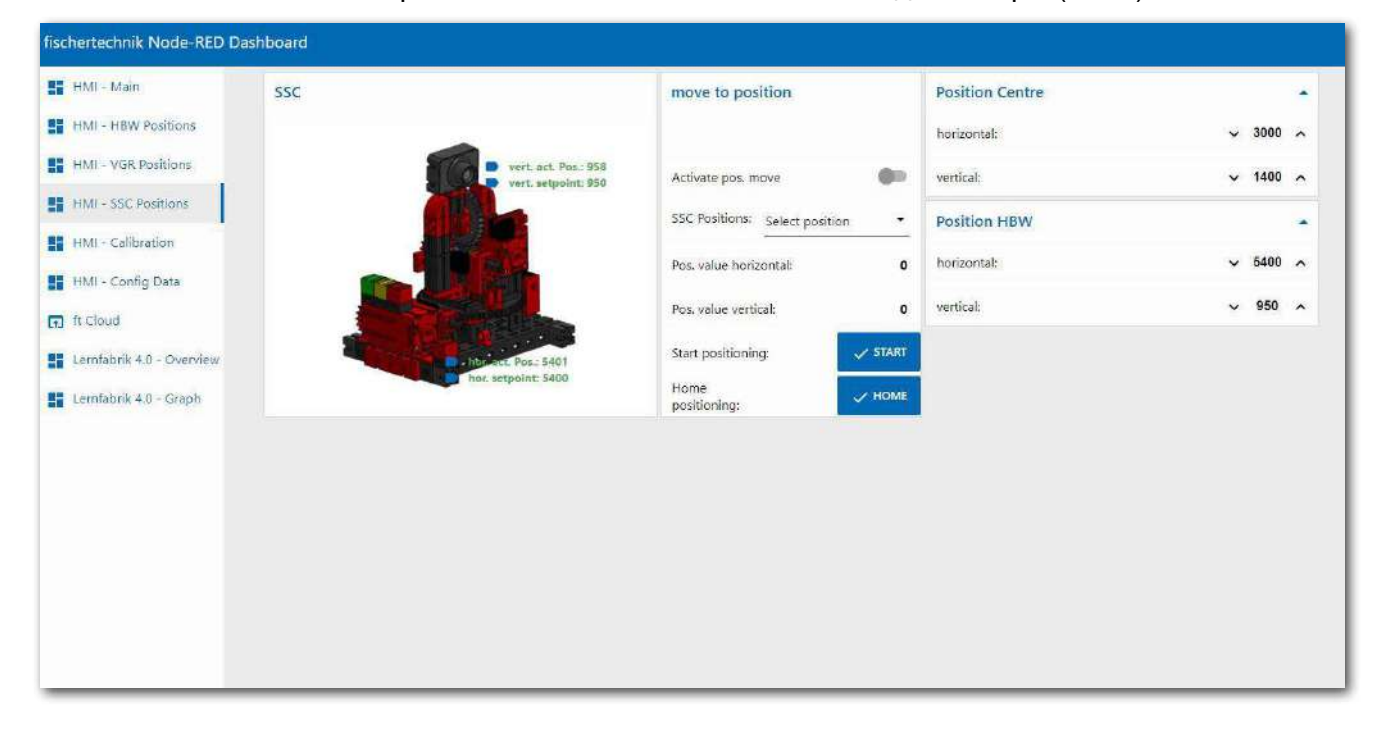

## **Калибровка датчиков (HMI – Calibration)**

В этом меню можно калибровать датчики цвета на сенсорной станции с камерой (SSC), а также датчик цвета и положения на сортировочной линии с распознаванием цвета (SLD).

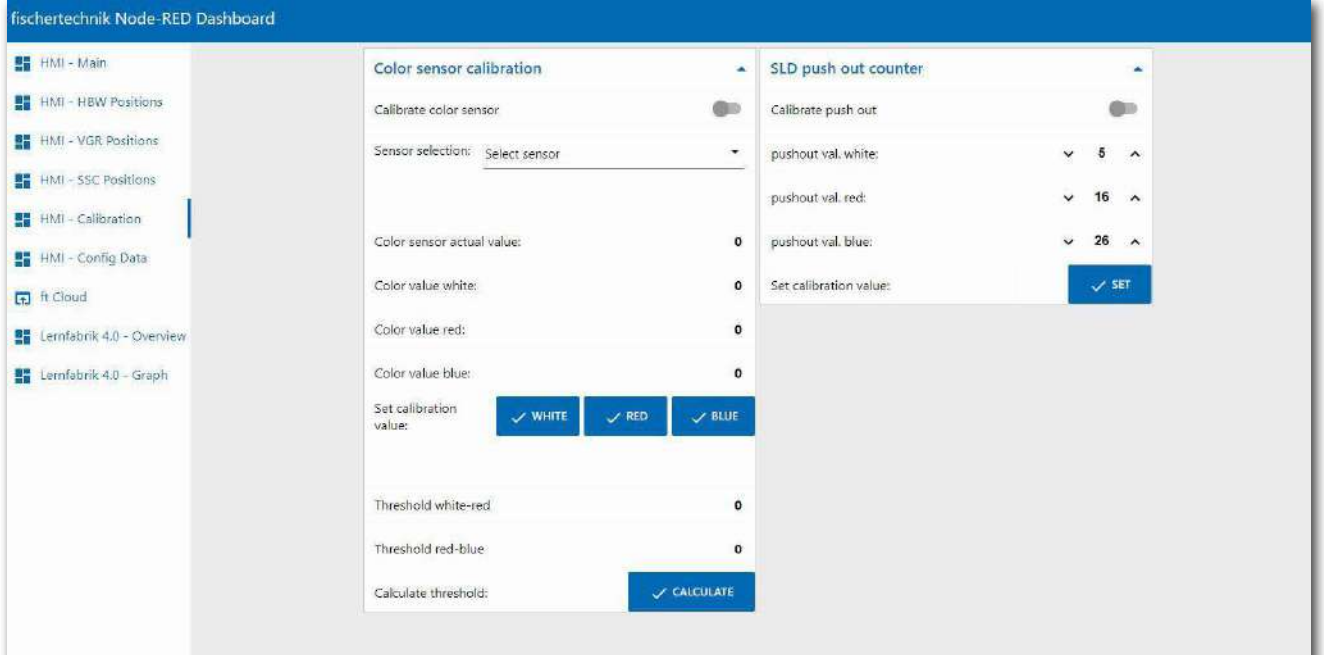

Индистрия 4.0 24 В

## **Данные конфигурации (HMI – Config Data)**

После калибровки датчиков цвета и положений, в окне «**Save Data**» можно сохранить данные в файле \*.csv.

Данные калибровки из файла \*.csv можно загрузить в ПЛК в окне «**Load Data**».

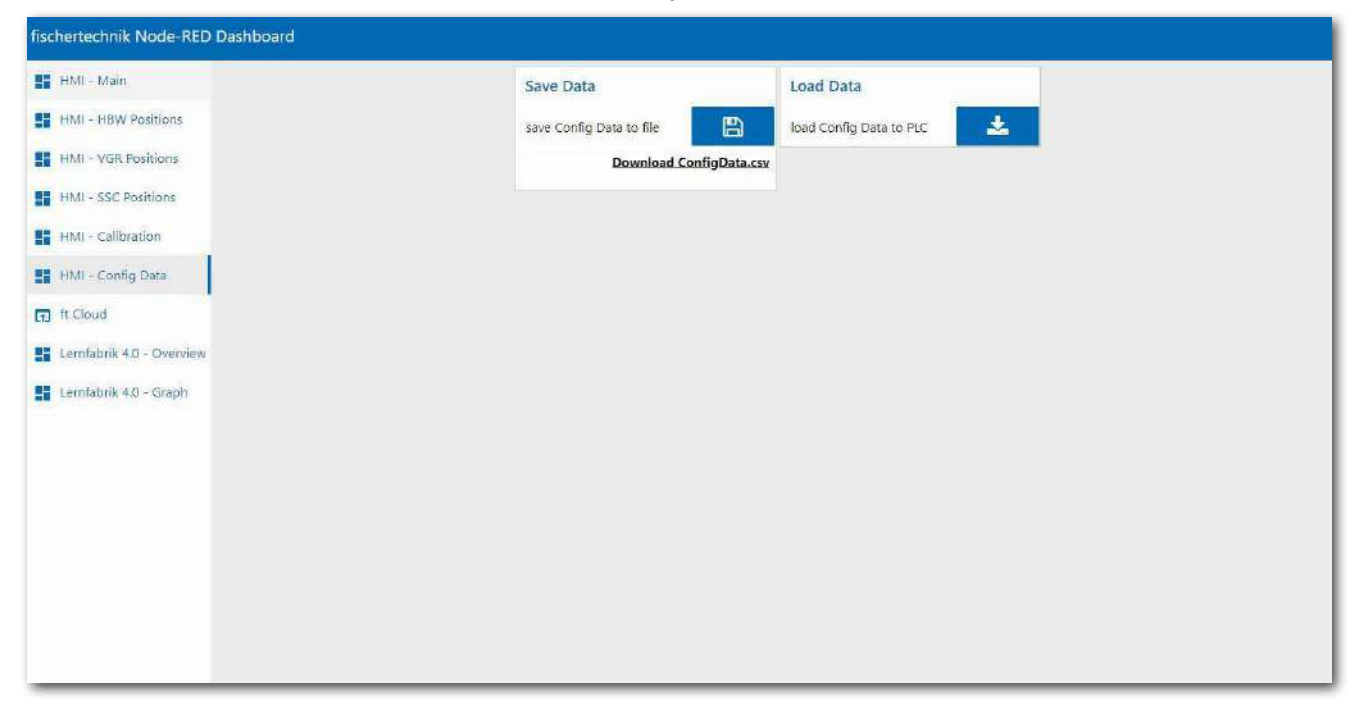

## **Облако fischertechnik (ft Cloud)**

В этом меню можно получить доступ к облаку fischertechnik. Для этого должно быть подключение к Интернету.

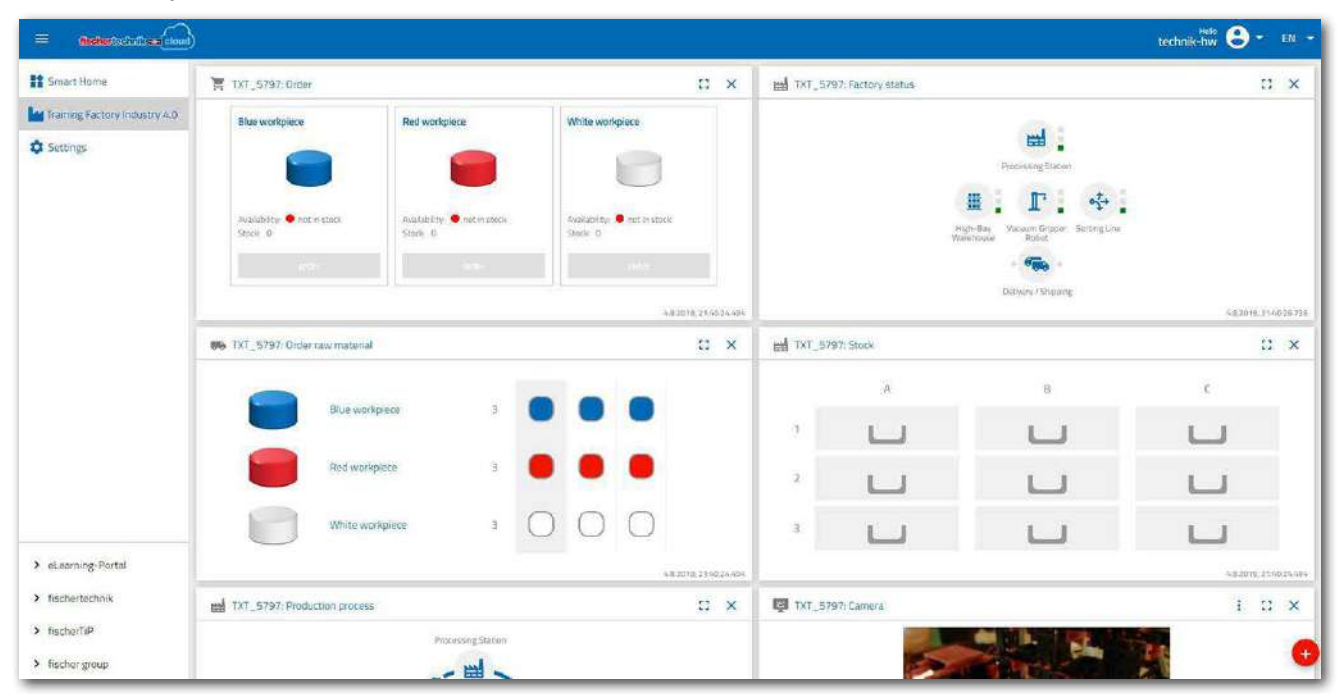

**fischertechnik restried for the final formation of the final formation of the final formation of the final formation of the final formation of the final formation of the final formation of the final formation of the final** 

**Индистрия 4.0 24B** 

## **Обзор (Overview)**

в окне «**Factory Control**».

В этом меню отображаются изображение камеры и данные датчика. Кроме того, в окне «**Camera Control**» доступен контроллер камеры. Заказ на белую, красную или синюю заготовку можно оформить в окне «**Order**». Ошибки можно подтвердить, а команды на удаление, чтение и запись тегов NFC можно выполнить

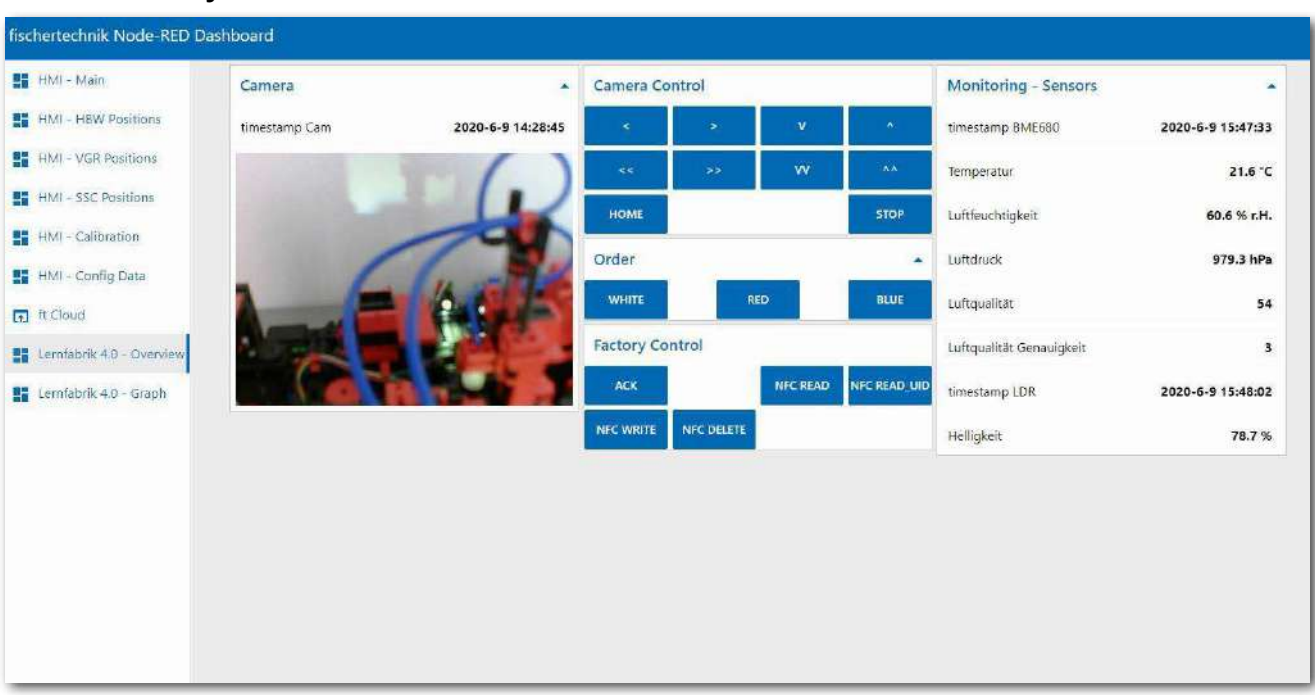

## **Графики (Graph)**

В разных окнах этого меню можно получить доступ к графикам данных датчика окружающей среды.

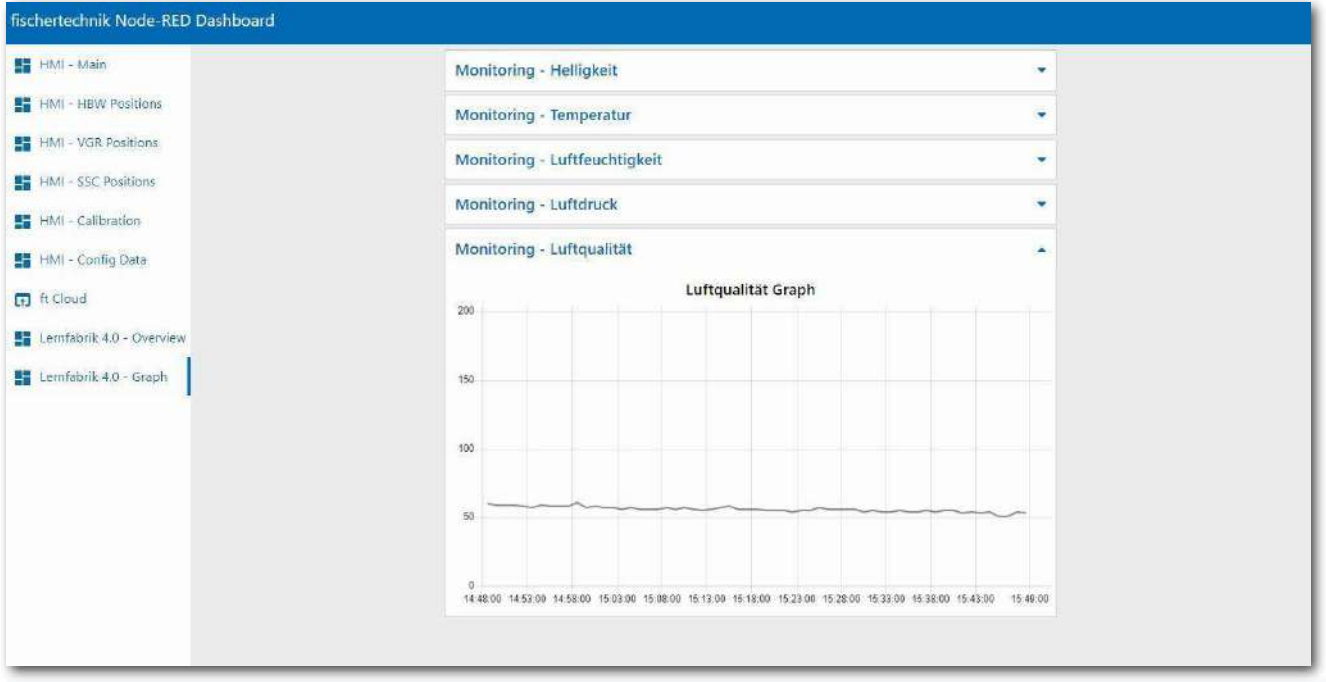

MHANCTOMS 4.0 24B

## **Калибровка системы в Node-RED**

Если положения отдельных заводских модулей перестают быть правильными или если датчики цвета необходимо откалибровать заново, это можно выполнить на приборной панели fischertechnik Node-RED.

#### **Калибровка датчиков цвета**

Калибровка датчиков цвета осуществляется в окне «**Colour sensor calibration**» на приборной панели в разделе «**HMI - Calibration**».

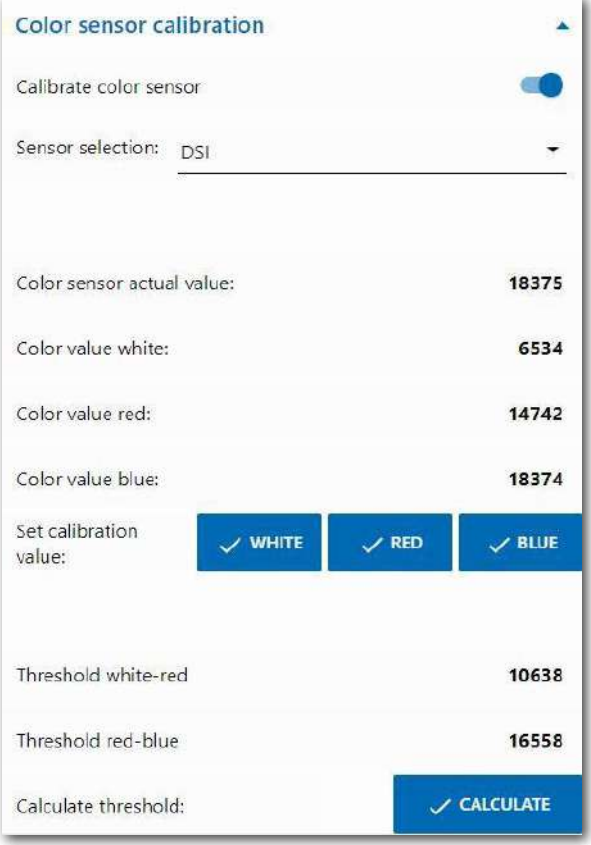

Процесс начинается с активации «**Calibrate colour sensor**» **(CO** и выбора соответствующего датчика цвета:

- DSI означает датчик цвета на станции загрузки/ выгрузки;

- SLD означает датчик цвета на сортировочной линии.

**DSI**. Поместите белую заготовку в центр датчика на участке загрузки/выгрузки и подтвердите значение, нажав «WHITE», затем поместите красную заготовку и подтвердите, нажав «RED» и, наконец, поместите синюю заготовку и подтвердите, нажав «BLUE».

Наконец, нажмите «CALCULATE», чтобы вычислить пороговые значения.

**Примечание.** В конце не забудьте деактивировать «**Calibrate colour sensor**» .

**SLD**. Калибровка датчиков цвета на сортировочной станции производится аналогично, однако в этом случае каждая заготовка помещается в

начало конвейерной ленты для измерения. Затем конвейерная лента транспортирует заготовку мимо датчика цвета к световому барьеру после датчика цвета.

 $M$ HAWCTOMS  $A$  0 24B

## **Калибровка позиций сортировочной линии (SLD)**

Позиции выталкивания заготовок с конвейерной ленты в соответствующие накопители калибруются в окне «**SLD push out counter**» на приборной панели в разделе «**HMI - calibration**».

Процесс запускается активацией «**Calibrate push out**».

Затем сначала проверьте, верны ли текущие позиции для всех трех цветов (белого/красного/ синего).

Для этого поместите заготовки в начало конвейерной ленты. Затем конвейерная лента транспортирует заготовку мимо датчика цвета в заданные позиции в соответствующей точке выброса.

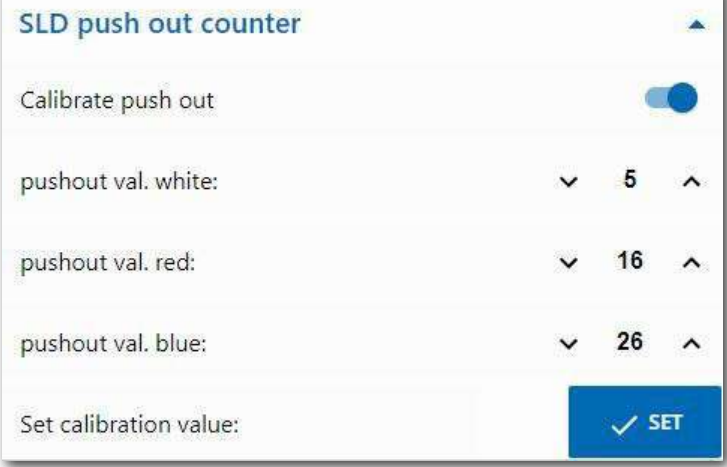

Если позиция неправильная, ее можно исправить и сохранить, нажав «**SET**». Затем тест следует пройти еще раз. Повторяйте этот процесс столько времени, сколько необходимо для всех трех цветов (белого/красного/синего), пока позиции не станут правильными. **Примечание:** в конце не забудьте деак-

тивировать «**Calibrate push out**».

**69**

MHANCTOMS 4.0 24B

## **Калибровка станции мониторинга окружающей среды (SSC)**

Положения камеры станции мониторинга (SSC) калибруются в окнах «**move to position**», «**Position Centre**» и «**Position HBW**» на приборной панели в разделе «**HMI - SSC Positions**».

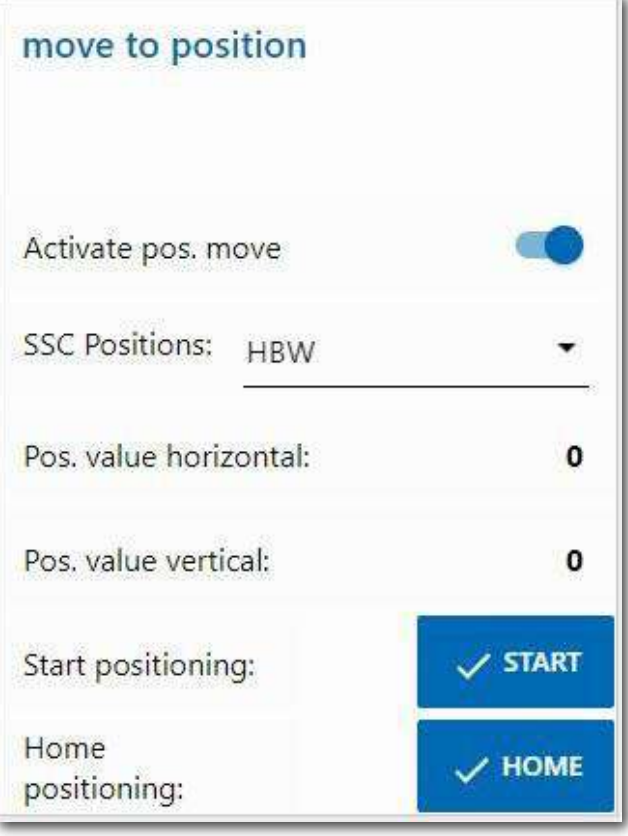

Процесс запускается активацией «**Activate pos. move**».

Затем можно выбрать одно из двух положений: «**Centre**» (центральное положение, обращенное к манипулятору) или «**HBW**», как показано на рисунке (положение с видом на склад). Щелчок на «**START**» приведет к перемещению камеры сначала в исходное положение (0/0), а затем в положение «**HBW**». Проверьте обе позиции.

Если одно из положений неверно, его можно исправить в окнах «**Position Centre**» или «**Position HBW**». Затем тест следует пройти еще раз.

Повторяйте этот процесс, пока все положения не станут правильными.

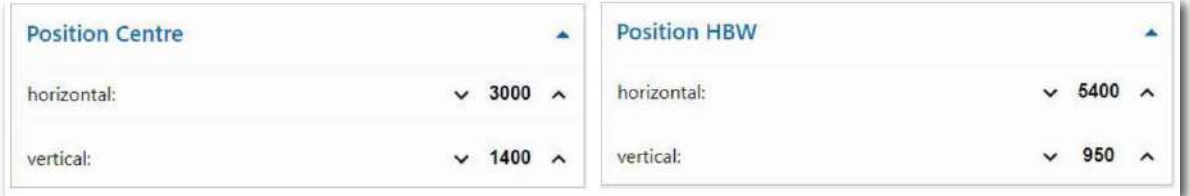

Нажмите «**HOME**», чтобы перейти к исходной позиции (0/0). **Примечание:** в конце не забудьте деактивировать «**Activate pos. move**» .

 $M$ HAWCTOMS  $A$  0 24B

## **Калибровка манипулятора с вакуумным захватным устройством (VGR)**

Позиции манипулятора с вакуумным захватным устройством калибруются на приборной панели в разделе «**HMI - VGR Positions**». Здесь есть окно «**move to position**» и 13 окон для позиций:

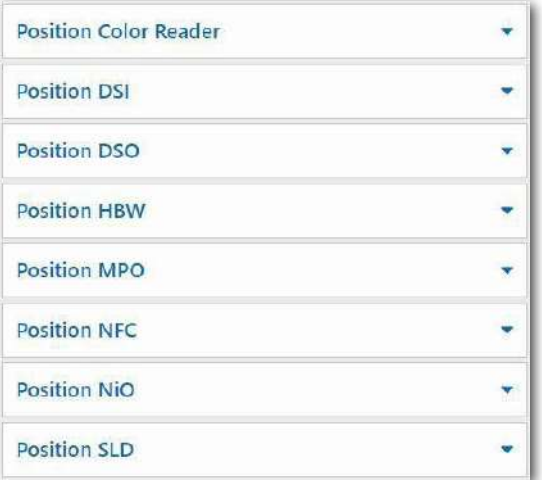

"Position Colour Reader", "Position DSI collect", "Position DSI discard", "Position DSO collect", "Position DSO discard", "Position HBW collect", "Position HBW discard", "Position MPO", "Position NFC", "Position NOK", "Position SLD white", "Position SLD red" и "Position SLD blue".

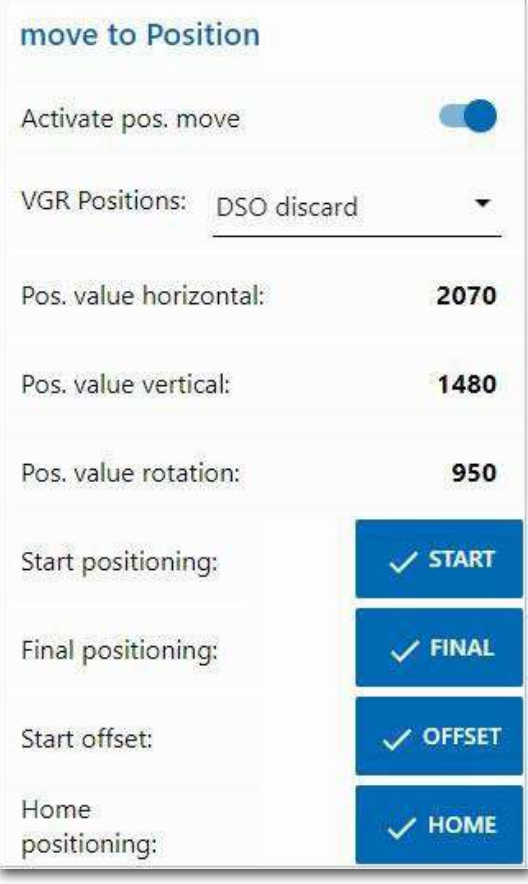

Процесс запускается активацией «**Activate pos. move**».

Затем можно выбрать одну из позиций.

Нажмите «**START**», чтобы заставить манипулятор переместиться сначала в исходное положение (0/0/0), а затем в выбранное положение.

Щелкните «**FINAL**», и он переместится в конечное положение, а затем вернется в исходное положение (0/0/0). Кнопка «**OFFSET**» здесь нефункциональна. Проверьте таким образом все 13 позиций.

Если одно из положений неверно, его можно исправить в соответствующем окне. Повторяйте этот процесс, пока все положения не станут правильными.

**Примечание:** в конце не забудьте деактивировать «**Activate pos. move**» .

Индистрия 4.0 248

## **Калибровка вертикального склада (HBW)**

Позиции штабелёра вертикального склада калибруются на приборной панели в разделе «**HMI - HBW Positions**». Здесь есть окно «**move to position**» и 5 окон для позиций:

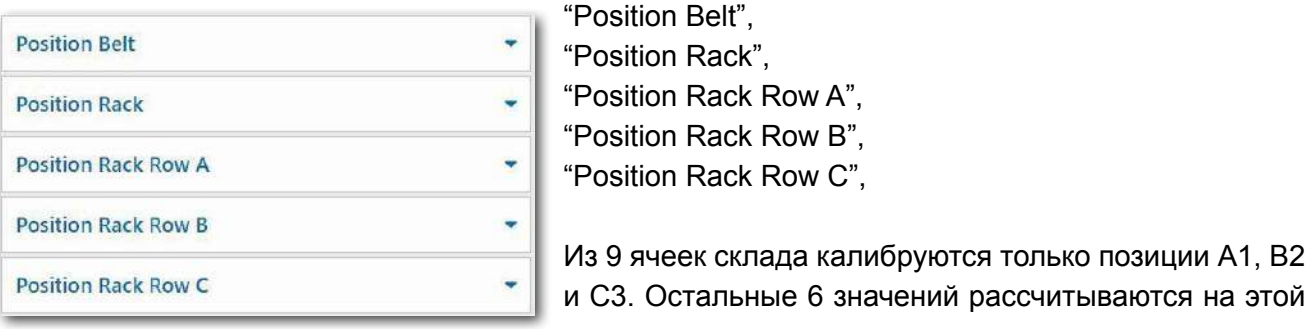

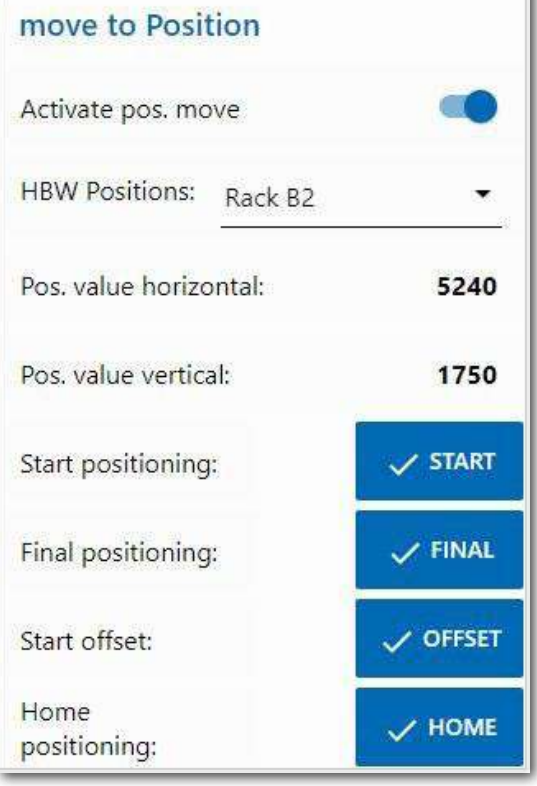

основе.

Процесс запускается активацией «**Activate pos. move**».

Затем можно выбрать одну из позиций, например «Rack B2» (ячейка склада B2).

Щелчок на «**START**» приведет к перемещению штабелера сначала в исходное положение (0/0/вилочный захват задвинут), а затем в положение «Rack B2» (ячейка склада B2) перед складом.

Нажмите «**FINAL**», чтобы выдвинуть вилочный захват. Нажмите «**OFFSET**», чтобы переместить штабелер вверх на величину смещения, чтобы поднять поддон. Нажмите еще раз «**OFFSET**», чтобы переместить штабелер обратно вниз на величину смещения, затем переместите вилочный захват внутрь и, наконец, обратно в исходное положение (0/0/вилочный захват задвинут). Протестируйте все 3 позиции (А1, В2, С3).

Если одно из положений неверно, его можно исправить в соответствующем окне. Повторяйте этот процесс, пока все положения не станут правильными.

Нажмите «**HOME**», чтобы перейти к исходной позиции (0/0/вилочный захват задвинут)

**Примечание:** в конце не забудьте деактивировать «**Activate pos. move**» .
$24R$ 

# **Описание компонентов**

Расскажем о наиболее важных компонентах.

# **Исполнительные устройства**

На макете применяются как обычные электродвигатели, так и моторы с энкодером.

# **Мотор с энкодером**

С помощью энкодера можно контролировать частоту вращения выходного вала мотора. Мотор с энкодером представляет собой электродвигатель постоянного тока, в котором для измерения углов поворота используется датчик Холла (датчик магнитного поля). Мотор работает при номинальном напряжении 24 В постоянного тока, имеют максимальную мощность 0,9 Вт и максимальную скорость 200 об/мин. Потребляемая мощность при максимальной мощности составляет 180 мА. Энкодер выдает три импульса на один оборот вала двигателя. Поскольку встроенный редуктор имеет передаточное отношение 20,4:1, то за один оборот выходного вала редуктора энкодер генерирует 61,2 импульсов (20,4 х 3). Используемые здесь моторы имеют квадратурный энкодер (сигнал A, B) и могут использоваться для определения направления вращения.

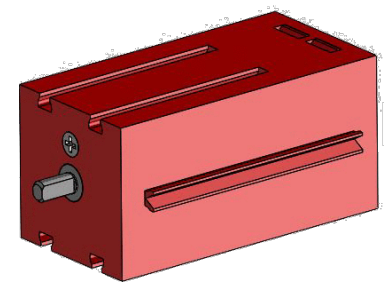

### **Мини-мотор**

Мини-мотор (S-мотор) приводит в движение конвейерные ленты или вспомогательные механизмы, используемые на отдельных станциях. Этот компактный мотор представляет собой электродвигатель постоянного тока, который можно использовать с присоединяемым U-образным редуктором. Номинальное напряжение составляет 24 В, максимальный потребляемый ток 400 мА, максимальный крутящий момент 6,92 мНм, частота вращения на холостом ходу 10910 об/мин. Передаточное число редуктора составляет 64,8:1.

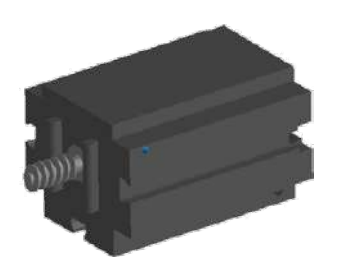

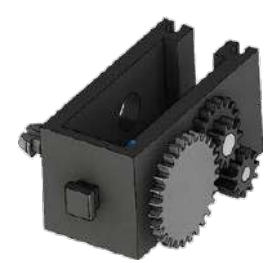

 $24R$ Инлистрия

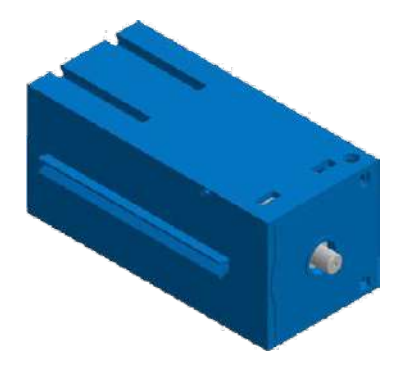

#### **Компрессор**:

Для питания механизмов сжатым воздухом используется диафрагменный насос.

Такой диафрагменный насос состоит из двух камер, разделенных диафрагмой (мембраной). Гибкая пластина-диафрагма, закреплённая по краям, изгибается под действием поршня. При изгибе диафрагмы в одну сторону происходит всасывание воздуха через входной клапан, при изгибе в другую — нагнетание через выходной клапан. Компрессор использует номинальное напряжение 24 В постоянного тока и создает избыточное давление 0,7 бар. Максимальный потребляемый ток компрессора составляет 36 мА.

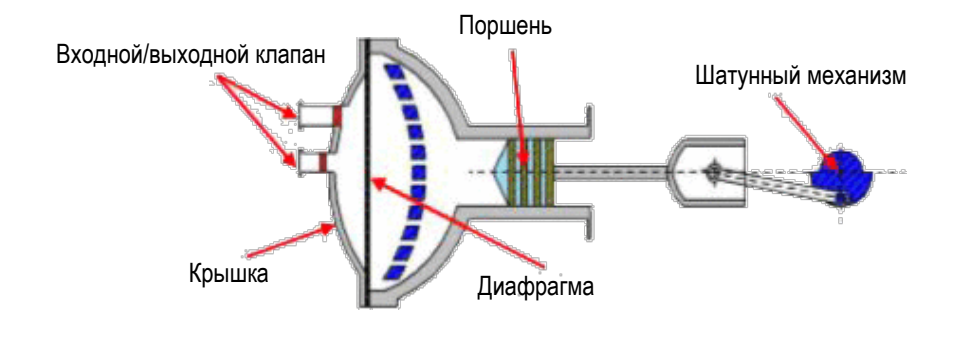

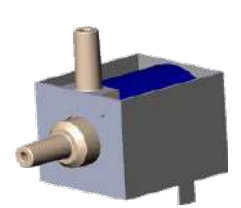

#### **3/2-ходовой электромагнитный клапан**:

Цифры «3/2» в обозначении клапана означают, что клапан имеет три штуцера (порта) для соединения с воздушными линиями (трубками) и является двухпозиционным. 3/2-ходовые электромагнитные клапаны используются для управления пневматическими цилиндрами. Когда на катушку электромагнита (1) подается напряжение, создается магнитное поле, которое заставляет втягиваться сердечник (2). Клапан открывается и воздух от штуцера «P» поступает в цилиндр через штуцер «A». Если

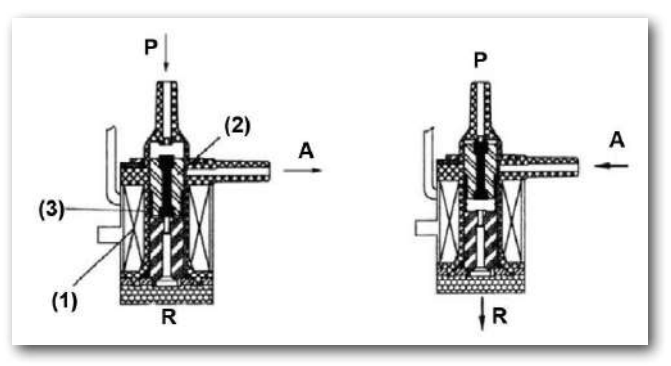

напряжение отсутствует, то сердечник усилием пружины (3) выталкивается наверх, и клапан закрывается. Когда клапан закрыт, штуцер «А» соединяется с выпускным отверстием «R». Это нужно для того, чтобы обеспечивать свободный выход воздуха из цилиндра

# Инлистрия 4.0. 24В

### **Пневматические цилиндры**:

В пневматических цилиндрах одностороннего действия воздух двигает шток только в одном направлении. Возврат поршня в исходное положение происходит при помощи пружины. Эти пневматические цилиндры управляются электромагнитными клапанами. Поршень делит объем цилиндра на две камеры. Разница давлений между этими двумя камерами вызывает силу, действующую на поршень, тем самым смещая его. Когда электромагнитный клапан открыт, воздух, производимый компрессором, поступает в штуцер цилиндра и толкает поршень вперёд, преодолевая силу пружины. Шток поршня выдвигается вперёд. Когда электромагнитный клапан закрывает подачу воздуха, пружина возвращает поршень в исходное положение.

## **Вакуумная присоска**:

В манипуляиторе с вакуумным захватным устройством пониженное давление достигается за счёт использования двух пневматических цилиндров, которые управляются с помощью электромагнитного клапана. Для создания отрицательного давления, то есть давления, которое ниже, чем давление окружающей среды, штоки двух цилиндров механически соединены между собой. Если в один из цилиндров подать воздух, то оба поршня начнут выдвигаться вперед. Если в этот момент присоска плотно прилегает к поверхности заготовки, то во втором цилиндре возникнет отрицательное давление, создавая вакуум в присоске.

### **Кнопочный переключатель**:

Кнопочный переключатель также называют датчиком касания. Переключатель механически активируется нажатием красной кнопки, позволяя электрическому току течь от контакта 1 (средний контакт) к контакту 3, и одновременно размыкая цепь между контактами 1 и 2. Таким образом, кнопочный переключатель можно использовать как выключатель с нормально разомкнутым контактом или как выключатель с нормально замкнутым контактом. На рисунке показана принципиальная электрическая схема переключателя.

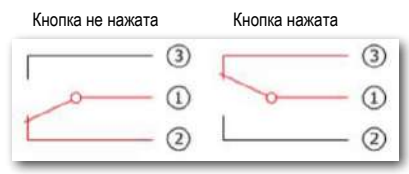

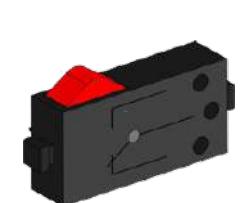

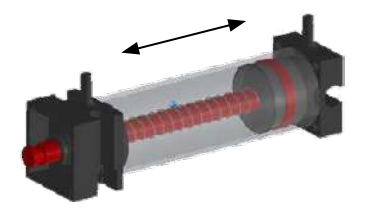

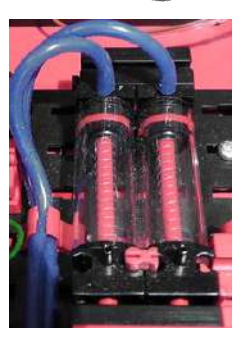

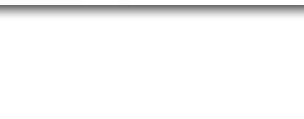

 $24R$ 

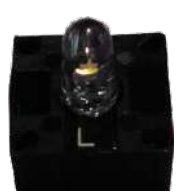

#### **Светодиоды (LED)**

Светодиод — это электронный компонент, преобразующий электрическую энергию в свет. Аббревиатура LED происходит от английского «Light Emitting Diode».

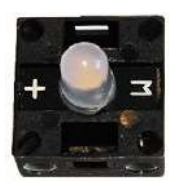

На фабрике установлены два разных типа светодиодов — светодиод, используемый для создания света в фотоэлектрическом барьере, имеющий линзу для фокусировки излучаемого света, и обычный светодиод, используемый как лампа.

# **Датчики**

# **Фототранзистор**

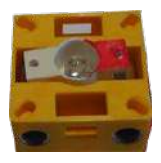

Фототранзисторы — это электронные компоненты, которые реагируют на свет. Когда на фототранзистор попадает луч света повышенной яркости, излучаемый лампой, он проводит электрический ток. При прерывании светового луча сопротивление транзистора резко увеличивается и в результате сила тока в цепи снижается.

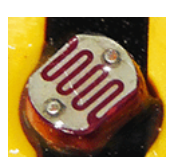

## **Фоторезистор**

Фоторезистор — это аналоговый датчик яркости, электрическое сопротивление которого изменяется при изменении яркости света, падающего на его поверхность. Во многих описаниях вы также найдете название LDR. Этот термин происходит от английского «light-dependent resistor» («светозависимый резистор»).

Фоторезистор имеет сопротивление от 0 до 1 МОм (полная темнота).

Инлистрия 4.0. 24В

## **Датчик окружающей среды**

Этот датчик (Bosch Sensortec BME680), установленный на печатной плате внутри корпуса измерительного модуля, служит для измерения качества воздуха,

атмосферного давления, влажности и температуры воздуха. Измерительный модуль можно соединить

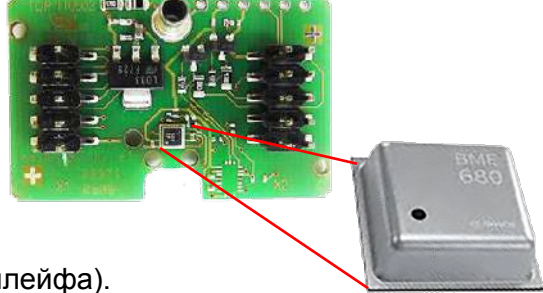

с контроллером TXT с помощью плоского кабеля (шлейфа).

Данные постоянно измеряются и сохраняются в файле .csv, который можно открыть, например, в Excel. Значения можно просмотреть в облаке fischertechnik.

На этих изображениях показана часть панели управления станции мониторинга окружающей среды:

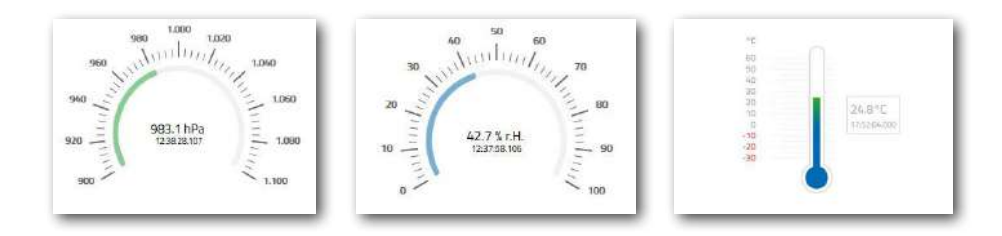

## **Датчик цвета**

Сегодня датчики цвета применяются для цветовых измерений и контроля в промышленной автоматике, бытовой технике, текстильной промышленности, диагностической аппаратуре и т.д.

Датчик цвета fischertechnik излучает свет, который отражается с разной интенсивностью от поверхностей различного цвета. Фототранзистор датчика измеряет интенсивность отражённого света и измеряет выходной сигнал как значение напряжения в диапазоне от 0 В до 9 В. Измеренное значение зависит от яркости окружающей среды, а также от расстояния датчика до цветной поверхности. Подключение осуществляется с помощью трёх кабелей. Красный кабель подключается к выходу 9 В (получаемого из 24 В), зелёный кабель — к земле, а чёрный кабель — к аналоговому входу 0–10 В ПЛК. Это измеренное значение (0–9 В) преобразуется в целое число от 0 до 24883.

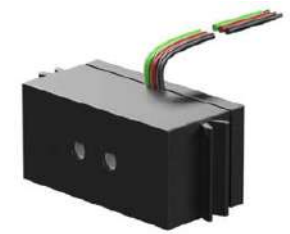

MHANCTOMS 4.0 24B

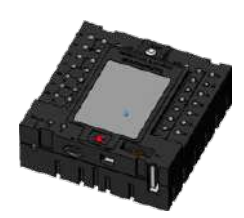

## **Контроллер TXT**

Программируемый контроллер TXT работает под управлением ОС Linux. Он оснащён цветным сенсорным дисплеем и имеет встроенный комбинированный модуль Bluetooth/WiFi. Контроллеры можно объединять между собой для увеличения количества входов и выходов. Основные характеристики:

- Главный процессор: Cortex A8, 32 бит, 600 МГц
- Периферийный процессор: Cortex M3
- Память: 256 МБ DDR3 RAM, 128 МБ FLASH
- Дисплей: цветной сенсорный 2,4 дюйма (320х240 пикселов)
- Внешняя память: карта флеш-памяти формата MicroSD
- Универсальные входы: 8 штук цифровые/аналоговые 0-9В или 0-5 кОм
- Счётные входы: 4 штуки (Fвх < 1 кГц)
- Универсальные выходы: 8 штук
- Комбинированный модуль беспроводной связи Bluetooth/WiFi: BT 2.1 EDR+ 4.0, WLAN 802.11 b/g/n
- ИК фотоприёмник
- USB разъём mini-USB для подключения к ПК
- USB разъём USB-A с функцией хост-контроллера для подключения USB-камеры, USB-флеш накопителя и других устройств.
- Подключение видеокамеры через интерфейс USB
- Разъём EXT 10 пин для модулей расширения с интерфейсом I2C
- Встроенный динамик
- Встроенные часы реального времени со сменной батарейкой.

### **Маршрутизатор TP-link**

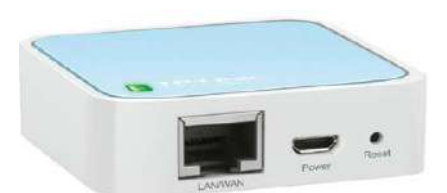

Подключение к облаку fischertechnik осуществляется через маршрутизатор Wi-Fi, который входит в комплект поставки. Мы рекомендуем использовать веб-браузеры Chrome или Firefox.

Облако можно использовать через персональный аккаунт ([www.fischertechnik-cloud.com](http://www.fischertechnik-cloud.com)). Облачные серверы расположены в Германии и обеспечивают соблюдение строгих европейских требований к хранению данных. Личные данные защищены в учётной записи с паролем, который использует безопасный отраслевой стандарт «OAuth2». Все данные, отправляемые в облако, передаются в зашифрованном виде (протокол https).

**79**

Инлистрия 4.0. 24В

# **NFC-метки NTAG213**

NFC-метки встроены в каждую заготовку. Каждая метка имеет свой уникальный идентификатор и отображает следующие данные: статус, цвет и отметку времени от поставки до отправки. Эта информация сохраняется в памяти метки.

# **PN532 V3 NFC-считыватель**

NFC-считыватель используется для считывания или удаления данных с меток заготовок. NFC-считыватель подключается к интерфейсу I²C и источнику питания 3,3 В через разъём EXT на контроллере TXT. Необработанные данные тегов NFC можно прочитать с помощью стандартного приложения NFC, используя смартфон или планшет.

## **Камера**

Камера наблюдения, установленная на технологическом участке (MPO), подключается к контроллеру TXT через интерфейс USB. Управлять им можно с помощью приборной панели в облаке fischertechnik.

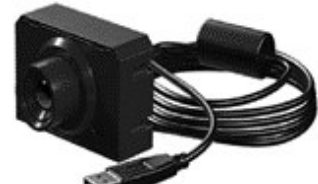

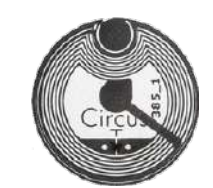

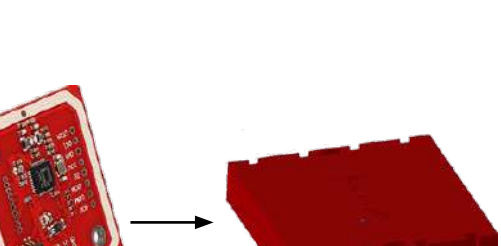

fischertechnik **ser** 

Индистрия 4.0 24B

# **Таблицы сигналов**

**Таблица сигналов для манипулятора (VGR)**

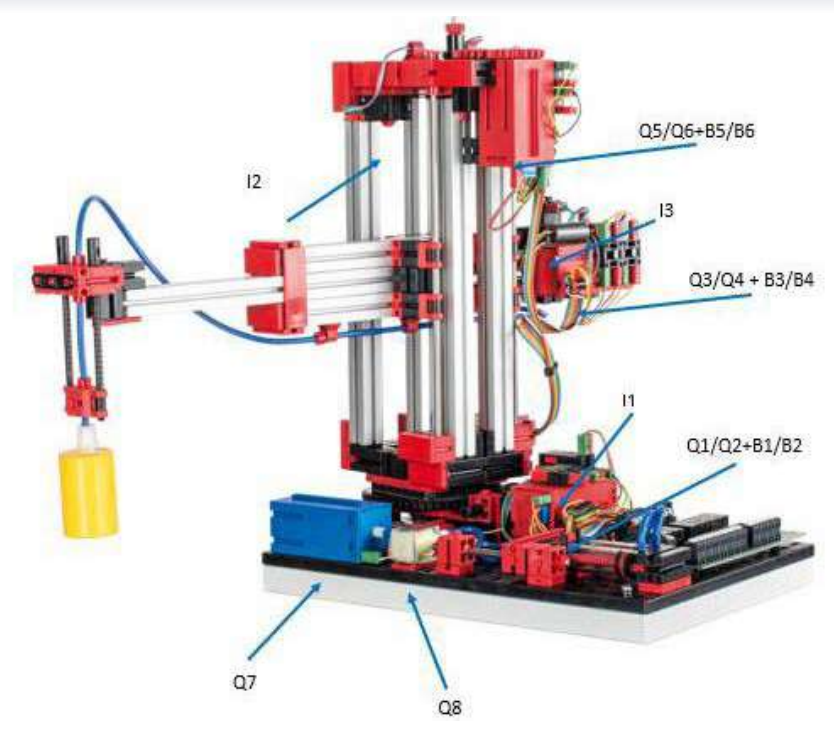

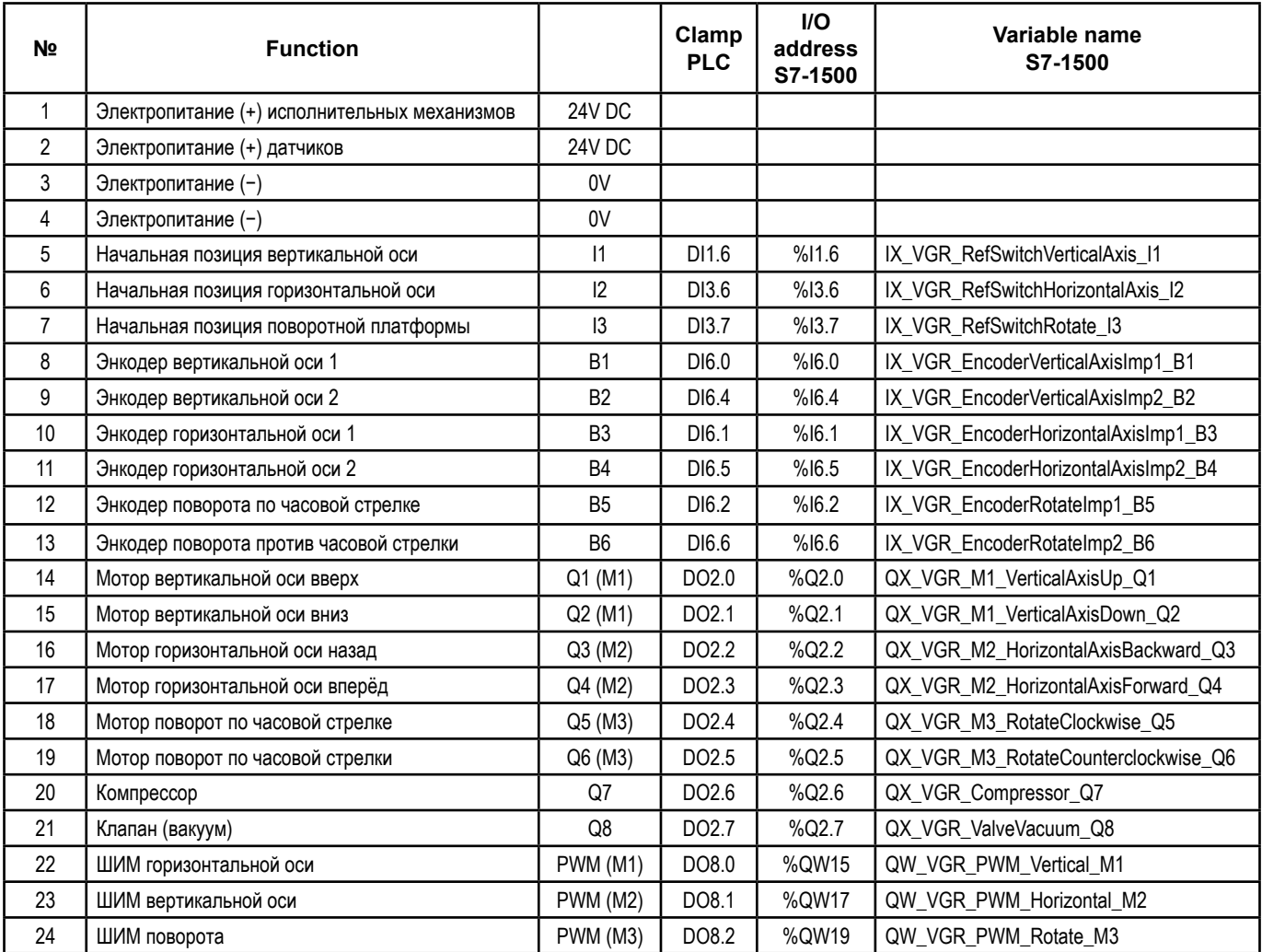

# Индустрия 4.0 24В

# **Схема подключения**

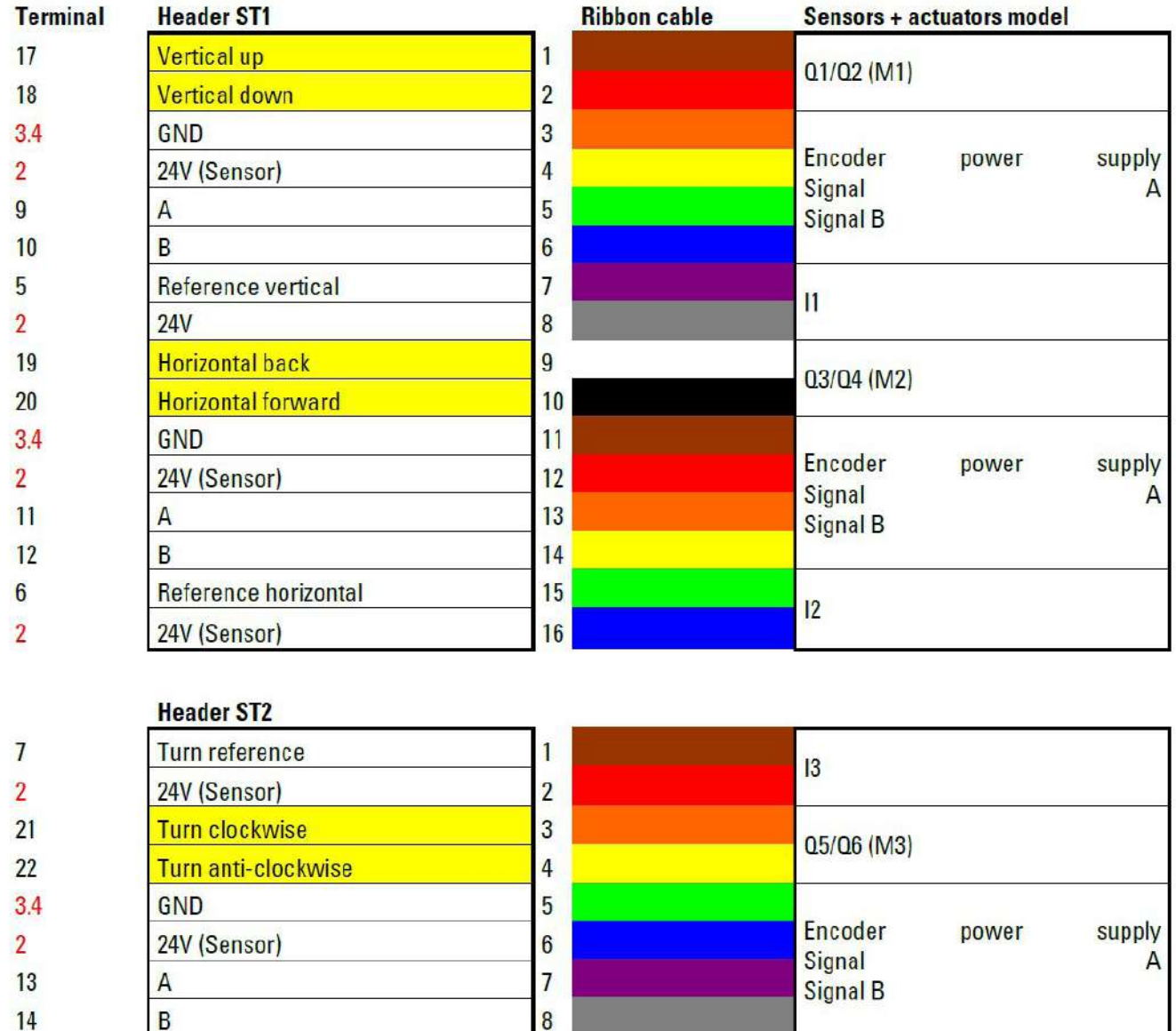

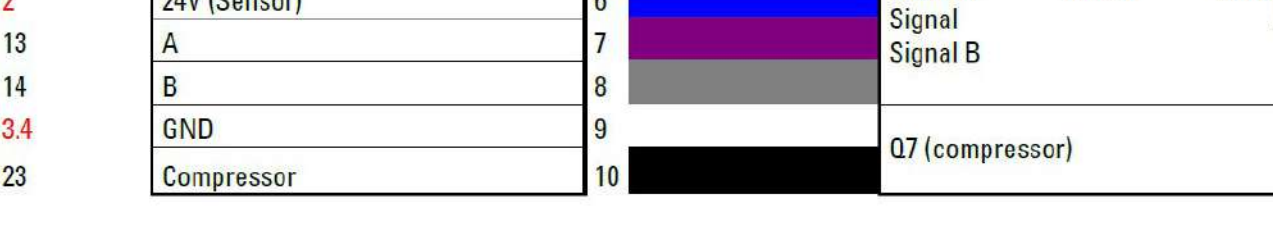

08 (Valve vacuum)

# $3.4$

 $24$ 

 $red = power supply$ 

yellow = Motor poles reversible via relay

**Terminal V4** 

# Индустрия 4.0 24B

# **Таблица сигналов для вертикального склада (HBW)**

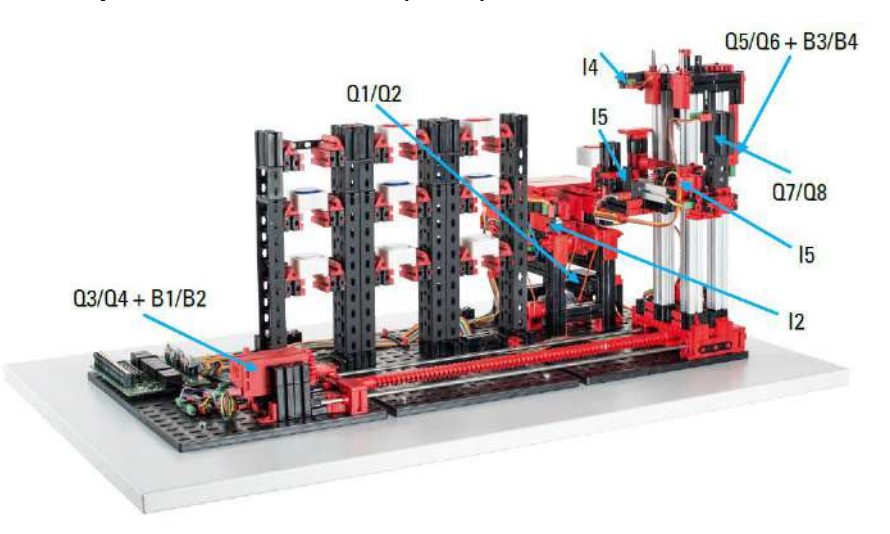

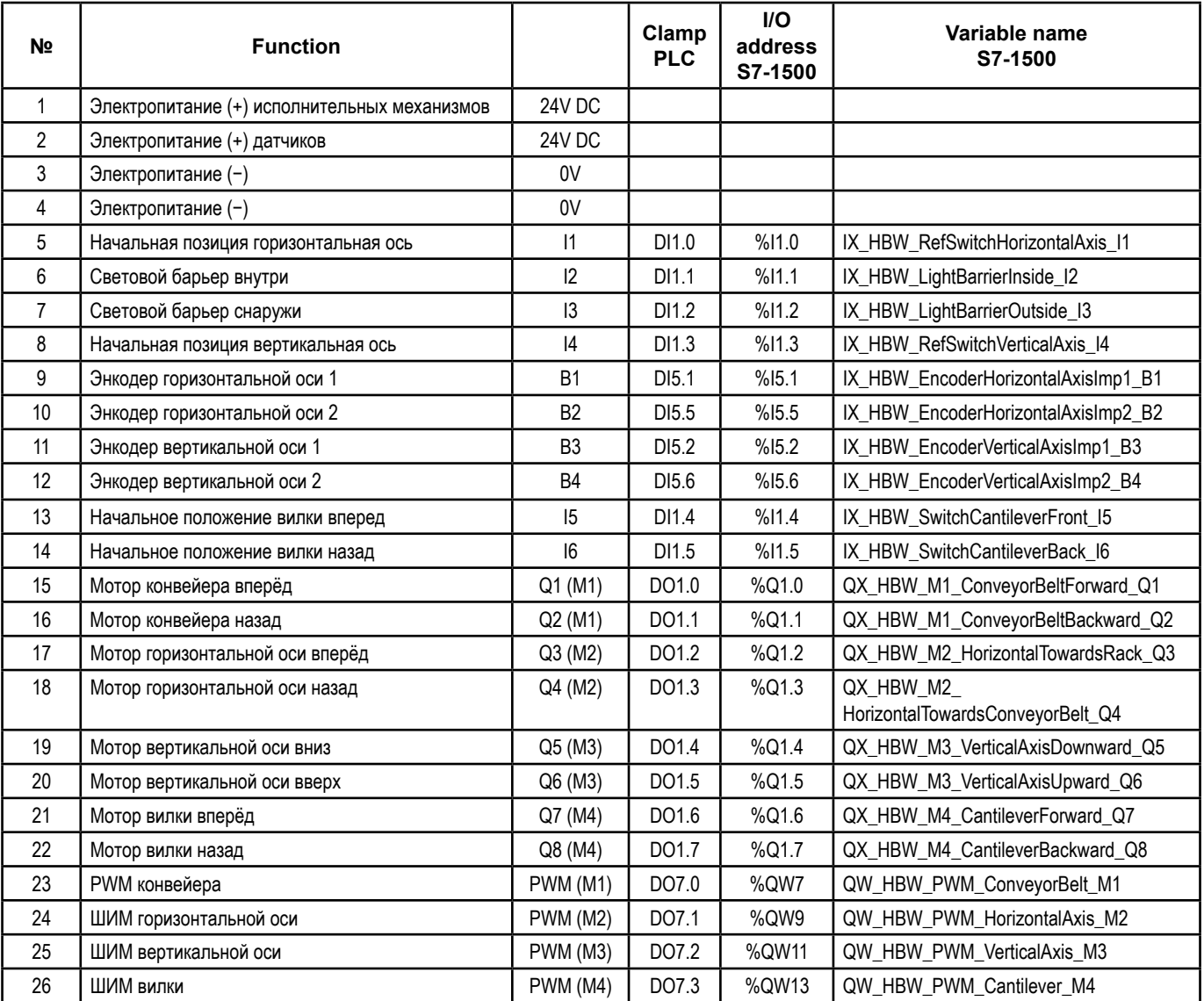

# Индустрия 4.0 24 В

## **Схема подключения**

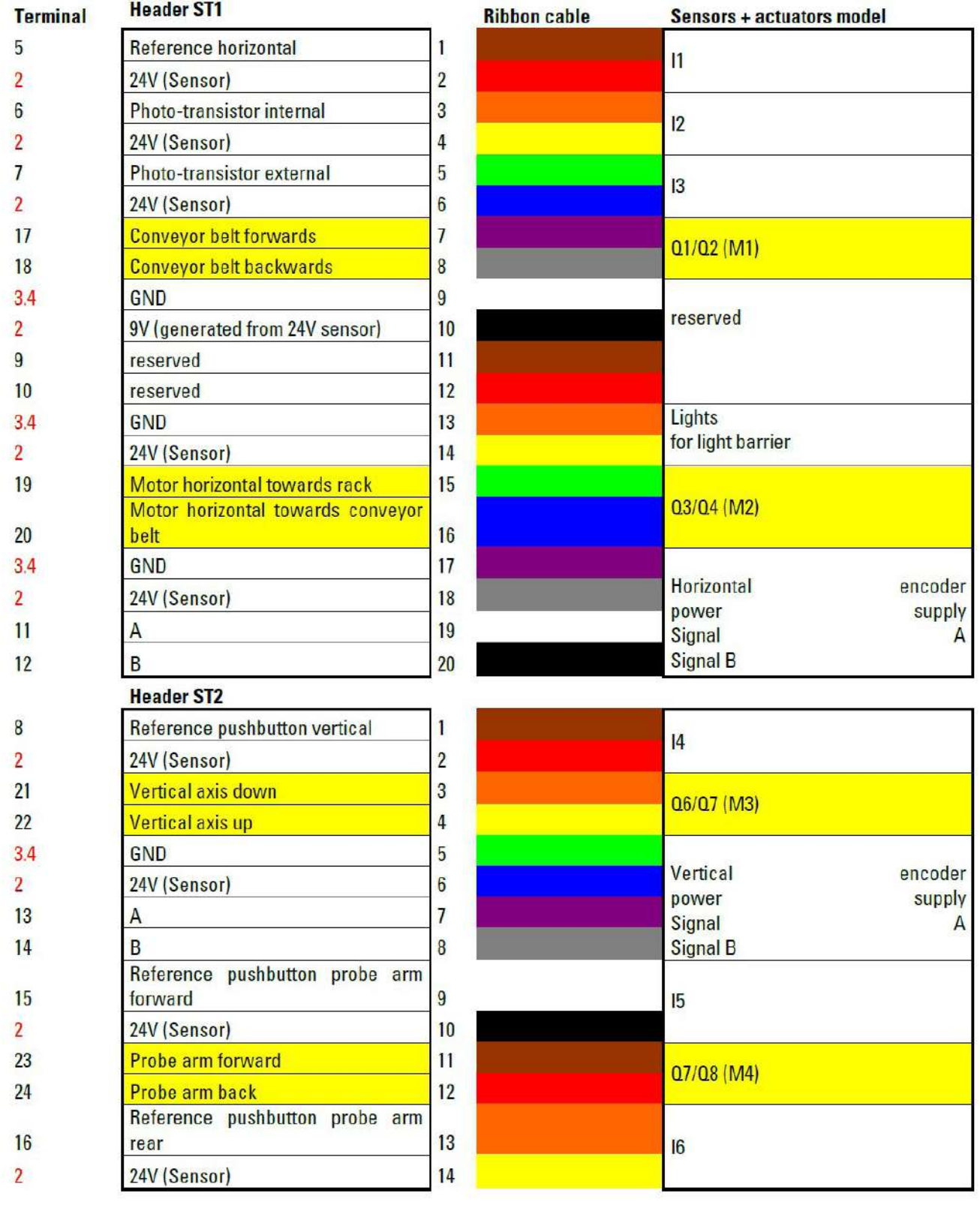

Красный = источник питания.

Желтый = полюса мотора переключаются через реле.

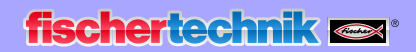

Индистрия 4.0 243

# **Таблица сигналов для технологического участка (MPO)**

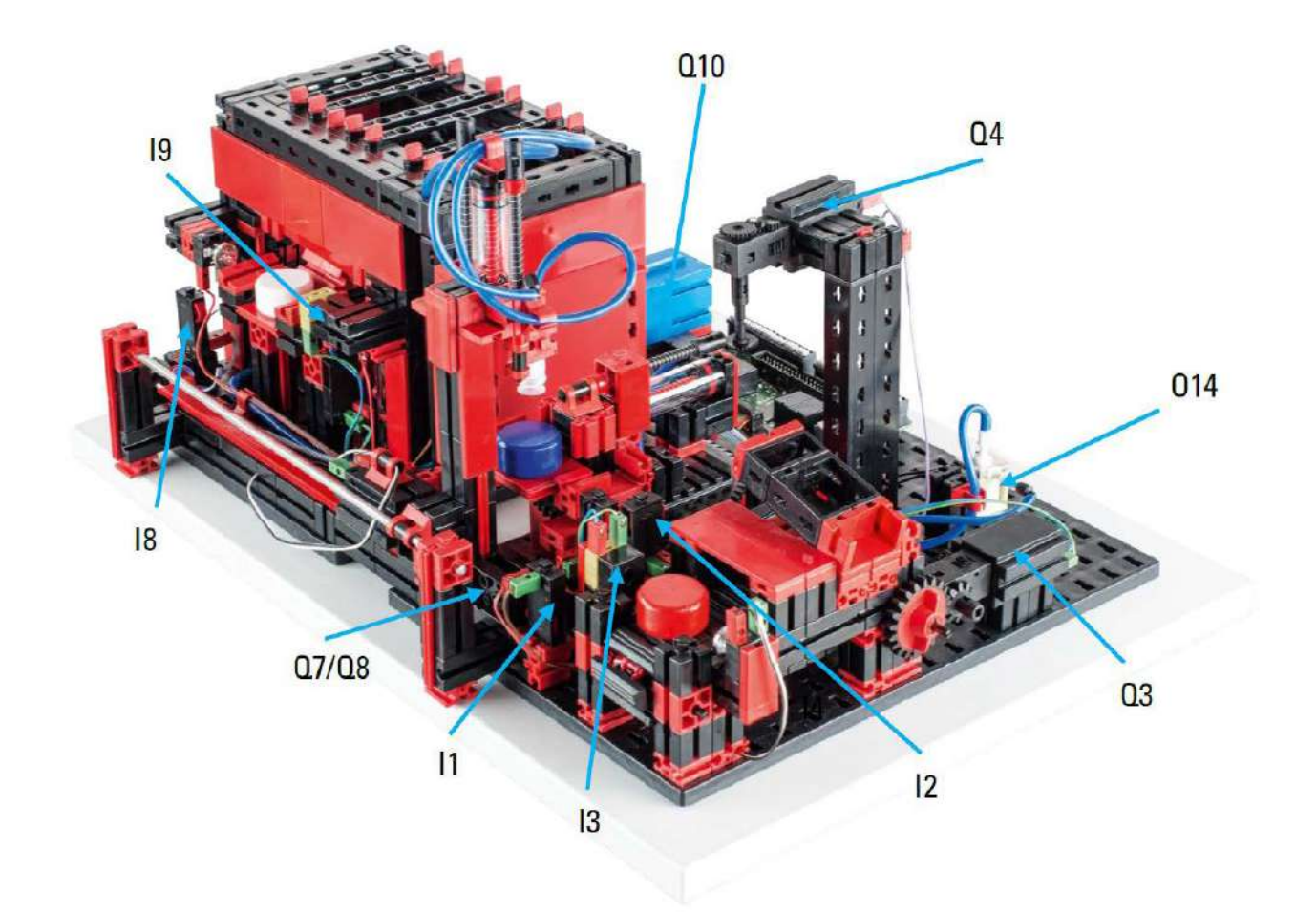

# Индустрия 4.0 24 В

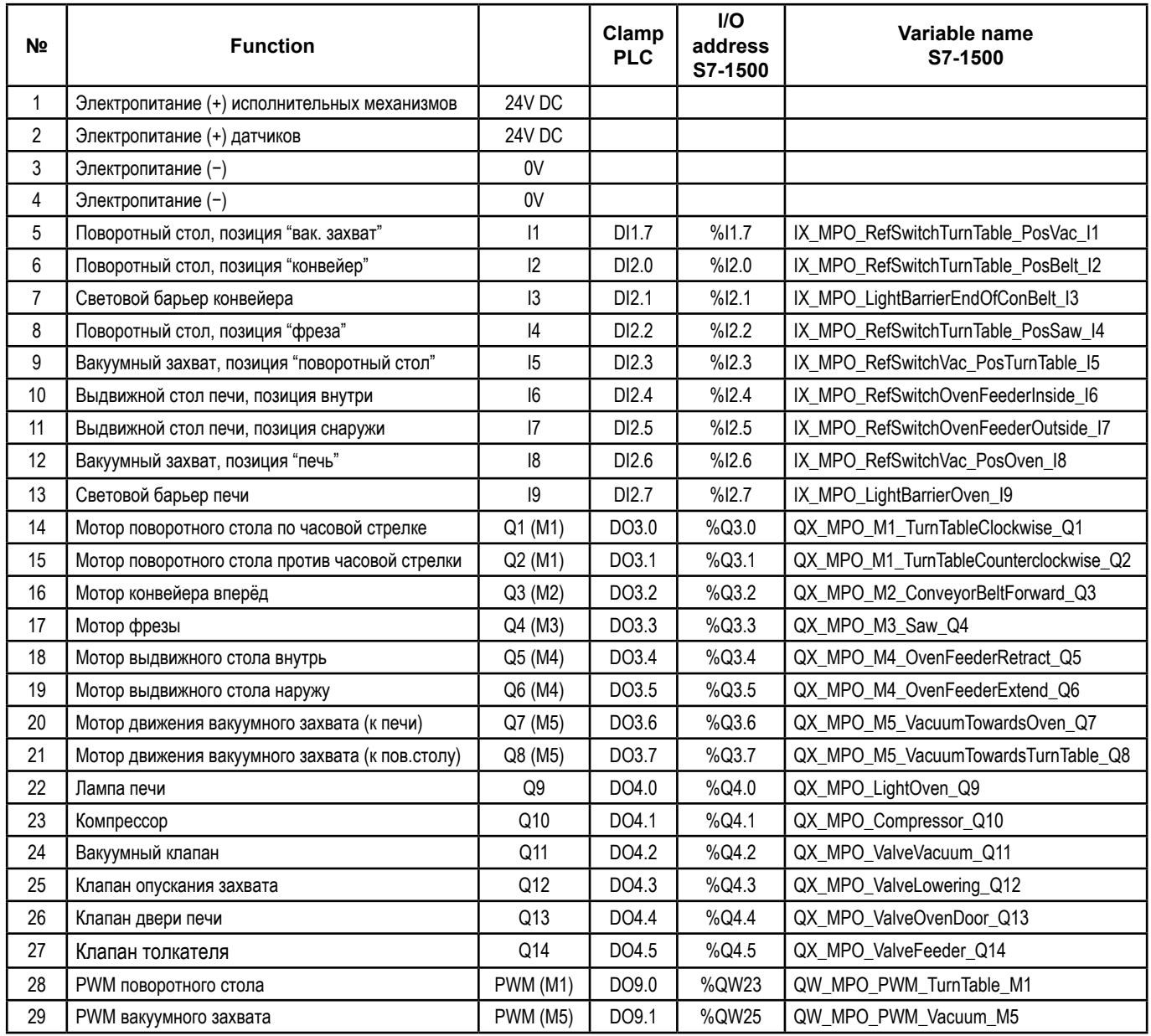

# Индустрия 4.0 24B

# **Схема подключения**

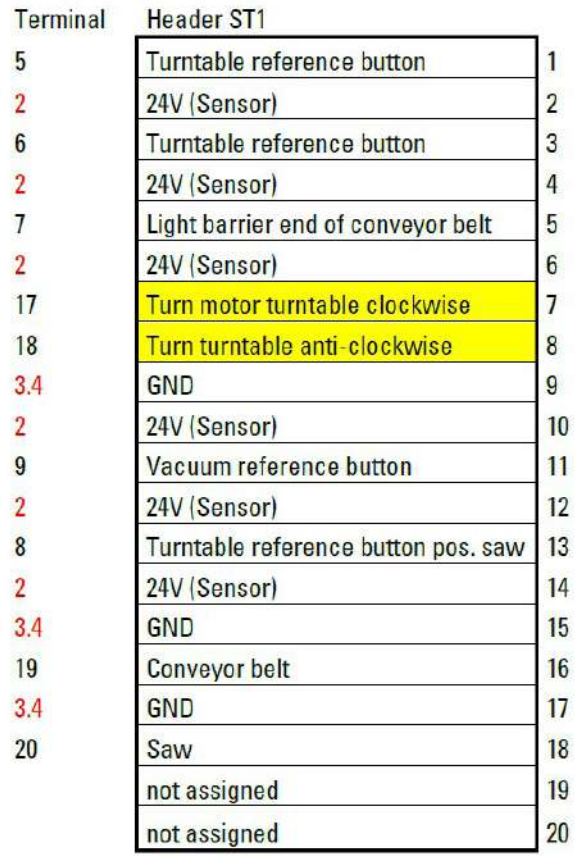

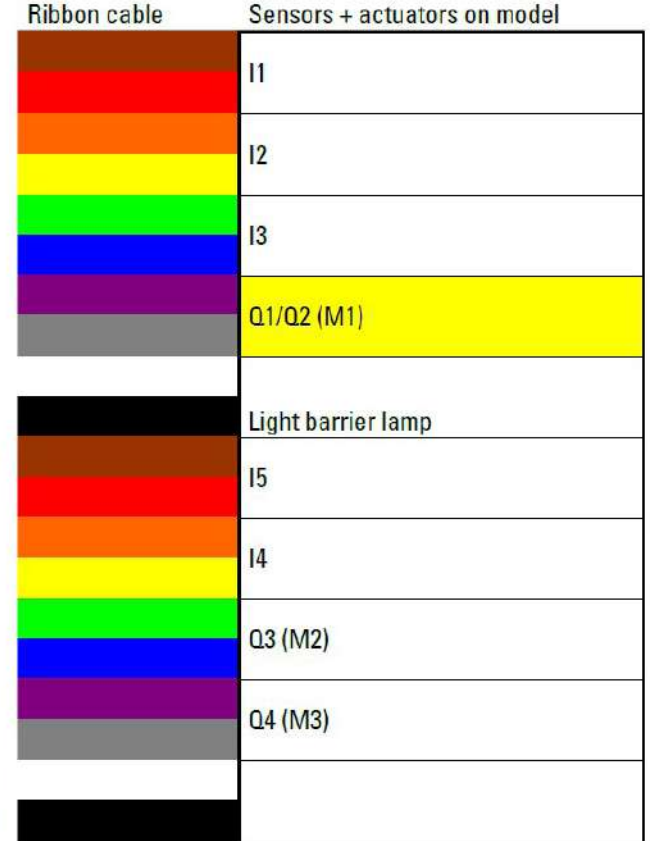

## $ST2$

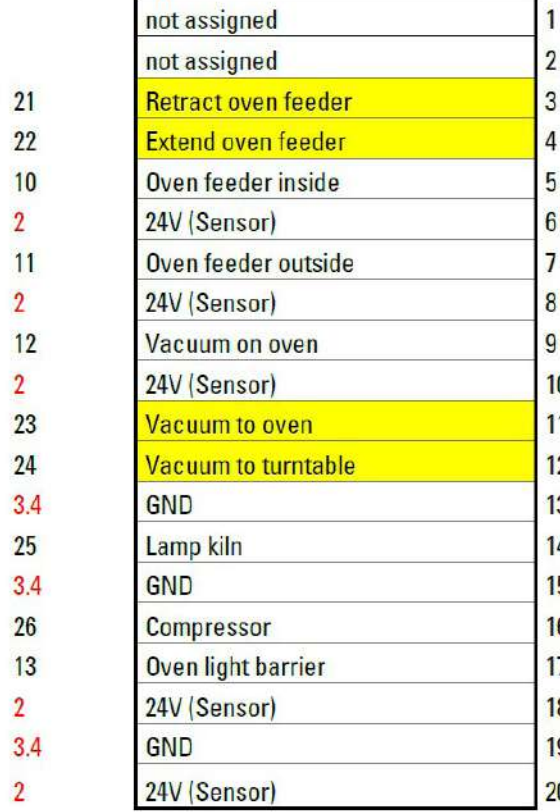

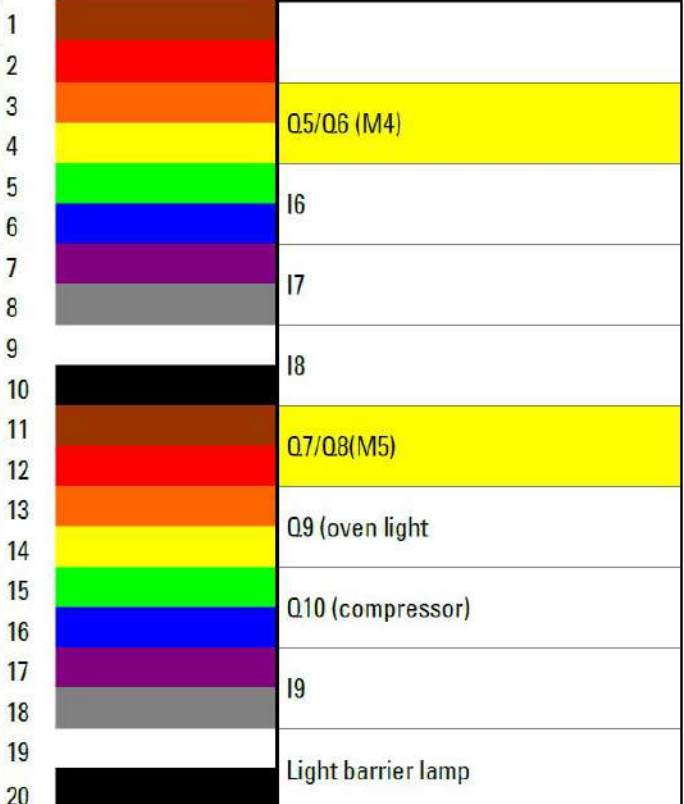

Индустрия 4.0 24 В

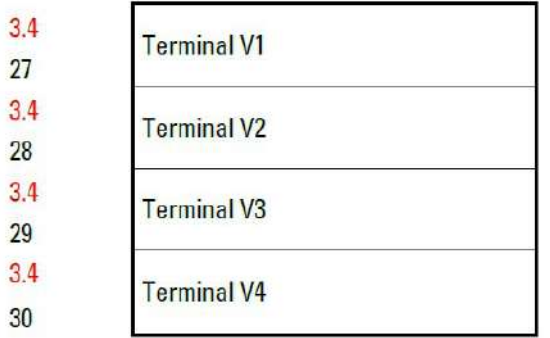

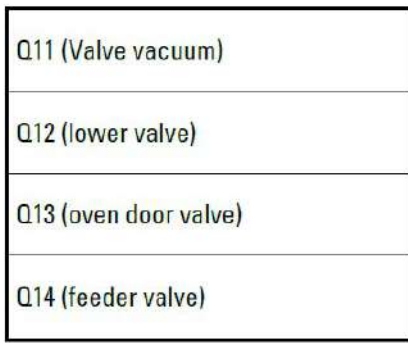

Красный = источник питания.

Желтый = полюса мотора переключаются через реле.

Индистрия 4.0 248

# **Таблица сигналов сортировочной линии (SLD)**

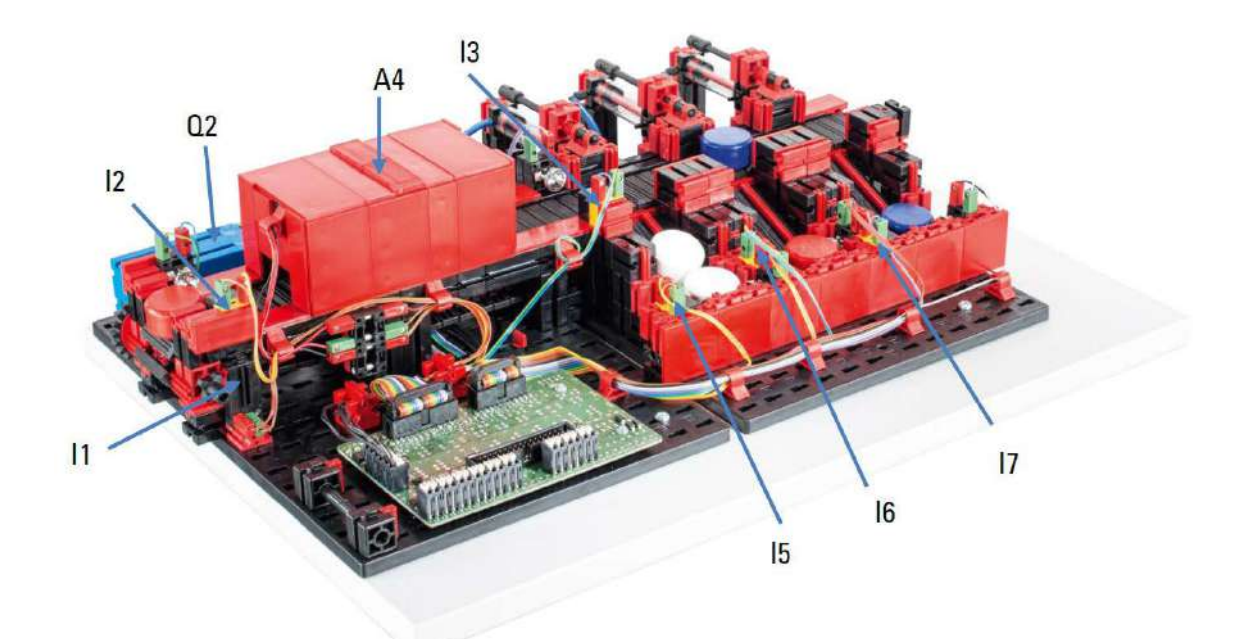

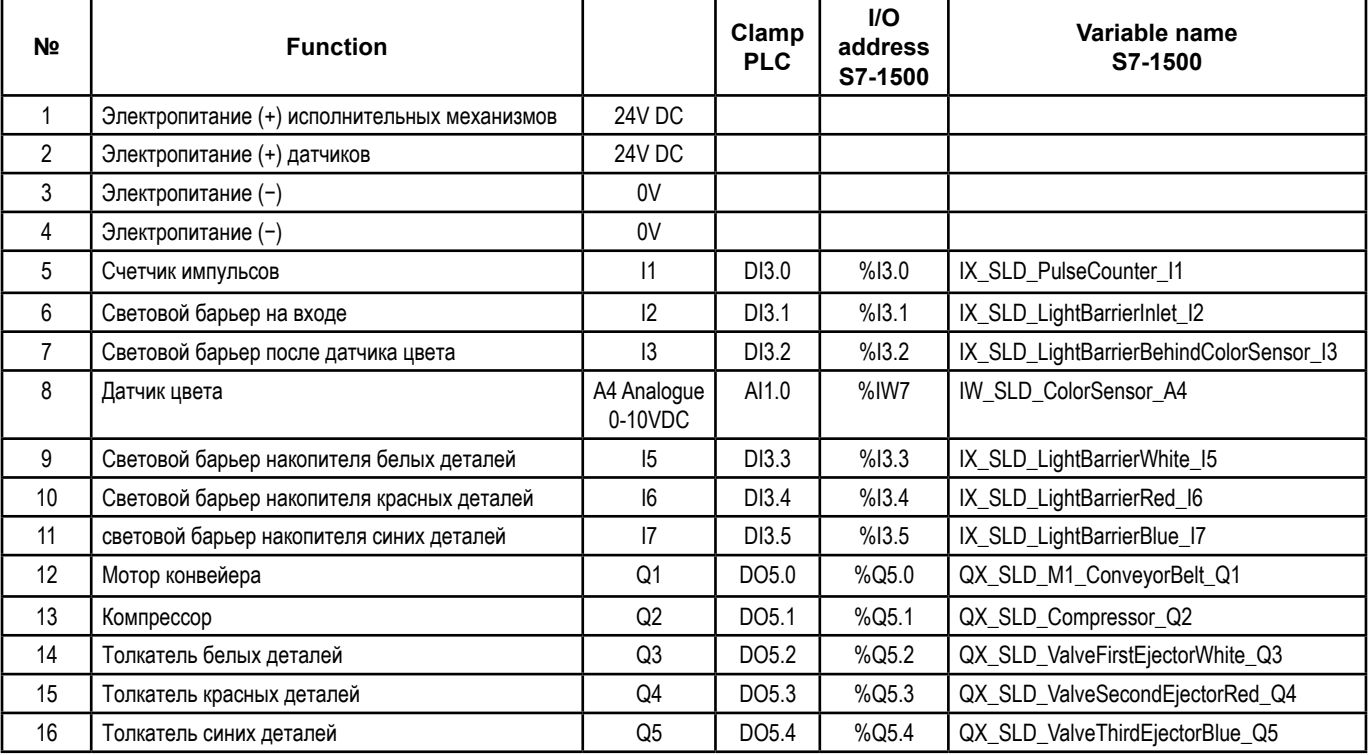

# Индустрия 4.0 24B

# **Схема подключения**

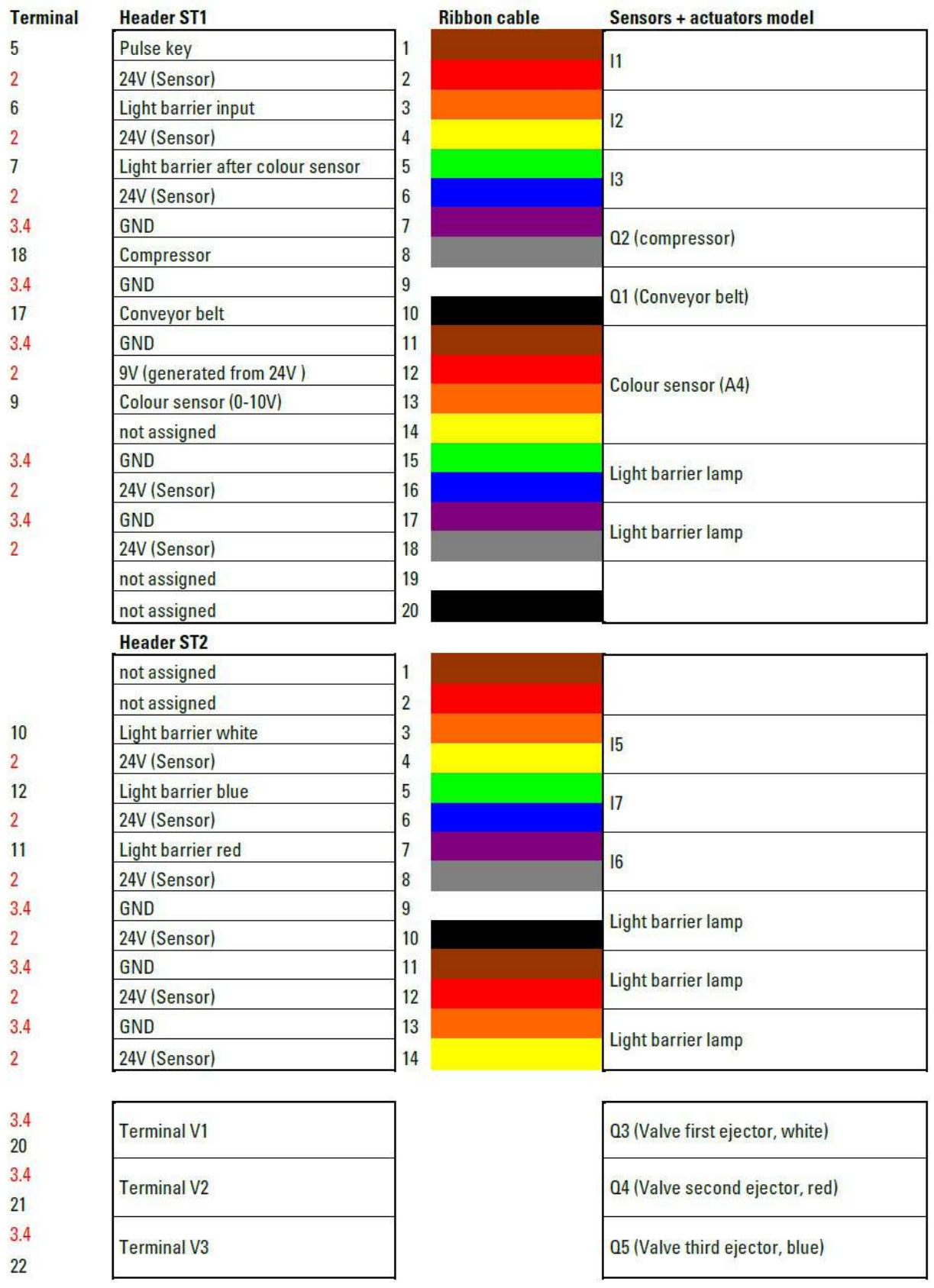

Красный = источник питания.

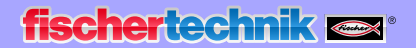

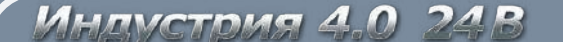

# **Таблица сигналов для станции мониторинга окружающей среды и участка загрузки-выгрузки**

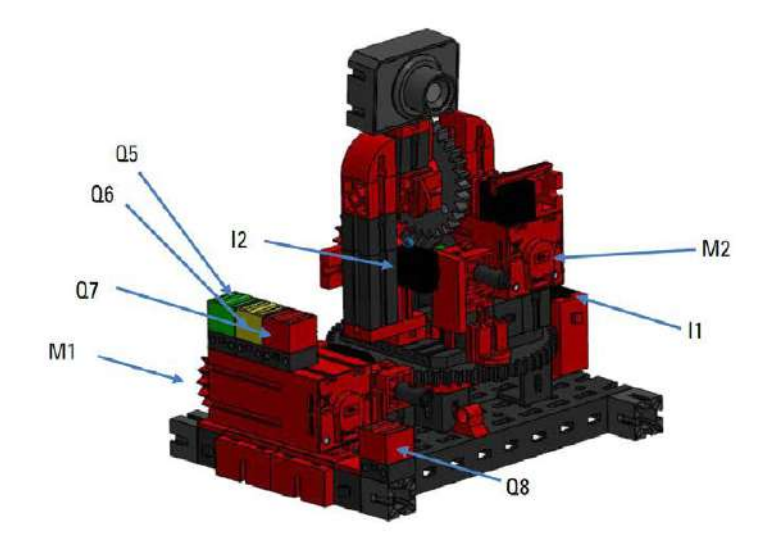

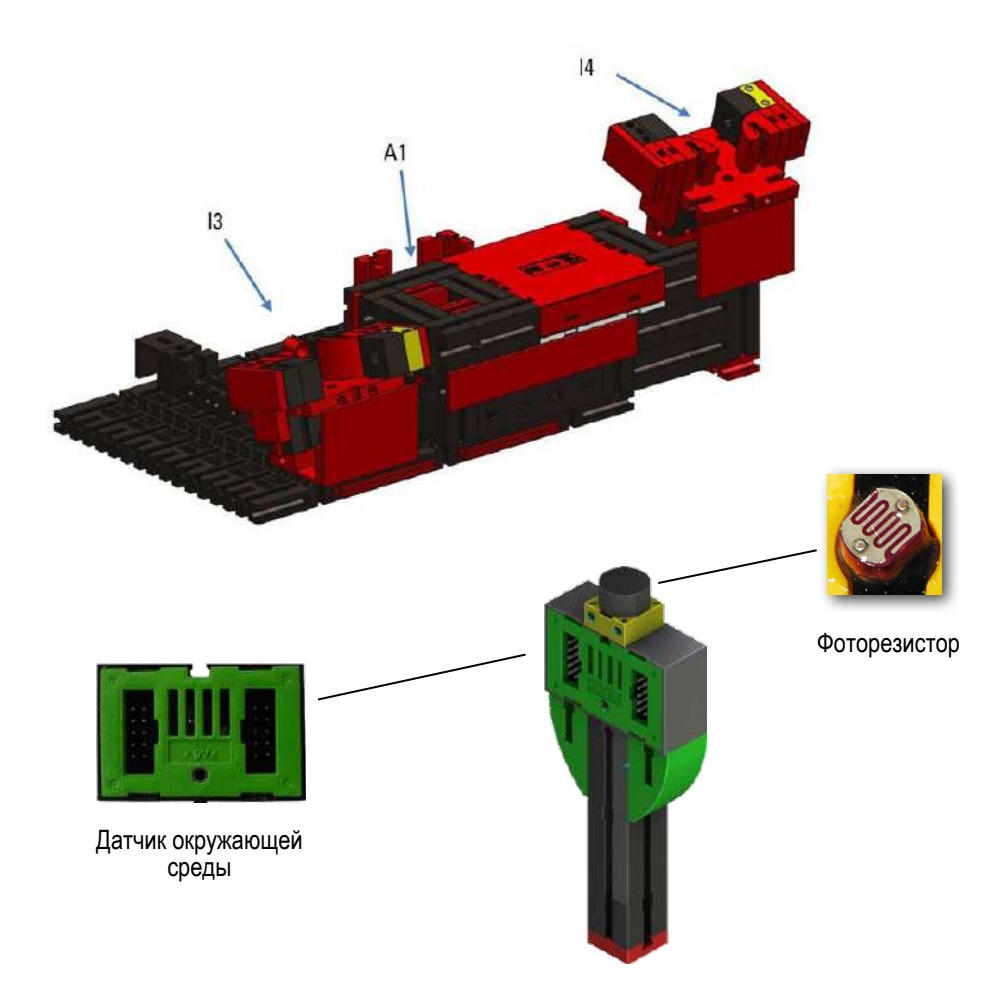

Считыватель NFC подключается к контроллеру TXT через интерфейс I²C. Видеокамера подключается к контроллеру TXT через интерфейс USB. Данные от датчика окружающей среды и фоторезистора также считываются контроллером TXT.

# Индустрия 4.0 24 В

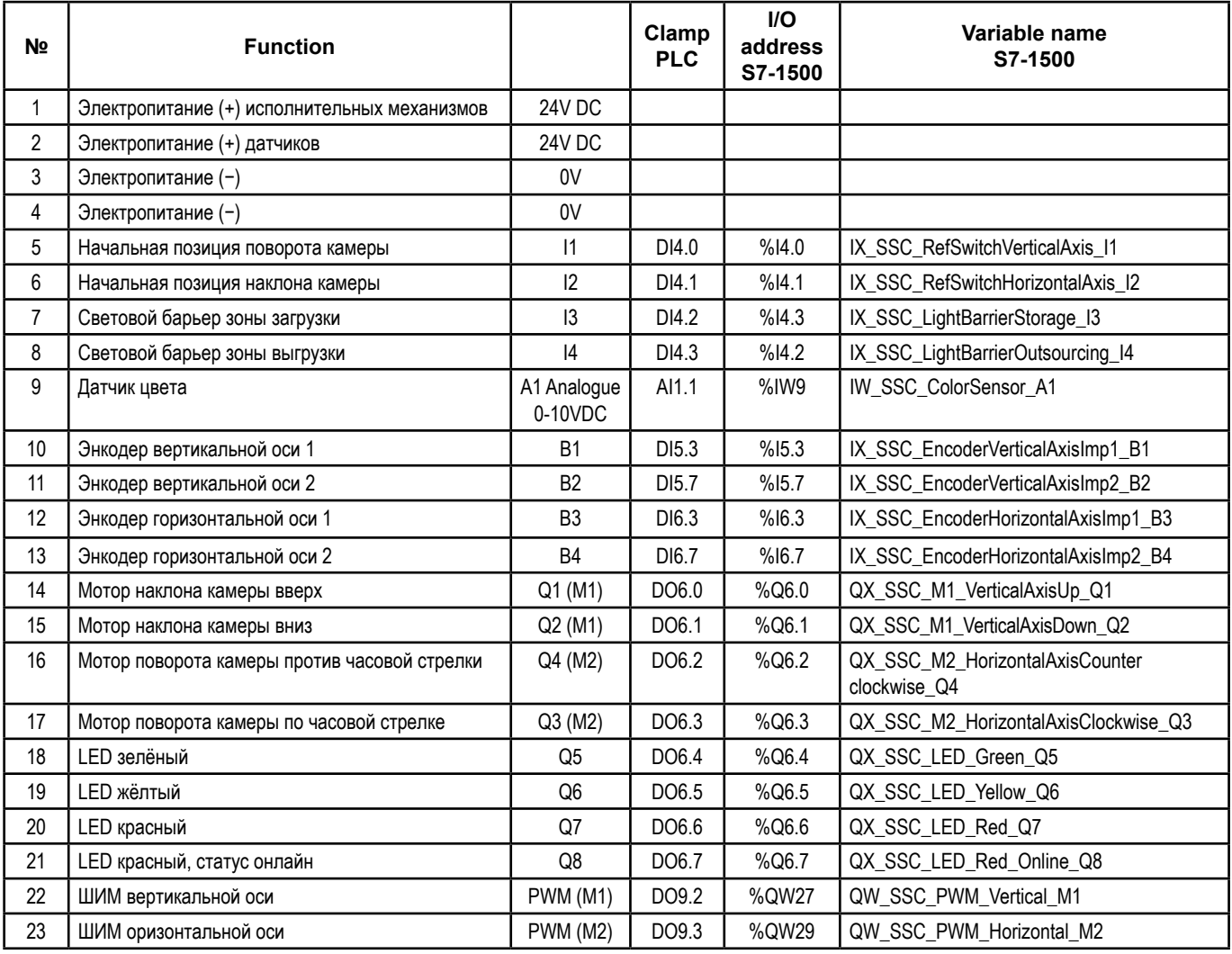

# Индустрия 4.0 24B

# **Схема подключения**

Stiftleiste ST1

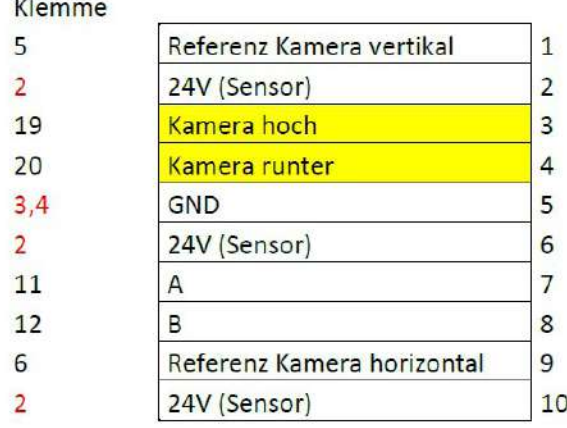

# $|1$  $Q1/Q2$  (M1) Encoder vertikal Spannungsversorgung Signal  $\mathsf A$ **Signal B**  $|2$

Flachbandkabel Sensoren/Aktoren am Modell

# **Stiftleiste ST2**

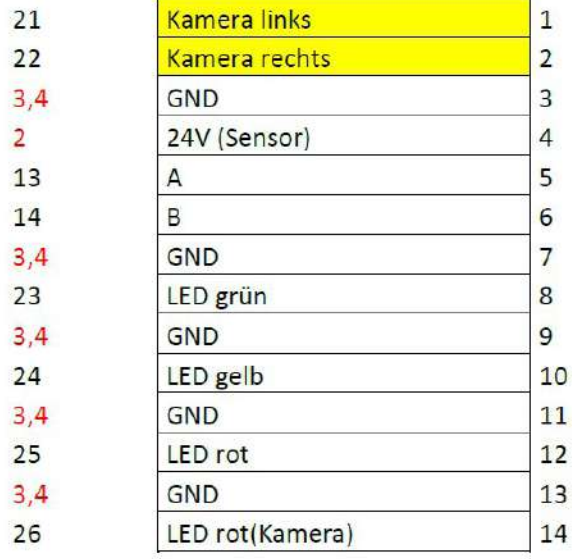

# $Q3/Q4(M2)$ Encoder horizontal Spannungsversorgung Signal  $\overline{A}$ Signal B Q5 LED grün Q6 LED gelb Q7 LED rot Q8 LED rot (Kamera)

# Stiftleiste ST3

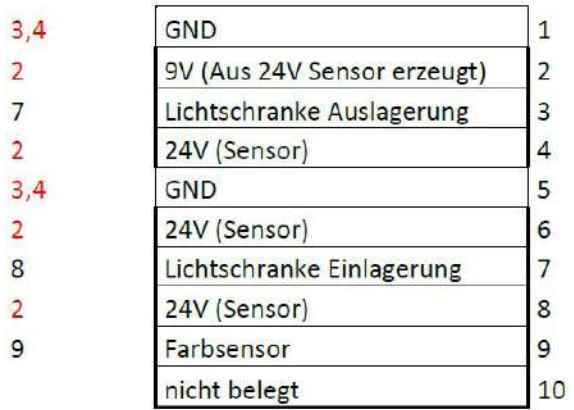

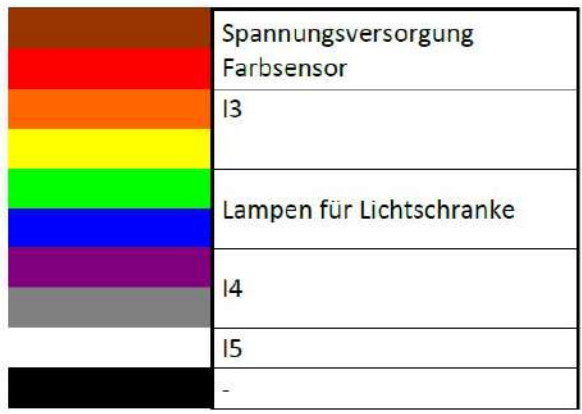

 $24R$ Индистрия 4.0

# **Платы подключения ПЛК (для арт.560840 и 560841)**

В этой главе вы найдете схемы назначения двух плат, которые соединены друг с другом двумя кабелями (I) и (II).

**Фабрика арт.560841 с платой подключения ПЛК и арт.560840 в комплекте с ПЛК S7-1500.** Со стороны модели плата подключения ПЛК подключается к отдельным станциям модели с помощью 5 плоских ленточных кабелей. Они уже включены в комплект поставки варианта фабрик арт.560841 или 560840.

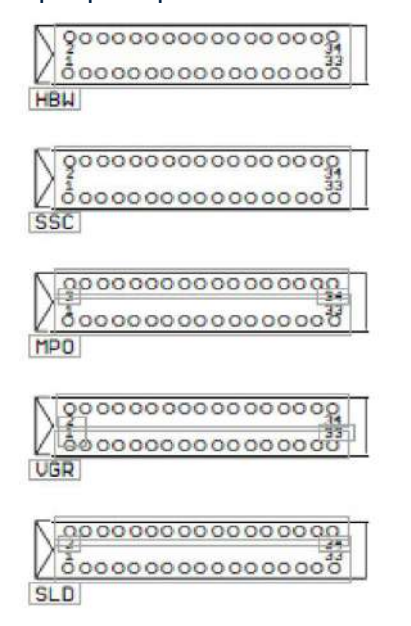

#### **Схема назначения платы подключения**

В варианте фабрики арт.560840 плата подключения ПЛК уже подключена. В варианте 560841 ПЛК необходимо подключить с помощью кабелей. Они разделены на группы, например, DO1+2a, …, AI1b.

Крышку можно ослабить снизу, открутив четыре винта с крестообразным шлицем. После снятия нижней части разъемы можно использовать для подключения входов и выходов к узлам ПЛК.

## **Схема платы подключения ПЛК:**

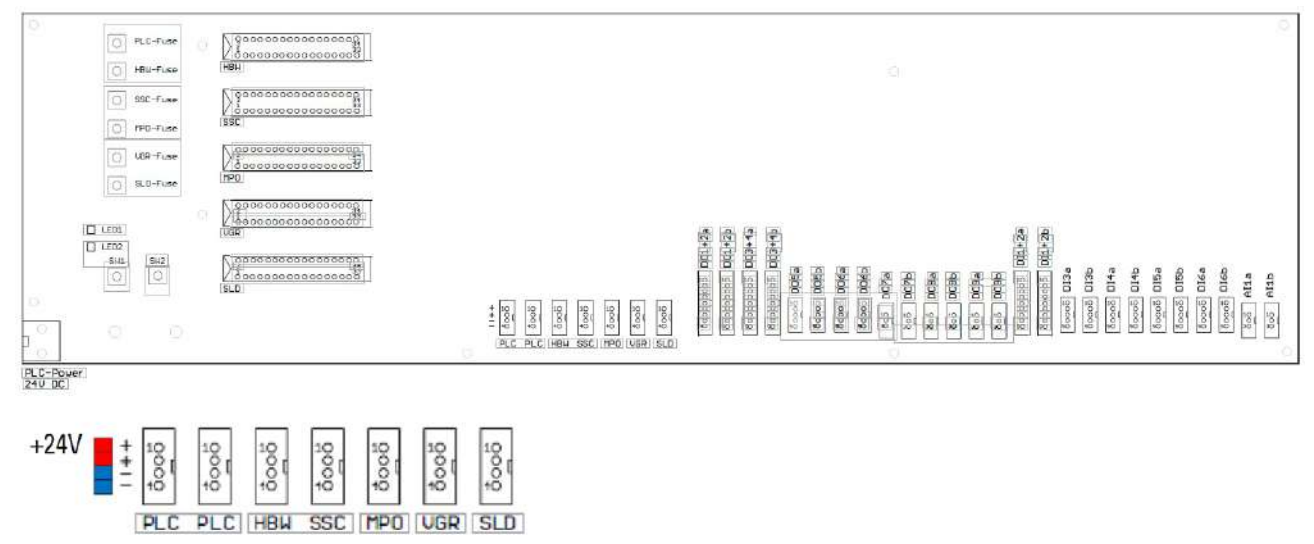

# Индустрия 4.0 24B

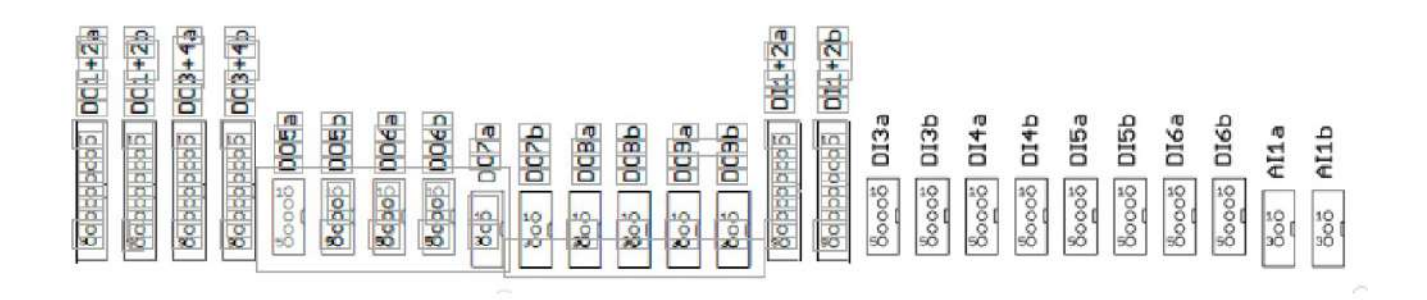

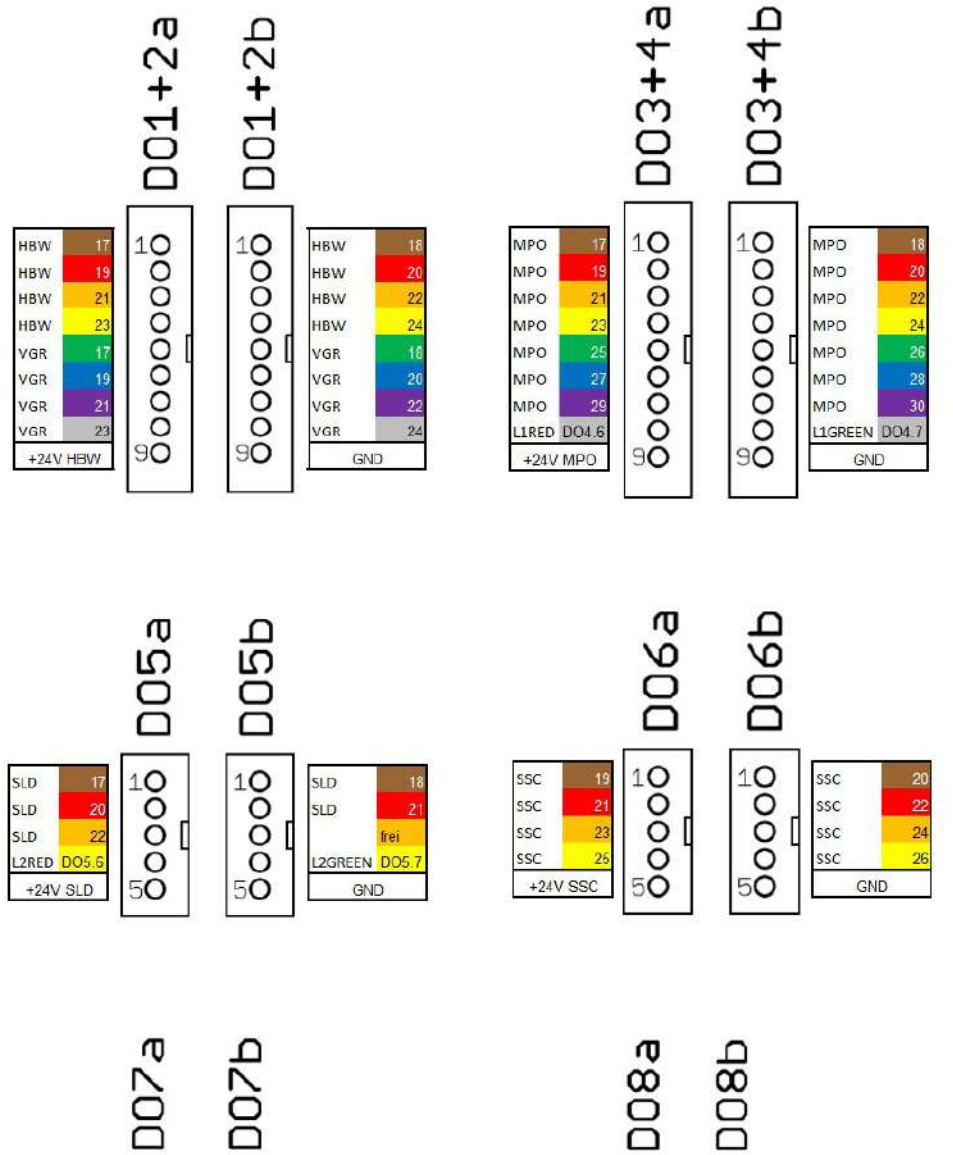

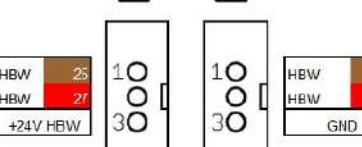

HBW

**HBW** 

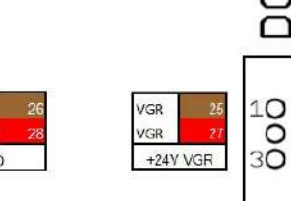

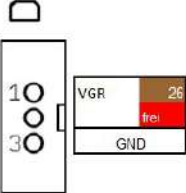

Индустрия 4.0 24B

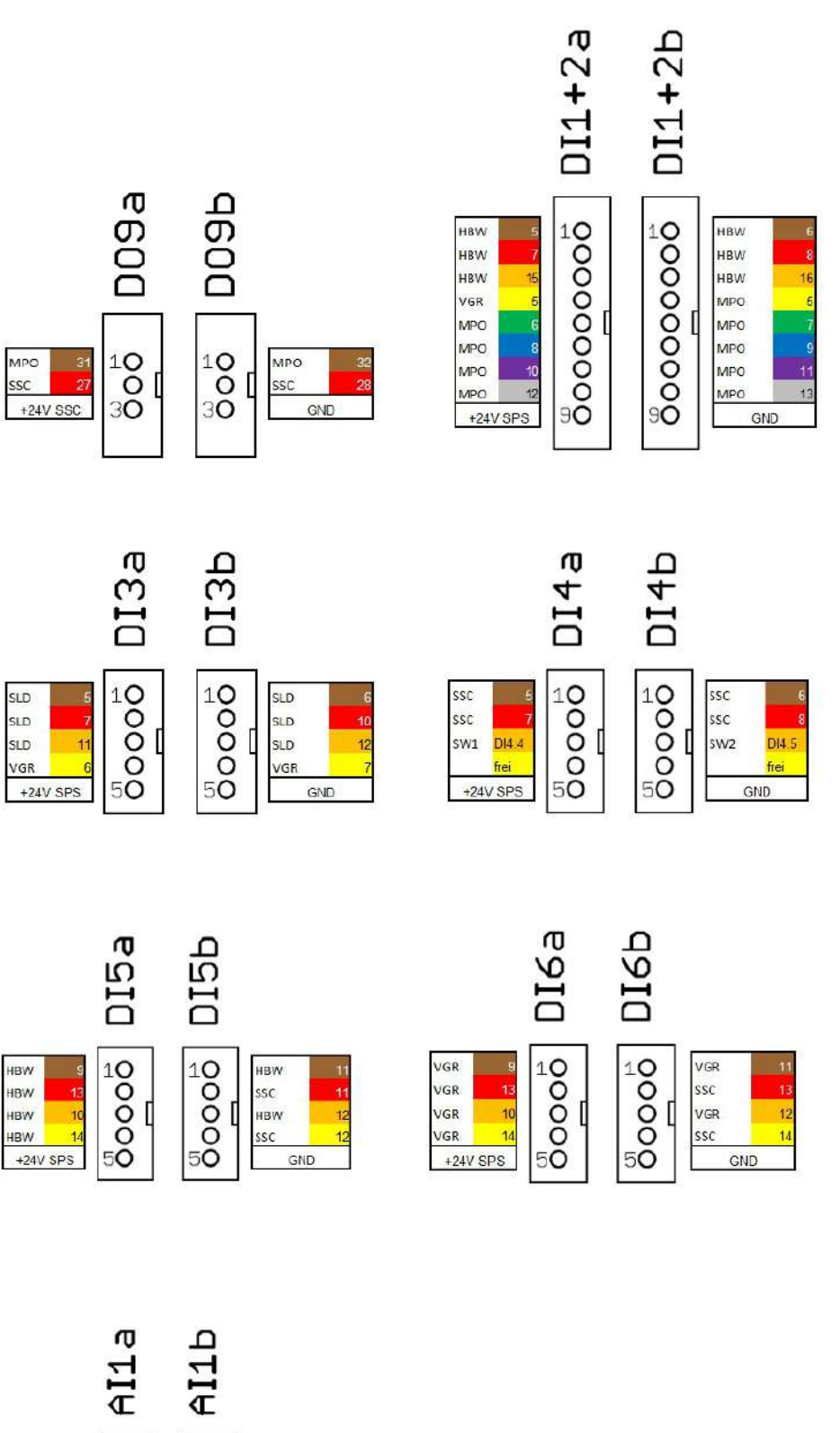

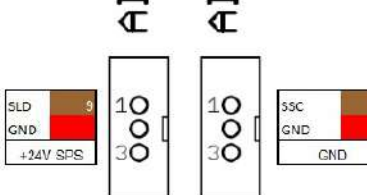

 $24R$ MARMOTOMO

# **Задачи программирования**

Для решения задач программирования вам потребуются предварительные знания языка программирования «Структурированный текст» (ST или SCL) и того, как обращаться с используемым вами инструментом программирования.

Предоставленные решения по программированию были созданы с помощью TIA Portal V16 для программируемого контроллера SIMATIC S7-1500 с CPU1512SP.

В качестве альтернативы можно использовать и другие системы управления с соответствующим программным обеспечением.

Введение в программирование с помощью TIA Portal доступно, например, на сайте SIEMENS: <http://www.siemens.com/sce/S7-1500>

[https://new.siemens.com/global/en/company/sustainability/education/sce/learning-training](https://new.siemens.com/global/en/company/sustainability/education/sce/learning-training-documents/a)[documents/advanced-programming.html](https://new.siemens.com/global/en/company/sustainability/education/sce/learning-training-documents/a)

Дополнительную информацию можно получить по адресу: <https://github.com/fischertechnik>

Глобальная библиотека fischertechnik для фабрики "Индустрия 4.0" 24В и программные решения доступны по адресу: [https://github.com/fischertechnik/plc\\_training\\_factory\\_24v](https://github.com/fischertechnik/plc_training_factory_24v)

**96**

Индистрия 4.0  $24R$ 

## **Задача программирования 1**

## **Конфигурирование и ввод в эксплуатацию контроллера SIMATIC с CPU1512SP**

### **Задача**

Полная аппаратная конфигурация контроллера должна быть создана, загружена и протестирована со всеми модулями ввода и вывода.

Для определения всех компонентов будет создан неуказанный CPU.

Этот проект с конфигурацией оборудования служит основой для всех последующих задач программирования.

#### **Планирование**

- 1. Подключите кнопку START как нормально разомкнутый контакт (NO) и кнопку STOP как нормально замкнутый контакт (NC) к двум свободным входам контроллера. Подключите фабрику к ПЛК и включите контроллер.
- 2. Создайте проект **LearningFactory\_4\_0\_24V\_Task01\_HWConf** в TIA Portal.
- 3. В проекте **LearningFactory\_4\_0\_24V\_Task01\_HWConf** добавьте контроллер SIMATIC ET 200SP CPU или SIMATIC S7-1500 в качестве нового устройства. Сделайте это как неуказанный CPU, как описано в следующей информации по программированию.
- 4. Подключите устройство программирования к CPU и определите конфигурацию подключенного устройства в соответствии с информацией о программировании.
- 5. Установите адреса ввода/вывода обнаруженных модулей в соответствии с информацией о программировании и настройте модуль.
- 6. Как показано в информации о программировании, разархивируйте глобальную библиотеку **Library\_LearningFactory\_4\_0\_24V** и оттуда вставьте глобальную таблицу переменных **Start-Stop** в свой проект.
- 7. Загрузите и протестируйте конфигурацию оборудования с таблицей переменных в контроллере.
- 8. Создайте таблицу наблюдения с именем **Beobachtungstabelle\_watch table**, вставьте туда сигналы из таблицы глобальных переменных и проверьте ее, отслеживая функции кнопок.
- 9. Сохраните и заархивируйте проект **LearningFactory\_4\_0\_24V\_Task01\_HWConf**.

 $24R$ Инлистрия 4.0

## **Информация по подключению кнопок СТАРТ и СТОП**

Для следующих задач программирования требуются две кнопки. Кнопка СТАРТ как нормально разомкнутый контакт и кнопку СТОП как нормально замкнутый контакт. Для этой цели можно использовать мини-кнопки fischertechnik.

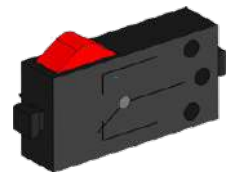

Мини-кнопки оснащены переключающими контактами и могут использоваться как нормально замкнутые, так и нормально разомкнутые контакты. На рисунке представлена принципиальная схема мини-кнопок.

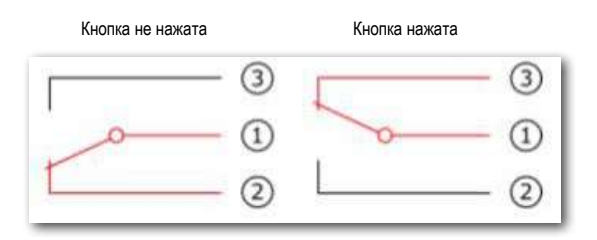

Контакты 1 и 2 подключены к цифровому входу ПЛК для использования в качестве нормально замкнутых контактов (нормально замкнутых).

Контакты 1 и 3 подключены к цифровому входу ПЛК для использования в качестве нормально разомкнутых контактов (нормально разомкнутых).

Подробности по подключению модулей SIMATIC приведены в руководствах.

Ниже приведен пример подключения модуля цифровых входов DI 16x24VDC ST к базовому блоку BU типа A0 без клеммы AUX (1-проводное подключение):

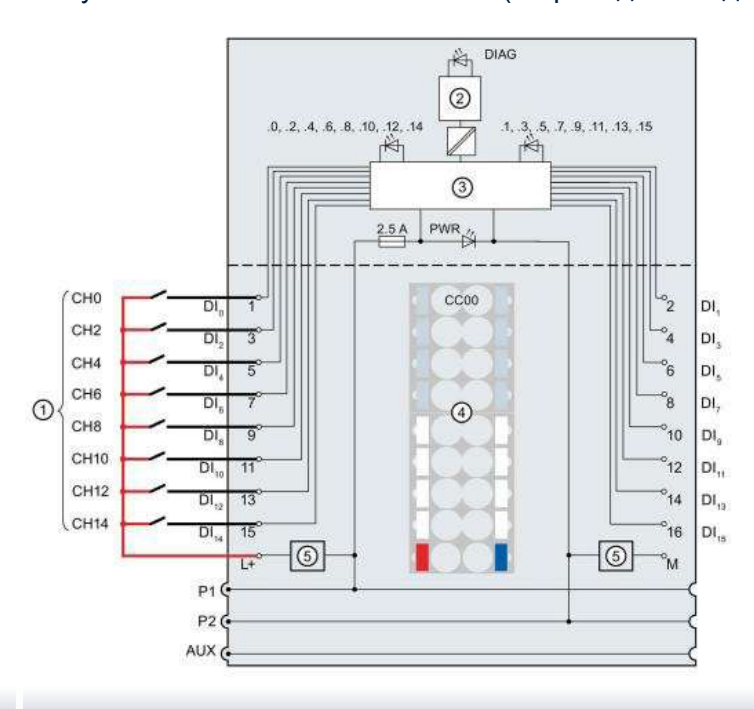

Инлистрия 4.0. 24В

## **Информация о настройке неуказанного CPU1512SP**

Прежде чем можно будет сконфигурировать ПЛК SIMATIC S7-1500, необходимо сконфигурировать его аппаратное обеспечение. Самый быстрый способ сделать это — создать неуказанный процессор и затем обнаружить все компоненты.

Для этого устройство программирования должно быть подключено к контроллеру через Ethernet, а IP-адреса должны быть установлены так, чтобы оба устройства находились в одной подсети. Установка IP-адреса описана в этом документе в разделе «Ввод в эксплуатацию и настройка контроллера SIMATIC CPU1512SP» (стр.17).

Для конфигурации нашей фабрики необходимо выполнить следующие действия:

→ Сначала запустите **TIA Portal V16**.

→ Нажмите → **Start** → и затем **Create new project**. Измените имя проекта, путь, автора и комментарий соответствующим образом, а затем нажмите → **Create**.

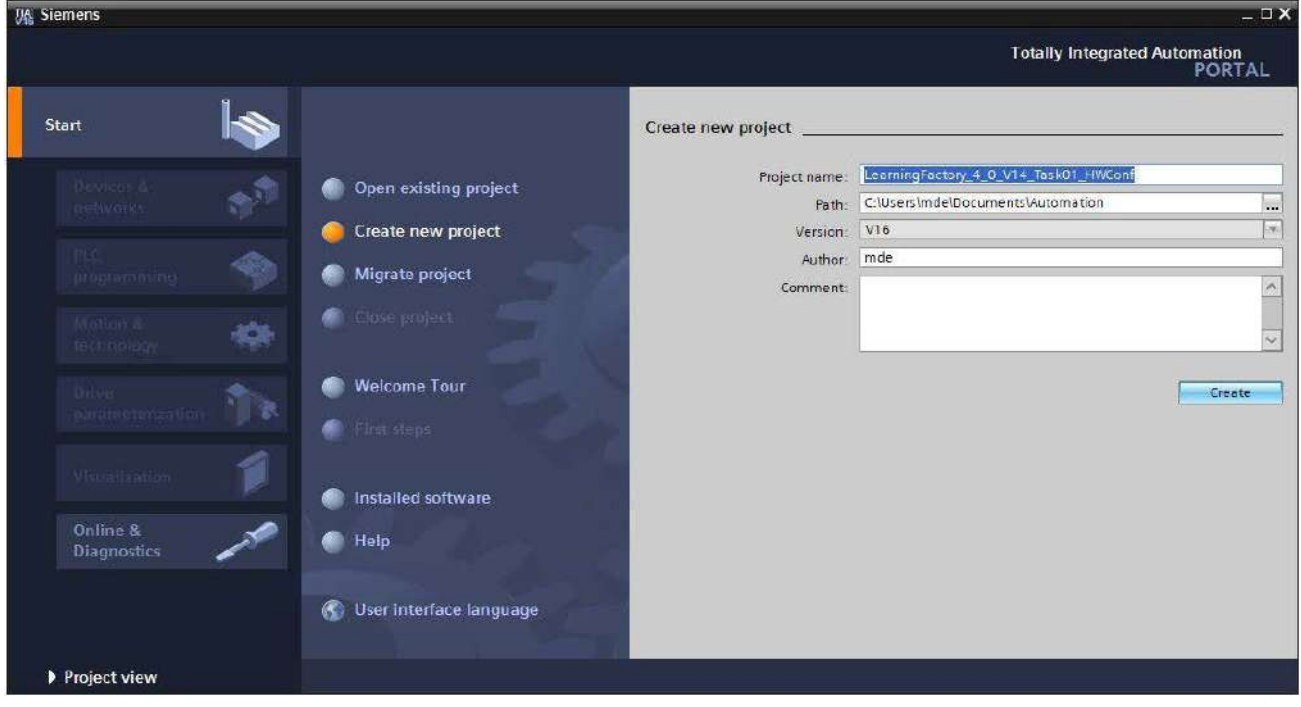

**Индустрия 4.0 24B** 

## Затем выберите → **Start** → **Devices & Networks** → и **Add new device**.

Создайте новый CPU. Для этого используйте не указанную модель CPU SIMATIC ET200 с номером заказа 6ES7 5XX-XXXXX-XXXX.

(Controller → SIMATIC ET200 CPU → ET 200SPCPU → Non-specified ST200SP CPU → 6ES7 5XX- $XXX$ XXXX-XXXX  $\rightarrow$  V2.8)

Назначьте имя устройства (device name → PLC), выберите **Open device view** и нажмите → **Add**.

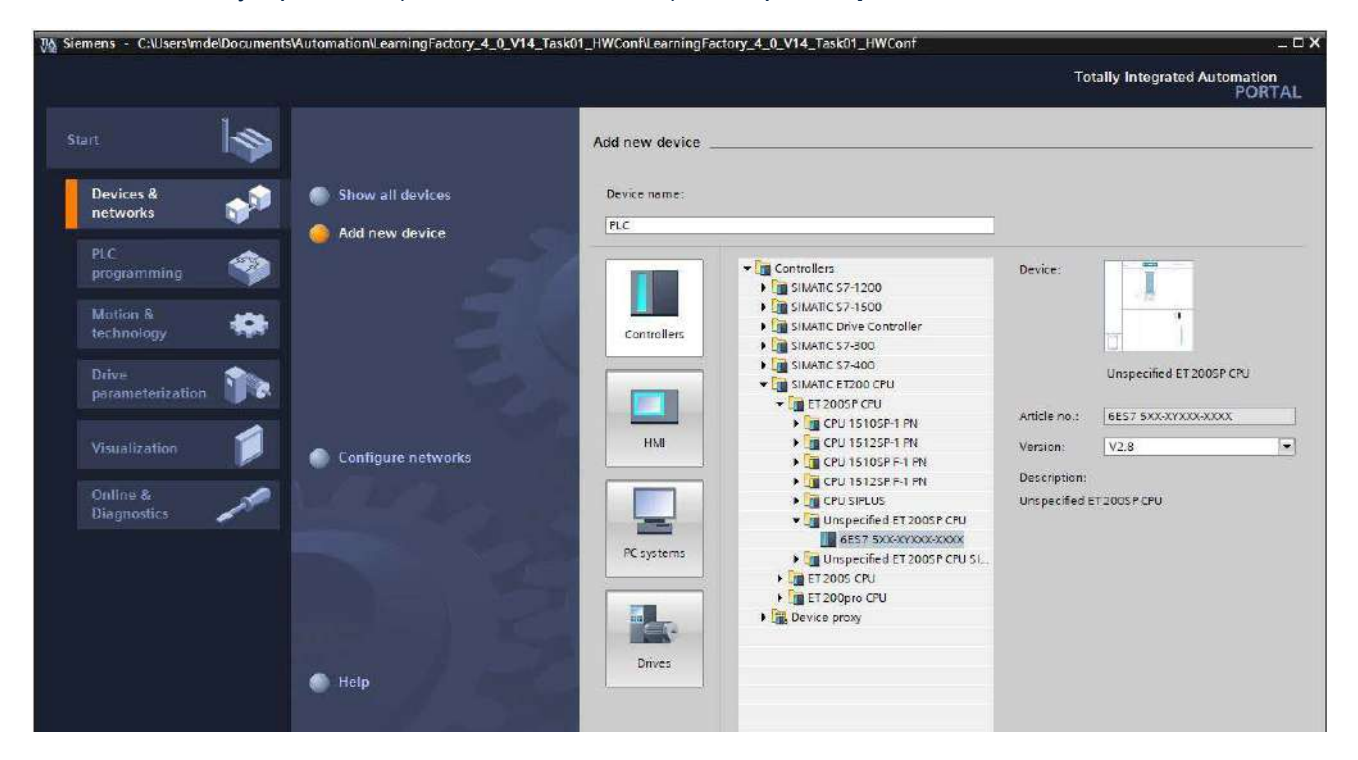

TIA Portal автоматически переключится на вид проекта и отобразит уведомление о том, что это устройство не указано. Чтобы конфигурация оборудования определилась автоматически, запустите обнаружение, нажав «**detect**» в желтом информационном окне:

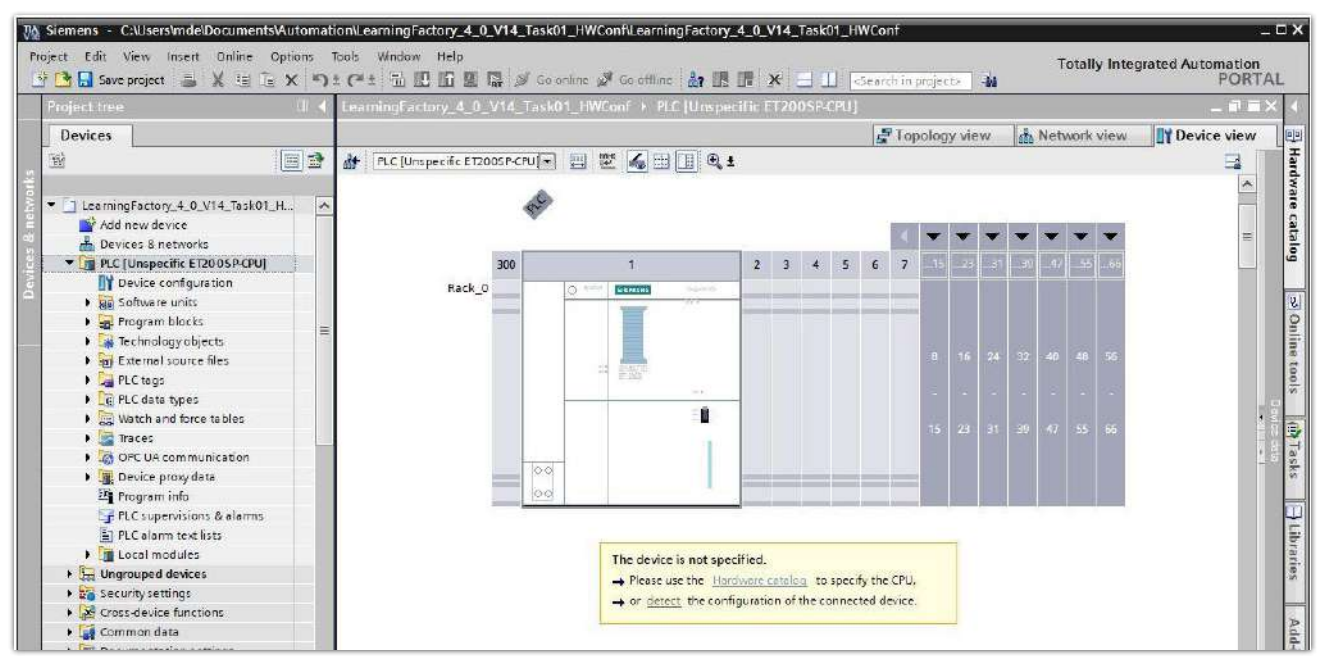

 $M$ HANCTINAS  $A$   $0$   $24B$ 

Сначала выберите тип интерфейса PG/PC, который вы используете, и сетевую карту, которую вы хотите использовать для создания соединения с ПЛК через Ethernet. (**→ Type of PG/PC interface: PN/IE → PG/PC interface: Intel(R) Ethernet …**)

Теперь запустите поиск устройств в сети, нажав кнопку → **Start search**.

Затем все доступные устройства будут обнаружены и внесены в список. Если вы выбрали правильный ЦП, то нажатие → **Detect** приведет к обнаружению рассматриваемого CPU и подключенных модулей.

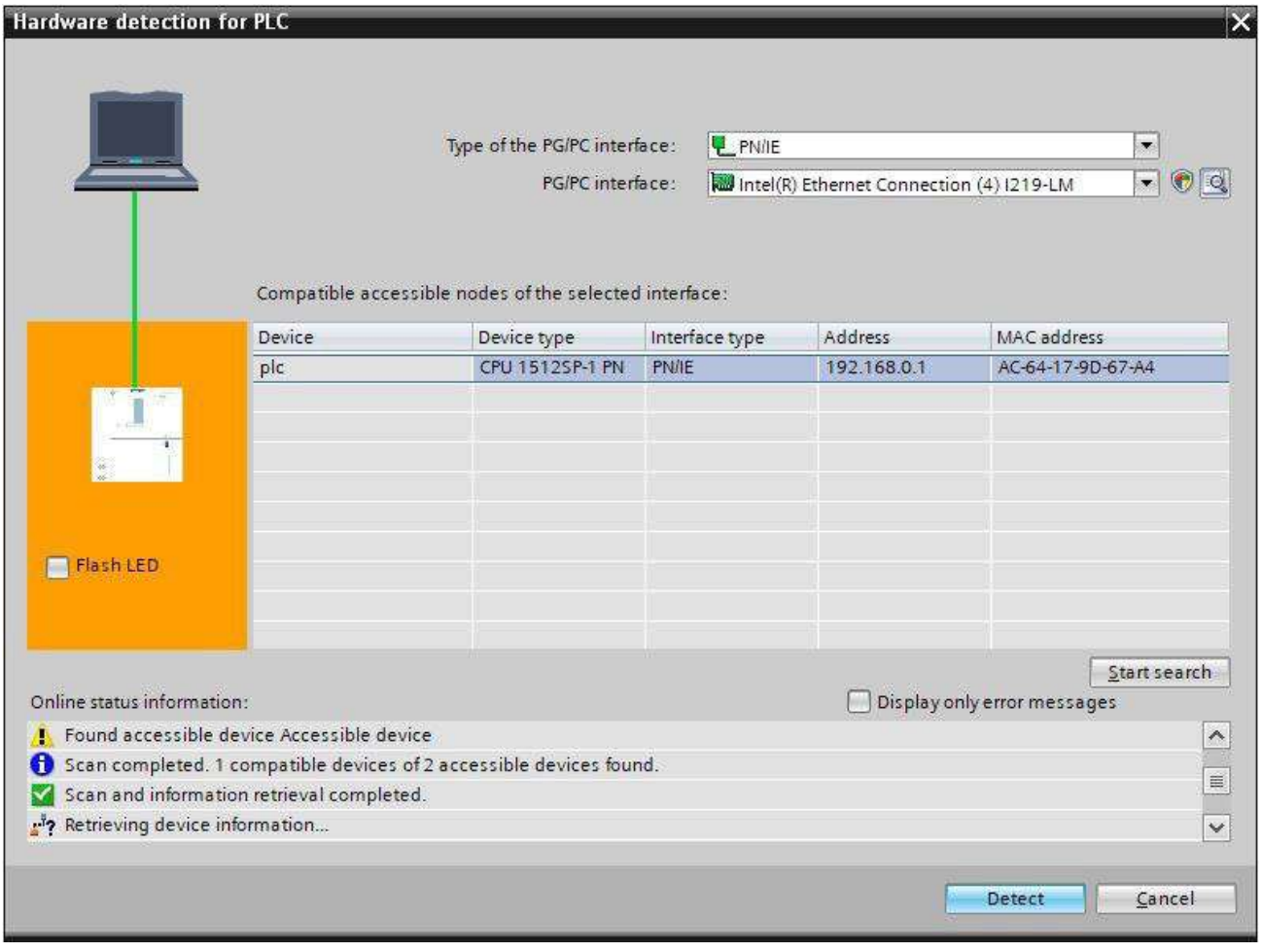

*Примечание: если вашего CPU нет в списке, убедитесь, что вы выбрали правильную сетевую карту и что ваш ноутбук и CPU подключены.*

# Индустрия 4.0 24В

TIA Portal теперь покажет полную конфигурацию устройства для выбранного CPU. Теперь вы можете настроить CPU и блоки ввода/вывода в соответствии с вашими требованиями.

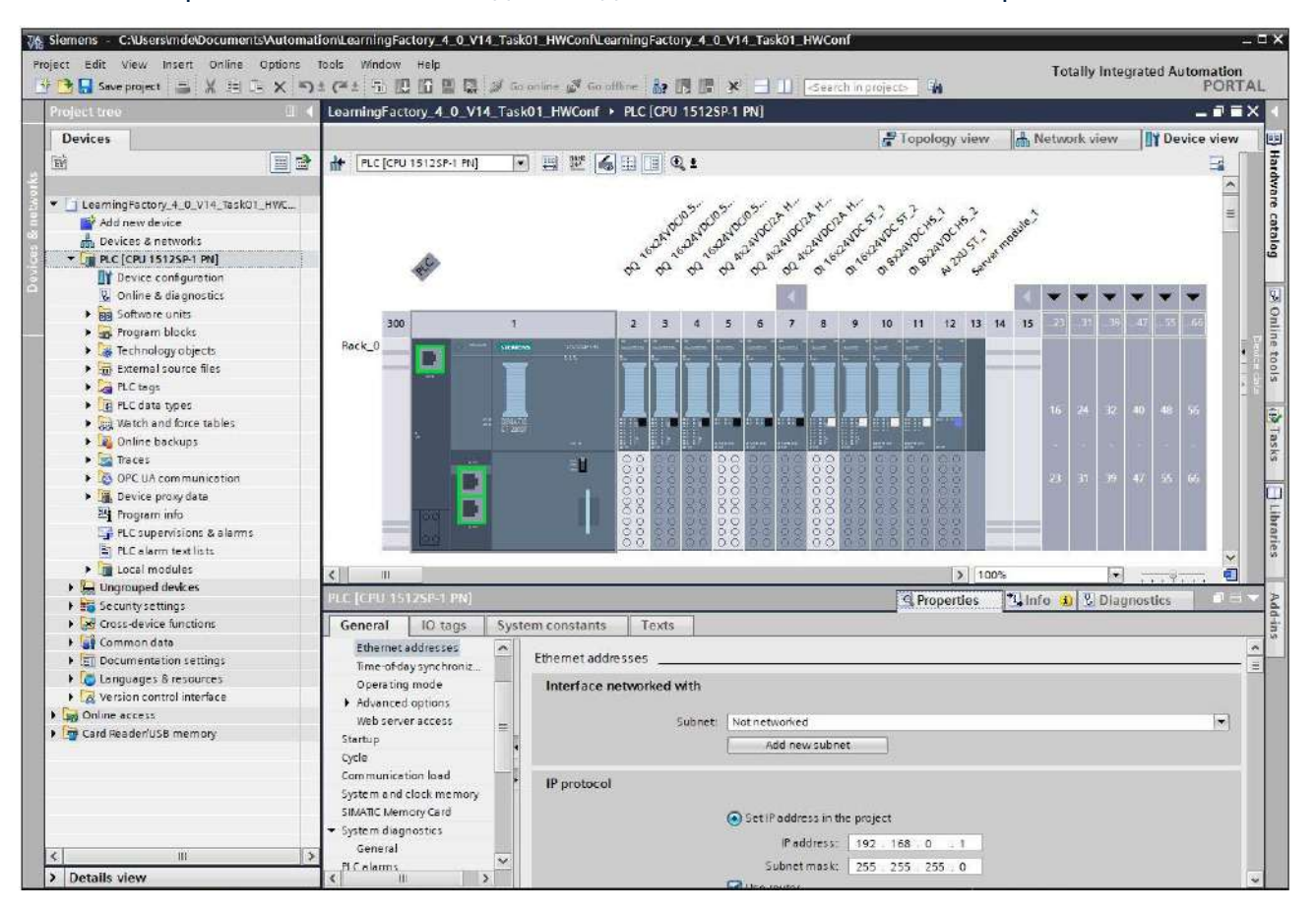

#### $24B$ Индистрия 4.0

## **Информация по настройке блоков ввода/вывода**

Адреса сборок должны быть установлены так, как показано ниже:

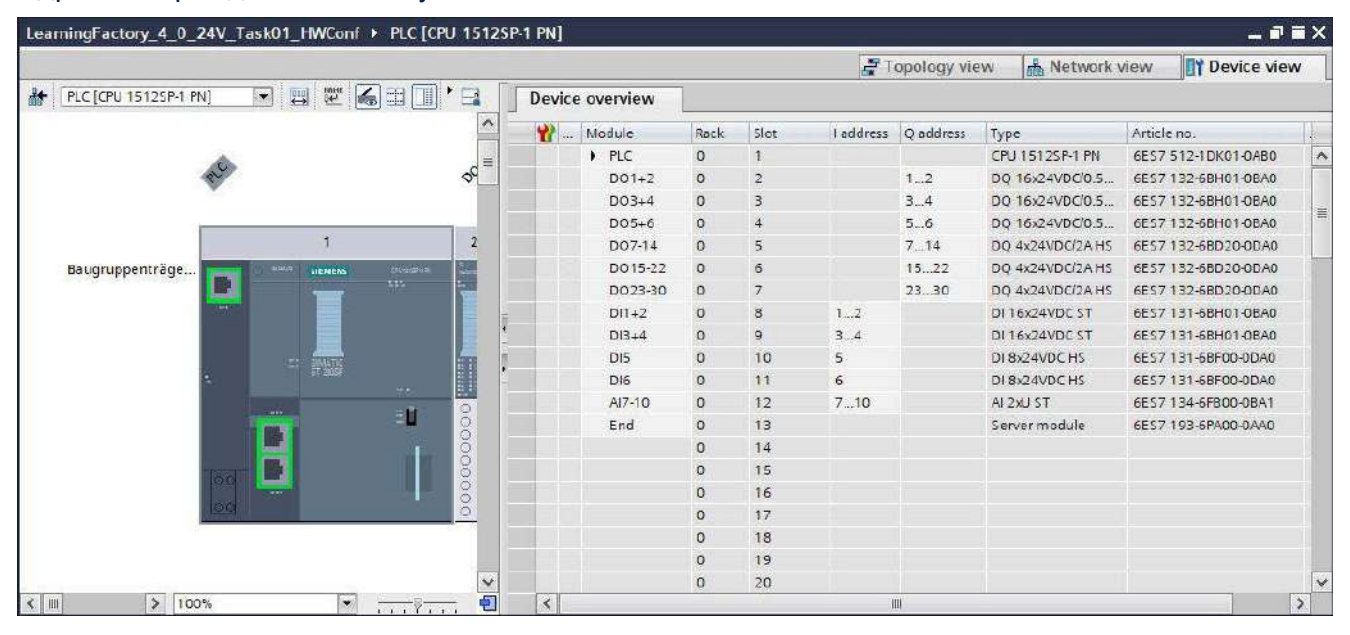

**Pulse width modulation** (PWM, широтно-импульсная модуляция) должна быть установлена в качестве рабочего режима для модулей вывода с адресами DO 7 - DO 30.

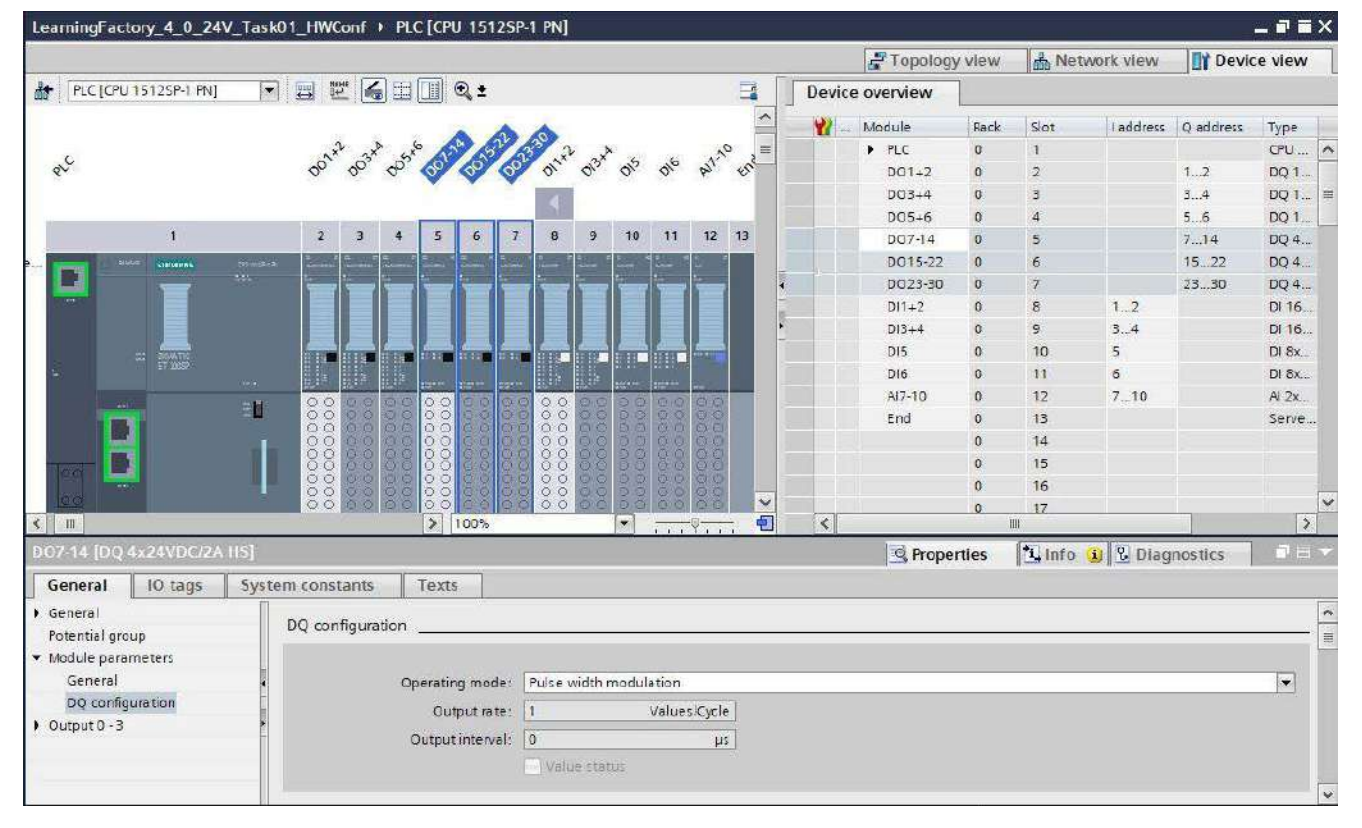

**Индустрия 4.0 24B** 

# **Operating mode DI \ Oversampling** должен быть установлен для модулей ввода с адресами DI

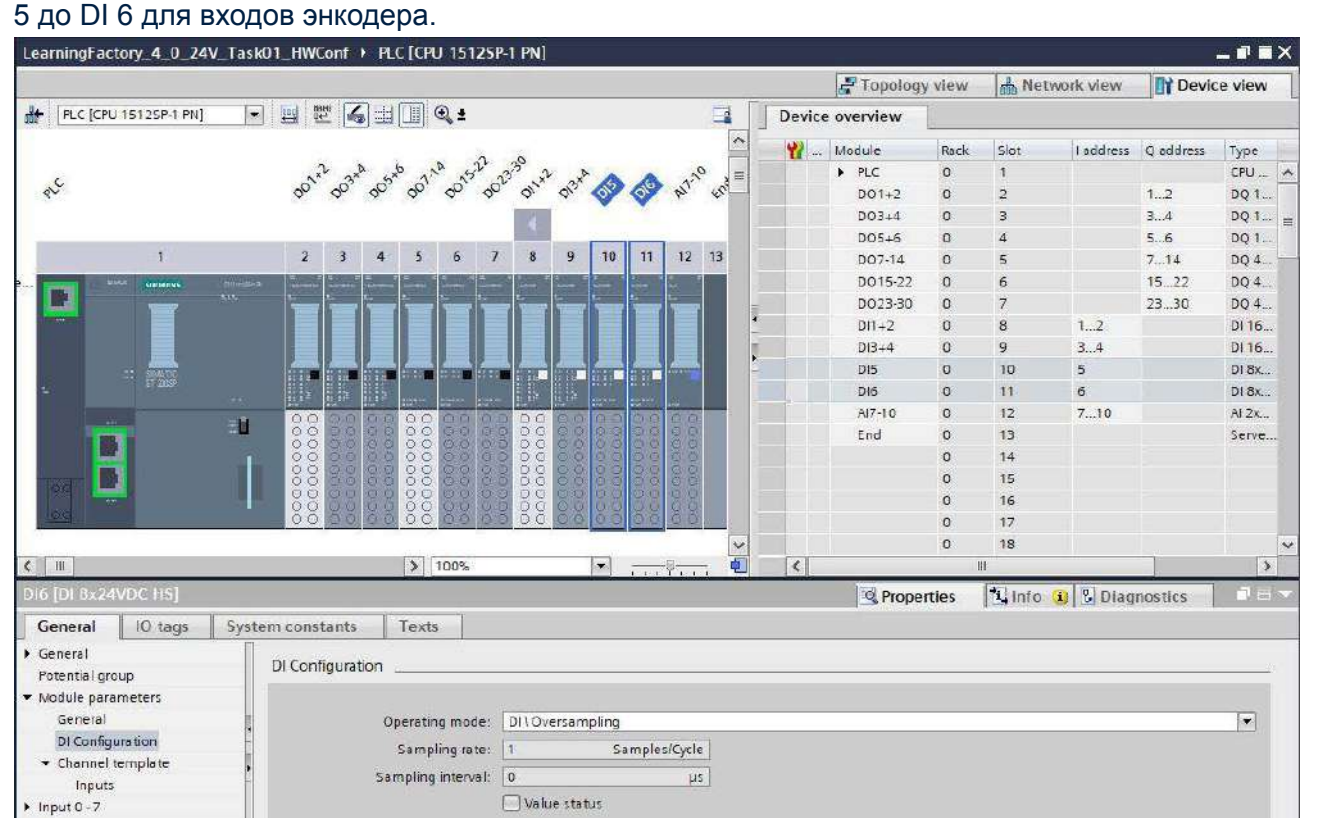

**Measurement type voltage** (тип измерения напряжения) должен быть установлен в диапазоне измерения 0–10 В для каналов модулей аналогового ввода.

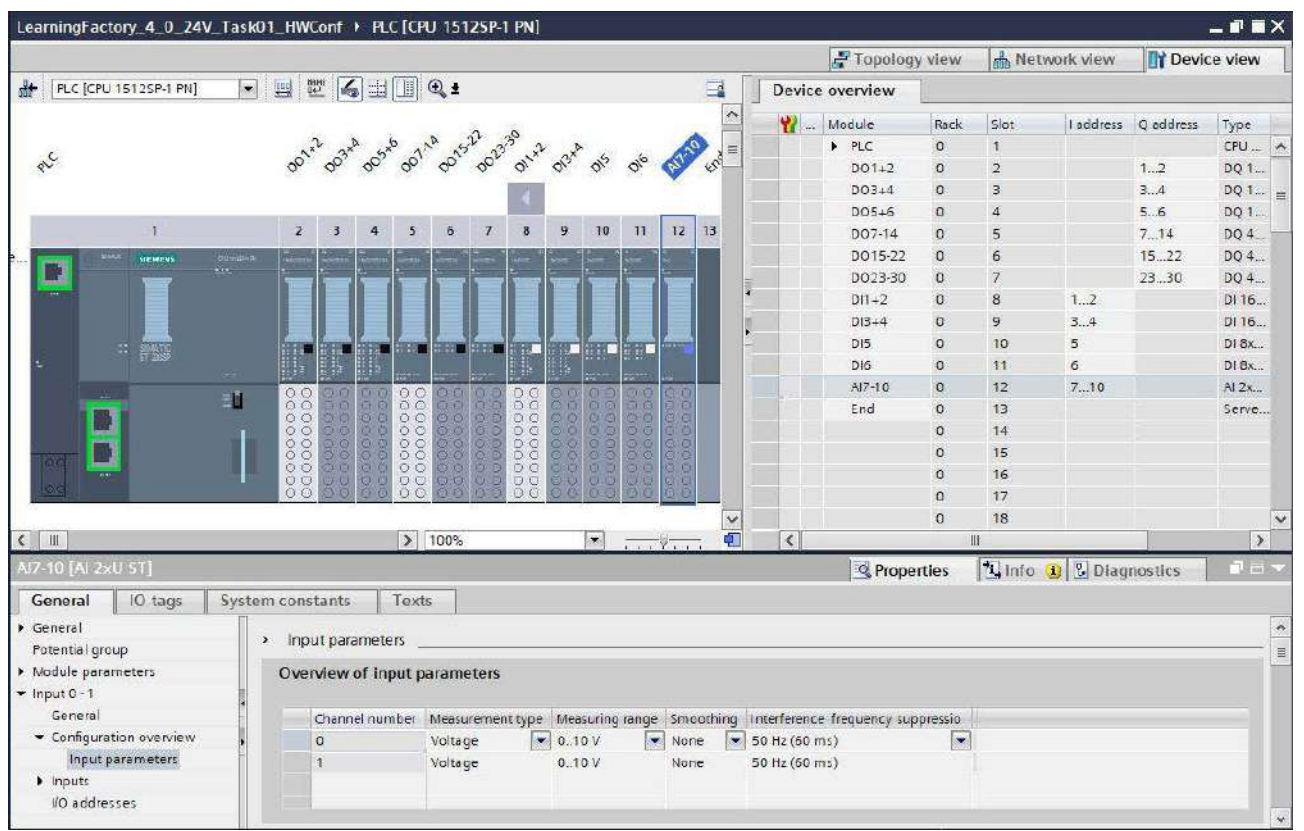

 $24R$ Индистрия 4.0

#### **Глобальная библиотека**

Для задач программирования предусмотрены таблицы глобальных переменных и блок оценки энкодера в сжатой библиотеке **Library\_LearningFactory\_4\_0\_24V.zal16**.

Её можно открыть, щелкнув символ **в Global Libraries**, чтобы открыть библиотеку, а затем выбрав файл **Library\_LearningFactory\_4\_0\_24V.zal16**.

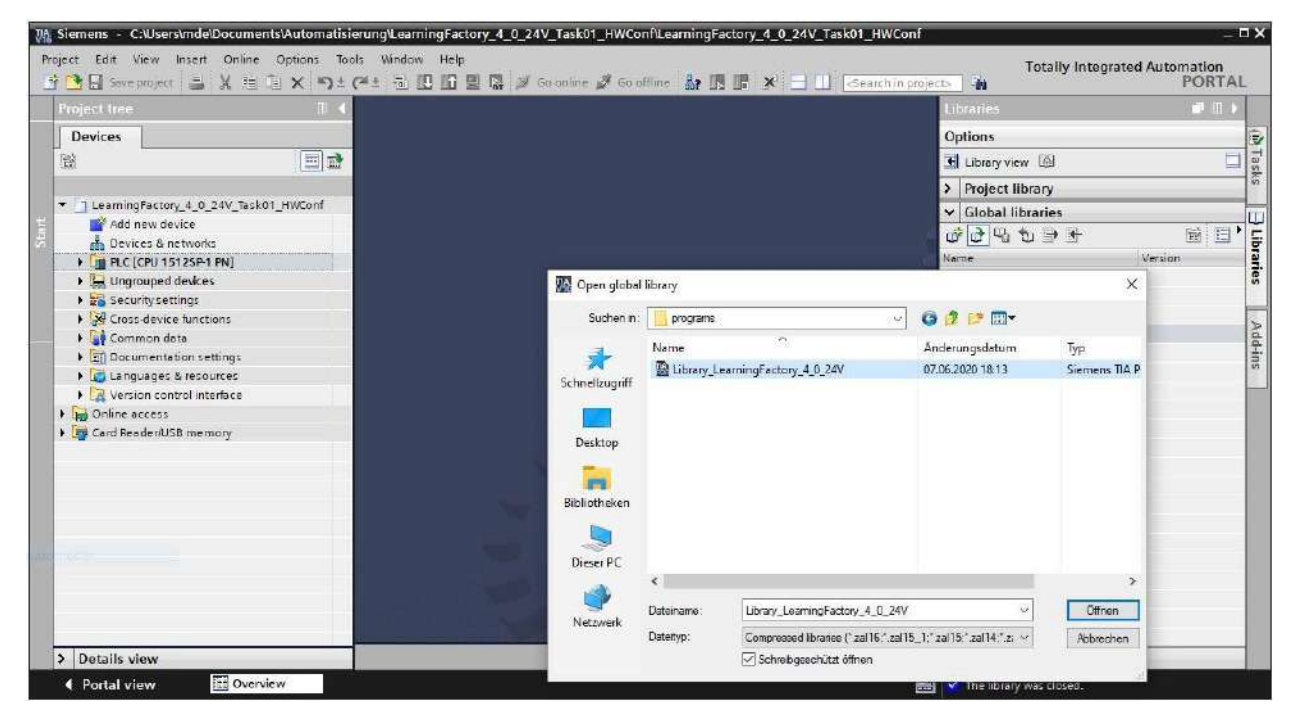

Затем элементы из библиотеки можно просто скопировать в соответствующую папку проекта путем перетаскивания.

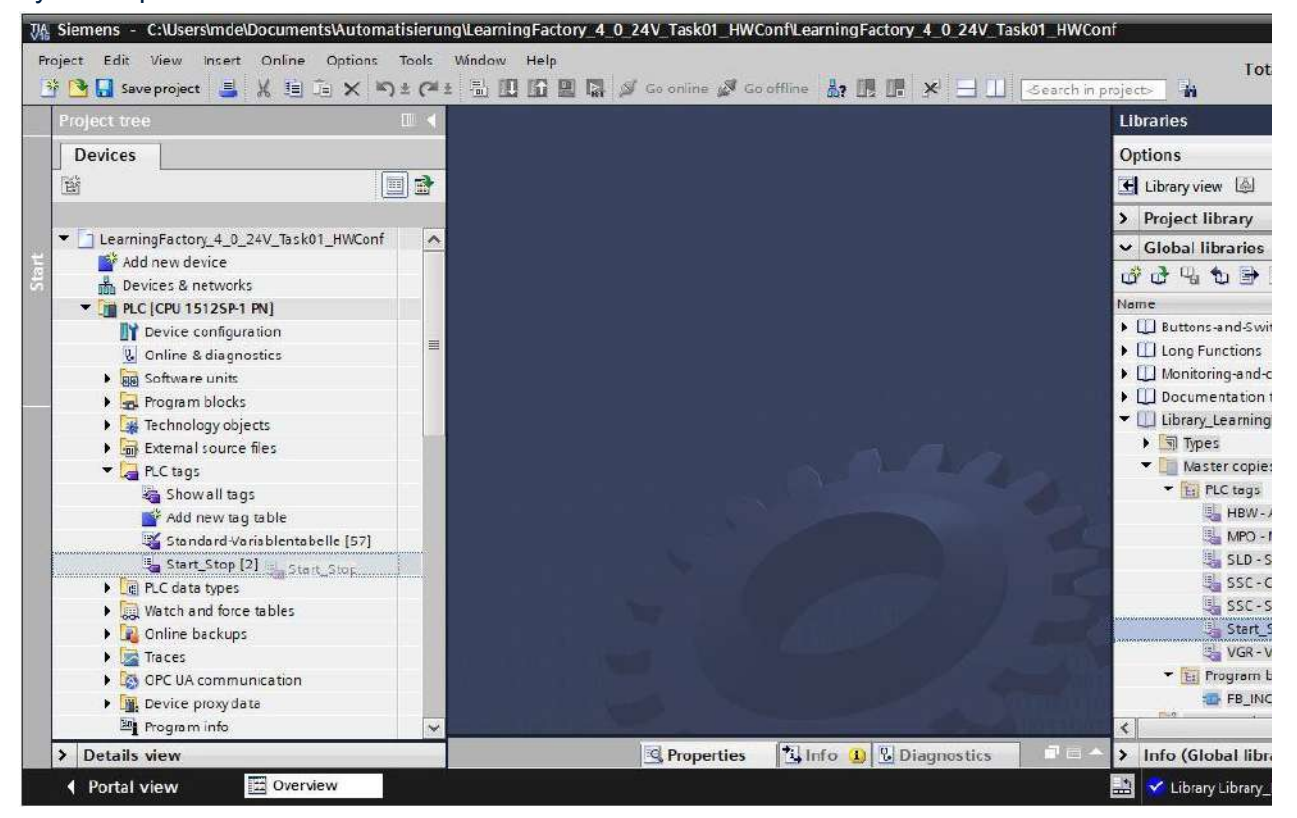

Индистрия 4.0 248

## **Информация о таблицах наблюдения**

Таблицы наблюдения могут быть созданы для проверки работы заводских модулей и последующего определения значений положения. Затем переменные можно легко переместить в таблицы наблюдений путем перетаскивания из подробного представления таблиц переменных. Затем элементы из библиотеки можно просто скопировать в соответствующую папку проекта путем перетаскивания.

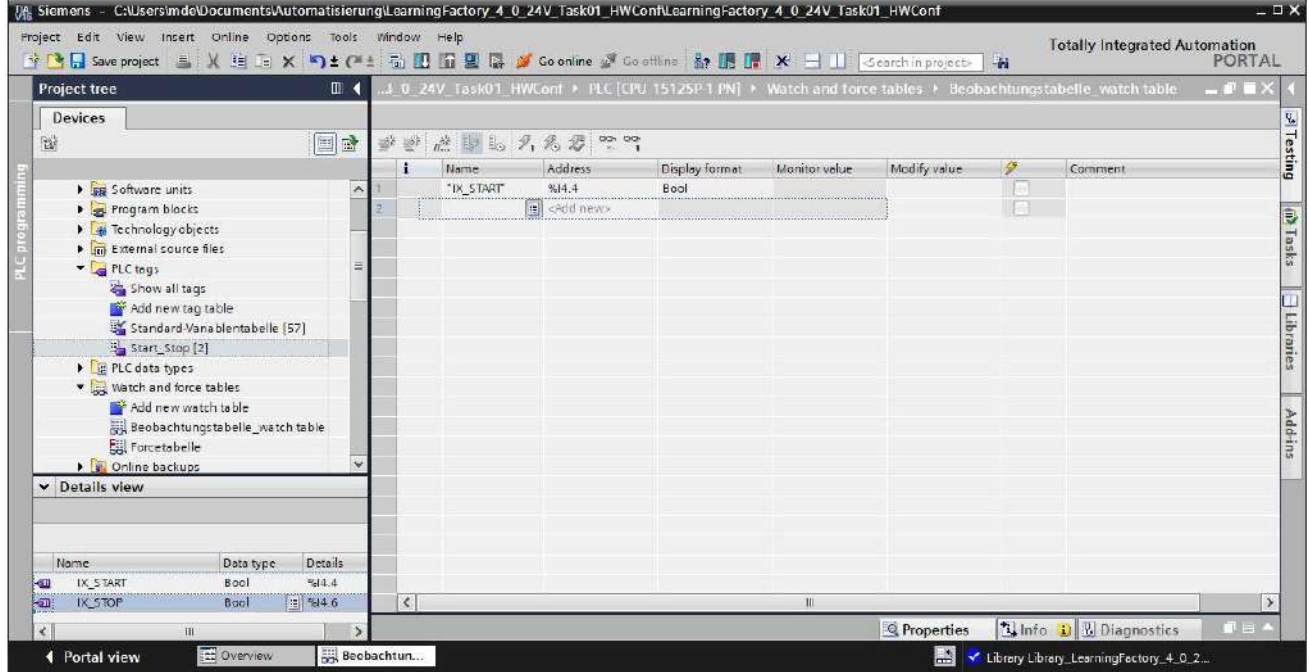

В расширенном представлении **в** входы и выходы, используемые в программе, также могут контролироваться <mark>多</mark> непрерывно. Если нет кнопок для функций СТАРТ и СТОП, то их можно смоделировать таким образом:

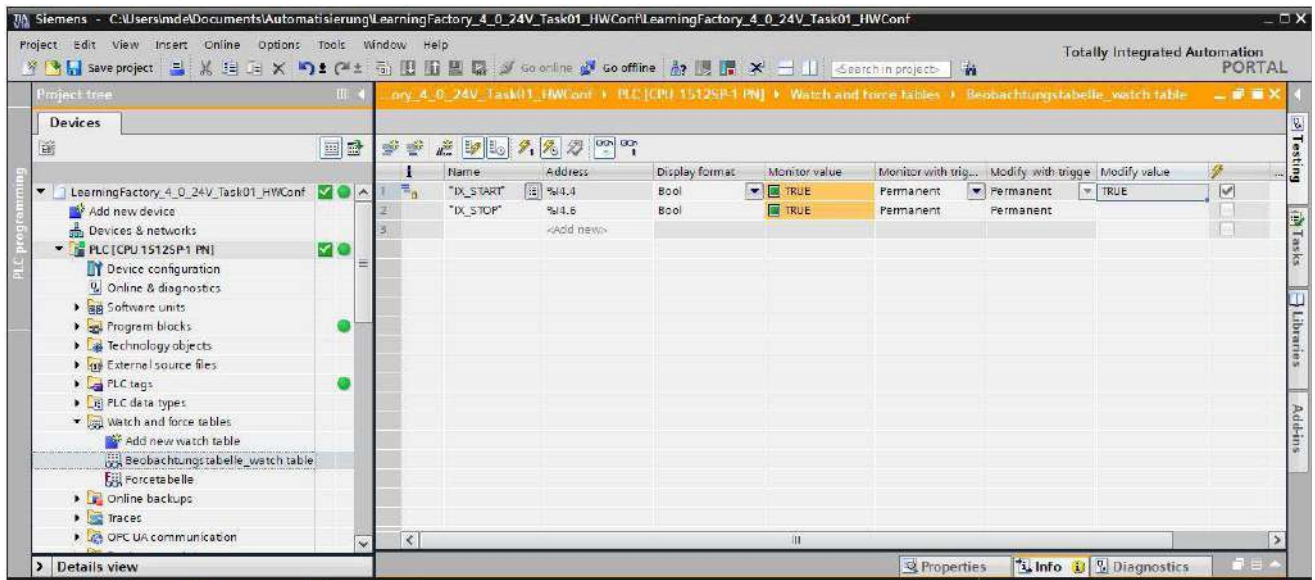

**106**

 $24B$ Инлистрия 4.0

# **Задача программирования 2**

**Станция мониторинга окружающей среды (SSC), определение цвета с помощью датчика цвета**

## **Задача**

Датчик цвета на станции загрузки/выгрузки следует использовать для обнаружения различных заготовок синего/белого/красного цвета.

Когда на датчике цвета находится заготовка, измеряемое значение датчика цвета оценивается, и результат отображается на светодиодах, установленных на станции мониторинга (на печи). Оценка выполняется только до тех пор, пока нажата кнопка СТАРТ.

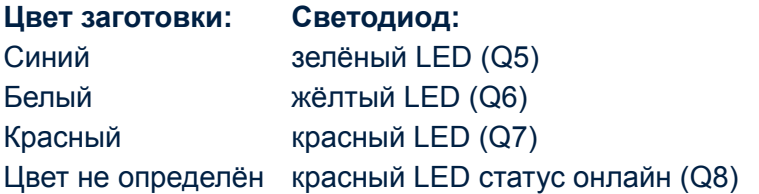

Программа должна быть создана на языке программирования в виде структурированного текста (ST или SCL).

### **Выполнение**

- 1. В TIA Portal откройте проект **LearningFactory\_4\_0\_24V\_Task01\_HWConf** и сохраните его под именем **LearningFactory\_4\_0\_24V\_Task02\_SensorsSSC**.
- 2. Скопируйте таблицу глобальных переменных **SSC Sensor Station**, как показано в задаче программирования 1, из библиотеки **Library\_LearningFactory\_4\_0\_24V** и вставьте ее в свой проект.
- 3. Как показано в задаче программирования 1, разверните таблицу наблюдения, определите диапазоны значений для трех цветов: синего/белого/красного, помещая различные детали на датчик, и проверьте работу кнопок и датчиков.
- 4. Создайте модуль кода с поддержкой библиотеки на языке программирования в виде структурированного текста (ST или SCL).
- 5. Создайте новый организационный блок Main [OB1] на языке программирования в виде структурированного текста (ST или SCL), получите доступ к библиотечному кодовому модулю и соедините его с глобальными переменными.
- 6. Загрузите полную программу в контроллер.
- 7. Протестируйте программу, в т.ч. используя камеру (SSC).
- 8. Следите за работой программы онлайн и исправляйте любые ошибки.
- 9. Сохраните и заархивируйте проект **LearningFactory\_4\_0\_24V\_Task02\_SensorsSSC**.

Инлистрия 4.0. 24В

## **Информация о программировании**

## **Информация о создании программных модулей с поддержкой библиотек**

Кодовые модули с поддержкой библиотеки предпочтительны для структурированного программирования программ ПЛК. Это означает, что входные и выходные параметры функции или функционального модуля обычно определяются в локальных переменных и при использовании модуля им присваиваются только текущие глобальные переменные (входы/выходы).

Преимущество этого в том, что к модулю можно обращаться несколько раз.

## **Информация о датчике цвета**

Датчик цвета fischertechnik излучает белый свет, который различные цветные поверхности отражают в разной степени. Фототранзистор измеряет интенсивность отраженного света и измеряет значение напряжения в диапазоне от 0 В до 9 В на аналоговом входе 0–10 В ПЛК. Это измеренное значение (0–9 В) преобразуется в целое число от 0 до 24883 блоком аналогового ввода.

Измеренное значение зависит от освещенности окружающей среды, а также от расстояния датчика от цветной поверхности. Поэтому значения для трех разных заготовок синего/белого/ красного цвета следует определять путем нескольких измерений.

Это позволяет рассчитать среднее значение для каждого цвета. Для анализа также следует оговорить диапазон допуска вокруг этого среднего значения, поскольку результаты измерений всегда содержат определенную неточность.
Инлистрия 4.0.24В

# Задача программирования 3

Станция мониторинга окружающей среды (SSC), движение камеры без использования **ШИМ (PWM)** 

# Задача

Движение камеры должно управляться напрямую через выходы, без использования ШИМ.

Контрольный прогон следует запустить нажатием кнопки СТАРТ. Камера перемещается горизонтально по часовой стрелке до положения референтного переключателя по горизонтали и вертикально вниз до референтного положения вертикальной оси.

При нажатии кнопки СТОП камера должна двигаться горизонтально против часовой стрелки и вертикально вверх в течение 2 секунд.

Если нажать кнопку СТАРТ или СТОП во время движения камеры, направление должно измениться на противоположное.

Программа должна быть создана на языке программирования в виде структурированного текста (ST или SCL).

- 1. В TIA Portal проект Learning Factory 4 0 24V Task01 HWConf и сохраните его под именем LearningFactory 4 0 24V Task03 CameraSSC.
- 2. Скопируйте таблицу глобальных переменных SSC Camera Station, как показано в задаче программирования 1, из библиотеки Library LearningFactory 4 0 24V и вставьте ее в свой проект.
- 3. Установите перемычки для питания двигателей с двунаправленным управлением, чтобы двигатели питались напрямую от +24 В исполнительных механизмов.
- 4. Как показано в задаче программирования 1, разверните таблицу наблюдения и проверьте функцию сигналов ввода-вывода.
- 5. Создайте готовые к использованию в библиотеке модули кода на языке программирования в виде структурированного текста (ST или SCL).
- 6. Создайте новый организационный блок Main [OB1] на языке программирования в виде структурированного текста (ST или SCL), вызовите там блок кода с поддержкой библиотеки и соедините его с глобальными переменными.
- 7. Загрузите полную программу в контроллер.
- 8. Протестируйте программу на станции мониторинга окружающей среды с камерой (SSC).
- 9. Наблюдайте за работой программы онлайн и устраняйте любые ошибки.
- 10. Сохраните и заархивируйте проект LearningFactory\_4\_0\_24V\_Task02\_CameraSSC.
- 11. Снова установите перемычки для питания двигателей с двунаправленным управлением, чтобы они питались через соответствующие клеммы PWM (ШИМ) 2 и 3.

 $M$ HAWCTOMS  $A$  0 24B

#### **Информация о программировании**

#### **Информация о широтно-импульсной модуляции (ШИМ)**:

Двунаправленные двигатели для горизонтальной оси (поворот камеры) и вертикальной оси (наклон камеры) управляются реле и могут питаться либо напрямую через 24 В исполнительных механизмов, либо через соответствующие клеммы ШИМ (PWM) 2 и 3.

- PWM 1 → - *не назначен -*
- $PWM 2 \rightarrow$  наклонить камеру
- $PWM 3 \rightarrow$  повернуть камеру
- PWM 4 → - *не назначен -*

## **Назначение перемычек ШИМ (PWM)**:

Для этой задачи необходимо установить перемычки справа для подачи питания через +24 В (исполнительные устройства).

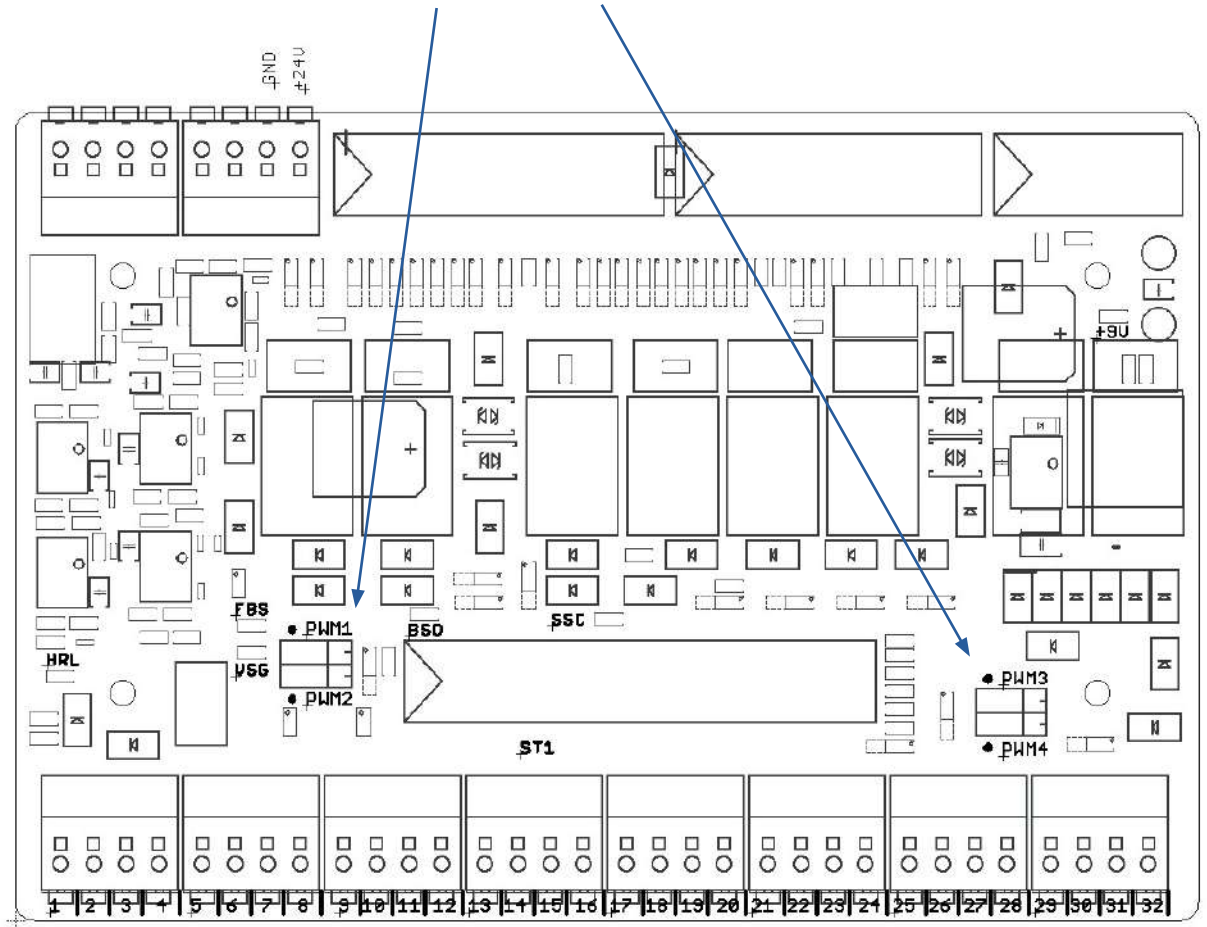

#### Перемычки находятся на плате адаптера

#### **Примечания по программированию**

Поскольку в этой задаче должен оцениваться положительный фронт сигнала кнопки СТАРТ и используется таймер, функциональный блок (FB) должен быть запрограммирован как кодовый блок.

Инлистрия А.О. ЭДР

#### Задача программирования 4

Сортировочная линия с датчиком цвета (SLD), последовательность с простой функцией позиционирования без определения цвета

# Задача

В сортировочной линии с датчиком цвета (SLD) заготовки должны транспортироваться от начала ленты ко второму накопителю для заготовок, независимо от цвета заготовок.

Если в световом барьере на входе на ленте находится заготовка и второй накопитель свободен, то лента включается кнопкой СТАРТ. От светового барьера, расположенного после датчика цвета, подсчитываются импульсы от импульсной кнопки для определения положения. Ленту следует остановить, как только заготовка окажется перед 2-м пневматическим толкателем.

Здесь заготовка выталкивается с ленты во второй накопитель.

Затем заготовку необходимо снять вручную.

Нажатие кнопки СТОП останавливает процесс. Перед повторным запуском сортировочной линии необходимо удалить заготовки из системы.

Программа должна быть создана на языке программирования в виде структурированного текста (ST или SCL).

- 1. Откройте проект LearningFactory\_4\_0\_24V\_Task01\_HWConf в TIA Portal и сохраните его под именем LearningFactory\_4\_0\_24V\_Task04\_SortingSLD.
- 2. Скопируйте таблицу глобальных переменных SLD-Sorting Line with Detection, как показано в задаче программирования 1, из библиотеки Library LearningFactory 4 0 24V и вставьте ее в свой проект.
- 3. Как показано в задаче программирования 1, разверните таблицу наблюдения и проверьте функцию сигналов ввода-вывода.
- 4. Создайте модуль кода с поддержкой библиотеки с последовательностью на языке программирования в виде структурированного текста (ST или SCL).
- 5. Создайте новый организационный блок Main [OB1] на языке программирования в виде структурированного текста (ST или SCL), вызовите там блок кода с поддержкой библиотеки и соедините его с глобальными переменными.
- 6. Загрузите полную программу в контроллер.
- 7. Протестируйте программу на сортировочной линии с датчиком цвета (SLD).
- 8. Следите за работой программы онлайн и устраняйте любые ошибки.
- 9. Сохраните и заархивируйте проект Learning Factory 4 0 24V Task04 Sorting SLD.

Индистрия 4.0.24В

#### Информация о программировании

# Информация о последовательностях программирования в структурированном тексте языка программирования (ST или SCL)

Помимо других возможностей программирования управления процессом или последовательности на языке программирования структурированного текста (ST или SCL), управление или последовательность можно запрограммировать, например, в операторе case.

Номер шага, который выполняется в данный момент, всегда находится в статистической переменной #Step number.

Выполняются только команды, запрограммированные для соответствующего номера шага.

Система переходит к следующему шагу, увеличивая переменную #Step\_number на +1.

Переменная #Step number устанавливается в 0 для перехода от последнего шага к шагу 0 и сброса последовательности.

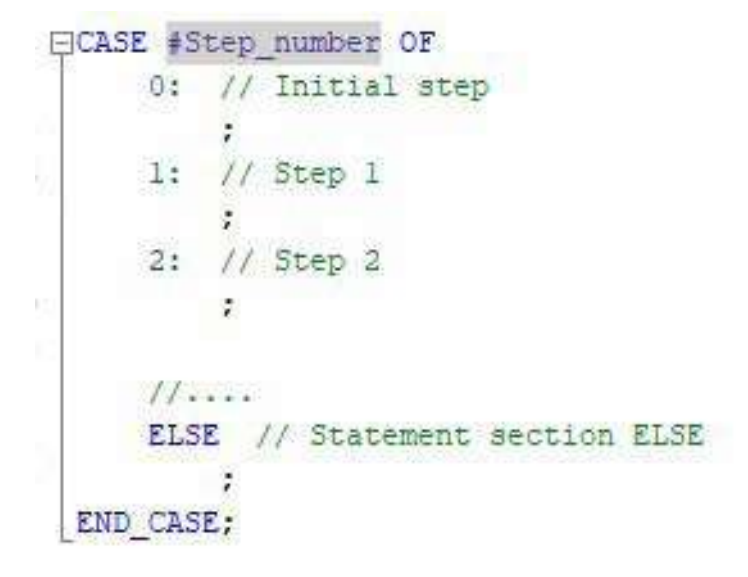

Поскольку в последовательности также требуются статистические переменные, здесь необходимо запрограммировать функциональный блок (FB) как кодовый модуль.

# Примечание по позиционированию

Поскольку конвейерная лента движется не особенно быстро и положение перед пневматическим толкателем не должно быть особенно точным, для этой простой функции позиционирования достаточно записать сигналы импульсной кнопки в обычный циклический организационный блок ОВ1.

Для подсчета импульсов в программе достаточно простого счетчика, значение которого затем сравнивается.

Вы можете определить необходимое количество импульсов, управляя двигателем конвейерной ленты и наблюдая за значением счетчика.

Инлистрия 4.0. 24В

# **Задача программирования 5**

**Манипулятор с вакуумным захватным устройством (VGR); последовательность с широтноимпульсной модуляцией (ШИМ) и простой функцией позиционирования**

# **Задача**

Манипулятор с вакуумным захватным устройством (VGR) используется для транспортировки заготовок из участка загрузки заготовок в накопитель "для брака", независимо от их цвета.

Двигатели манипулятора управляются через реле и получают питание через соответствующие клеммы ШИМ. Скорость двигателя можно установить с помощью выходных сигналов широтноимпульсной модуляции (ШИМ). В этой задаче скорость должна быть установлена достаточно низкой, чтобы упростить позиционирование.

Нажмите кнопку СТАРТ, чтобы начать процесс. Сначала манипулятор перемещается назад по горизонтали к контрольному переключателю, затем вверх по вертикали и, наконец, по часовой стрелке к исходному положению. Затем он перемещается вертикально вниз в положение захвата заготовки в точке загрузки, включается вакуумное захватное устройство и поднимается вверх к контрольному выключателю. Далее манипулятор поворачивается против часовой стрелки, затем вертикально вниз, где он выключает вакуумное захватное устройство, освобождая деталь в накопителе для брака.

Нажмите кнопку СТОП, чтобы остановить процесс.

Программа должна быть создана на языке программирования в виде структурированного текста (ST или SCL).

- 1. В TIA Portal откройте проект **LearningFactory\_4\_0\_24V\_Task01\_HWConf** и сохраните его под именем **LearningFactory\_4\_0\_24V\_Task05\_VacuumGripperVGR**.
- 2. Скопируйте таблицу глобальных переменных **VGR Vacuum Gripper Robot**, как показано в задаче программирования 1, из библиотеки **Library\_LearningFactory\_4\_0\_24V** и вставьте ее в свой проект.
- 3. Проверьте, установлены ли перемычки для подачи питания на двунаправленные двигатели так, чтобы они питались через соответствующие клеммы ШИМ (PWM) 1, 2 и 3.
- 4. Как показано в задаче программирования 1, разверните таблицу наблюдения и проверьте функцию сигналов ввода-вывода.
- 5. Создайте модуль кода с поддержкой библиотеки с последовательностью на языке программирования в виде структурированного текста (ST или SCL).
- 6. Создайте новый организационный блок Main [OB1] на языке программирования в виде структурированного текста (ST или SCL), вызовите там блок кода с поддержкой библиотеки и соедините его с глобальными переменными.
- 7. Загрузите полную программу в контроллер.
- 8. Проверьте программу на манипуляторе (VGR).
- 9. Следите за работой программы онлайн и исправляйте любые ошибки.
- 10. Сохраните и заархивируйте проект **LearningFactory\_4\_0\_24V\_Task05\_VacuumGripperVGR**.

# Индустрия 4.0 24 В

### Информация о программировании

# Информация о широтно-импульсной модуляции (ШИМ):

Двунаправленные двигатели управляются реле и могут питаться либо напрямую через 24 В исполнительных механизмов, либо через соответствующие клеммы ШИМ (PWM) 1, 2 и 3.

- $PWM 1 \rightarrow$ Ү вертикальная ось
- $PWM2 \rightarrow$ **Z горизонтальная ось**
- $PWM3 \rightarrow$ Х поворот
- $PWM4 \rightarrow$  не назначен -

### Назначение перемычек ШИМ (PWM):

Для этой задачи следует установить перемычки слева для ШИМ. Двигатели управляются через реле и напряжение подаётся через соответствующие клеммы ШИМ.

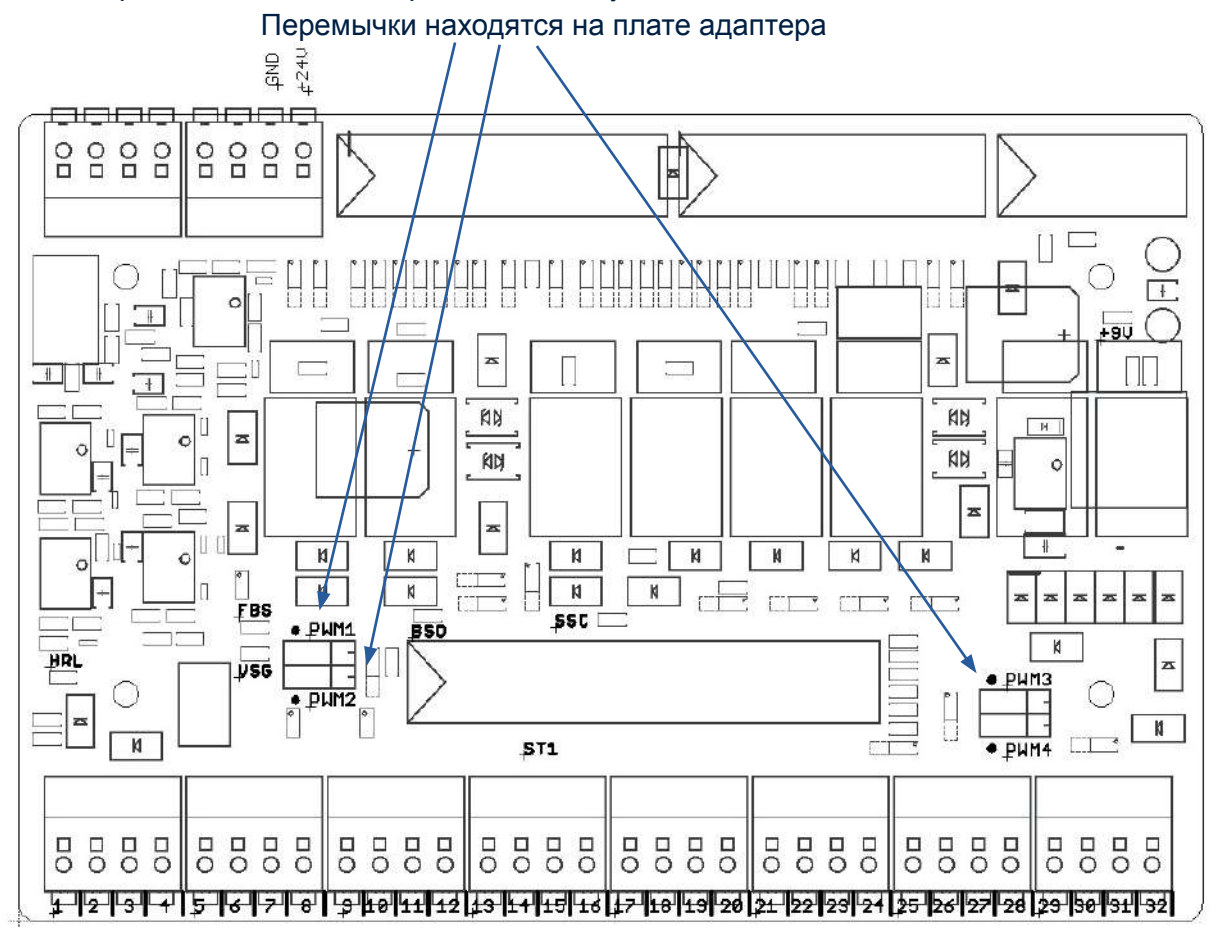

### Примечания по программированию

Вы можете указать целые числа (целочисленный формат) на выходах для сигналов ШИМ в программе ПЛК и тем самым управлять скоростью. Здесь должна быть указана низкая скорость для всех осей со значением 400.

# Примечания по позиционированию

Из-за низкой скорости трех осей для позиционирования достаточно записать 1 импульс соответствующего энкодера в нормальный циклический организационный блок ОВ1.

Для подсчета импульсов в программе достаточно простого счетчика, значение которого затем сравнивается. Вы можете определить количество импульсов, необходимое для требуемых позиций, управляя отдельными осями и наблюдая за значением счетчика.

 $M$ HNWCTDMG $A$ 024R

#### **Задача программирования 6**

**Технологический участок с печью (MPO); последовательность с широтно-импульсной модуляцией (ШИМ) и параллельными действиями**

#### **Задача**

На технологическом участке с печью (MPO) заготовки перед механической обработкой и последующей транспортировкой на следующую станцию должны пройти процесс обжига.

Двигатели передаточного устройства с вакуумным захватом и движения поворотного стола управляются через реле и питаются через соответствующие клеммы ШИМ. Скорость двигателя можно установить с помощью выходных сигналов широтно-импульсной модуляции (ШИМ).

Сначала заготовку необходимо разместить на поворотном столе вручную.

Нажмите кнопку СТАРТ, чтобы начать процесс обработки детали.

При этом дверь печи с пневматическим приводом откроется, поворотный стол повернется в положение загоовки под вакуумным захватом, а вакуумный захват в свою очередь переместится в положение над поворотным столом.

Затем вакуумный захват опустится, включится, поднимет заготовку с поворотного стола, начнёт перемещать заготовку к печи.

Пока происходит линейное перемещение заготовки к печи, выдвигается стол печи.

Вакуумный захват помещает заготовку на выдвижной стол печи. Выдвижной стол с заготовкой перемещается внутрь печи, дверь печи закрывается, начинается процесс "обжига" заготовки в течение 5 секунд.

Затем дверь печи открывается, стол с заготовкой выдвигается, вакуумный захват снова захватывает заготовку и перемещает ее обратно на поворотный стол.

Затем поворотный стол поместит заготовку под фрезу. Фреза производит цикл обработки в течение 5 секунд.

Затем поворотный стол перемещает заготовку в направлении к ленточному транспаортёру, пневматический толкатель выталкивает заготовку на конвейерную ленту. Конвейерная лента транспортирует заготовку к световому барьеру на конце ленты, откуда ее можно снять вручную.

Программа должна быть создана на языке программирования в виде структурированного текста (ST или SCL).

Чтобы сократить время производственного цикла, по возможности выполняйте несколько действий одновременно за один шаг.

Значения для выходных сигналов, задающих коэффициенты ШИМ для мотора и компрессора, следует присваивать в участке программы, который выполняется независимо от состояния конечного автомата, реализующего последовательность шагов обработки.

Инлистрия 4.0.24В

- 1. В TIA Portal откройте проект LearningFactory\_4\_0\_24V\_Task01\_HWConf и сохраните его под именем LearningFactory 4 0 24V\_Task06\_MultiProcessingMPO.
- 2. Скопируйте таблицу глобальных переменных MPO-Multi-Processing Station with oven, как показано в задаче программирования 1, из библиотеки Library\_LearningFactory\_4\_0\_24V и вставьте ее в свой проект.
- 3. Проверьте, установлены ли перемычки для подачи питания на реверсивные двигатели так, чтобы они питались через соответствующие клеммы ШИМ 1 и 3.
- 4. Добавьте в таблицу мониторинга, как показано в задаче программирования 1, и проверьте функцию сигналов ввода/вывода.
- 5. Создайте модуль кода с поддержкой библиотеки с последовательностью на языке программирования в виде структурированного текста (ST или SCL).
- 6. Создайте новый организационный блок Main [OB1] на языке программирования в виде структурированного текста (ST или SCL), получите доступ к библиотечному кодовому модулю и соедините его с глобальными переменными.
- 7. Загрузите полную программу в контроллер.
- 8. Проверьте программу работы технологического участка.
- 9. Следите за работой программы онлайн и исправляйте любые ошибки.
- 10. Сохраните и заархивируйте проект LearningFactory 4 0 24V Task06 MultiProcessingMPO.

Индистрия 4.0 248

# **Информация о программировании**

# **Информация о широтно-импульсной модуляции (ШИМ)**:

Двунаправленные двигатели поворотного стола, выдвижного стола печи и горизонтального перемещения вакуумного захвата по линейной оси управляются через реле и могут питаться либо напрямую через 24 В исполнительных механизмов, либо через соответствующие клеммы ШИМ (PWM) 1, 3 и 4.

- PWM 1 → поворотный стол
- PWM 2 → - *не назначен -*
- PWM 3 → вакуумный захват (линейное перемещение)
- PWM 4 → выдвижной стол печи

# **Назначение перемычек ШИМ (PWM)**:

Для этой задачи следует установить перемычки слева для ШИМ. Двигатели управляются через реле и напряжение подаётся через соответствующие клеммы ШИМ.

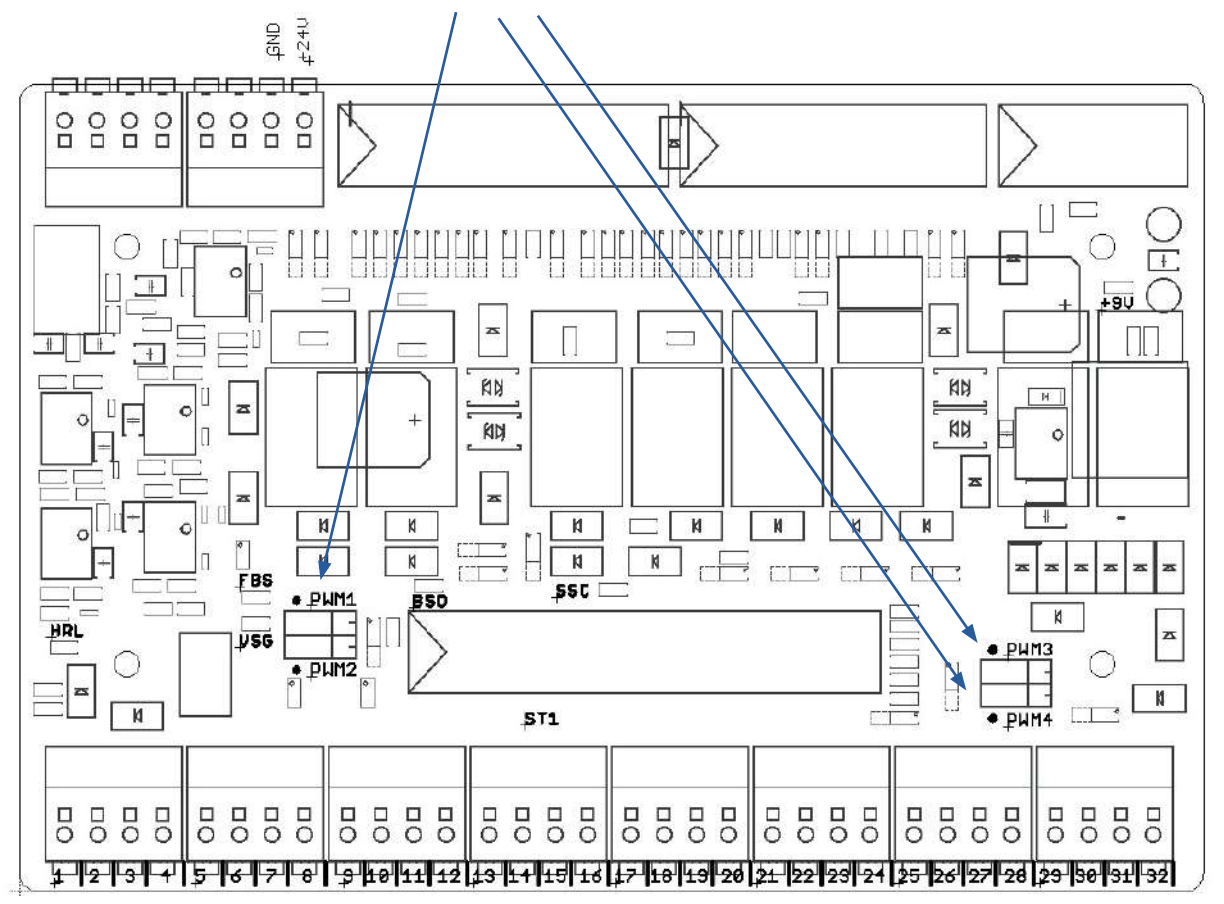

# Перемычки находятся на плате адаптера

#### **Примечания по программированию**

Вы можете указать целые числа (целочисленный формат) на выходах для сигналов ШИМ в программе ПЛК и тем самым управлять скоростью.

Инлистрия 4.0. 24В

# **Задача программирования 7**

**Автоматический вертикальный склад (HBW); последовательность с широтно-импульсной модуляцией (ШИМ) и функцией позиционирования с энкодером**

# **Задача**

Штабелёр автоматического вертикального склада (HBW) перемещает поддон из верхней крайней ячейки (А1) и установливает его на конвейерную ленту зоны выгрузки со склада

Двигатели движения крана-штабелера управляются с помощью реле, питание подаётся через соответствующие клеммы ШИМ. Скорость двигателя можно установить с помощью выходных сигналов ШИМ.

Энкодер следует использовать для точного позиционирования осей.

Нажмите кнопку СТАРТ, чтобы начать процесс. Сначала устройство управления складом перемещает штабелёр назад, в крайнее положение, к контрольным переключателям горизонтально спереди за пределами склада и вертикально вверх.

В этом исходном положении значения для позиционирования устанавливаются на их опорное значение 0.

Затем кран-штабелер перемещается к ячейке А1. Здесь вилка выдвигается, немного перемещается вверх, чтобы поднять поддон, после этого вилка с поддоном перемещаются назад.

Затем кран-штабелер перемещается к зоне выгрузки со склада. Здесь вилка снова выдвигается, немного перемещается вниз, чтобы поставить поддон на ленточный транспортёр.

Затем вилка движется назад, а ленточный транспортёр перемещает поддон к световому барьеру на внешней стороне зоны выгрузки. Поддон необходимо снять вручную, прежде чем процесс можно будет начать снова.

Нажмите кнопку СТОП, чтобы остановить процесс.

Программа должна быть создана на языке программирования в виде структурированного текста (ST или SCL).

Чтобы сократить время производственного цикла, по возможности выполняйте несколько действий одновременно за один шаг.

Значения для выходных сигналов, задающих коэффициенты ШИМ, следует присваивать в участке программы, который выполняется независимо от состояния конечного автомата, реализующего последовательность шагов обработки.

Инлистрия 4.0.24В

- 1. В TIA Portal откройте проект LearningFactory 4 0 24V Task01\_HWConf и сохраните его под именем LearningFactory 4 0 24V Task07 HighBayWarehouseHBW.
- 2. Скопируйте таблицу глобальных переменных автоматического вертикального склада HBW, как показано в задаче программирования 1, из библиотеки Library Learning Factory 4 0 24V и вставьте ее в свой проект.
- 3. В модулях программирования создайте группу позиционирования и вставьте туда организационный блок обработки прерываний Cyclic Interrupt [OB30] в соответствии с информацией программирования с циклом 1000 мкс. Считайте входы энкодера на экране подпроцесса для этого организационного блока.
- 4. Скопируйте функциональный блок FB INC DEC для оценки энкодера из библиотеки Library Learning Factory 4.0 24V и вставьте его в свой проект в группе Positioning.
- 5. Создайте глобальный блок данных Positioning [DB90] в группе Positioning с глобальной переменной для положения (INT) и направления (BOOL) для горизонтальной и вертикальной оси.
- 6. Откройте и активируйте функциональный блок FB INC DEC для оценки энкодера в организационном блоке Cyclic Interrupt [OB30] как для горизонтальной, так и для вертикальной OCN.
- 7. Проверьте, установлены ли перемычки для подачи питания на двунаправленные двигатели так, чтобы они питались через соответствующие клеммы ШИМ 1, 2, 3 и 4.
- 8. Как показано в задаче программирования 1, добавьте все входные/выходные сигналы и значения из глобального блока данных **Positioning [DB90]** в таблицы наблюдения. Проверьте функции анализа входных/выходных сигналов и энкодера с помощью таблицы наблюдений и определите значения позиций для позиций, необходимых в программе.
- 9. Создайте модуль кода с поддержкой библиотеки с последовательностью на языке программирования в виде структурированного текста (ST или SCL).
- 10. Создайте новый организационный блок Main [OB1] на языке программирования в виде структурированного текста (ST или SCL), получите доступ к библиотечному кодовому модулю и соедините его с глобальными переменными.
- 11. Загрузите полную программу в контроллер.
- 12. Протестируйте программу на складе (HBW).
- 13. Следите за работой программы онлайн и исправляйте любые ошибки.
- 14. Сохраните и заархивируйте проект LearningFactory 4 0 24V Task07 HighBayWarehouseHBW.

Индистрия 4.0 248

# **Информация о программировании**

# **Информация о широтно-импульсной модуляции (ШИМ)**:

Двунаправленные двигатели управляются через реле и могут питаться либо напрямую через 24В исполнительных механизмов, либо через соответствующие клеммы ШИМ (PWM) 1, 2, 3 и 4.

- PWM 1 → ленточный транспортёр
- PWM 2 → X горизонтальное перемещение штабелёра
- PWM 3 → Y вертикальное перемещение
- PWM 4 → выдвижная вилка

# **Назначение перемычек ШИМ (PWM)**:

Для этой задачи следует установить перемычки слева для ШИМ. Двигатели управляются через реле и напряжение подаётся через соответствующие клеммы ШИМ.

#### Перемычки находятся на плате адаптера  $rac{40}{540}$ **Indiana** 8888 8888  $\Box$  $||||||||$ O  $\mathbb{H}$ П z z  $\overline{\phantom{a}}$ 国世  $\overline{+}$ **AN** KN Гw  $\overline{\mathbf{z}}$ KIN KN  $\delta$  $\overline{\phantom{a}}$  $\overline{\mathbf{z}}$  $\overline{\mathbf{M}}$  $\overline{\mathbf{M}}$  $\overline{\mathbf{M}}$ W  $\overline{\mathbf{k}}$ K Г  $\frac{1}{2}$  $CT$  $n$ K  $\boldsymbol{\mathsf{N}}$ K

**SSC** 

**ST1** 

 $CT$ 

88888888

**BSD** 

 $\overline{+}$ 

z

 $\blacksquare$ 

 $\,$  K

5555

PH<sub>13</sub>

 $\overline{\bullet}$  PHM4

8888

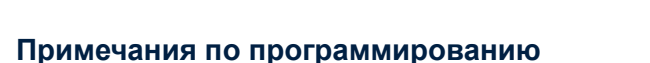

· PWM

 $\overline{\bullet}$   $P$ WM2

 $\int$ 

**VSG** 

8888

**HRL** 

 $\blacksquare$ 

 $\overline{\mathbf{M}}$ 

8888

Вы можете указать целые числа (целочисленный формат) на выходах для сигналов ШИМ в программе ПЛК и тем самым управлять скоростью.

гŤ

5555

 $\Box$ 

8888

 $\Box$ 

ா

Индистрия 4.0  $24R$ 

# **Информация об организационном блоке Cyclic Interrupt и чтении входов энкодера**

Организационный блок Cyclic Interrupt (обработка прерывания) используется для запуска компонентов программы через равноотстоящие интервалы времени и соответствующего считывания входных данных. Создайте организационный блок Cyclic Interrupt с временем цикла 1 мс следующим образом:

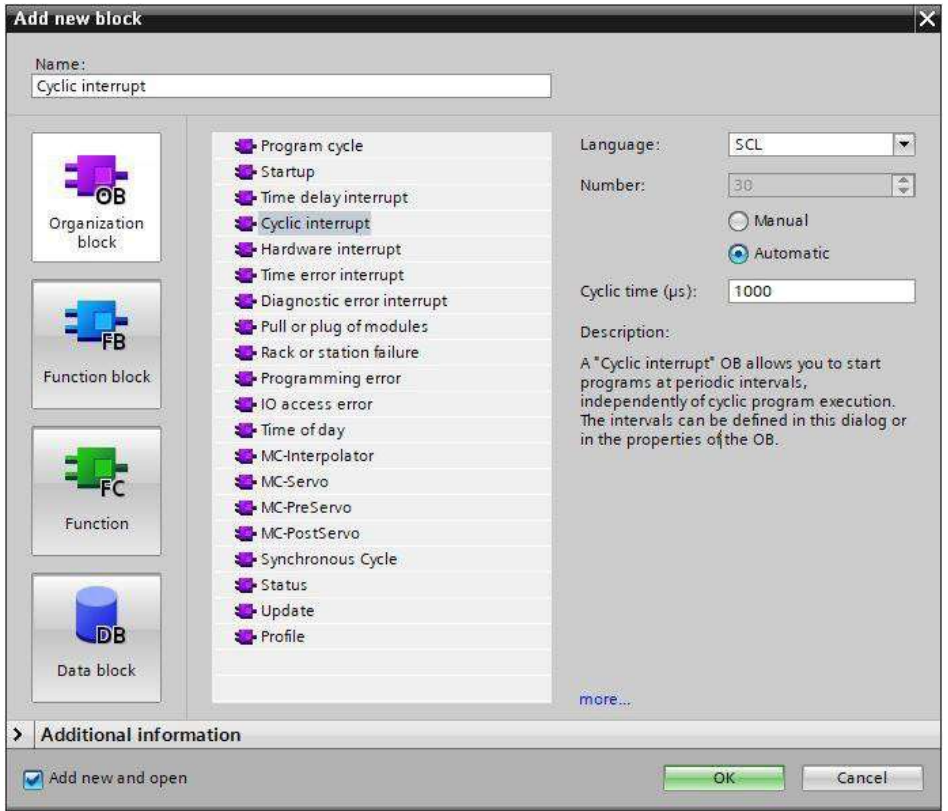

Настройки должны быть изменены таким образом, чтобы входные данные на экране подпроцесса (TPA 1) для этого организационного блока считывались для входов энкодера.

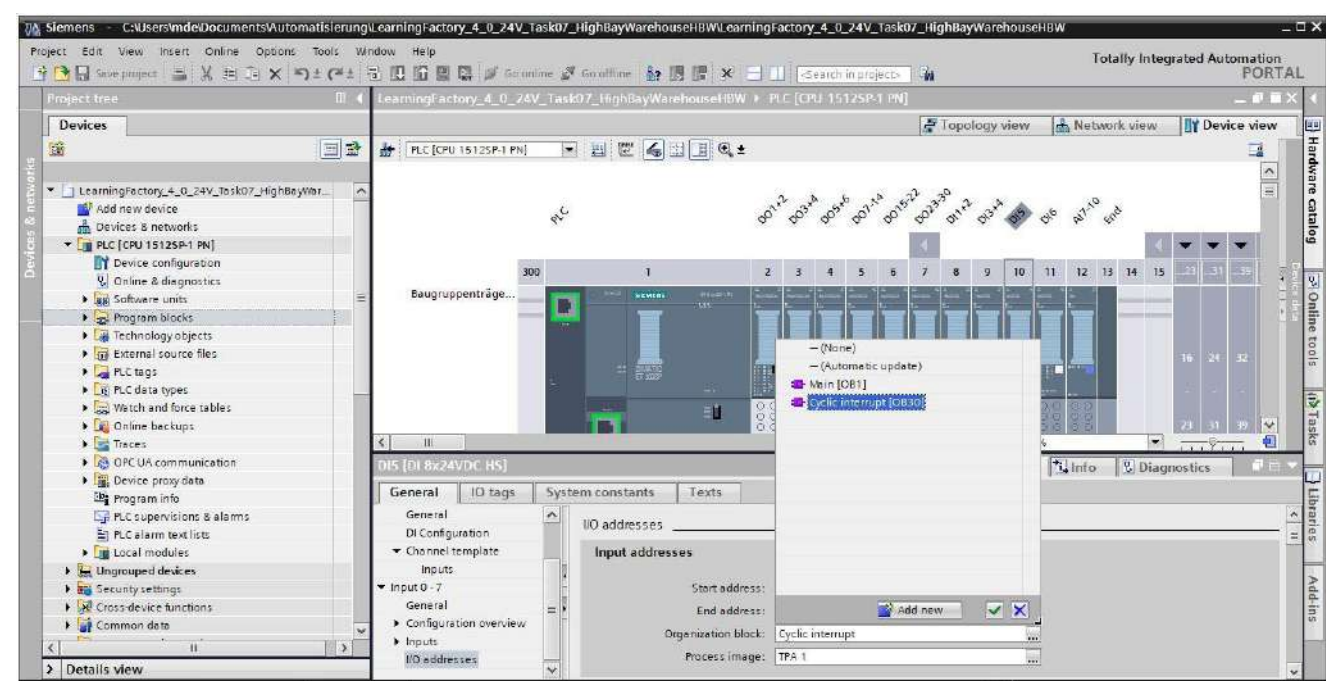

**121**

Индистрия 4.0 24В

# **Информация о позиционировании с помощью энкодера и функционального блока fischertechnik FB\_INC\_DEC**

В этой задаче программирования дорожки A+B или импульсы 1 и 2 для энкодеров должны быть записаны для горизонтальной и вертикальной осей в организационном блоке обработки прерываний с временем цикла 1 мс, чтобы обеспечить точное позиционирование даже при высокоскоростных движениях.

Функциональный блок **FB\_INC\_DEC** уже предоставлен в доступной библиотеке **Library\_ LearningFactory\_4\_0\_24V** для оценки энкодера. Его можно просто скопировать оттуда в проект.

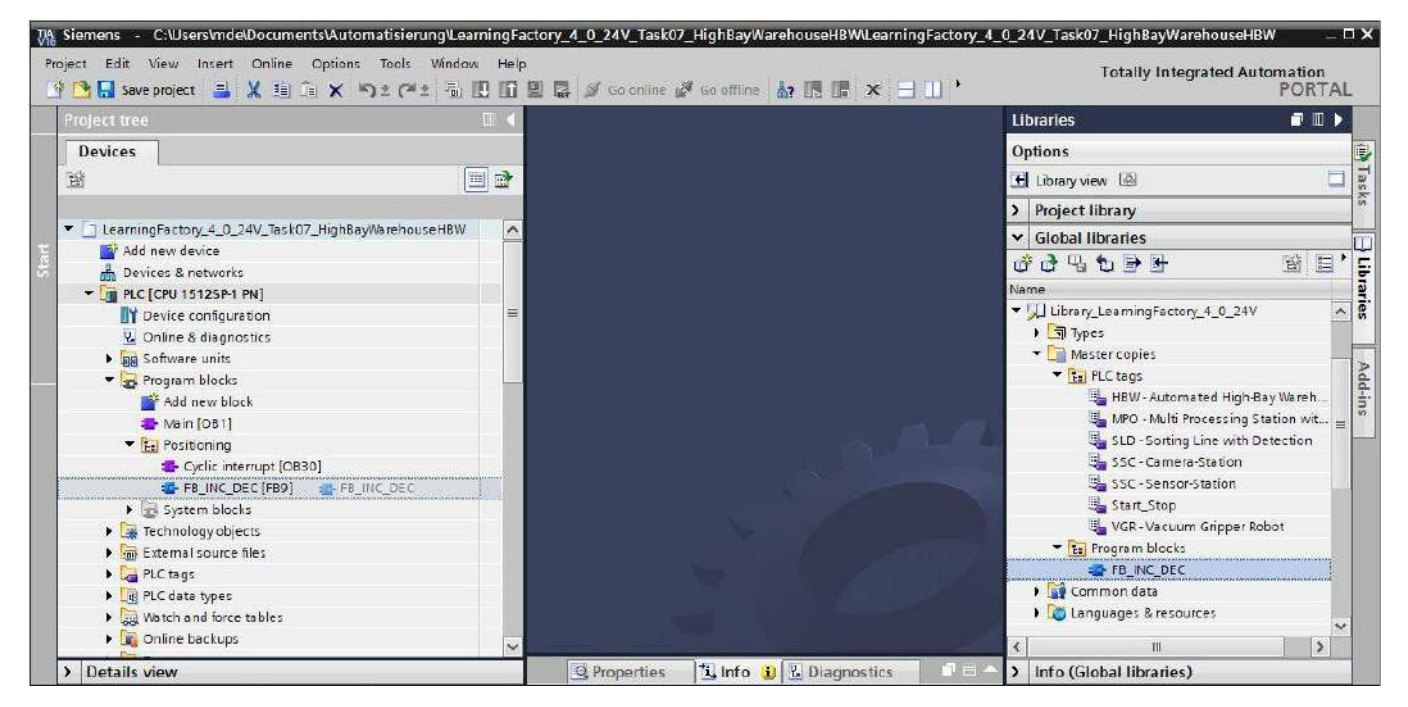

**Индустрия 4.0 24B** 

Блок **FB\_INC\_DEC** для обработки энкодера оценивает импульсы для двух каналов на входах **#inx\_CHa** и **#inx\_CHb**.

Это используется для определения направления **#outx\_dir** и значения позиции **#outi\_cnt** и предоставления их в качестве выходных данных.

Вход **#inx\_RST** можно использовать для сброса значения позиции на опорное значение **#ini\_ REF\_val**.

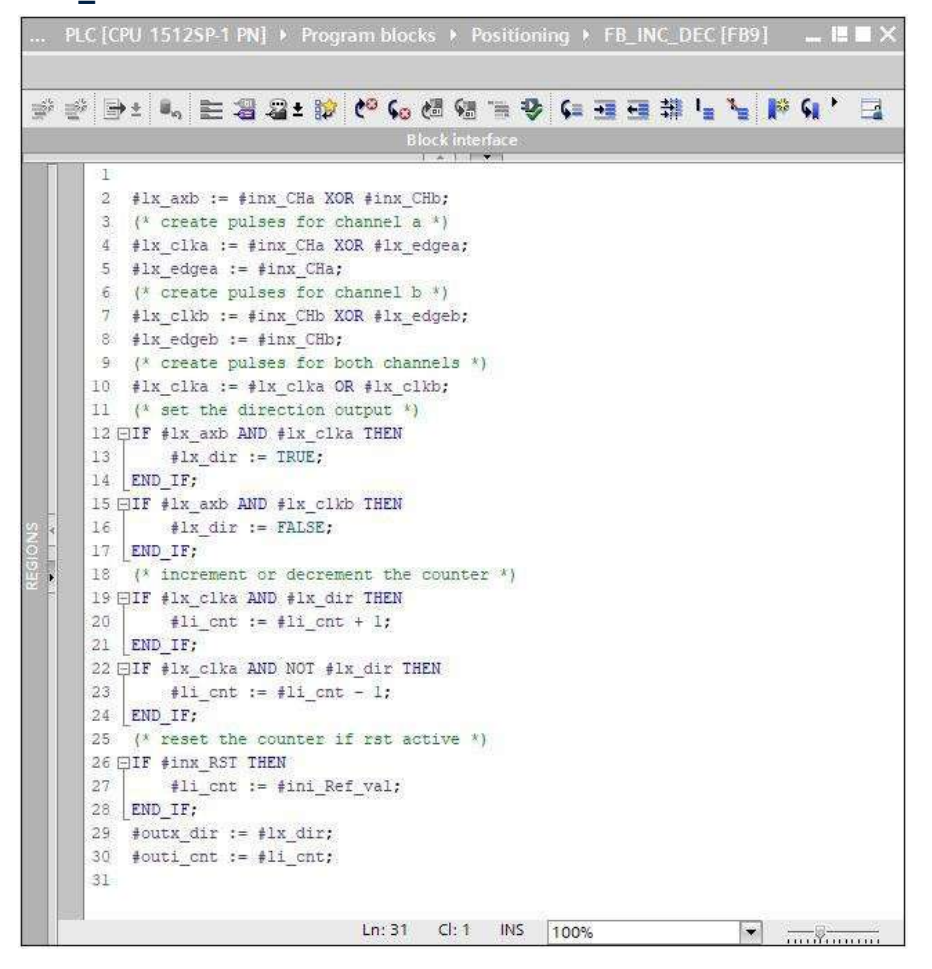

Блок **FB\_INC\_DEC** для обработки энкодера должен быть доступен и активирован в организационном блоке обработки прерываний как для горизонтальной, так и для вертикальной оси.

```
"FB INC DEC DB"(inx CHa:=false,
    inx CHb:=false,
    inx RST:=False,
    ini Ref val:=0,
    outx dir => bool out,
    outi cnt=> int out );
```
Значения позиций для требуемых в программе позиций можно определить, управляя отдельными осями и наблюдая за значениями позиций в таблице наблюдения. Референтная позиция всегда равна 0.